Version 2.0 Febrero de 2022 702P08747

# Equipos monofunción y multifunción de la serie Xerox® VersaLink®

Guía del administrador del sistema

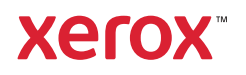

© 2022 Xerox Corporation. Reservados todos los derechos. Xerox®, VersaLink™ y Xerox Extensible Interface Platform® son marcas registradas de Xerox Corporation en los Estados Unidos y/o en otros países.

Adobe®, el logotipo de Adobe PDF, Reader®, Flash®, Photoshop® y PostScript® son marcas comerciales o marcas registradas de Adobe Systems, Inc.

Apple®, Bonjour®, iPad®, iPhone®, iPod®, iPod touch®, AirPrint® y el logotipo de AirPrint®, Mac®, OS X®, macOS® y Macintosh® son marcas comerciales o marcas comerciales registradas de Apple Inc. en EE. UU. y en otros países.

El servicio de correo electrónico Gmail™ y la plataforma de tecnología móvil Android™ son marcas comerciales de Google, Inc.

HP-UX® y PCL® son marcas registradas de Hewlett-Packard Corporation en Estados Unidos y en otros países.

Microsoft®, Windows® y Windows Server® son marcas registradas de Microsoft Corporation en Estados Unidos y en otros países.

Novell®, NetWare®, NDPS®, NDS®, IPX™ y Novell Distributed Print Services™ son marcas comerciales o marcas registradas de Novell, Inc. en Estados Unidos y en otros países.

Mopria™ es marca comercial de Mopria Alliance.

McAfe® es marca comercial o marca registrada de McAfee Inc. en Estados Unidos y en otros países.

UNIX® es una marca comercial en los Estados Unidos y otros países, licenciada exclusivamente a través de X/ Open Company Limited.

Linux® es una marca comercial registrada de Linus Torvalds.

Wi-Fi CERTIFIED Wi-Fi Direct® es una marca comercial de Wi-Fi Alliance.

Bluetooth® es una marca comercial de Bluetooth SIG.

# Tabla de contenido

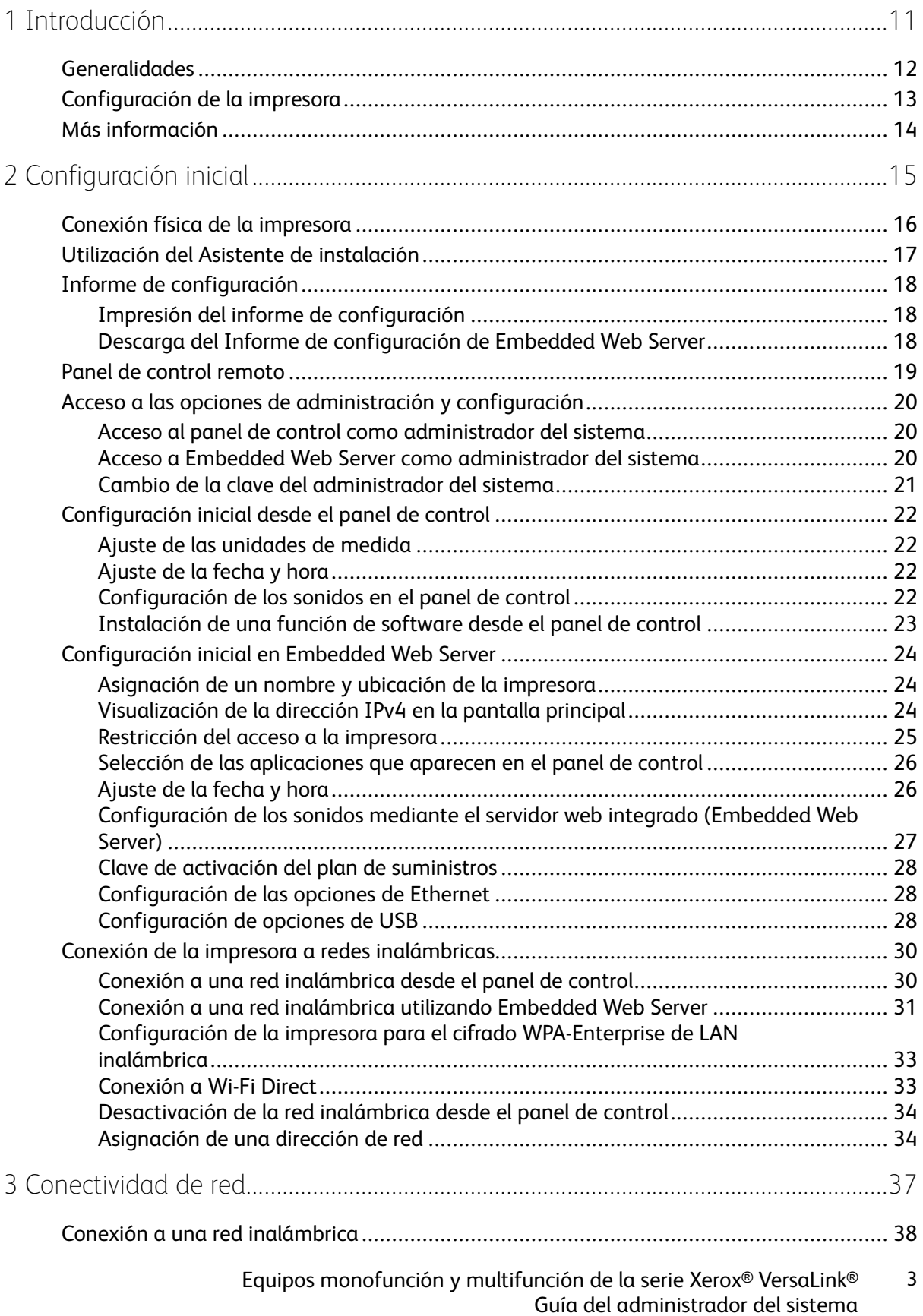

 $\overline{4}$ 

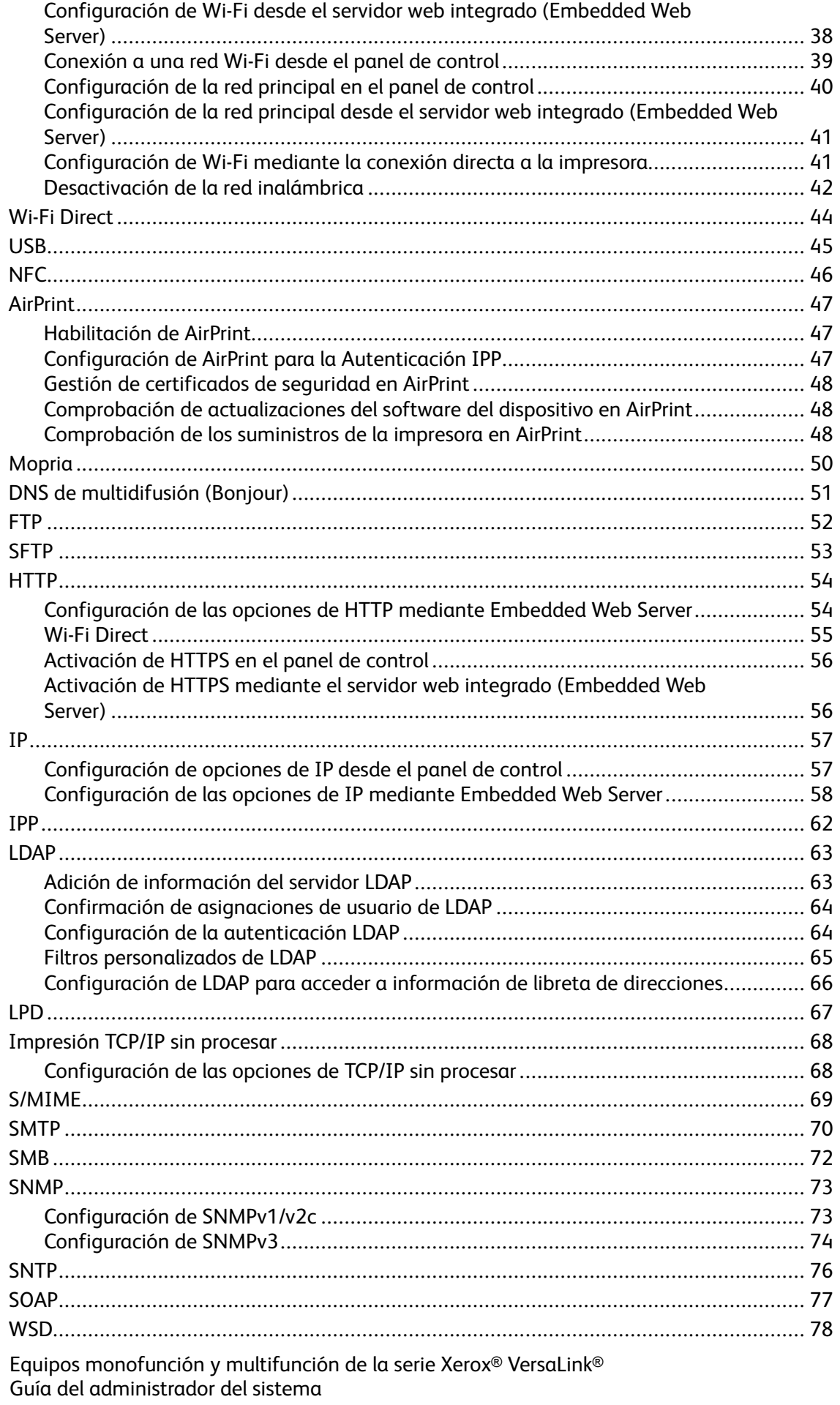

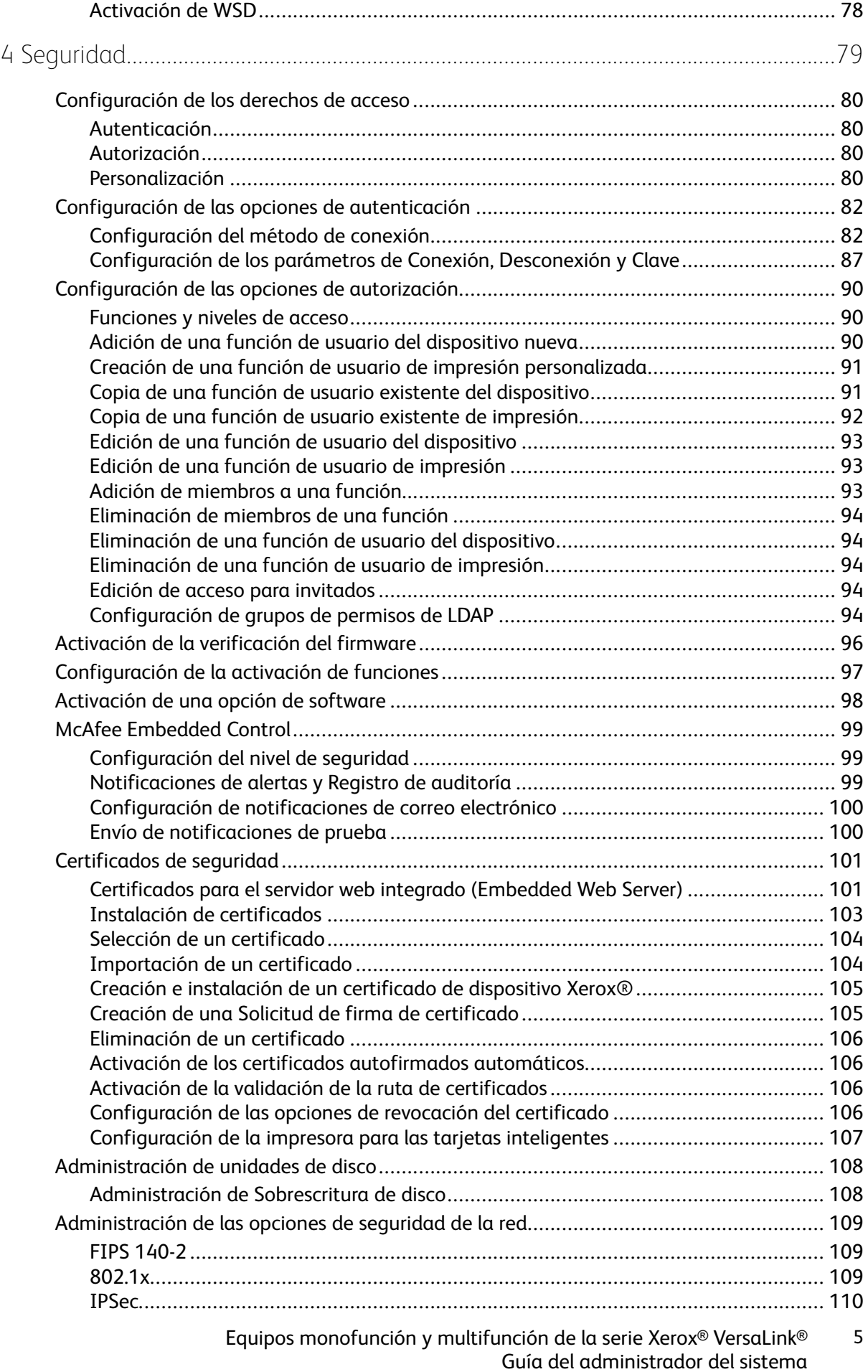

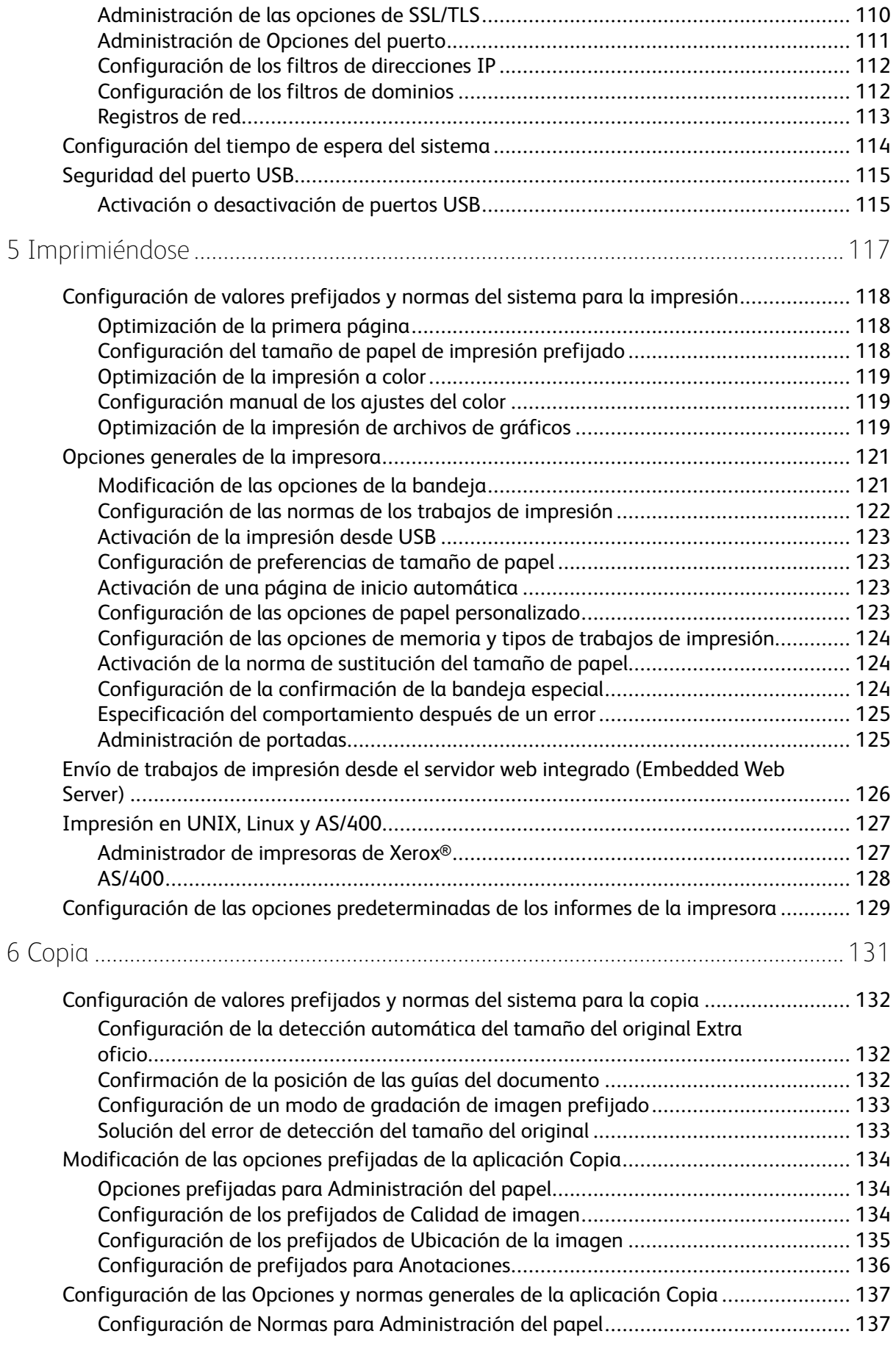

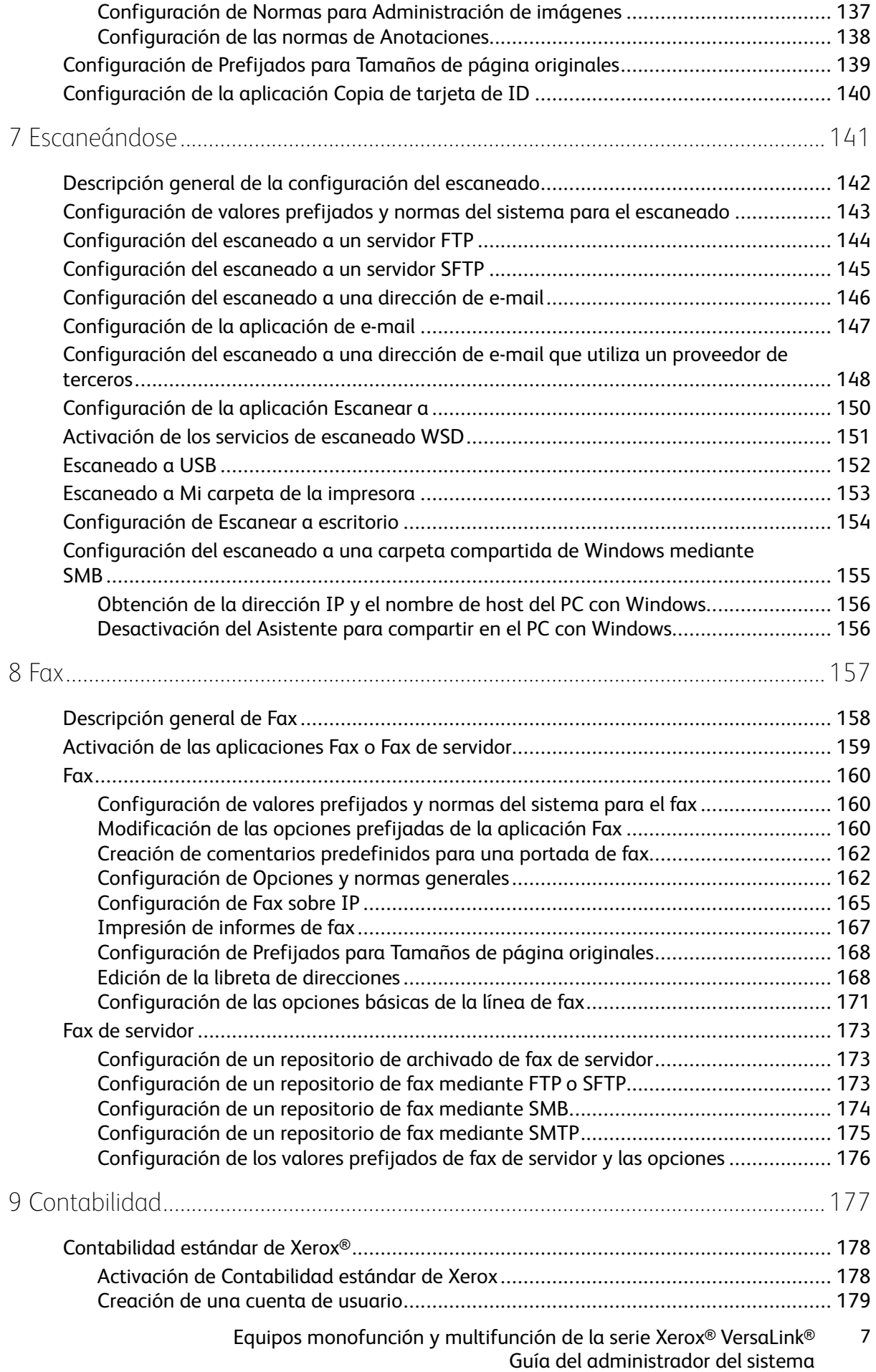

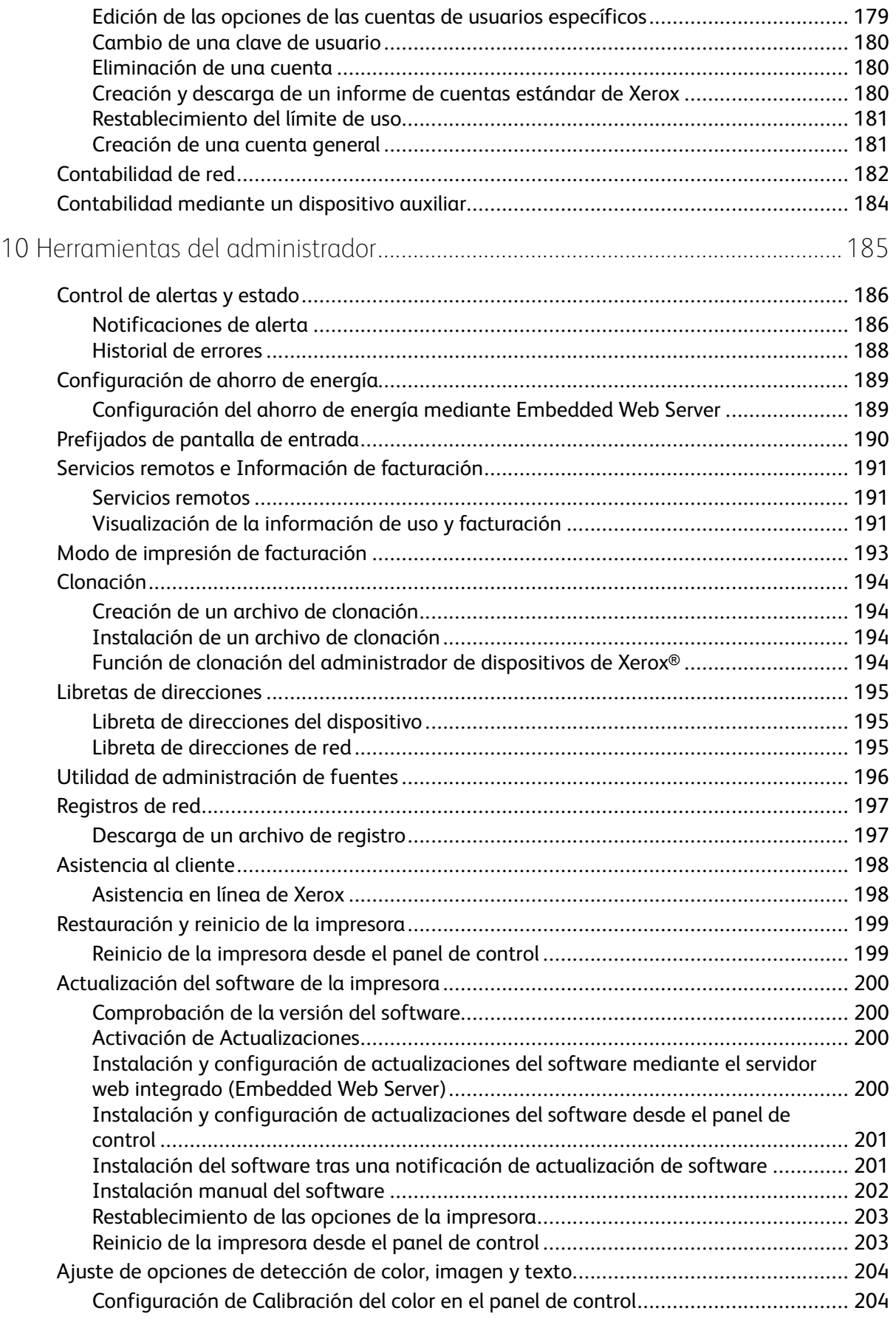

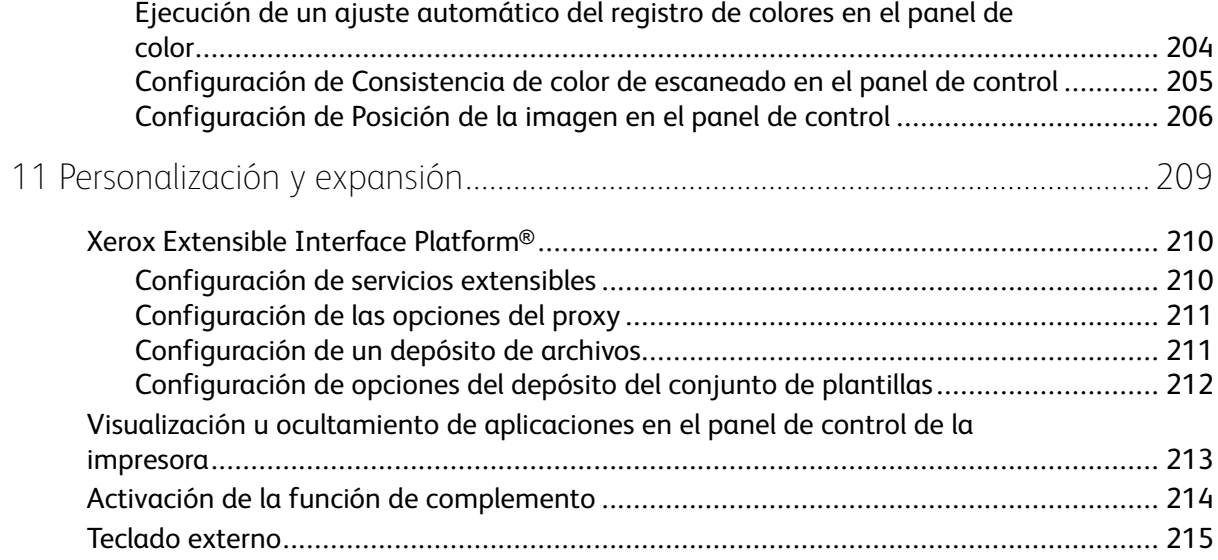

Tabla de contenido

<sup>10</sup> Equipos monofunción y multifunción de la serie Xerox® VersaLink® Guía del administrador del sistema

# <span id="page-10-0"></span>Introducción

Este capítulo incluye:

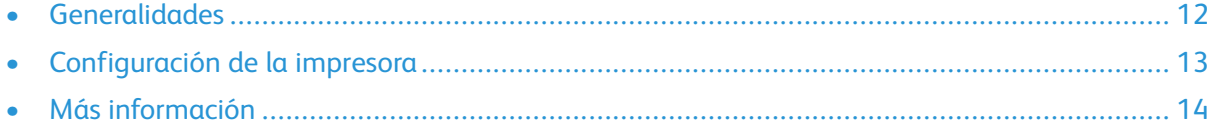

1

# <span id="page-11-0"></span>Generalidades

Esta guía está destinada a los administradores del sistema con derechos de administración de red que conocen los fundamentos de la red y tienen experiencia en la creación y administración de cuentas de usuarios de la red.

Esta guía le ayudará a instalar, configurar y administrar la impresora en una red.

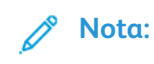

- Las funciones de red no están disponibles cuando la impresora está conectada mediante USB.
- No todos los modelos de impresora cuentan con funciones de fax interno.

# <span id="page-12-0"></span>Configuración de la impresora

- 1. Asegúrese de que la impresora está conectada a la alimentación eléctrica, a la red y a la línea de fax si es preciso.
- 2. Confirme que la red reconoce la impresora.

De forma prefijada, automáticamente se asigna a la impresora una dirección IP de un servidor DHCP a través de una red TCP/IP. Si dispone de otro tipo de red o desea asignar una dirección IP estática, consulte [IP](#page-56-0).

**Nota:** Xerox recomienda usar las reservas de DHCP para asignar las direcciones IP a sus impresoras. Las reservas de DHCP ofrecen las direcciones IP más consistentes y la capacidad de conectarse con el Nombre del host.

- 3. Realice los pasos de los asistentes de instalación. Estos asistentes le ayudan a configurar opciones básicas de la impresora, como la ubicación, la zona horaria y las preferencias de fecha y hora.
- 4. Imprima un informe de configuración para ver la configuración actual de la impresora.
	- a. Para imprimir un Informe de configuración, en el panel de control de la impresora, pulse **Dispositivo > Acerca de > Páginas de información > Informe de configuración**.
	- b. Revise el informe y localice la dirección IPv4 de la impresora.
- 5. Para acceder a Embedded Web Server para la impresora:
	- a. Desde el equipo o desde un dispositivo conectado a red, abra un navegador web.
	- b. En el campo de direcciones del navegador web, introduzca la dirección IP de la impresora.
- 6. En Embedded Web Server, cree un nombre del host de la impresora. Si desea más información, consulte [Configuración](#page-59-0) de las opciones de DNS.

**Nota:** Para permitir que los usuarios se conecten a la impresora e impriman, proporcione a los usuarios la dirección o el nombre del host de la impresora.

- 7. Para enviar la información del contador de facturación y de diagnósticos a Xerox, en Embedded Web Server, configure los servicios remotos. Si desea más información, consulte Servicios remotos e [información](#page-190-0) de facturación.
- 8. Si es preciso, en Embedded Web Server, configure las siguientes opciones de la impresora.
	- a. Configure la autenticación. Si desea más información, consulte [Configuración](#page-81-0) de las opciones de [autenticación.](#page-81-0)
	- b. Configure la seguridad. Si desea más información, consulte [Seguridad.](#page-78-0)
	- c. Configure los servicios que desea que aparezcan en el panel de control. Si desea más información, consulte Selección de las [aplicaciones](#page-25-0) que aparecen en el panel de control.
	- d. Configure las funciones de Impresión, Copia, Escaneado y Fax. Para más información, consulte [Copia,](#page-130-0) [Impresión](#page-116-0), [Escaneado](#page-140-0) y [Fax](#page-156-0).
	- e. Configure la contabilidad. Si desea más información, consulte [Contabilidad](#page-176-0).

# <span id="page-13-0"></span>Más información

Puede obtener más información sobre la impresora en las siguientes fuentes:

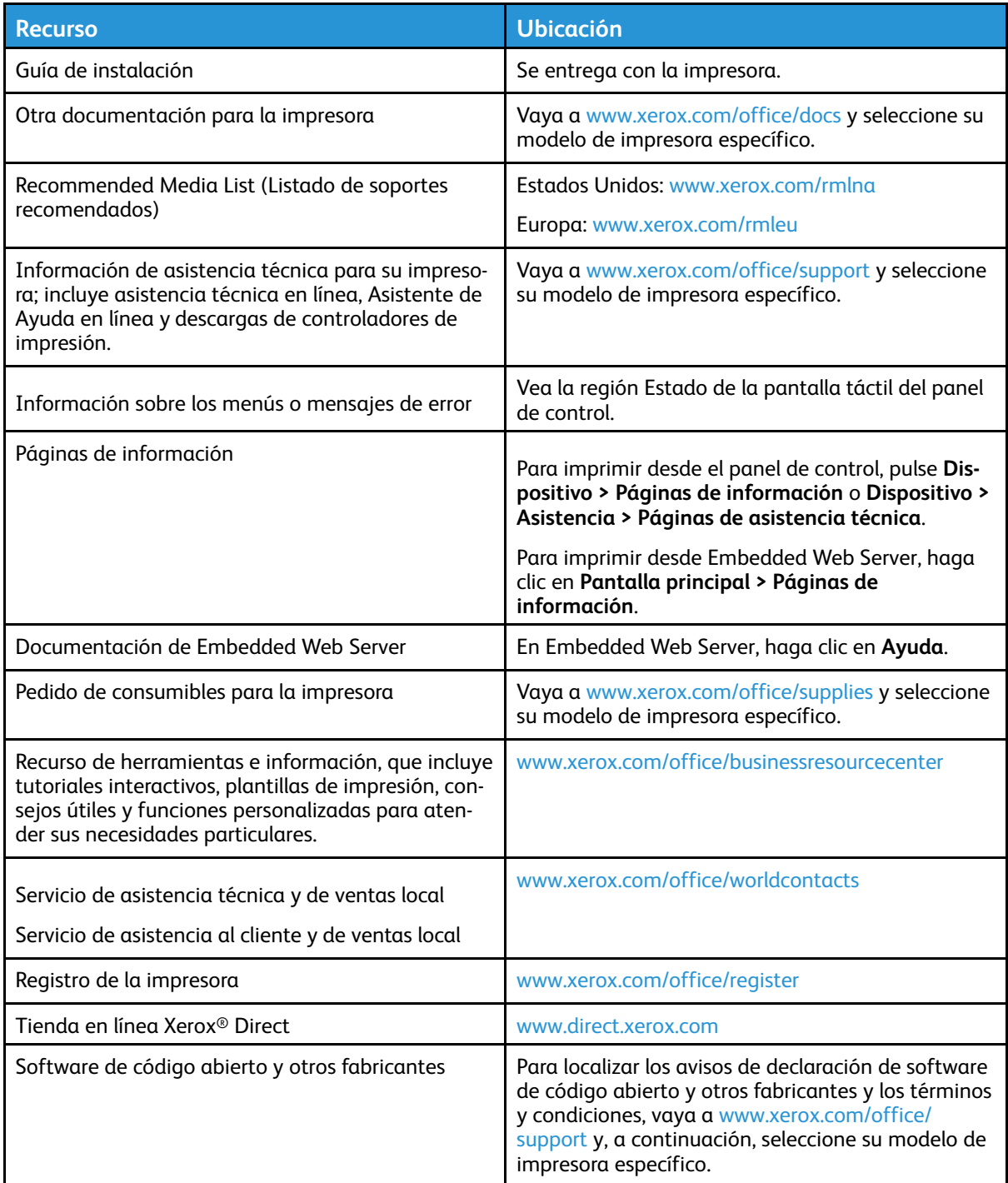

# 2

# <span id="page-14-0"></span>Configuración inicial

Este capítulo incluye:

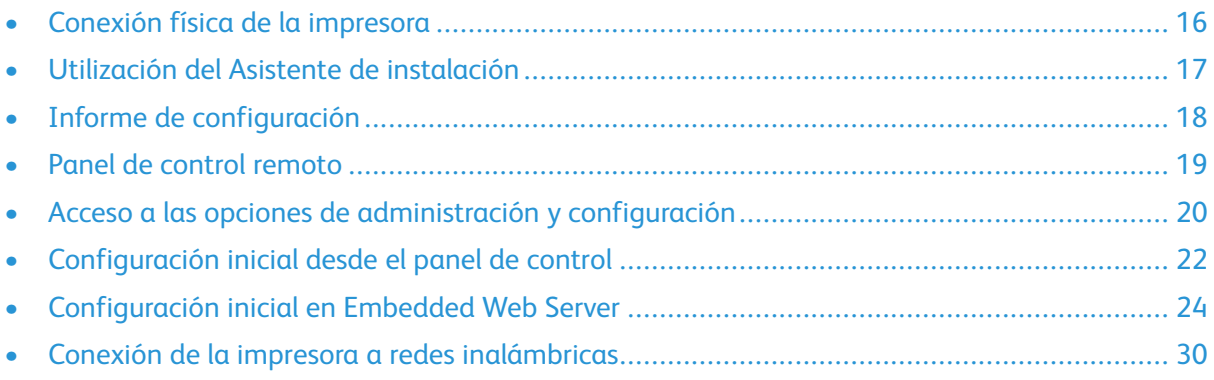

# <span id="page-15-0"></span>Conexión física de la impresora

- 1. Conecte el cable de alimentación a la impresora y enchúfelo a una toma de electricidad.
- 2. Conecte un extremo del cable Ethernet de tipo 5 o superior al puerto Ethernet situado en la parte posterior de la impresora. Conecte el otro extremo del cable al puerto de red configurado correctamente.
- 3. Si la impresora tiene fax instalado, conéctelo a la línea telefónica configurada correctamente.
- 4. Si la impresora tiene instalado el fax y va a enviar o recibir faxes, conéctela a un teléfono que se haya configurado para el fax.
- 5. Encienda la impresora.

# <span id="page-16-0"></span>Utilización del Asistente de instalación

El Asistente para la instalación se ejecuta cuando se enciende la impresora por primera vez. El asistente presenta una serie de preguntas para facilitar la selección de las opciones de configuración básicas de la impresora.

El asistente ayuda a configurar las opciones siguientes:

- Idioma
- Conexión de red
	- Ethernet
	- Wi-Fi
- Servidor Proxy
- Fecha y hora
- Medidas
- LDAP
- Configurar aplicaciones
	- SMTP
		- Número de fax
		- Línea de fax
- Opciones de seguridad
	- Actualización del software
	- Opciones de seguridad
	- Gestión del dispositivo

**Nota:** Gestión del dispositivo solicita al instalador que establezca una nueva clave para la cuenta de Administrador. El instalador tiene la opción de cambiar la clave o de omitir el cambio de clave.

En las versiones de software anteriores a PL6 (XX.5X.XX), la clave prefijada de administrador es **1111**. En las versiones de software PL7 (XX.5X.XX), la clave prefijada de administrador es el número de serie del dispositivo. Encontrará el número de serie en la parte de atrás de la impresora, en el informe de configuración o en la página principal de Embedded Web Server.

**Nota:** La actualización a PL6 (XX.5X.XX) no cambia la clave de administrador. Si restablece los valores prefijados de fábrica en el dispositivo, la clave de administrador cambia al número de serie del dispositivo en las versiones de software PL6 (XX.5X.XX) o posteriores.

En cuanto a Gestión del dispositivo, si el instalador selecciona omitir el cambio de clave, la clave de administrador prefijada continuará siendo el número de serie del dispositivo. En la clave se distinguen mayúsculas y minúsculas. Solo puede utilizar las funciones disponibles para los usuarios Invitados. Si no cambia la clave, no puede realizar tareas de administración. Se le pedirá que cambie la clave la próxima vez que se conecte al dispositivo desde el panel de control o en Embedded Web Server.

Cuando aparezca el asistente de instalación, siga las instrucciones en pantalla.

**Nota:** Si el archivo de clonación contiene una clave de administrador, esta sustituye a la clave de administrador prefijada.

# <span id="page-17-0"></span>Informe de configuración

El informe de configuración proporciona información sobre el producto como las opciones instaladas, las opciones de red, la configuración del puerto, la información sobre bandejas, etc.

### <span id="page-17-1"></span>Impresión del informe de configuración

- 1. En el panel de control de la impresora, pulse el botón **Principal**.
- 2. Toque **Dispositivo > Acerca de > Páginas de información**.
- 3. Pulse **Informe de configuración**.
- 4. Para volver a la Página principal, pulse el botón **Principal**.

#### <span id="page-17-2"></span>Descarga del Informe de configuración de Embedded Web Server

En el Embedded Web Server, puede descargar y guardar una copia del informe de configuración en el disco duro del equipo. Puede usar informes de configuración de varias impresoras para comparar versiones de software, configuraciones e informes de cumplimiento.

Para descargar una copia del Informe de configuración del Embedded Web Server:

1. En el PC, abra un navegador web. En el campo de dirección, escriba la dirección IP de la impresora y, a continuación, pulse **Intro** o **Devolver**.

**Nota:** El Informe de configuración contiene la dirección IP de la impresora. Si desea más información, consulte Impresión del informe de [configuración](#page-17-1).

2. Para descargar el informe de configuración, desplácese hacia abajo en la página. En la sección Vínculos rápidos, haga clic en **Descargar informe de configuración**.

**Nota:** Si no aparece esta función, conéctese como administrador del sistema.

El documento se guarda automáticamente como un archivo XML en la ubicación de descarga predefinida en el disco duro del equipo. Para abrir el informe de configuración, use un visualizador de XML.

# <span id="page-18-0"></span>Panel de control remoto

El Panel de control remoto permite acceder al panel de control de la impresora desde un navegador web. De forma predeterminada, en los sistemas cerrados, solo pueden activar la función de Panel de control remoto los administradores del sistema. En los sistemas abiertos con versiones de software anteriores a PL6 (XX.5X.XX), todos los usuarios pueden activar y acceder a la función de Panel de control remoto. En las versiones de software PL6 (XX.5X.XX), no está disponible la opción de sistema abierto.

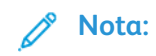

- Para poder utilizar el Panel de control remoto, asegúrese de que HTTPS está activado en el dispositivo. Si desea más información, consulte [Activación](#page-55-1) de HTTPS mediante el servidor web integrado [\(Embedded](#page-55-1) Web Server).
- Cuando el administrador del sistema haya activado el Panel de control remoto, todos los usuarios podrán acceder a la función.
- Si el dispositivo está siendo utilizado por un usuario local cuando el usuario remoto envía la solicitud, se le pide al usuario local que acepte la petición del usuario remoto en el dispositivo.
- Solo puede haber una sesión activa de Panel de control remoto cada vez.
- Si un administrador del sistema envía una petición de usuario remoto, el administrador del sistema puede anular la función del usuario local.
- Los administradores del sistema tienen prioridad y pueden detener una sesión remota de usuario general existente.

Para configurar la función de Panel de control remoto para permitir el acceso de los usuarios, utilice la opción Permisos.

- 1. En el servidor web integrado (Embedded Web Server), inicie sesión como administrador y, a continuación, haga clic en **Página principal**.
- 2. En el área Enlaces rápidos, haga clic en **Panel de control remoto**.
- 3. Para activar el Panel de control remoto, toque el botón de alternancia **Activar** y, a continuación, haga clic en **Cerrar**.
- 4. Para configurar el acceso de usuario al Panel de control remoto, haga clic en **Permisos > Roles > Roles de usuario del dispositivo** y seleccione lo siguiente:
	- a. En la función de usuario para la que desea configurar los permisos, haga clic en **Editar**.
	- b. En Permisos del sitio web del dispositivo haga clic en **Permisos personalizados**.
	- c. Haga clic en **Configurar**.
	- d. Haga clic en **Control remoto**.
	- e. En Acceder a control remoto, haga clic en **Permitir**.
	- f. Haga clic en **Aceptar**.
	- g. Haga clic en **Cerrar** y, a continuación, en **Aceptar**.
- 5. Para volver a la Pantalla principal, pulse el botón **Pantalla principal**.

# <span id="page-19-0"></span>Acceso a las opciones de administración y configuración

El panel de control consta de una pantalla táctil y los botones que se pulsan para controlar las funciones disponibles en la impresora.

Embedded Web Server es el software de administración y configuración instalado en la impresora. Permite configurar y administrar la impresora desde un navegador web.

- Para acceder a las opciones de administración y configuración en el panel de control, inicie sesión como administrador y, a continuación, pulse el botón **Dispositivo**.
- Para acceder a las opciones de administración y configuración en Embedded Web Server, abra un navegador web y, a continuación, escriba la dirección IP de la impresora en el campo de direcciones. En la pantalla Página principal, haga clic en **Iniciar sesión** y, a continuación, inicie sesión como administrador.

#### <span id="page-19-1"></span>Acceso al panel de control como administrador del sistema

En las versiones de software anteriores a PL6 (XX.5X.XX), la clave prefijada de administrador es **1111**. En las versiones de software PL7 (XX.5X.XX), la clave prefijada de administrador es el número de serie del dispositivo. Encontrará el número de serie en la parte de atrás de la impresora, en el informe de configuración o en la página principal de Embedded Web Server. En la clave se distinguen mayúsculas y minúsculas.

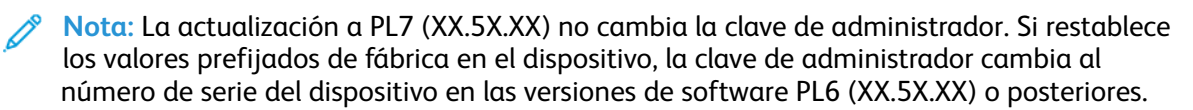

- 1. En el panel de control de la impresora, pulse el botón **Conexión**.
- 2. Escriba o pulse **admin**.
- 3. Introduzca la clave de administrador y toque **Aceptar**.

#### <span id="page-19-2"></span>Acceso a Embedded Web Server como administrador del sistema

Antes de comenzar:

- Asegúrese de que la impresora está conectada a la red.
- Utilice el Informe de configuración para buscar la dirección IP de la impresora. Si desea más información, consulte Informe de [configuración.](#page-17-0)

Para conectarse a Embedded Web Server como administrador:

- 1. En el PC, abra un navegador web.
- 2. En el campo de dirección, escriba la dirección IP de la impresora y, a continuación, pulse **Intro** o **Devolver**.
- 3. En la parte superior de la página, haga clic en **Conexión**.
- 4. En Cuentas de usuario, escriba o haga clic en **admin**.
- 20 Equipos monofunción y multifunción de la serie Xerox® VersaLink® Guía del administrador del sistema

5. En Clave, escriba la clave de administrador. En las versiones de software anteriores a PL6 (XX.5X.XX), la clave prefijada de administrador es **1111**. En las versiones de software PL6 (XX.5X.XX), la clave prefijada de administrador es el número de serie del dispositivo. Encontrará el número de serie en la parte de atrás de la impresora, en el informe de configuración o en la página principal de Embedded Web Server. En la clave se distinguen mayúsculas y minúsculas.

**Nota:** La actualización a PL6 (XX.5X.XX) no cambia la clave de administrador. Si restablece los valores prefijados de fábrica en el dispositivo, la clave de administrador cambia al número de serie del dispositivo en las versiones de software PL6 (XX.5X.XX) o posteriores.

6. Haga clic en **Iniciar sesión**.

#### <span id="page-20-0"></span>Cambio de la clave del administrador del sistema

El nombre de usuario de la cuenta de administrador es admin. En las versiones de software anteriores a PL6 (XX.5X.XX), la clave prefijada de administrador es **1111**. En las versiones de software PL6 (XX.5X.XX), la clave prefijada de administrador es el número de serie del dispositivo. Encontrará el número de serie en la parte de atrás de la impresora, en el informe de configuración o en la página principal de Embedded Web Server. En la clave se distinguen mayúsculas y minúsculas.

#### **Nota:**

- La actualización a PL7 (XX.5X.XX) no cambia la clave de administrador. Si restablece los valores prefijados de fábrica en el dispositivo, la clave de administrador cambia al número de serie del dispositivo en las versiones de software PL7 (XX.5X.XX) o posteriores.
- Si modifica la clave del administrador, asegúrese de que guarda la clave en una ubicación segura.
- En versiones de software anteriores a PL6 (XX.5X.XX), si modifica la clave de administrador y desea que el dispositivo vuelva a ser un sistema abierto, restablezca los valores prefijados de fábrica en el dispositivo. Las opciones que ha configurado se pierden cuando restaura el dispositivo a los valores prefijados de fábrica. Si desea más información, consulte [Restablecimiento](#page-202-0) de las opciones de la impresora.
- En las versiones de software PL7 (XX.5X.XX), no está disponible la opción de sistema abierto.

Para cambiar la clave del administrador:

- 1. En Embedded Web Server, inicie sesión como administrador y, a continuación, haga clic en **Permisos**.
- 2. En Cuentas de usuario, haga clic en **admin**.
- 3. Haga clic en **Cambiar clave**.
- 4. Escriba la clave antigua. En las claves se distinguen mayúsculas y minúsculas.
- 5. Escriba la nueva clave y vuelva a escribirla para verificarla.
- 6. Haga clic en **Aceptar**.

# <span id="page-21-0"></span>Configuración inicial desde el panel de control

Puede configurar las opciones seleccionadas en el panel de control sin necesidad del Asistente para la instalación.

## <span id="page-21-1"></span>Ajuste de las unidades de medida

- 1. En el panel de control de la impresora, pulse el botón **Pantalla principal** y pulse el botón **Dispositivo**.
- 2. Pulse **General > Medidas > Unidades** y, a continuación, seleccione mostrar las dimensiones en unidades del sistema métrico o imperial.
- 3. Pulse **Preferencia de tamaño de papel** y, a continuación, seleccione mostrar las dimensiones en unidades del sistema métrico o británico.
- 4. Pulse **Aceptar**.

## <span id="page-21-2"></span>Ajuste de la fecha y hora

- 1. En el panel de control de la impresora, pulse el botón **Pantalla principal** y pulse el botón **Dispositivo**.
- 2. Pulse **General > Fecha y hora**.
- 3. Para permitir que un servicio SNTP configure la hora de forma automática, active el botón de alternancia **Configurar automáticamente**.
- 4. Pulse **Servidor de hora (SNTP)**, escriba la Dirección IP o el nombre del host del servidor SNTP y, a continuación, pulse **Aceptar**.
- 5. Para establecer la zona horaria, pulse **Zona horaria** y, a continuación, pulse su región.
- 6. Para ajustar el horario de verano automáticamente, active el botón de alternancia **Hora de verano**.
- 7. Para establecer el formato de la fecha, pulse **Formato de fecha** y, a continuación, pulse un formato de fecha.
- 8. Para usar el formato de 24 horas, active el botón de alternancia **Usar reloj de 24 horas**.
- 9. Pulse **Aceptar**.

**Nota:** La fecha y hora se configuran en Embedded Web Server. Para modificar estas opciones, en Embedded Web Server, seleccione **Sistema > Fecha y hora**.

10. Reinicie la impresora para que surtan efecto las nuevas opciones.

### <span id="page-21-3"></span>Configuración de los sonidos en el panel de control

Puede configurar el dispositivo para que reproduzca sonidos que alerten a los usuarios sobre distintas condiciones o eventos del dispositivo. Puede establecer el volumen de cada sonido de manera independiente.

- 1. En el panel de control de la impresora, pulse el botón **Pantalla principal** y toque **Dispositivo**.
- 2. Toque **General > Sonidos**.
- 3. Para activar los sonidos, toque el botón de alternancia **Activar IPv4**.
- 4. Para ajustar el volumen del sonido de un evento, toque un evento y mueva el correspondiente control deslizante del volumen.
	- **Toque**: Se escucha un sonido cuando el usuario interactúa con la pantalla táctil del panel de control.
	- **Finalización del trabajo**: Se escucha un sonido cuando finaliza un trabajo de impresión, copia o recepción de fax.
	- **Iniciar sesión**: Se escucha un sonido cuando el usuario pasa una tarjeta de autenticación.
	- **Error**: Se escucha un sonido cuando el dispositivo emite una alerta o cuando requiere la atención del usuario.
	- **Suministro**: Se escucha un sonido cuando el dispositivo se está apagando.
	- **Dispositivo móvil conectado**: Se escucha un sonido cuando se detecta que se ha conectado un dispositivo móvil.
	- **Tonos de procesamiento de faxes**: Se escucha un sonido cuando se envía o recibe un fax.
	- **Tonos de llamada de faxes**: Los tones de llamada de la línea de fax se pueden oír cuando el dispositivo recibe una llamada de fax entrante.
- 5. Toque **Aceptar**.

#### <span id="page-22-0"></span>Instalación de una función de software desde el panel de control

Antes de empezar, asegúrese de que se haya instalado el kit de la función requerida.

- 1. En el panel de control de la impresora, pulse el botón **Pantalla principal** y pulse el botón **Dispositivo**.
- 2. Pulse **General > Inst. de funciones**.
- 3. Pulse **Introduzca clave de instalación de funciones** e introduzca la clave.
- 4. Pulse **Aceptar**.

# <span id="page-23-0"></span>Configuración inicial en Embedded Web Server

#### <span id="page-23-1"></span>Asignación de un nombre y ubicación de la impresora

La página Datos del dispositivo de la impresora muestra información sobre el modelo de impresora y el código del producto o número de serie. En la página Datos del dispositivo, puede asignar un nombre y una ubicación a la impresora. Los códigos de recursos permiten especificar identificadores únicos para la gestión del inventario.

- 1. En Embedded Web Server, inicie sesión como administrador y, a continuación, haga clic en **Página principal**.
- 2. En la parte superior derecha de la ventana, haga clic en **Detalles**.
- 3. En Nombre del dispositivo, introduzca un nombre para el dispositivo.
- 4. En Etiqueta de inventario de Xerox ® y Etiqueta de inventario del cliente, escriba identificadores exclusivos según sea necesario.
- 5. En Ubicación, introduzca la ubicación de la impresora.
- 6. Para especificar una ubicación geográfica para la impresora, en los campos Latitud y Longitud, especifique las coordenadas de la latitud y de la longitud en formato decimal. Por ejemplo, utilice las coordenadas 45.325026, -122.766831 para una ubicación.
- 7. En el área Administrador del sistema, escriba la información de contacto del administrador, el nombre, el e-mail, el número de teléfono y la ubicación.
- 8. Haga clic en **Aceptar**.

#### <span id="page-23-2"></span>Visualización de la dirección IPv4 en la pantalla principal

La dirección IPv4 se puede configurar en la Pantalla principal.

- 1. En el servidor web integrado (Embedded Web Server), inicie sesión como administrador y, a continuación, haga clic en **Página principal**.
- 2. En la parte superior derecha de la ventana, haga clic en **Detalles**.
- 3. En el área Red, haga clic en **Mostrar red - Página inicial**.
- 4. Haga clic en **Mostrar dirección IPv4**.
- 5. Haga clic en **Aceptar**.

La dirección IPv4 aparece en la Pantalla principal.

#### <span id="page-24-0"></span>Restricción del acceso a la impresora

Puede configurar las Funciones de usuario de impresión para restringir el acceso a la impresora. Puede editar una función existente o crear una Función de usuario de impresión personalizada.

**Nota:** Para editar o crear una función de usuario de impresión, la impresora requiere que modifique la clave del administrador del valor predeterminado. Si desea más información, consulte la Cambio de la clave del administrador del sistema.

Para crear una Función de usuario de impresión personalizada, consulte [Creación](#page-90-0) de una función de usuario de impresión [personalizada](#page-90-0).

Para editar una función de usuario de impresión existente:

- 1. En Embedded Web Server, inicie sesión como administrador y, a continuación, haga clic en **Permisos**.
- 2. Haga clic en **Funciones > Roles de usuario de impresión**.
- 3. Para la función que desea editar, en el área Roles de usuario de impresión, haga clic en **Editar**.
- 4. En el área Permisos de impresión, seleccione las restricciones que desea aplicar y, a continuación, haga clic en **Aceptar**.

Con Permisos personalizados, puede configurar la impresora para restringir los tipos de trabajos de impresión permitidos. Puede seleccionar las aplicaciones que pueden enviar trabajos a la impresora. Puede configurar a qué bandejas de papel se puede acceder y configurar las horas del día en que la impresora está disponible.

Para activar los permisos personalizados:

- 1. En Embedded Web Server, inicie sesión como administrador y, a continuación, haga clic en **Permisos**.
- 2. Haga clic en **Funciones > Roles de usuario de impresión**.
- 3. Para la función que desea editar, en el área Roles de usuario de impresión, haga clic en **Editar**.
- 4. En el área Permisos de impresión, seleccione **Permisos personalizados**.
- 5. Aparecerán más opciones.

Para restringir la hora del día para la impresión:

- 1. En el área Permisos de la hora de impresión, haga clic en **Configuración**.
- 2. Para Hora de impresión en blanco y negro y Hora de impresión en color, seleccione las restricciones.
- 3. Haga clic en **Aceptar**.

Para restringir los tipos de trabajo y uso del papel:

- 1. Para restringir un tipo de trabajo, en el área Tipos de trabajos permitidos, haga clic en el botón de alternancia del tipo de trabajo.
- 2. Para restringir la impresión a 2 caras solamente, en el área Salida a 1 cara, seleccione **Solo a 2 caras**.
- 3. Para restringir la impresión de una bandeja de papel, en el área Bandejas de papel permitidas, haga clic en el botón de alternancia de la bandeja de papel.

Para seleccionar las aplicaciones que pueden acceder a la impresora:

- 1. En el área Permisos de la aplicación, haga clic en **Configuración**.
- 2. Para restringir el acceso a la impresora de cualquiera de las aplicaciones en la lista, haga clic en la aplicación.

- 3. Seleccione las restricciones de la aplicación y, a continuación, haga clic en **Cerrar**.
- 4. Haga clic en **Aceptar**.

#### <span id="page-25-0"></span>Selección de las aplicaciones que aparecen en el panel de control

Las aplicaciones son servicios disponibles en la impresora. Algunas aplicaciones deben activarse y configurarse antes de poder acceder a ellas en el panel de control de la pantalla táctil. Los servicios estándar son aquellos que vienen de serie con la impresora. Los servicios extensibles hacen referencia a los servicios opcionales de otros fabricantes instalados en la impresora.

#### **Nota:**

- Cuando hace que una aplicación sea visible, la aplicación se vuelve parte de la vista predeterminada en el panel de control.
- Si utiliza la personalización para crear una vista personalizada, la vista personalizada tiene prioridad sobre la vista predeterminada.

Para especificar las aplicaciones que aparecen en el panel de control:

- 1. En Embedded Web Server, inicie sesión como administrador y, a continuación, haga clic en **Aplicaciones**.
- 2. Haga clic en la aplicación correspondiente.
- 3. Haga clic en **Mostrar**.

Para seleccionar la pantalla prefijada que aparece cuando los usuarios acceden por primera vez al panel de control:

- 1. En Embedded Web Server, haga clic en **Aplicaciones > Preferencias**.
- 2. En el área Pantalla local, haga clic en el menú y, a continuación, seleccione la pantalla prefijada que quiere que aparezca cuando acceda al panel de control.

# <span id="page-25-1"></span>Ajuste de la fecha y hora

- 1. En Embedded Web Server, inicie sesión como administrador y, a continuación, haga clic en **Sistema**.
- 2. Haga clic en **Fecha y hora**.
- 3. En Formato de fecha, seleccione un formato para la fecha.
- 4. En el campo Fecha, haga clic en el calendario y, a continuación, seleccione una fecha.
- 5. En Hora, seleccione **Reloj de 12 horas** o **Reloj de 24 horas**.
- 6. En el campo Hora, introduzca la hora correcta.
- 7. Para establecer la zona horaria, haga clic en **Zona horaria** y, a continuación, seleccione lo siguiente:
	- Haga clic en **Región** y seleccione la opción correcta.
	- Seleccione una zona horaria.
	- Haga clic en **Aceptar**.
- 8. Para activar el horario de verano, active el botón de alternancia **Hora de verano**.
- 26 Equipos monofunción y multifunción de la serie Xerox® VersaLink® Guía del administrador del sistema
- 9. Para permitir que un servicio SNTP configure la hora de forma automática, en Opciones de SNTP, haga clic en **Editar**. Si se detecta un servidor SNTP, se configuran automáticamente los valores de Dirección del servidor de hora y de Intervalo de sincronización de hora. Para modificar o especificar las opciones de SNTP manualmente:
	- En **Sincronización del servidor de hora**, active el botón de alternancia.
	- En Dirección del servidor de hora, escriba la dirección IP o el nombre del host del servidor de hora.
	- En Intervalo de sincronización de hora, escriba el número de las horas en las que la impresora se sincroniza con el servidor SNTP.
	- Haga clic en **Aceptar**.
- 10. Haga clic en **Aceptar**.

**Nota:** Reinicie la impresora para que surtan efecto las nuevas opciones.

#### <span id="page-26-0"></span>Configuración de los sonidos mediante el servidor web integrado (Embedded Web Server)

Puede configurar el dispositivo para que reproduzca sonidos que alerten a los usuarios sobre distintas condiciones o eventos del dispositivo. Puede establecer el volumen de cada sonido de manera independiente.

- 1. En el servidor web integrado (Embedded Web Server), inicie sesión como administrador y, a continuación, haga clic en **Sistema**.
- 2. Haga clic en **Sonidos**.
- 3. Para activar los sonidos, seleccione **Activar sonidos**.
- 4. Para ajustar el volumen del sonido de un evento, seleccione un evento y mueva el correspondiente control deslizante del volumen.
	- **Toque**: Se escucha un sonido cuando el usuario interactúa con la pantalla táctil del panel de control.
	- **Finalización del trabajo**: Se escucha un sonido cuando finaliza un trabajo de impresión, copia o recepción de fax.
	- **Iniciar sesión**: Se escucha un sonido cuando el usuario pasa una tarjeta de autenticación.
	- **Error**: Se escucha un sonido cuando el dispositivo emite una alerta o cuando requiere la atención del usuario.
	- **Suministro**: Se escucha un sonido cuando el dispositivo se está apagando.
	- **Dispositivo móvil conectado**: Se escucha un sonido cuando se detecta que se ha conectado un dispositivo móvil.
	- **Tonos de procesamiento de faxes**: Se escucha un sonido cuando se envía o recibe un fax.
	- **Tonos de llamada de faxes**: Los tones de llamada de la línea de fax se pueden oír cuando el dispositivo recibe una llamada de fax entrante.
- 5. Para confirmar la opción de volumen, haga clic en **Aceptar**.
- 6. Haga clic en **Aceptar**.

## <span id="page-27-0"></span>Clave de activación del plan de suministros

El proveedor de equipos Xerox ® ofrece planes de servicio y suministro como PagePack ® y eClick ®.

eClick® y PagePack® son programas basados en el coste por página que incluyen, en un solo contrato, todo el servicio técnico y los suministros. Si se ha inscrito en un programa de suministros, debe activar el plan de suministros a intervalos regulares. Para activar la impresora en el plan que ha adquirido, póngase en contacto con el proveedor de equipos Xerox ® para obtener un código de activación de suministros.

Para escribir el código de activación de suministros:

- 1. En Embedded Web Server, conéctese como administrador.
- 2. En Suministros, haga clic en **Detalles**.
- 3. En Opciones, haga clic en **Plan de suministros**.
- 4. Haga clic en **Activación del plan**.
- 5. Escriba el código y haga clic en **Aplicar**.
- 6. Haga clic en **Cerrar**.

Si desea obtener más información sobre los suministros y los planes de servicio de Xerox ®, póngase en contacto con el representante de Xerox.

#### <span id="page-27-1"></span>Configuración de las opciones de Ethernet

La interfaz Ethernet de la impresora detecta automáticamente la velocidad de la red. Si la red está conectada a otro dispositivo de detección automática, como por ejemplo un concentrador, puede que no se detecte bien la velocidad. Consulte el informe de configuración para asegurarse de que la impresora ha detectado correctamente la velocidad de la red.

- 1. En Embedded Web Server, inicie sesión como administrador y, a continuación, haga clic en **Conectividad**.
- 2. En Conexiones, haga clic en **Ethernet**.
- 3. Para **Velocidad nominal**, haga clic en la flecha **Abajo** y, a continuación, seleccione una velocidad de conexión.

**Nota:** Reinicie la impresora para que surtan efecto las nuevas opciones.

#### <span id="page-27-2"></span>Configuración de opciones de USB

- 1. En Embedded Web Server, inicie sesión como administrador y, a continuación, haga clic en **Conectividad**.
- 2. En el área Conexiones, haga clic en **USB**.
- 3. Active un puerto.
	- Para activar la comunicación USB en todos los puertos USB, haga clic en el botón de alternancia **Activar**.
	- Para activar el puerto USB de destino en la parte posterior de la impresora, haga clic en el botón de alternancia **Puerto USB**.

**Nota:** Para activar el puerto USB de destino en la parte posterior de la impresora, haga clic en el botón de alternancia **Activar** y en el botón de alternancia **Puerto USB**.

- 1. Para activar el lenguaje PJL, haga clic en el botón de alternancia **PJL**.
- 2. Haga clic en **Modo de impresión** y seleccione un modo.
- 3. En Tiempo de espera de trabajos automático, especifique la cantidad de tiempo en segundos que la impresora espera para cancelar el trabajo de impresión.
- 4. Haga clic en **Protocolo de comunicación de Adobe** y, a continuación, seleccione un protocolo.
- 5. Para activar Tiempo de espera de PostScript® (modo Sin procesar), haga clic en el botón de alternancia.
- 6. Haga clic en **Aceptar**.

# <span id="page-29-0"></span>Conexión de la impresora a redes inalámbricas

Para conectar la impresora a una red inalámbrica que no cuenta con un encaminador compatible con WPS, debe instalar y configurar la impresora manualmente. Antes de comenzar, obtenga la información de instalación y configuración del encaminador, por ejemplo el nombre y la clave.

#### **Nota:**

- La red inalámbrica solo está disponible en impresoras que tienen instalado el adaptador de red inalámbrica.
- Para acceder al servidor web integrado (Embedded Web Server) y utilizarlo en una red inalámbrica, conecte la impresora a una red Ethernet cableada y, a continuación, configure la impresora para utilizar una red inalámbrica.

#### <span id="page-29-1"></span>Conexión a una red inalámbrica desde el panel de control

Para activar Wi-Fi:

- 1. En el panel de control de la impresora, pulse el botón **Principal**.
- 2. Pulse **Dispositivo > Conectividad > Wi-Fi**.
- 3. Si se ha desactivado Wi-Fi, actívela.
	- Para cambiar Wi-Fi entre Sí y No, pulse el botón **Wi-Fi**.
	- Para activar los cambios de opciones de Wi-Fi, pulse el botón **Pantalla principal**.
	- Cuando se le solicite, pulse **Reiniciar ahora**.
	- Después de que se reinicie la impresora, pulse **Dispositivo > Conectividad > Wi-Fi**.
- 4. Para conectarse a una red:
	- a. Para acceder a la red, introduzca la clave de la red seleccionada y, a continuación, pulse **Aceptar**.
	- b. Si la red que desea seleccionar no aparece, pulse **Configuración manual** y configure las opciones de red inalámbrica.
		- En Introducir nombre de la red (SSID), introduzca el nombre (SSID) de la red y, a continuación, pulse **Aceptar**.
		- Pulse **Seguridad** y seleccione el método de protección que utiliza su red inalámbrica.
		- Pulse **Introducir la clave** e introduzca la clave de su red inalámbrica.
		- Pulse **Aceptar**.
- 5. Para activar los cambios de opciones de Wi-Fi, pulse el botón **Pantalla principal**.
- 6. Cuando se le solicite, pulse **Reiniciar ahora**.
- 7. Una vez reiniciada la impresora, espere dos minutos y, a continuación, imprima un informe de configuración para obtener información de la red, incluida la dirección IP. Si desea más información, consulte Impresión del informe de [configuración.](#page-17-1)

#### <span id="page-30-0"></span>Conexión a una red inalámbrica utilizando Embedded Web Server

Para activar Wi-Fi:

- 1. Conecte la impresora a una red Ethernet.
- 2. En el equipo, abra un navegador web. En el campo de dirección, escriba la dirección IP de la impresora y, a continuación, pulse **Intro**.
- 3. En Embedded Web Server, inicie sesión como administrador y, a continuación, haga clic en **Conectividad**.
- 4. En Conexiones, haga clic en **Wi-Fi**.
- 5. Para activar Wi-Fi, en Wi-Fi, seleccione el botón de alternancia.
- 6. Haga clic en **Banda de Wi-Fi** y seleccione una opción.
- 7. Para SSID, escriba el nombre de SSID de la red.
- 8. Haga clic en **Tipo de red** y, a continuación, seleccione **Infraestructura** o **Ad-Hoc**.

**Nota:** El tipo de red Infraestructura proporciona la selección más amplia de opciones de seguridad. Ad-Hoc proporciona solamente cifrado WEP en la mayoría de las redes.

Para configurar las opciones comunes de TCP/IP:

- 1. En el área Configuración de TCP/IP, haga clic en **Común**.
- 2. En Nom. host, escriba el nombre del host DNS de la impresora.
- 3. Haga clic en **Red principal** y seleccione **Wi-Fi**.
- 4. Haga clic en **Modo IP** y seleccione una opción.
- 5. Para dar prioridad a IPv6 sobre IPv4, en Prioridad de IPv6 sobre IPv4 en la resolución de nombres de dominio, seleccione el botón de alternancia.
- 6. Haga clic en **Aceptar**.

Para configurar las opciones de IP de TCP/IP:

- 1. Haga clic en **IPv4**:
	- En Modo, seleccione una opción.
		- Si seleccionó Estática en Modo, en Dirección IP, Máscara de subred y Dirección de la puerta de enlace, escriba las direcciones IP.
		- Si selecciona DHCP con IP automática o DCHP para Modo, estará disponible la opción Liberar la IP actual cuando se apague el dispositivo. Para utilizar esta función, seleccione el botón de alternancia.
	- Haga clic en **Aceptar**.
- 2. Haga clic en **IPv6**:
	- Haga clic en **Propósito** y seleccione una opción.
	- Para permitir una dirección manual para IPv6, en Dirección manual, seleccione el botón de alternancia.
	- Si ha activado Dirección manual, en Dirección manual y Dirección de la puerta de enlace, especifique las direcciones IP.
	- Haga clic en **Aceptar**.

Para configurar las opciones de DNS de TCP/IP:

- 1. Haga clic en **DNS**.
- 2. En Nombre de dominio, introduzca el nombre del dominio de la impresora.
- 3. En Tiempo de espera de conexión, especifique el número de segundos que la impresora espera antes de recibir una respuesta del servidor DNS.
- 4. Para permitir que DHCP asigne la dirección IP, en el área Servidores IPv4 DNS, en Utilizar DHCP para asignar dirección, seleccione el botón de alternancia.
- 5. Si no activó DHCP, escriba las direcciones IP para los servidores principal y alternativo.
- 6. Para permitir que DHCPv6-lite asigne la dirección IP, en el área Servidores IPv6 DNS, en Utilizar DHCPv6-lite para asignar dirección, seleccione el botón de alternancia.
- 7. Si no activó DHCPv6-lite, escriba las direcciones IP para los servidores principal y alternativo.
- 8. Para generar una lista de búsqueda de dominios automáticamente, en el área Dom. búsqueda DNS, en Generar lista de búsqueda de dominio automáticamente, haga clic en el botón de alternancia.
- 9. Si no activó DHCP, escriba las direcciones IP para los servidores principal y alternativo.

10. Haga clic en **Aceptar**.

Para configurar las opciones de seguridad:

- 1. En el área Opciones de seguridad, haga clic en **Cifrado** y, a continuación, seleccione la opción de seguridad correspondiente. En el modo de cifrado que haya seleccionado, configure las opciones de seguridad.
- 2. En WEP:
	- para activar una clave de transmisión, haga clic en **Clave de transmisión** y seleccione una opción.
	- En Clave de transmisión, escriba los valores en los campos correspondientes.
- 3. En WPA2 Personal y Modo mixto Personal, en los campos Clave y Volver a escribir la clave, escriba la clave de la red.
- 4. En WPA2 Enterprise y Modo mixto Enterprise:
	- Haga clic en **Método de autenticación** y seleccione una opción.
	- Si su sistema utiliza certificados raíz, haga clic en **Certificado raíz** y, a continuación, seleccione una opción.
	- Escriba los valores de Identidad EAP, Nombre de conexión y Clave.
- 5. Haga clic en **Aceptar**.

Para terminar la configuración de Wi-Fi:

- 1. Para activar las modificaciones, cuando se indique, haga clic en **Reiniciar ahora**.
- 2. Desconecte el cable Ethernet de la impresora.
- 3. Cuando la impresora se reinicie, espere dos minutos y, a continuación, imprima un Informe de configuración.

**Nota:** El Informe de configuración contiene la dirección IP de la impresora. Si desea más información, consulte Impresión del informe de [configuración](#page-17-1).

Si la impresora no se conecta correctamente a la red inalámbrica, compruebe la información de la red y repita este procedimiento.

# <span id="page-32-0"></span>Configuración de la impresora para el cifrado WPA- Enterprise de LAN inalámbrica

El cifrado de WPA-Enterprise solo puede utilizarse cuando se selecciona Infraestructura en Tipo de Red en la sección de opciones de Wi-Fi.

**Nota:**

- Para gestionar certificados digitales, active la comunicación HTTPS.
- Las opciones de WPA-Enterprise son exclusivas para cada red. Si desea más información sobre sus opciones, póngase en contacto con el administrador de red.
- 1. En Embedded Web Server, inicie sesión como administrador y, a continuación, haga clic en **Conectividad**.
- 2. En el área Conexiones, haga clic en **WI-Fi**.
- 3. En **SSID**, especifique la SSID.
- 4. Haga clic en **Tipo de red** y seleccione una opción.
- 5. En el área TCP/IP, compruebe las opciones.
- 6. En el área Opciones de seguridad, haga clic en **Cifrado**. Seleccione una opción y, a continuación, especifique los datos requeridos.
- 7. Haga clic en **Aceptar**.

#### <span id="page-32-1"></span>Conexión a Wi-Fi Direct

Puede conectarse a su impresora desde un dispositivo inalámbrico, como una tableta, PC o smartphone, utilizando Wi-Fi Direct. Wi-Fi Direct está desactivada de manera predeterminada.

**Nota:** La red inalámbrica solo está disponible en impresoras que tienen instalado el adaptador de red inalámbrica.

- 1. En Embedded Web Server, inicie sesión como administrador del sistema y, a continuación, haga clic en **Conectividad**.
- 2. En el área Conexiones, haga clic en **WI-Fi Direct**.
- 3. Para activar Wi-Fi Direct, haga clic en el botón **Activar**.
- 4. Haga clic en **Función de grupo** y seleccione una opción. Las opciones son Propietario del grupo y Auto.

#### Configuración de Propietario del grupo como Función de grupo

- 1. Haga clic en **Función de grupo** y seleccione **Propietario del grupo**.
- 2. En el área del servidor DHCP, en Dirección IP, escriba la dirección IP.
- 3. Si no utiliza los valores prefijados para la máscara de subred, en Máscara de subred, escriba el valor de la máscara de subred.
- 4. Para especificar la cantidad de tiempo que la impresora retiene la dirección IP, en Tiempo de concesión de la dirección IP, escriba un valor en minutos.
- 5. En el área Propietario del grupo, en SSID, introduzca un nombre que aparecerá en una lista de dispositivos y redes inalámbricas disponibles.
- 6. En Clave, escriba la clave de la red.
- 7. Haga clic en **Aceptar**.

#### Configuración de Auto como Función de grupo

- 1. Haga clic en **Función de grupo** y seleccione **Auto**.
- 2. En Nombre del dispositivo, escriba un nombre que aparecerá en una lista de dispositivos y redes inalámbricas disponibles.
- 3. En el área del servidor DHCP, en Dirección IP, escriba la dirección IP.
- 4. Si no utiliza los valores prefijados para la máscara de subred, en Máscara de subred, escriba el valor de la máscara de subred.
- 5. Para especificar la cantidad de tiempo que la impresora retiene la dirección IP, en Tiempo de concesión de la dirección IP, escriba un valor en minutos.
- 6. Haga clic en **Aceptar**.

#### <span id="page-33-0"></span>Desactivación de la red inalámbrica desde el panel de control

Puede desactivar la red inalámbrica desde el panel de control de la impresora.

**Nota:** La red inalámbrica solo está disponible en impresoras que tienen instalado el adaptador de red inalámbrica.

Para desactivar la red inalámbrica desde el panel de control:

- 1. En el panel de control de la impresora, pulse el botón **Principal**.
- 2. Conéctese como administrador. Si desea más información, consulte Acceso al panel de [control](#page-19-1) como [administrador](#page-19-1) del sistema.
- 3. Para abrir el menú Wi-Fi, pulse **Dispositivo > Conectividad > Wi-Fi**.
- 4. Para cambiar Wi-Fi entre Sí y No, pulse el botón **Wi-Fi**.
- 5. Pulse **Aceptar**.
- 6. Pulse el botón **Pantalla principal**.
- 7. Para que se aplique la configuración, cuando se le indique, pulse **Reiniciar ahora**.

### <span id="page-33-1"></span>Asignación de una dirección de red

De manera prefijada, la impresora adquiere automáticamente una dirección de red desde un servidor DHCP. Para asignar una dirección IP estática, configurar las opciones del servidor DNS o configurar otras opciones de TCP/IP, consulte [IP.](#page-56-0)

#### Asignación manual de la dirección IP

Es posible asignar una dirección IP estática a la impresora desde el panel de control de la impresora. Una vez asignada una dirección IP, puede cambiarse en Embedded Web Server.

Para asignar una dirección IP estática a la impresora, asegúrese de que tiene la siguiente información:

- Una dirección IP configurada correctamente para su red
- La dirección de Máscara de red
- La dirección de enrutador/puerta de enlace predeterminada

Si está en una red administrada por un administrador de la red, póngase en contacto con el

administrador de la red para obtener la información de la red.

En el caso de las redes domésticas que utilizan enrutadores u otros dispositivos para conectar la impresora a la red, consulte las instrucciones del dispositivo acerca de la asignación de direcciones de red. En la documentación del enrutador o del dispositivo, puede encontrar un rango de números de direcciones disponibles. Es importante que las direcciones sean parecidas, pero no iguales, a las de otras impresoras o PC que haya en la red. Únicamente el último dígito debe ser diferente. Por ejemplo, su impresora podría tener la dirección IPv4 192.168.1.2 y su PC la dirección IP 192.168.1.3. Otro dispositivo podría tener la dirección IP 192.168.1.4.

El enrutador podría asignar la dirección IP estática de la impresora a otro equipo que obtenga su dirección IP de forma dinámica. Para evitar que la dirección IP sea reasignada, asigne a la impresora una dirección que se encuentre entre los números más elevados del rango admitido por el dispositivo. Por ejemplo, si su equipo tiene la dirección 192.168.1.2 y el dispositivo permite las direcciones IP hasta el número 192.168.1.255, seleccione una dirección IP comprendida entre 192.168.1.200 y 192.168.1.254. Si su equipo tiene una dirección IP 192.168.1.100 o superior, seleccione una dirección entre 192.168.1.2 y 192.168.1.50.

**Nota:** Al asignar una dirección IP estática, se recomienda configurar una reserva de DHCP al mismo tiempo. Si desea más información, consulte la documentación del enrutador.

En configuraciones de red IPv6, la dirección IPv6 se asigna automáticamente.

Para referencia:

Asistente de Ayuda en línea: [www.xerox.com/office/support](http://www.office.xerox.com/cgi-bin/printer.pl?APP=udpdfs&Page=Color&PgName=tech&Language=English) y seleccione su modelo de impresora específico.

[Configuración](#page-14-0) inicial
# $\bigvee$

# <span id="page-36-0"></span>Conectividad de red

Este capítulo incluye:

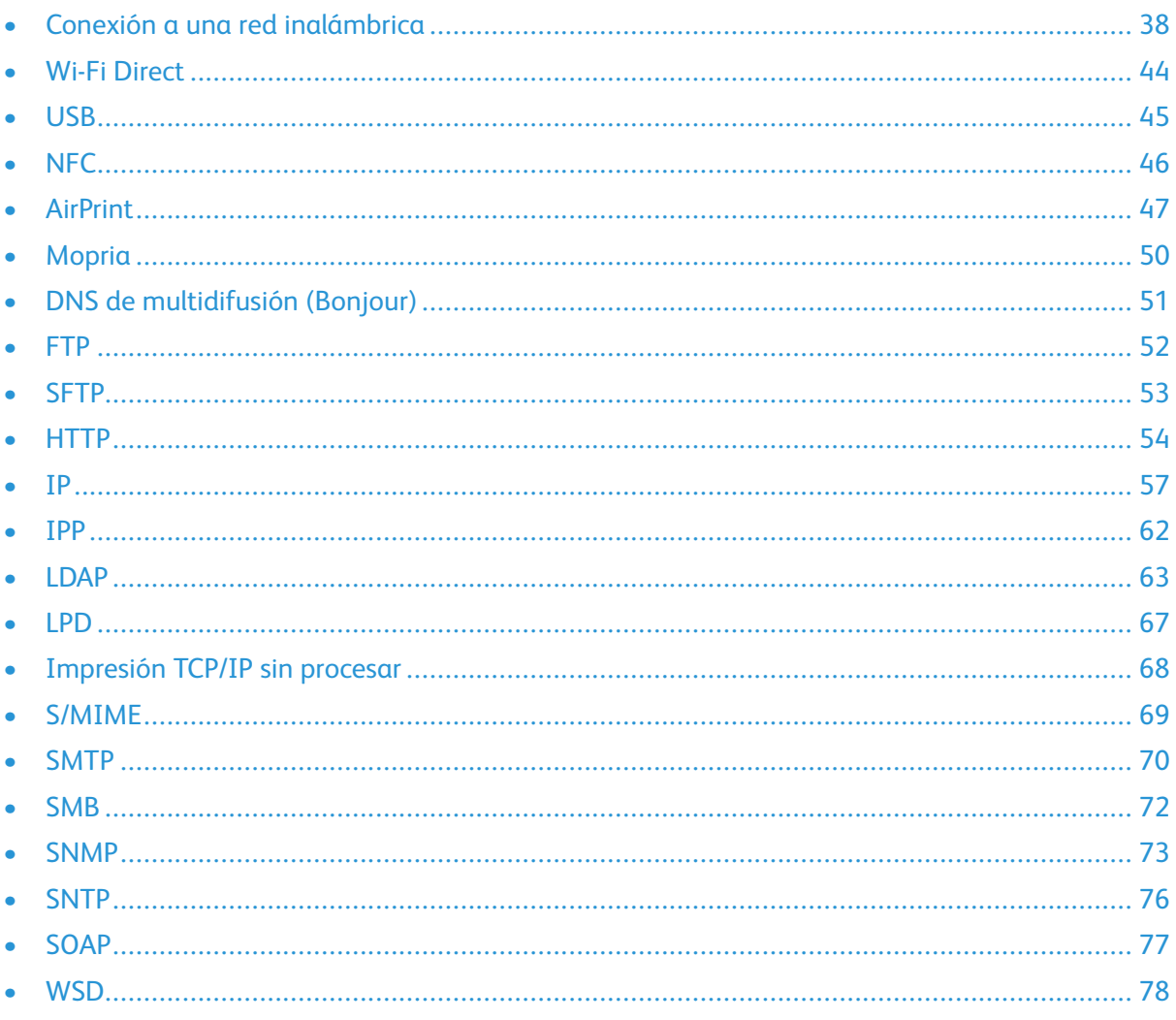

# <span id="page-37-0"></span>Conexión a una red inalámbrica

#### **Nota:**

- Si la impresora está conectada a la red cableada, puede configurar las opciones inalámbricas en el servidor web integrado (Embedded Web Server).
- Antes de comenzar, adquiera e instale el adaptador de red inalámbrica Xerox ®. Para más información sobre la instalación del adaptador de red inalámbrica, consulte la Guía del usuario de su modelo de impresora.

Para verificar el estado inalámbrico y localizar la dirección IP inalámbrica, imprima un Informe de configuración. Si desea más información, consulte Impresión del informe de [configuración](#page-17-0). Vea las secciones del informe Conexiones físicas de conectividad, Protocolos de conectividad y TCP/IPv4.

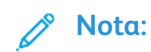

- La impresora utiliza ajustes de IP distintos para las conexiones de red inalámbrica y cableada. Si desea más información, consulte [IP](#page-56-0).
- Cuando se conmuta de una conexión por cable a una conexión inalámbrica, cambia la dirección IP de la impresora. La conexión al servidor web integrado (Embedded Web Server) mediante el navegador web se cierra. Para volver a conectarse al servidor web integrado (Embedded Web Server), en el campo de dirección del navegador web, introduzca la nueva dirección IP o el nombre de host de la impresora.

## Configuración de Wi-Fi desde el servidor web integrado (Embedded Web Server)

- 1. Conecte la impresora a una red cableada.
- 2. En Embedded Web Server, inicie sesión como administrador y, a continuación, haga clic en **Conectividad**.
- 3. En el área Conexiones, haga clic en **WI-Fi**.

**Nota:** Tras instalar el adaptador de red inalámbrica de Xerox®, Wi-Fi estará disponible.

- 1. Para activar Wi-Fi, haga clic en el botón de alternancia **Activar**.
- 2. Haga clic en **Banda de Wi-Fi** y seleccione una opción.
- 3. En SSID, escriba la SSID de la red a la que desea conectarse.
- 4. Haga clic en **Tipo de red** y, a continuación, seleccione **Infraestructura** o **Ad-Hoc**, según sea preciso.
- 5. En el área Opciones de TCP/IP, configure las opciones de IPv4, IPv6 y DNS.

**Nota:** La impresora utiliza ajustes de IP distintos para las conexiones de red inalámbrica y cableada. Para obtener más información, consulte [IP](#page-56-0).

- 1. En el área Opciones de seguridad, haga clic en **Cifrado** y, a continuación, seleccione un modo de cifrado.
- 2. En el modo de cifrado que haya seleccionado, configure las opciones de seguridad.
	- En WEP:
- 38 Equipos monofunción y multifunción de la serie Xerox® VersaLink® Guía del administrador del sistema
- Para activar una clave de transmisión, haga clic en **Clave de transmisión**.
- En cada Clave de transmisión que seleccione, escriba los valores en los campos correspondientes.
- En WPA2 Personal y Modo mixto Personal, en los campos Clave y Volver a escribir la clave, escriba la clave de la red.
- En WPA2 Enterprise y Modo mixto Enterprise:
	- Haga clic en **Método de autenticación** y seleccione el método de autenticación de la red inalámbrica.
	- En Certificado raíz, cargue un Certificado raíz.
	- Escriba los valores de Identidad EAP, Nombre de conexión y Clave.
		- **Nota:** Para la implementación en red EAP\_TLS, no puede utilizarse el certificado prefijado del dispositivo como certificado cliente. Genere un certificado cliente e instálelo en la impresora.
- 3. Haga clic en **Aceptar**.
- 4. Reinicie la impresora para que surtan efecto las nuevas opciones.
- 5. Desconecte la impresora de la red cableada.

## Conexión a una red Wi-Fi desde el panel de control

Para conectarse a una red Wi-Fi desde el panel de control:

- 1. En el panel de control de la impresora, pulse el botón **Pantalla principal**.
- 2. Conéctese como administrador. Si desea más información, consulte Acceso al panel de [control](#page-19-0) como [administrador](#page-19-0) del sistema.
- 3. Toque **Dispositivo > Conectividad > Wi-Fi**.
- 4. Para activar la función de conexión Wi-Fi, toque el botón de alternancia de activación.
- 5. Para conectarse automáticamente a una red Wi-Fi existente:
	- a. En la lista de redes Wi-Fi disponibles, pulse la red deseada.

**Nota:** Si no está en la lista la red Wi-Fi necesaria, o bien la red necesaria utiliza WPS, configure la conexión manualmente.

- b. Si fuera necesario, para conectarse a la red, escriba la clave.
- c. Para seleccionar la banda de frecuencia de Wi-Fi, toque **Banda de Wi-Fi** y seleccione una opción.

**Nota:** La banda de frecuencia de Wi-Fi está definida como AUTO de forma predeterminada.

- d. Toque **Aceptar**.
- 6. Para conectarse manualmente a una red Wi-Fi:
	- a. Pulse **Configuración manual**.
	- b. En el primer campo, introduzca el nombre de la red Wi-Fi y toque **Intro**.
	- c. Pulse **Tipo de red** y seleccione una opción.
	- d. Pulse **Seguridad** y, a continuación, seleccione una opción.
- e. Pulse **WPS (Wi-Fi Protected Setup)** y, a continuación, seleccione una opción.
	- **Nota:** Para configurar WPS con PBC (Conexión al pulsar un botón), seleccione **PBC**.
- f. Pulse **Aceptar**.

## Configuración de la red principal en el panel de control

El tipo de conexión de red principal se puede establecer en el panel de control.

**Nota:**

- Es necesario configurar una Red principal solo si está instalado y activado el kit de conexión de red Wi-Fi opcional.
- De forma predeterminada, sin una conexión de red Wi-Fi, la red principal está definida como Ethernet. Cuando está instalado y activado el kit, el dispositivo obtiene dos conexiones de red. Una de las conexiones de red es la principal y la otra es la secundaria.
- Las funciones siguientes solo están disponibles a través de una conexión de red principal:
	- IPSec
	- SMTP
	- SNTP
	- Escaneado WSD
	- Escanear a FTP, Escanear a SMB, Escanear a e-mail
	- LDAP
	- Detección de UPnP
	- ThinPrint
	- Servicios web de EIP
- Si quita el módulo de conexión de red Wi-Fi, la conexión de red principal se define como Ethernet.

Para configurar la Red principal en el panel de control:

- 1. En el panel de control de la impresora, pulse el botón **Principal**.
- 2. Conéctese como administrador.
- 3. Toque **Dispositivo > Conectividad > Red principal**.
- 4. Seleccione el tipo de conexión de red apropiado para el dispositivo.
- 5. Para aplicar los cambios y reiniciar el dispositivo, cuando se le indique, toque **Reiniciar ahora**.

## Configuración de la red principal desde el servidor web integrado (Embedded Web Server)

El tipo de conexión de red principal se puede establecer en el servidor web integrado (Embedded Web Server).

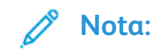

- En el servidor web integrado (Embedded Web Server) se puede configurar una Red principal solo si está instalado y activado el kit de conexión Wi-Fi opcional.
- De forma predeterminada, sin una conexión Wi-Fi, la red principal está definida como Ethernet. Cuando está instalado y activado el kit, el dispositivo obtiene dos conexiones de red. Una de las conexiones de red es la principal y la otra es la secundaria.
- Las funciones siguientes solo están disponibles a través de una conexión de red principal:
	- IPSec
	- SMTP
	- SNTP
	- Escaneado WSD
	- Escanear a FTP, Escanear a SMB, Escanear a e-mail
	- LDAP
	- Detección de UPnP
	- ThinPrint
	- Servicios web de EIP
- Si quita el módulo de conexión Wi-Fi, la conexión de red principal se define como Ethernet.
- 1. En el servidor web integrado (Embedded Web Server), inicie sesión como administrador del sistema y, a continuación, haga clic en **Conectividad**.
- 2. En el área Conexiones, haga clic en **Ethernet**.
- 3. En el área Común, haga clic en **Editar**.
- 4. Haga clic en **Red principal** y seleccione el tipo de conexión de red apropiado para el dispositivo.
- 5. Haga clic en **Aceptar**.
- 6. Para activar las modificaciones, cuando se indique, haga clic en **Reiniciar ahora**.

## Configuración de Wi-Fi mediante la conexión directa a la impresora

Para configurar las opciones de una red inalámbrica, conecte el PC directamente a la impresora mediante un cable Ethernet, en lugar de a través de una conexión de red cableada.

- 1. Asegúrese de que la impresora no esté conectada a una red Ethernet cableada.
- 2. Reinicie la impresora.
- 3. Genere un informe de configuración. Si desea más información, consulte [Impresión](#page-17-0) del informe de [configuración.](#page-17-0) Tome nota de la dirección IP de la impresora asignada automáticamente en el rango 169.254.x.x.
- 4. Conecte el PC directamente a la impresora mediante un cable Ethernet.

**Nota:**

- Asegúrese de que el equipo tiene desactivada la conectividad inalámbrica.
- Según el equipo informático, utilice un adaptador o un cable cruzado.
- 5. Compruebe la dirección IP del PC. Compruebe que el PC obtiene una dirección IP privada en el rango de 169.254.x.x, y que por tanto se encuentra en la misma subred que la impresora.
- 6. En el PC, acceda al servidor web integrado (Embedded Web Server). Inicie sesión como administrador y configure las opciones inalámbricas. Si desea más información, consulte Conexión a una red [inalámbrica.](#page-37-0)
- 7. Reinicie la impresora para que surtan efecto las nuevas opciones.
- 8. Desconecte el cable Ethernet entre la impresora y el PC.

## Desactivación de la red inalámbrica

#### Desactivación de la red inalámbrica desde el panel de control

Puede desactivar la red inalámbrica desde el panel de control de la impresora.

**Nota:** La red inalámbrica solo está disponible en impresoras que tienen instalado el adaptador de red inalámbrica.

Para desactivar la red inalámbrica desde el panel de control:

- 1. En el panel de control de la impresora, pulse el botón **Principal**.
- 2. Conéctese como administrador. Si desea más información, consulte Acceso al panel de [control](#page-19-0) como [administrador](#page-19-0) del sistema.
- 3. Para abrir el menú Wi-Fi, pulse **Dispositivo > Conectividad > Wi-Fi**.
- 4. Para cambiar Wi-Fi entre Sí y No, pulse el botón **Wi-Fi**.
- 5. Pulse **Aceptar**.
- 6. Pulse el botón **Pantalla principal**.
- 7. Para que se aplique la configuración, cuando se le indique, pulse **Reiniciar ahora**.

#### Desactivación de la red inalámbrica desde Embedded Web Server

- **Nota:** La red inalámbrica solo está disponible en impresoras que tienen instalado el adaptador de red inalámbrica.
- 1. En Embedded Web Server, inicie sesión como administrador y, a continuación, haga clic en **Conectividad**.
- 2. En el área Conexiones, haga clic en **WI-Fi**.
- 3. Haga clic en el botón **Activar**.
- 4. Haga clic en **Aceptar**.
- 42 Equipos monofunción y multifunción de la serie Xerox® VersaLink® Guía del administrador del sistema

5. Para activar las modificaciones, cuando se indique, haga clic en **Reiniciar ahora**.

# <span id="page-43-0"></span>Wi-Fi Direct

Una conexión de red Wi-Fi Direct permite que los dispositivos se conecten entre sí sin necesidad de un punto de acceso inalámbrico. Puede conectarse a su impresora desde un dispositivo inalámbrico, como una tableta, PC o teléfono inteligente.

Una conexión Wi-Fi Direct no requiere ninguna configuración manual.

#### **Nota:**

- La red inalámbrica solo está disponible en impresoras que tienen instalado el adaptador de red inalámbrica.
- La conexión Wi-Fi Direct está desactivada de manera predeterminada.

Para configurar Wi-Fi Direct desde el servidor web integrado (Embedded Web Server):

- 1. En el servidor web integrado (Embedded Web Server), inicie sesión como administrador y, a continuación, haga clic en **Conectividad**.
- 2. En Conexiones, haga clic en **Wi-Fi Direct**.
- 3. Para activar Wi-Fi Direct, haga clic en el botón **Activar**.
- 4. Haga clic en **Función de grupo** y, a continuación, seleccione una opción en el menú.
	- Para configurar la impresora para que configure automáticamente la Función de grupo:
		- Seleccione **Auto**.
		- En Nombre del dispositivo, introduzca un nombre para la impresora.
	- Para configurar la impresora como Propietario del grupo para un grupo de Wi-Fi Direct, similar a un punto de acceso inalámbrico:
		- Seleccione **Propietario del grupo**.
		- En el área Propietario del grupo, especifique la información de SSID y la Clave.
- 5. En Servidor DHCP:
	- Escriba la Dirección IP y la Máscara de subred.
	- En Tiempo de concesión de la dirección IP, utilice el número de minutos.
- 6. Haga clic en **Aceptar**.

Para configurar Wi-Fi Direct en el panel de control:

- 1. En el panel de control de la impresora, pulse el botón **Principal**.
- 2. Conéctese como administrador.
- 3. Pulse **Dispositivo > Conectividad > Wi-Fi Direct**.
- 4. En Wi-Fi Direct, pulse el botón de alternancia de activación.
- 5. Pulse **Configuración**.
- 6. Pulse **Función de grupo** y seleccione una opción.
- 7. Si es preciso, pulse **Sufijo de SSID** y, a continuación, escriba un sufijo.
- 8. Si selecciona Propietario del grupo como Función de grupo, en el campo Clave, introduzca una clave de ocho caracteres.
- 9. Pulse **Aceptar**.

**Nota:** Reinicie la impresora para que surtan efecto las nuevas opciones.

44 Equipos monofunción y multifunción de la serie Xerox® VersaLink® Guía del administrador del sistema

# <span id="page-44-0"></span>USB

La impresora ofrece varios puertos USB. El número exacto varía dependiendo del modelo de la impresora. Todos los modelos tienen los dos puertos USB siguientes:

- Un puerto del host en la parte delantera de la impresora
- Un puerto de destino en la parte posterior de la impresora

En Embedded Web Server, la ventana de configuración de USB proporciona dos botones de alternancia para activar USB:

- **Activar**: este botón de alternancia activa y desactiva todos los puertos USB al mismo tiempo.
- **Puerto USB**: este botón de alternancia activa y desactiva solo el puerto de destino en la parte posterior de la impresora.

Para configurar USB:

- 1. En Embedded Web Server, inicie sesión como administrador y, a continuación, haga clic en **Conectividad**.
- 2. En el área Conexiones, haga clic en **USB**.
- 3. Active un puerto.
	- Para activar la comunicación USB en todos los puertos USB, haga clic en el botón de alternancia **Activar**.
	- Para activar el puerto USB de destino en la parte posterior de la impresora, haga clic en el botón de alternancia **Puerto USB**.
	- **Nota:** Para activar el puerto USB de destino en la parte posterior de la impresora, haga clic en el botón de alternancia **Activar** y en el botón de alternancia **Puerto USB**.
- 1. Para activar el lenguaje PJL, haga clic en el botón de alternancia **PJL**.
- 2. Haga clic en **Modo de impresión** y seleccione un modo.
- 3. En Tiempo de espera de trabajos automático, especifique la cantidad de tiempo en segundos que la impresora espera para cancelar el trabajo de impresión.
- 4. Haga clic en **Protocolo de comunicación de Adobe** y, a continuación, seleccione un protocolo.
- 5. Para activar Tiempo de espera de PostScript® (modo Sin procesar), haga clic en el botón de alternancia.
- 6. Haga clic en **Aceptar**.

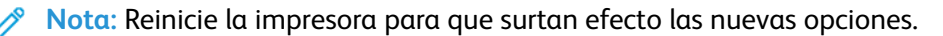

# <span id="page-45-0"></span>NFC

La transmisión de datos en proximidad (NFC) es una tecnología que permite a los dispositivos comunicarse cuando se encuentran en un rango de alcance de 10 centímetros.

Puede usar NFC para que la interfaz de red establezca una conexión TCP/IP entre su dispositivo y la impresora.

#### **Nota:**

- Actualmente, solo las impresoras Xerox ® VersaLink ® admiten NFC con dispositivos basados en Android.
- Para imprimir de forma inalámbrica después de activar NFC, instale el complemento Servicios de impresión Xerox en su dispositivo Android. El complemento está disponible en la tienda Google Play.
- Para que NFC funcione correctamente, primero active NFC y, a continuación active Funciones de complementos.

Para activar NFC:

- 1. En Embedded Web Server, inicie sesión como administrador del sistema y, a continuación, haga clic en **Conectividad**.
- 2. En el área Conexiones, haga clic en **NFC**.
- 3. Para activar NFC, haga clic en el botón de alternancia.
- 4. Haga clic en **Aceptar**.

Para configurar el dispositivo para utilizar complementos:

- 1. Haga clic en **Sistema > Opc. complementos**.
- 2. En Función del complemento, active el botón de alternancia.
- 3. Haga clic en **Cerrar**.

**Nota:** Reinicie la impresora para que surtan efecto las nuevas opciones.

# <span id="page-46-0"></span>AirPrint

AirPrint es una función de software que permite imprimir desde dispositivos basados en Mac OS y dispositivos móviles basados en Apple iOS inalámbricos o cableados sin necesidad de instalar un controlador de impresión. Las impresoras compatibles con AirPrint permiten imprimir o enviar un fax directamente desde un Mac, iPhone, iPad o iPod touch.

#### **Nota:**

- AirPrint y todos los protocolos necesarios se activan de forma predeterminada.
- No todas las aplicaciones de iOS admiten la impresión mediante AirPrint.
- Los dispositivos inalámbricos deben conectarse a la misma red inalámbrica que la impresora. Un administrador del sistema puede conectar la impresora mediante la interfaz de red cableada.
- El dispositivo que envía el trabajo de AirPrint debe estar en la misma subred que la impresora. Para que los dispositivos puedan imprimir desde subredes distintas, configure la red para posibilitar el tráfico de DNS multidifusión entre subredes.
- Las impresoras compatibles con AirPrint funcionan con todos los modelos de iPad, iPhone (3GS o posterior) e iPod touch (de tercera generación o posterior) que ejecuten la versión más reciente de iOS.
- El dispositivo de Mac OS debe tener una versión Mac OS 10.7 o posterior.

# Habilitación de AirPrint

- 1. En Embedded Web Server, inicie sesión como administrador y, a continuación, haga clic en **Conectividad**.
- 2. En el área Impresión móvil, haga clic en **AirPrint**.
- 3. Para activar AirPrint, en Activar, haga clic en el botón de alternancia.
- 4. Para activar o acceder a un puerto USB, en Conexión USB, haga clic en el botón de alternancia.
- 5. En el área Bonjour:
	- En Nombre de la impresora, escriba el nombre de la impresora como desea que aparezca en las redes LAN, Wi-Fi y Wi-Fi Direct.
	- En Ubicación, introduzca la ubicación física de la impresora.
	- En Latitud y Longitud, introduzca las coordenadas geográficas de la impresora.
- 6. Haga clic en **Aceptar**.

# Configuración de AirPrint para la Autenticación IPP

- 1. En Embedded Web Server, inicie sesión como administrador y, a continuación, haga clic en **Conectividad**.
- 2. En el área Impresión móvil, haga clic en **AirPrint**.
- 3. Asegúrese de que se ha seleccionado el botón de alternancia Activar.
- 4. En el área Autenticación IPP:
	- Para activar Autenticación básica, haga clic en el botón de alternancia.
	- En Nombre de usuario, Clave y Escriba la clave otra vez, escriba las credenciales de inicio de sesión de la impresora.

Equipos monofunción y multifunción de la serie Xerox® VersaLink® Guía del administrador del sistema 47 5. Haga clic en **Aceptar**.

# Gestión de certificados de seguridad en AirPrint

- 1. En Embedded Web Server, inicie sesión como administrador y, a continuación, haga clic en **Conectividad**.
- 2. En el área Impresión móvil, haga clic en **AirPrint**. Asegúrese de que se ha seleccionado el botón de alternancia Activar.
- 3. En el área Certificados de seguridad, haga clic en **Editar**.
- 4. Haga clic en **Certificados del dispositivo** y, a continuación, seleccione una categoría de certificados.
- 5. Seleccione uno o varios certificados para importar y, a continuación, pulse **Importar**. Aparecerá la ventana Importar certificado.
	- a. Haga clic en **Seleccionar** y, a continuación, vaya al certificado que desea importar. Haga clic en **Abrir**.
	- b. En Clave y Volver a introducir la clave, escriba la clave del certificado nuevo.
	- c. Haga clic en **Importar**.
	- d. En la parte inferior de la ventana Certificados de seguridad, haga clic para seleccionar un certificado de la lista. Si desea seleccionar todos los certificados en la lista, haga clic en **Seleccionar/Borrar todo**.
	- e. Haga clic en **Cerrar**.
	- f. Haga clic en **Aceptar**.

**Nota:** Solo se puede acceder a la función Importar si se ha activado HTTPS SSL. Si desea más información, consulte [HTTP.](#page-53-0)

## Comprobación de actualizaciones del software del dispositivo en AirPrint

- 1. En Embedded Web Server, inicie sesión como administrador y, a continuación, haga clic en **Conectividad**.
- 2. En Impresión móvil, haga clic en **AirPrint**.
- 3. Para activar AirPrint, en Activar, haga clic en el botón de alternancia.
- 4. En Actualización del software, haga clic en **Editar y comprobar ahora**.

**Nota:** El botón Editar y comprobar ahora lo lleva a la función Actualización del software en el servidor web integrado (Embedded Web Server). Si desea más información, consulte [Actualización](#page-199-0) del software de la impresora.

## Comprobación de los suministros de la impresora en AirPrint

- 1. En Embedded Web Server, inicie sesión como administrador y, a continuación, haga clic en **Conectividad**.
- 2. En el área Impresión móvil, haga clic en **AirPrint**.
- 3. Para activar AirPrint, en Activar, haga clic en el botón de alternancia.
- 48 Equipos monofunción y multifunción de la serie Xerox® VersaLink® Guía del administrador del sistema

4. En el área Suministros, haga clic en **Comprobar estado**.

**Nota:** El botón Comprobar estado lo lleva a la página Consumibles del servidor web integrado (Embedded Web Server). Si desea más información, consulte [Configuración](#page-185-0) de avisos de nivel bajo de [suministros](#page-185-0).

# <span id="page-49-0"></span>Mopria

Mopria™ es una función de software que permite a los usuarios imprimir desde dispositivos móviles sin necesidad de usar un controlador de impresión. Puede usar Mopria™ para imprimir desde su dispositivo móvil en impresoras con Mopria™.

 $\mathscr{O}$ **Nota:** Para activar la impresión, instale la aplicación Mopria™ o el complemento disponible en el almacén de aplicaciones correspondiente.

Para configurar Mopria™:

- 1. En Embedded Web Server, inicie sesión como administrador y, a continuación, haga clic en **Conectividad**.
- 2. En el área Impresión móvil, haga clic en **Mopria™**.
- 3. Haga clic en **Sí** o **No** según sea preciso.
- 4. Haga clic en **Aceptar**.

**Nota:** Mopria™ no puede desactivarse cuando se han activado los puertos IPP y Bonjour.

# <span id="page-50-0"></span>DNS de multidifusión (Bonjour)

Cuando activa DNS de multidifusión (Bonjour) en la impresora, la impresora responde a las llamadas de mDNS. Cualquier equipo que ejecute la tecnología Apple Macintosh OS Bonjour puede detectar la impresora en una red si está en la misma subred.

Para configurar mDNS (Bonjour):

- 1. En Embedded Web Server, inicie sesión como administrador y, a continuación, haga clic en **Conectividad**.
- 2. En el área Protocolos, haga clic en **Bonjour**.
- 3. Para activar Bonjour, en Puerto, haga clic en el botón de alternancia.
- 4. Para LAN, Wi-Fi y Wi-Fi Direct, configure los campos correspondientes a su instalación.
- 5. En el área LAN, para Bonjour de área ampliada, haga clic en el botón para activarlo.
- 6. Para todos los tipos de redes:
	- Para especificar un servidor host para la impresora, para Nombre de host, escriba el nombre del servidor host.
	- Para Nombre de la impresora, escriba un nombre de la impresora de máximo 63 caracteres. Si deja este campo en blanco, la multidifusión de DNS determina el nombre.
- 7. Haga clic en **Aceptar**.

# <span id="page-51-0"></span>**FTP**

FTP (File Transport Protocol: protocolo de transferencia de archivos) es un protocolo de red estándar que se utiliza para pasar y manipular archivos a través de una red TCP/IP. Varios de los servicios disponibles en la impresora, incluidos Escaneado de red, Copia de seguridad de trabajos guardados y Actualización del software, pueden utilizar FTP como servicio de archivado.

Para configurar las opciones de FTP:

- 1. En Embedded Web Server, inicie sesión como administrador y, a continuación, haga clic en **Conectividad**.
- 2. En el área Protocolos, haga clic en **FTP**.
- 3. Para activar FTP, en Puerto de cliente FTP, active el botón de alternancia.
- 4. Para seleccionar el modo de transferencia, haga clic en **Modo de transferencia** y seleccione una opción.
	- **Modo pasivo**: esta opción transfiere los datos a través de un puerto aleatorio especificado por el servidor FTP desde una conexión realizada desde la impresora.
	- **Modo activo**: esta opción transfiere los datos a través de un puerto fijo conocido desde una conexión realizada desde el servidor.
- 5. Haga clic en **Aceptar**.

# <span id="page-52-0"></span>**SFTP**

SFTP (Secure File Transport Protocol: protocolo seguro de transferencia de archivos) es un protocolo de red estándar que se utiliza para pasar y manipular archivos a través de una red TCP/ IP. SFTP funciona con Secure Socket Shell (SSH) para garantizar que se cifran los datos y se transmiten de forma segura.

Para configurar las opciones de SFTP:

- 1. En el servidor web integrado (Embedded Web Server), inicie sesión como administrador y, a continuación, haga clic en **Conectividad**.
- 2. En el área Protocolos, haga clic en **SFTP**.
- 3. Para activar o desactivar SFTP, haga clic en el botón de alternancia **Puerto de cliente SFTP**.
- 4. Haga clic en **Aceptar**.

# <span id="page-53-0"></span>HTTP

HTTP (Hypertext Transfer Protocol: protocolo de transferencia de hipertexto) es un protocolo estándar de solicitud-respuesta entre clientes y servidores. A los clientes que realizan solicitudes con HTTP se les denomina agentes de usuario. A los servidores que responden a dichas solicitudes de recursos, como las páginas HTML, se les denomina servidores de origen. Puede haber muchos intermediarios, como túneles, proxies o puertas de enlace, entre los agentes de usuario y los servidores de origen.

**Nota:** Si desea más información sobre las opciones de SSL/TLS, consulte [Administración](#page-109-0) de las [opciones](#page-109-0) de SSL/TLS.

## Configuración de las opciones de HTTP mediante Embedded Web Server

- 1. En Embedded Web Server, inicie sesión como administrador y, a continuación, haga clic en **Conectividad**.
- 2. En el área Protocolos, haga clic en **HTTP**.
- 3. Para cambiar el número del puerto HTTP, en Número de puerto, escriba un valor en el campo. El valor predeterminado es 80.
- 4. Para activar la comunicación HTTPS (SSL), en Activar HTTPS, seleccione el botón de alternancia.

**Nota:** Algunas funciones requieren HTTPS. Cuando está desactivado HTTPS, no aparecen las funciones que requieren HTTPS.

- 5. Para cambiar el número del puerto HTTPS, en Número de puerto HTTPS, escriba un valor en el campo. El valor predeterminado es 443.
- 6. En Máximo de conexiones, escriba un valor en el campo. El límite está entre 1 y 8 conexiones.
- 7. En Tiempo de espera de conexión, escriba un valor en el campo. El límite está entre 1 y 255 segundos.
- 8. En Certificado del dispositivo, haga clic en **Certificado del dispositivo** y, a continuación, seleccione un valor.
- 9. Para activar Protección CSRF, haga clic en el botón de alternancia.
- 10. Para activar un servidor proxy, en Servidor proxy, haga clic en el botón de alternancia.

Si ha activado un servidor proxy, en el área Servidor proxy, haga clic en **Configurar** y, a continuación, seleccione una opción:

- Para que la impresora busque el servidor proxy mediante WAPD, seleccione **Automático**.
- Para usar el script configurado de las opciones de proxy predeterminadas, seleccione **Script de configuración** y, a continuación, escriba la URL del script.
- Para especificar la dirección IP del servidor proxy, seleccione **Manual** y, a continuación, establezca la siguiente configuración.
	- En Tipo, seleccione el tipo de dirección.
	- Para Dirección IP: Puerto, escriba la dirección IP y el número de puerto.
	- Para especificar una clave, en Se requiere clave, haga clic en el botón de alternancia.
	- Si activó una clave, escriba la información de inicio de sesión en los campos Nombre de conexión, Clave y Volver a introducir la clave.
	- Para especificar direcciones IP que no van al servidor proxy, en Lista de excepciones, escriba la dirección IP o el intervalo de direcciones.
- 11. Haga clic en **Aceptar**.

## Wi-Fi Direct

Una conexión de red Wi-Fi Direct permite que los dispositivos se conecten entre sí sin necesidad de un punto de acceso inalámbrico. Puede conectarse a su impresora desde un dispositivo inalámbrico, como una tableta, PC o teléfono inteligente.

Una conexión Wi-Fi Direct no requiere ninguna configuración manual.

#### **Nota:**

- La red inalámbrica solo está disponible en impresoras que tienen instalado el adaptador de red inalámbrica.
- La conexión Wi-Fi Direct está desactivada de manera predeterminada.

Para configurar Wi-Fi Direct desde el servidor web integrado (Embedded Web Server):

- 1. En el servidor web integrado (Embedded Web Server), inicie sesión como administrador y, a continuación, haga clic en **Conectividad**.
- 2. En Conexiones, haga clic en **Wi-Fi Direct**.
- 3. Para activar Wi-Fi Direct, haga clic en el botón **Activar**.
- 4. Haga clic en **Función de grupo** y, a continuación, seleccione una opción en el menú.
	- Para configurar la impresora para que configure automáticamente la Función de grupo:
		- Seleccione **Auto**.
		- En Nombre del dispositivo, introduzca un nombre para la impresora.
	- Para configurar la impresora como Propietario del grupo para un grupo de Wi-Fi Direct, similar a un punto de acceso inalámbrico:
		- Seleccione **Propietario del grupo**.
		- En el área Propietario del grupo, especifique la información de SSID y la Clave.
- 5. En Servidor DHCP:
	- Escriba la Dirección IP y la Máscara de subred.
	- En Tiempo de concesión de la dirección IP, utilice el número de minutos.
- 6. Haga clic en **Aceptar**.

Para configurar Wi-Fi Direct en el panel de control:

- 1. En el panel de control de la impresora, pulse el botón **Principal**.
- 2. Conéctese como administrador.
- 3. Pulse **Dispositivo > Conectividad > Wi-Fi Direct**.
- 4. En Wi-Fi Direct, pulse el botón de alternancia de activación.
- 5. Pulse **Configuración**.
- 6. Pulse **Función de grupo** y seleccione una opción.
- 7. Si es preciso, pulse **Sufijo de SSID** y, a continuación, escriba un sufijo.
- 8. Si selecciona Propietario del grupo como Función de grupo, en el campo Clave, introduzca una clave de ocho caracteres.
- 9. Pulse **Aceptar**.

**Nota:** Reinicie la impresora para que surtan efecto las nuevas opciones.

## Activación de HTTPS en el panel de control

- 1. En el panel de control de la impresora, inicie sesión como administrador y, a continuación, pulse el botón **Pantalla principal**.
- 2. Pulse **Dispositivo > Conectividad**.
- 3. Pulse **HTTPS**.
- 4. Toque **Activado**.

**Nota:** Si está activado HTTP protegido, todas las páginas de Embedded Web Server contendrán **https://** en la URL de la página web.

## Activación de HTTPS mediante el servidor web integrado (Embedded Web Server)

- 1. En el PC, abra un navegador web. En el campo de dirección, escriba la dirección IP de la impresora y, a continuación, pulse **Intro** o **Devolver**.
- 2. En el servidor web integrado (Embedded Web Server), conéctese como administrador del sistema. Si desea más información, consulte Acceso a [Embedded](#page-19-1) Web Server como [administrador](#page-19-1) del sistema.
- 3. Haga clic en **Conectividad > HTTP**.
- 4. Para activar HTTPS, haga clic en el botón **HTTPS (SSL)**.

**Nota:** Una marca de verificación en el botón indica que la opción está activada.

- 5. Haga clic en **Aceptar**.
- 6. Para activar las modificaciones, cuando se indique, haga clic en **Reiniciar ahora**.

# <span id="page-56-0"></span>IP

IP (Internet Protocol: protocolo de Internet) es un protocolo incluido dentro de Internet Protocol Suite que gestiona la transmisión de mensajes de equipo a equipo.

## Configuración de opciones de IP desde el panel de control

#### Asignación manual de la dirección IP

Puede usar el panel de control de la impresora para asignar una dirección IP estática a la impresora. Una vez asignada una dirección IP, puede cambiarse en Embedded Web Server.

Para asignar una dirección IP estática a la impresora, asegúrese de que tiene la siguiente información:

- Una dirección IP configurada correctamente para su red
- La dirección de Máscara de red
- El encaminador o la dirección de la puerta de enlace predeterminados

Si la impresora está en una red administrada por un administrador de la red, póngase en contacto con el administrador de la red para obtener la información de la red.

En el caso de las redes domésticas que utilizan encaminadores u otros dispositivos para conectar la impresora a la red, consulte las instrucciones del dispositivo acerca de la asignación de direcciones de red. En la documentación del encaminador o del dispositivo, puede encontrar un intervalo de números de direcciones disponibles. Es importante que las direcciones sean parecidas, pero no iguales, a las de otras impresoras o equipos de la red. Solo el último dígito de la dirección IP debe ser diferente. Por ejemplo, su impresora podría tener la dirección IPv4 192.168.1.2 y su equipo la dirección IP 192.168.1.3. Otro dispositivo podría tener la dirección IP 192.168.1.4.

El enrutador podría asignar la dirección IP estática de la impresora a otro equipo que obtenga su dirección IP de forma dinámica. Para evitar que la dirección IP sea reasignada, asigne a la impresora una dirección que se encuentre entre los números más elevados del rango admitido por el dispositivo. Por ejemplo, si su equipo tiene la dirección 192.168.1.2 y el dispositivo permite las direcciones IP hasta el número 192.168.1.255, seleccione una dirección IP comprendida entre 192.168.1.200 y 192.168.1.254. Si su equipo tiene una dirección IP 192.168.1.100 o superior, seleccione una dirección entre 192.168.1.2 y 192.168.1.50.

#### **Nota:**

- Al configurar una dirección IP estática, Xerox recomienda que se establezca una reserva DHCP al mismo tiempo. Si desea más información, consulte la documentación del enrutador.
- En configuraciones de red IPv6, la dirección IPv6 se asigna automáticamente.

#### Configuración manual de la dirección de red en el panel de control

- 1. En el panel de control de la impresora, inicie sesión como administrador y, a continuación, pulse el botón **Pantalla principal**.
- 2. Pulse **Dispositivo > Conectividad > Wi-Fi > IPv4**.
- 3. En Activar IPv4, pulse el botón de alternancia.

Equipos monofunción y multifunción de la serie Xerox® VersaLink® Guía del administrador del sistema 57

- 4. Toque **Modo** y, a continuación, **Estático**.
- 5. Cuando aparezca un mensaje de confirmación para reiniciar la impresora, pulse **Continuar**.

**Nota:** La impresora se reinicia en un momento posterior de este procedimiento.

- 6. Pulse uno tras otro los campos Dirección IPv4, Dirección de puerta de enlace y Dirección de máscara de subred y, a continuación, escriba las direcciones IP en los campos. Después de cada dirección toque **Intro**.
- 7. Toque **Reiniciar**.

Se reinicia la impresora.

## Configuración de las opciones de IP mediante Embedded Web Server

Si la impresora tiene una dirección válida, puede configurar las opciones de TCP/IP mediante Embedded Web Server. Si desea más información, consulte [Asignación](#page-33-0) de una dirección de red.

#### Selección entre los protocolos IPv4 e IPv6

Puede configurar la impresora para que se comunique con redes que utilizan IPv4, IPv6 o ambos.

- 1. En Embedded Web Server, inicie sesión como administrador y, a continuación, haga clic en **Conectividad**.
- 2. En el área Conexiones, haga clic en **Ethernet**.
- 3. En el área Común, haga clic en **Editar**.
- 4. En Nombre del host, introduzca el nombre que aparece para la impresora.
- 5. Haga clic en **Modo IP** y seleccione una opción.

**Nota:** La opción Pila doble permite al encaminador asignar las direcciones IPv4 e IPv6, según sea necesario.

- 1. Cuando está en el modo Pila doble, puede dar prioridad a la dirección IPv6 para obtener recursos. En Prioridad de IPv6 sobre IPv4 en la resolución de nombres de dominio, active el botón de alternancia.
- 2. Haga clic en **Aceptar**.

#### Configuración de las opciones de IPv4

- 1. En Embedded Web Server, inicie sesión como administrador y, a continuación, haga clic en **Conectividad**.
- 2. En el área Conexiones, haga clic en **Ethernet**.
- 3. En el área IPv4, haga clic en **Editar**.
- 4. En Modo, seleccione una opción.
	- **DHCP con IP automática**: esta opción permite a la impresora asignar una dirección IP cuando un servidor DHCP no está en la red o no responde. La impresora envía una solicitud de una dirección IP a un servidor DHCP. Si la impresora no recibe una respuesta, la impresora asigna automáticamente una dirección IP.
	- **Estática**: esta opción desactiva el direccionamiento dinámico y permite escribir una dirección IP estática. Especifique la Dirección IP, la Máscara de subred y la Dirección de la puerta de enlace.
	- **BOOTP**: Esta opción permite a la impresora obtener una dirección IP desde un servidor BOOTP que no esté configurado para aceptar solicitudes DHCP.
	- **DHCP**: esta opción permite a la impresora obtener una dirección IP desde un servidor DHCP o desde un servidor BOOTP que está configurado para aceptar solicitudes DHCP. La impresora solicitará al servidor que registre la dirección IP y el nombre de host de la impresora con el servidor DNS.
- 5. Para liberar la dirección DCHP cuando la impresora esté apagada, en Liberar la IP actual cuando se apague el dispositivo, active el botón de alternancia.
- 6. Haga clic en **Aceptar**.

#### **Nota:**

- Reinicie la impresora para que surtan efecto las nuevas opciones.
- Al cambiar la dirección IP, se desconecta Embedded Web Server.
- Para volver a conectarse a Embedded Web Server, en el campo de la dirección en el navegador web, introduzca la nueva dirección IP de la impresora.

#### Configuración de las opciones de IPv6

Los hosts IPv6 pueden configurarse a sí mismos de forma automática cuando están conectados a una red IPv6 con encaminadores mediante el protocolo de mensajes de control de Internet, versión 6 (ICMPv6). ICMPv6 informa de errores de IP y realiza otras funciones de diagnóstico. Cuando un host se conecta por primera vez a una red, el host envía una solicitud de encaminador de multidifusión de enlace local para sus parámetros de configuración. Si están configurados correctamente, los encaminadores responden a esta petición con un paquete de anuncio de encaminador que contiene parámetros de configuración de capa de red.

- 1. En Embedded Web Server, inicie sesión como administrador y, a continuación, haga clic en **Conectividad**.
- 2. En el área Conexiones, haga clic en **Ethernet**.
- 3. En el área IPv6, haga clic en **Editar**.
- 4. Para seleccionar cómo opera DHCP para IPv6, haga clic en **Objetivo** y, a continuación, seleccione una opción.
- 5. Si ha activado Dirección manual, escriba los valores de Dirección manual y Dirección de puerta de enlace.
- 6. Haga clic en **Aceptar**.

**Nota:** Reinicie la impresora para que surtan efecto las nuevas opciones. Al cambiar la dirección IP, se desconecta Embedded Web Server.

7. Para volver a conectarse a Embedded Web Server, en el campo de la dirección en el navegador web, introduzca la nueva dirección IP de la impresora.

## Configuración de las opciones de DNS

DNS (Domain Name System) es un sistema que asigna nombres de host a direcciones IP.

- 1. En Embedded Web Server, inicie sesión como administrador y, a continuación, haga clic en **Conectividad**.
- 2. En el área Conexiones, haga clic en **Ethernet**.
- 3. En el área DNS, haga clic en **Editar**.
- 4. En Nombre de dominio, escriba un nombre exclusivo para la impresora. Si el nombre del host se registra correctamente en el servidor DNS, el nombre del host aparece como Nombre del host verificado. El nombre del host prefijado es XRXxxx, donde xxx es la dirección MAC de la impresora.

**Nota:** Si el nombre de host aparece en la red, el nombre de host no se registró correctamente en el servidor DNS. Configure su servidor DHCP para realizar actualizaciones en representación de los clientes DHCP.

- 1. En Tiempo de espera de conexión, escriba el periodo de tiempo de espera de la conexión.
- 2. En Servidores DNS IPv4, para permitir que DHCP asigne la dirección, en Usar DHCP para asignar dirección, active el botón de alternancia. Si no utiliza DHCP, especifique la información siguiente:
	- En Servidor principal, escriba la dirección IP del servidor DNS principal.
	- En Servidor alternativo 1, escriba la dirección IP del primer servidor DNS alternativo.
	- En Servidor alternativo 2, escriba la dirección IP del segundo servidor DNS alternativo.
- 3. En Servidores DNS IPv4, para permitir que DHCP asigne la dirección, en Usar DHCPv6-lite para asignar dirección, active el botón de alternancia. Si no utiliza DHCP, especifique la información siguiente:
	- En Servidor principal, escriba la dirección IP del servidor DNS principal.
	- En Servidor alternativo 1, escriba la dirección IP del primer servidor DNS alternativo.
	- En Servidor alternativo 2, escriba la dirección IP del segundo servidor DNS alternativo.
- 4. En Dominios de búsqueda DNS, seleccione **Generar lista de dominios de búsqueda automáticamente**. De forma alternativa, puede definir hasta tres dominios de búsqueda DNS.
	- En Dominio principal, escriba la dirección IP del servidor DNS principal.
	- En Dominio alternativo 1, escriba la dirección IP del primer servidor DNS alternativo.
	- En Dominio alternativo 2, escriba la dirección IP del segundo servidor DNS alternativo.
- 5. Haga clic en **Aceptar**.

#### Configuración de las opciones de DNS

DNS (Domain Name System) es un sistema que asigna nombres de host a direcciones IP.

- 1. En Embedded Web Server, inicie sesión como administrador y, a continuación, haga clic en **Conectividad**.
- 2. En el área Conexiones, haga clic en **Ethernet**.
- 3. En el área DNS, haga clic en **Editar**.
- 60 Equipos monofunción y multifunción de la serie Xerox® VersaLink® Guía del administrador del sistema

4. En Nombre de dominio, escriba un nombre exclusivo para la impresora. Si el nombre del host se registra correctamente en el servidor DNS, el nombre del host aparece como Nombre del host verificado. El nombre del host prefijado es XRXxxx, donde xxx es la dirección MAC de la impresora.

**Nota:** Si el nombre de host aparece en la red, el nombre de host no se registró correctamente en el servidor DNS. Configure su servidor DHCP para realizar actualizaciones en representación de los clientes DHCP.

- 1. En Tiempo de espera de conexión, escriba el periodo de tiempo de espera de la conexión.
- 2. En Servidores DNS IPv4, para permitir que DHCP asigne la dirección, en Usar DHCP para asignar dirección, active el botón de alternancia. Si no utiliza DHCP, especifique la información siguiente:
	- En Servidor principal, escriba la dirección IP del servidor DNS principal.
	- En Servidor alternativo 1, escriba la dirección IP del primer servidor DNS alternativo.
	- En Servidor alternativo 2, escriba la dirección IP del segundo servidor DNS alternativo.
- 3. En Servidores DNS IPv6, para permitir que DHCP asigne la dirección, en Usar DHCPv6-lite para asignar dirección, active el botón de alternancia. Si no utiliza DHCP, especifique la información siguiente:
	- En Servidor principal, escriba la dirección IP del servidor DNS principal.
	- En Servidor alternativo 1, escriba la dirección IP del primer servidor DNS alternativo.
	- En Servidor alternativo 2, escriba la dirección IP del segundo servidor DNS alternativo.
- 4. En Dominios de búsqueda DNS, seleccione **Generar lista de dominios de búsqueda automáticamente**. De forma alternativa, puede definir hasta tres dominios de búsqueda DNS.
	- En Dominio principal, escriba la dirección IP del servidor DNS principal.
	- En Dominio alternativo 1, escriba la dirección IP del primer servidor DNS alternativo.
	- En Dominio alternativo 2, escriba la dirección IP del segundo servidor DNS alternativo.
- 5. Haga clic en **Aceptar**.

#### Configuración de las opciones de 802.1X

- 1. En Embedded Web Server, inicie sesión como administrador y, a continuación, haga clic en **Conectividad**.
- 2. En el área Conexiones, haga clic en **Ethernet**.
- 3. En el área 802.1X, haga clic en **Configuración**.
- 4. En Activar 802.1X, haga clic en el botón de alternancia.
- 5. haga clic en **Método de autenticación** y seleccione una opción.
- 6. En Verificación del certificado, haga clic en el botón de alternancia.
- 7. En Nombre de usuario (Nombre del dispositivo), Clave y Escriba la clave otra vez, escriba las credenciales de inicio de sesión.
- 8. Haga clic en **Aceptar**.

# <span id="page-61-0"></span>IPP

IPP (Protocolo de impresión Internet) es un protocolo estándar de red que permite imprimir y administrar trabajos de manera remota. Cuando está configurado IPP, la autenticación de IPP permite a los usuarios autenticar sus identidades con IPP a través de métodos de autenticación HTTP. Los clientes de IPP pueden pasar credenciales de usuario a la impresora para la autenticación.

Para configurar IPP:

- 1. En Embedded Web Server, inicie sesión como administrador y, a continuación, haga clic en **Conectividad**.
- 2. En Protocolos, haga clic en **IPP**.
- 3. En Puerto, active el botón de alternancia.
- 4. En PJL, active el botón de alternancia.
- 5. Para el modo de impresión, haga clic en **Modo de impresión** y seleccione una opción. El valor predeterminado es Auto.
- 6. En Puerto alternativo (IPP), active el botón de alternancia.
- 7. Si activó Puerto alternativo (IPP), en Número de puerto alternativo (IPP), escriba un número de puerto en el campo o utilice el número de puerto prefijado 80.
- 8. En Puerto alternativo (IPPS), active el botón de alternancia.
- 9. Si activó Puerto alternativo (IPPS), en Número de puerto alternativo (IPPS), escriba un número de puerto en el campo o utilice el número de puerto prefijado 443.
- 10. En Filtro TBCP, active el botón de alternancia.
- 11. En Se requiere clave, active el botón de alternancia.
- 12. En Tiempo de espera de conexión, active el botón de alternancia.
- 13. Si activó Tiempo de espera de conexión, en Tiempo de espera, especifique el número de segundos en el campo correspondiente.
- 14. Haga clic en **Aceptar**.

**Nota:** Reinicie la impresora para que surtan efecto las nuevas opciones.

# <span id="page-62-0"></span>LDAP

LDAP es un protocolo utilizado para procesar consultas y actualizaciones realizadas a un directorio de información en un servidor externo. LDAP también se puede utilizar para la autenticación y autorización de red. Los directorios LDAP están optimizados para lectura. Utilice esta página para definir cómo recuperará la impresora la información del usuario de un directorio LDAP.

# <span id="page-62-2"></span>Adición de información del servidor LDAP

La página Servidor LDAP muestra los servidores LDAP actuales configurados para la impresora. Puede configurar un máximo de nueve servidores LDAP en la impresora.

#### Configuración de información básica del servidor LDAP

- 1. En Embedded Web Server, inicie sesión como administrador y, a continuación, haga clic en **Conectividad**.
- 2. En el área Protocolos, haga clic en **LDAP**.
- 3. Haga clic en **Servicios de directorio/servidores LDAP**.
- 4. En el área Información del servidor:
	- En Dirección IP/Nombre del host: Puerto, escriba una dirección IP o el nombre del host del servidor LDAP y, si es preciso, un número de puerto.
	- En Dirección IP de reserva/Nombre del host: Puerto, escriba una dirección IP o el nombre del host del servidor LDAP de reserva y, si es preciso, un número de puerto.
	- Haga clic en **Servidor LDAP** y, a continuación, seleccione un tipo de servidor.

Para obtener más información sobre las opciones adicionales, continúe con [Configuración](#page-62-1) de la [información](#page-62-1) adicional del servidor LDAP.

#### <span id="page-62-1"></span>Configuración de la información adicional del servidor LDAP

- 1. En Embedded Web Server, inicie sesión como administrador y, a continuación, haga clic en **Conectividad**.
- 2. En el área Protocolos, haga clic en **LDAP**.
- 3. Haga clic en **Servicios de directorio/servidores LDAP**.

En el área Opciones avanzadas:

4. En Raíz del directorio de búsqueda, escriba la ruta raíz del directorio de búsqueda en formato DN base.

**Nota:** Para obtener más información sobre DN base, consulte *RFC 2849 - LDAP Data Interchange Format (LDIF) Technical Specification* en el sitio web de Internet Engineering Task Force (IETF).

- 5. Para especificar las credenciales de inicio de sesión para acceder al directorio LDAP, haga clic en **Credenciales de conexión para la búsqueda de bases de datos** y, a continuación, seleccione una opción.
	- **Usuario conectado**: Esta opción indica a la impresora que inicie sesión en el servidor LDAP con las credenciales del usuario que ha iniciado sesión en el dispositivo.
	- **Predefinido**: Esta opción indica a la impresora que utilice credenciales específicas para acceder al servidor LDAP. Si selecciona Predefinido, escriba las credenciales en Nombre de conexión y Clave.

Equipos monofunción y multifunción de la serie Xerox® VersaLink® Guía del administrador del sistema 63

- 6. En Nombre de conexión, Clave y Volver a introducir la clave, escriba las credenciales de inicio de sesión del servidor LDAP.
- 7. En Máximo de resultados de búsqueda, escriba un número. El valor predeterminado es 50.
- 8. Para definir un tiempo de espera, haga clic en **Tiempo de espera de la búsqueda** y seleccione una opción:
	- **Usar tiempo de espera de servidor LDAP**: esta opción utiliza las opciones actuales para el servidor LDAP.
	- **Especificar tiempo de espera**: esta opción configura una duración específica antes de que se agote el tiempo de espera de la búsqueda de LDAP.

**Nota:** Si tiene dificultades para recuperar resultados del servidor LDAP, utilice la opción Especificar tiempo de espera.

- 9. Si seleccionó Especificar tiempo de espera, en Tiempo de espera, especifique el número de segundos que la impresora espera antes de parar la búsqueda LDAP.
- 10. Para incluir más servidores LDAP en las búsquedas, en Referencias de LDAP, active el botón de alternancia.
- 11. Si activó Referencias de LDAP, en Número máximo de saltos de referencia LDAP, escriba el número máximo de saltos.
- 12. Haga clic en **Aceptar**.

# Confirmación de asignaciones de usuario de LDAP

Los servidores LDAP muestran diversos resultados dependiendo de cómo implementen las asignaciones. Puede asignar campos LDAP a campos en su impresora y editar la configuración actual de asignaciones para optimizar los resultados de búsqueda del servidor.

- 1. En Embedded Web Server, inicie sesión como administrador y, a continuación, haga clic en **Conectividad**.
- 2. En el área Protocolos, haga clic en **LDAP**.
- 3. Haga clic en **Asignaciones de usuario LDAP**.
- 4. En el área Buscar, en Nombre de usuario, introduzca un nombre de usuario y haga clic en **Buscar**.
- 5. En Condic. búsqueda, haga clic en el menú de cada campo y luego vuelva a asignar los campos según sea necesario. El esquema del servidor LDAP define los encabezados.
- 6. Haga clic en **Aceptar**.

**Nota:** Si la asignación del usuario no es correcta, una búsqueda LDAP en Embedded Web Server podría funcionar correctamente, pero la autenticación en la impresora podría fallar.

# Configuración de la autenticación LDAP

- 1. En Embedded Web Server, inicie sesión como administrador y, a continuación, haga clic en **Conectividad**.
- 2. En el área Protocolos, haga clic en **LDAP**.
- 3. Haga clic en **Autenticación LDAP**.
- 4. haga clic en **Método de autenticación** y seleccione una opción.
- 5. Para especificar un nombre de usuario como un parámetro de búsqueda, en Nombre común, escriba el nombre del usuario autorizado.
- 64 Equipos monofunción y multifunción de la serie Xerox® VersaLink® Guía del administrador del sistema
- 6. Para especificar un nombre de inicio de sesión como un parámetro de búsqueda, en Nombre de usuario de inicio de sesión, escriba el nombre de inicio de sesión autorizado.
- 7. Para agregar una cadena de texto al nombre de usuario, en Usar cadena de texto agregada, haga clic en el botón de alternancia.
- 8. Si activó Usar cadena de texto agregada, en Cadena de texto agregada, introduzca la cadena de texto que desea agregar a la autenticación.
- 9. Haga clic en **Aceptar**.

Escriba la cadena de búsqueda o el filtro de LDAP, donde LDAP representa la cadena proporcionada para la consulta. El filtro define una serie de condiciones que debe satisfacer la búsqueda de LDAP para devolver la información deseada. Por ejemplo, para asegurarse de encontrar solamente una persona, y no el equipo o una sala de conferencias, escriba (objectClass=user) (sAMAccountName=LDAP).

# Filtros personalizados de LDAP

Puede editar los filtros personalizados para que las cadenas de texto introducidas en el panel de control se ajusten al formato que requiere el servidor LDAP.

Puede personalizar tres tipos de filtros:

- **Filtro búsq. ID usuario**: esta opción permite personalizar el filtro estándar que utiliza la impresora para buscar el nombre del usuario conectado. Por ejemplo, si está configurada la autorización remota y un usuario se conecta mediante el panel de control, la impresora buscará en el servidor de autorización empleando este filtro. El filtro estándar busca en el campo asignado como campo Nombre de conexión. Si utiliza un servidor LDAP ADS, este campo suele ser sAMAccountName. Si desea que la búsqueda de una persona específica devuelva una coincidencia exacta, no utilice caracteres comodín.
- **Filtro de la libreta de direcciones de e-mail**: esta opción permite personalizar el filtro estándar cuando un usuario realiza una búsqueda en la Libreta de direcciones de red.
- **Filtro de la libreta de direcciones de fax**: esta opción permite personalizar el filtro estándar cuando un usuario realiza una búsqueda en la Libreta de direcciones de fax.

#### Configuración de filtros personalizados de LDAP

- 1. En Embedded Web Server, inicie sesión como administrador y, a continuación, haga clic en **Conectividad**.
- 2. En el área Protocolos, haga clic en **LDAP**.
- 3. Haga clic en **Personalizar filtros**.
- 4. En Filtro de consulta de ID de usuario, escriba la cadena de búsqueda o el filtro de LDAP, donde LDAP representa la cadena proporcionada para la consulta. El filtro define una serie de condiciones que debe satisfacer la búsqueda de LDAP para devolver la información deseada. Por ejemplo, para asegurarse de encontrar solamente un nombre de usuario, y no los nombres del equipo o de una sala de conferencias, escriba (objectClass=user) (sAMAccountName=LDAP).
- 5. Para agregar un filtro personalizado a los resultados de las direcciones de e-mail, en Filtro de la libreta de direcciones de e-mail, haga clic en el botón de alternancia.
- 6. Escriba la cadena de búsqueda o el filtro de LDAP, según sea preciso, donde LDAP representa la cadena proporcionada para la consulta. El filtro define una serie de condiciones que debe satisfacer la búsqueda de LDAP para devolver la información deseada. Por ejemplo, para encontrar solo a usuarios, escriba (ObjectClass=Person) & (cn=LDAP\*).
- 7. Para agregar un filtro personalizado a los resultados de las direcciones de fax, en Filtro de la libreta de direcciones de fax, haga clic en el botón de alternancia.
- 8. Escriba la cadena de búsqueda o el filtro de LDAP, según sea preciso, donde LDAP representa la cadena proporcionada para la consulta. El filtro define una serie de condiciones que debe satisfacer la búsqueda de LDAP para devolver la información deseada. Por ejemplo, para encontrar solo a usuarios, escriba (ObjectClass=Person) & (cn=LDAP\*).
- 9. Haga clic en **Aceptar**.

## Configuración de LDAP para acceder a información de libreta de direcciones

Puede configurar la impresora para permitir que el usuario conectado acceda a información de la libreta de direcciones que se guarda en un servidor LDAP. El usuario conectado puede acceder a los datos de contacto de la libreta de direcciones en función de los permisos establecidos para el usuario en el servidor LDAP.

- 1. En Embedded Web Server, conéctese como administrador.
- 2. Compruebe la fecha y hora en la impresora. Si desea más información, consulte [Ajuste](#page-25-0) de la [fecha](#page-25-0) y hora.
	- **Nota:** Asegúrese de que la diferencia de fecha y hora de la impresora con respecto a las del servidor de autenticación es inferior a 5 minutos. Xerox recomienda que la impresora se asigne al mismo servidor de hora que utiliza el servidor LDAP. Si desea obtener información de configuración, consulte [SNTP](#page-75-0).
- 3. Configure LDAP. Para configurar el servidor LDAP, haga clic en **Conectividad > LDAP > Servicios de directorio/servidores LDAP** . Si desea más información, consulte [Adición](#page-62-2) de [información](#page-62-2) del servidor LDAP.
- 4. Configure la autenticación para utilizar el método de conexión de red para LDAP o Kerberos, dependiendo de su servidor. Si desea más información, consulte [Configuración](#page-82-0) del método de [conexión](#page-82-0) Red.

**Nota:** Si no conoce el tipo de servidor, póngase en contacto con el administrador de red.

5. Configure el Acceso para invitados como **Sin acceso**. Esta opción exige que todos los usuarios se conecten para tener acceso a las funciones de la impresora. Si desea más información, consulte Edición de acceso para [invitados](#page-93-0).

# <span id="page-66-0"></span>LPD

Los protocolos LPD (Line Printer Daemon) se utilizan para proporcionar a la impresora las funciones de cola de impresión y servidor de impresión de red en sistemas basados en UNIX, como HP-UX, Linux y Macintosh ®. Windows ® utiliza el protocolo de impresión LPD para LPR.

- 1. En Embedded Web Server, inicie sesión como administrador y, a continuación, haga clic en **Conectividad**.
- 2. En el área Protocolos, haga clic en **LPD**.
- 3. En Puerto, active el botón de alternancia.
- 4. En Número de puerto, introduzca un valor.
- 5. En PJL, active el botón de alternancia.
- 6. Haga clic en Modo de impresión y seleccione una opción.
- 7. En Filtro TBCP, active el botón de alternancia.
- 8. En Tiempo de espera, escriba el número de segundos que espera la impresora cuando se interrumpe un trabajo y se detiene la llegada de datos.
- 9. En Número máximo de sesiones, especifique el número máximo de trabajos simultáneos que la impresora puede aceptar.
- 10. Haga clic en **Codificación cadena texto parámetro** y seleccione una opción.
- 11. Para utilizar TCP-MSS, active el botón de alternancia y, a continuación, en Subred IPv4 1, Subred IPv4 2 y Subred IPv4 3, escriba las direcciones IP y los números de puerto.
- 12. Haga clic en **Aceptar**.

# <span id="page-67-0"></span>Impresión TCP/IP sin procesar

TCP/IP sin procesar se utiliza para abrir una conexión TCP a nivel de socket, a través de Port 9100, para dirigir un archivo listo para la impresión al búfer de entrada de la impresora. Después cierra la conexión tras detectar un carácter de fin de trabajo (EOJ) en PDL o tras finalizar el tiempo de espera prefijado. Port 9100 no requiere una solicitud LPR desde el equipo, ni el uso de LPD en la impresora. La impresión TCP/IP sin procesar está seleccionada en Windows como puerto TCP/IP estándar.

 $\mathscr{O}$ **Nota:** Active TCP/IP antes de activar la impresión TCP/IP sin procesar.

## Configuración de las opciones de TCP/IP sin procesar

- 1. En Embedded Web Server, inicie sesión como administrador y, a continuación, haga clic en **Conectividad**.
- 2. En el área Protocolos, haga clic en **Port 9100**.
- 3. En Puerto, active el botón de alternancia.
- 4. En Número de puerto, asegúrese de que Puerto se ha configurado como 9100.
- 5. En PJL, active el botón de alternancia.
- 6. Haga clic en **Modo de impresión** y seleccione una opción.
- 7. En Tiempo de espera, escriba el número de segundos.
- 8. En Filtro TBCP, active el botón de alternancia.
- 9. Para utilizar TCP-MSS, active el botón de alternancia y, a continuación, en Subred IPv4 1, Subred IPv4 2 y Subred IPv4 3, escriba las direcciones IP y los números de puerto.
- 10. Haga clic en **Aceptar**.

# <span id="page-68-0"></span>S/MIME

Secure/Multipurpose Internet Mail Extensions (S/MIME) es un estándar de cifrado de clave pública y de firma de datos de MIME.

Para configurar S/MIME:

- 1. En Embedded Web Server, inicie sesión como administrador y, a continuación, haga clic en **Conectividad > S/MIME**.
- 2. En Activar, haga clic en el botón de alternancia.
- 3. En el área Opciones de S/MIME:
	- Haga clic en **Algoritmo de síntesis del mensaje** y seleccione una opción.
	- Haga clic en **Algoritmo de cifrado del mensaje** y seleccione una opción.
- 4. En el área E-mail, para ocultar las direcciones del destinatario, en **Enviar a cada dirección pero ocultar las direcciones de los destinatarios**, haga clic en el botón de alternancia de activación.
- 5. Haga clic en **Aceptar**.

# <span id="page-69-0"></span>**SMTP**

SMTP (Simple Mail Transfer Protocol: protocolo simple de transferencia de correo) es un protocolo estándar de Internet que se utiliza para transmitir correo electrónico a través de redes IP. La impresora utiliza SMTP para transmitir imágenes escaneadas, trabajos de fax de Internet y alertas a través del e-mail.

Para configurar las opciones de Servidor SMTP:

- 1. En Embedded Web Server, inicie sesión como administrador y, a continuación, haga clic en **Conectividad**.
- 2. En el área Protocolos, haga clic en **SMTP**.
- 3. En Envío de e-mail, haga clic en el botón de alternancia.
- 4. Para que la impresora envíe alertas de e-mail, en Notificaciones de e-mail, haga clic en el botón de alternancia.
- 5. En E-mail del dispositivo, introduzca la dirección de e-mail asignada a la impresora.
- 6. En el área Servidor SMTP:
	- Haga clic en **Dirección del servidor**.
	- Especifique el nombre del servidor SMTP de una de las maneras siguientes:
		- En el campo Dirección del servidor, escriba el nombre del servidor SMTP.
		- Para buscar el servidor, haga clic en **Selecc. servidor de lista**, haga clic en **Buscar**, seleccione un servidor SMTP y, a continuación, haga clic en **Aceptar**.
	- En Número de puerto de SMTP saliente, escriba el número de puerto del servidor que enviará el e-mail. El número de puerto prefijado es 25.
- 7. En el área Seguridad de conexión, seleccione un protocolo de seguridad. Si el servidor SMTP no utiliza un protocolo, seleccione **No**.

#### **Nota:**

- Si no conoce el método de cifrado compatible con su servidor, seleccione **STARTTLS (si está disponible)**. Si selecciona STARTTLS (si está disponible), la impresora intentará utilizar STARTTLS. Si el servidor no es compatible con STARTTLS, no se cifrará la comunicación SMTP.
- Si el servidor de e-mail requiere cifrado pero no ofrece un comando STARTTLS a la impresora, se produce un error en el procedimiento de e-mail.
- 1. En el área Autenticación de SMTP saliente:
	- Para activar la autenticación SMTP, haga clic en **Autenticación SMTP** y seleccione **SMTP AUTH** en el menú.
	- Si activó la autenticación SMTP, en Nombre de usuario en SMTP AUTH, Clave de SMTP AUTH y Escriba la clave otra vez, especifique las credenciales de inicio de sesión.
	- Si activó la autenticación SMTP, haga clic en **Tipo de validación**, seleccione una opción.
		- **En dispositivo**: la impresora utiliza los valores de Nombre de usuario en SMTP AUTH y Clave de SMTP AUTH para enviar al servidor SMTP.
		- **En red**: la impresora utiliza las credenciales de inicio de sesión de la red para que el usuario envíe un e-mail al servidor SMTP.
- 70 Equipos monofunción y multifunción de la serie Xerox® VersaLink® Guía del administrador del sistema
- Si seleccionó En red, haga clic en **Si no es satisfactorio** y seleccione una opción.
	- **Cancelar envío**: esta opción cancela el envío de e-mail.
	- **Reintentar en dispositivo**: esta opción realiza un segundo intento para enviar el e-mail mediante la autenticación En dispositivo.
- 2. Haga clic en **Aceptar**.

# <span id="page-71-0"></span>**SMB**

SMB (bloque de mensajes de servidor) es un servidor cliente, un protocolo de solicitud y respuesta que proporciona acceso compartido a archivos, impresoras, puertos y varias comunicaciones entre los nodos de una red.

**Nota:** Si desea más información sobre cómo configurar el escaneado a una carpeta compartida, consulte Descripción general de la [configuración](#page-141-0) del escaneado.

Para configurar SMB:

- 1. En Embedded Web Server, inicie sesión como administrador y, a continuación, haga clic en **Conectividad**.
- 2. En el área Protocolos, haga clic en **SMB**.
- 3. En Puerto, active el botón de alternancia.
- 4. Si es preciso, en Adquisición de la dirección del servidor WINS por DHCP , active el botón de alternancia.
- 5. Si no activó Adquisición de la dirección del servidor WINS por DHCP:
	- En Dirección del servidor WINS principal, escriba la dirección IP del servidor WINS principal.
	- En Dirección del servidor WINS secundario, escriba la dirección IP del servidor WINS secundario.

 $\mathscr{O}$ **Nota:** Si está configurado DHCP, se sustituyen las direcciones IP de WINS.

6. Haga clic en **Aceptar**.
# **SNMP**

SNMP (Simple Network Management Protocol: protocolo simple de administración de redes) es un conjunto de protocolos de red diseñados para permitirle administrar y supervisar dispositivos de una red.

Puede utilizar las páginas de configuración de SNMP en Embedded Web Server para:

- Active o desactive Capturas genéricas de error de autenticación.
- Active SNMPv3 para crear un canal cifrado con el fin de administrar la impresora de forma segura.
- Asigne la privacidad, los protocolos de autenticación y las claves a los administradores y a las cuentas de usuario principal.
- Asigne el acceso de lectura y escritura a las cuentas de usuario.
- Limite el acceso de SNMP a la impresora mediante hosts.

### Configuración de SNMPv1/v2c

SNMP versión 1 (SNMPv1) es la implementación inicial del protocolo SNMP. SNMPv1 opera sobre protocolos como UDP (protocolo de datagramas de usuario), IP e IPX (intercambio de paquetes de Internet) de Novell.

SNMPv2c incluye mejoras de rendimiento, confidencialidad y comunicaciones de administrador a administrador sobre SNMPv1, aunque utiliza el esquema de seguridad basado en una sola comunidad de SNMPv1.

SNMPv1/v2c utiliza los nombres de comunidad siguientes:

- **Nombre comunidad de solo lectura**: Nombre comunidad de solo lectura devuelve la clave para las solicitudes GET de SNMP a la impresora. Las aplicaciones que obtienen información de la impresora a través de SNMP, como Embedded Web Server, utilizan esta clave. El valor prefijado es **público**.
- **Nombre comunidad lectura/escritura**: Nombre comunidad lectura/escritura devuelve la clave para las solicitudes SET de SNMP a la impresora. Las aplicaciones que programan datos en la impresora a través de SNMP utilizan esta clave. El valor prefijado es **privado**.
- **Nombre comunidad TRAP prefijado**: Nombre comunidad TRAP prefijado especifica el nombre de comunidad prefijado para todas las capturas generadas por la impresora. Los nombres de comunidad de TRAP especificados para cada dirección de destino TRAP pueden anular el nombre de comunidad. Asegúrese de que cada nombre de comunidad TRAP es único. El valor predeterminado es **SNMP\_trap**.

**Nota:** Los cambios realizados en los nombres de comunidad para esta impresora requieren los correspondientes cambios en los nombres de comunidad de GET o SET mediante SNMP.

Para configurar propiedades de SNMPv1/v2c:

- 1. En Embedded Web Server, inicie sesión como administrador y, a continuación, haga clic en **Conectividad**.
- 2. En el área Protocolos, haga clic en **SNMP**.
- 3. En Puerto, haga clic en el botón de alternancia.
- 4. En Enviar capturas de error de autenticación, haga clic en el botón de alternancia.
- 5. Haga clic en **SNMPv1/v2**.
- 6. Si es preciso, en Nombre de comunidad de solo lectura, escriba un nombre GET de SNMP.

Equipos monofunción y multifunción de la serie Xerox® VersaLink® Guía del administrador del sistema 73

- 7. Si es preciso, en Nombre de comunidad de lectura/escritura, escriba un nombre SET de SNMP.
- 8. Si es preciso, en Nombre de comunidad de TRAP prefijado, escriba un nombre de captura de SNMP.
- 9. En el área de ID de inicio de sesión del administrador del sistema, escriba la ID de inicio de sesión del administrador.
- 10. Puede configurar los destinos de captura de LAN1 y Wi-Fi. En Destino de captura:
	- haga clic en el campo disponible.
	- Seleccione el tipo de dirección. Las opciones son IPv4, IPv6 o Nombre del host.
	- En Dirección IP/nombre del host y puerto, introduzca la dirección IP o el nombre del host de red para el Destino de captura e introduzca el número de puerto.
	- En Nombre de comunidad de TRAP, escriba un nombre.
	- En Capturas que deben recibirse, seleccione las capturas que recibe el administrador de SNMP. En cada elemento, active el botón de alternancia.
	- Haga clic en **Aceptar**.
- 11. Haga clic en **Aceptar**.

### Configuración de SNMPv3

SNMPv3 es la versión estándar actual de SNMP definida por Internet Engineering Task Force (IETF). SNMPv3 ofrece tres funciones de seguridad importantes:

- Integridad de mensajes para garantizar que no se manipule un paquete durante su transporte
- Autenticación para verificar que el mensaje procede de una fuente válida
- Cifrado de paquetes para evitar el acceso no autorizado

#### **Nota:**

- Asegúrese de que la comunicación HTTP SSL se haya activado. Si desea más información, consulte [HTTP](#page-53-0).
- Para utilizar SNMPv3 en el modo FIPS, active FIPS 140-2. Para obtener más información, consulte FIPS [140-2.](#page-108-0)

#### Edición de las propiedades de SNMPv3

#### **Nota:**

- Para modificar las opciones de SNMPv3, primero active la comunicación HTTPS (SSL). Si desea más información, consulte [Configuración](#page-55-0) de las Opciones de HTTP mediante [Embedded](#page-55-0) Web Server.
- Para utilizar SNMPv3 en el modo FIPS, active primero FIPS 140-2. Para obtener más información, consulte FIPS [140-2](#page-108-0).
- 1. En Embedded Web Server, inicie sesión como administrador y, a continuación, haga clic en **Conectividad**.
- 2. En el área Protocolos, haga clic en **SNMP**.
- 3. En Puerto, seleccione el botón de alternancia.
- 4. Haga clic en **SNMPv3**.
- 74 Equipos monofunción y multifunción de la serie Xerox® VersaLink® Guía del administrador del sistema
- 5. En Activar (lectura), pulse el botón de alternancia.
- 6. Para activar el acceso de escritura, seleccione el botón de alternancia para Escritura.
- 7. Para activar la cuenta de administrador del sistema, en Cuenta del administrador del sistema, seleccione el botón de alternancia.
	- **Nota:** Al utilizar SNMPv3 en modo FIPS, Algoritmo de resumen de mensajes se establece como SHA-1 y Algoritmo de cifrado de mensajes se establece como AES-128 automáticamente. Para cambiar estas opciones, desactive primero el modo FIPS. Si desea más información, consulte FIPS [140-2.](#page-108-0)
	- a. Para Algoritmo de resumen de mensajes, seleccione **MD5** o **SHA-1**.
	- b. Escriba una clave de autenticación y vuelva a escribir la clave.
	- c. Para Algoritmo de cifrado de mensajes, seleccione **DES** o **AES-128**.
	- d. Escriba una clave de cifrado y vuelva a escribir la clave.
- 8. Para activar la cuenta de los controladores de impresión, en Cuenta contr. impr., haga clic en el botón de alternancia.

**Nota:** Cuando se usa SNMPv3 modo FIPS, las opciones Algoritmo de resumen de mensajes y Algoritmo de cifrado de mensajes se establecen automáticamente. Para cambiar estas opciones, desactive primero el modo FIPS. Si desea más información, consulte FIPS [140-2.](#page-108-0)

- 9. Para configurar los destinos de captura, haga clic en cualquier campo de destino de captura disponible y, a continuación, configure lo que sea preciso.
	- En Tipo, haga clic en **IPv4**, **IPv6** o **Nombre del host**.
	- En Dirección IP: Puerto o Nombre del host: Puerto, escriba la dirección IP o el nombre del host.
	- Haga clic en **Nombre de usuario** y seleccione una opción.
	- En Capturas que se reciben, para activar las capturas específicas, en cada captura, haga clic en el botón de alternancia.
	- Haga clic en **Aceptar**.
- 10. Haga clic en **Aceptar**.

# **SNTP**

Simple Network Time Protocol (SNTP) sincroniza los relojes internos de los equipos mediante en una conexión de red.

Para configurar SNTP:

- 1. En Embedded Web Server, inicie sesión como administrador y, a continuación, haga clic en **Conectividad**.
- 2. En el área Protocolos, haga clic en **SNTP**.
- 3. En Sincronización del servidor de hora, haga clic en el botón de alternancia para activarla.
- 4. Haga clic en **Aceptar**.
- 5. En Dirección del servidor de hora, escriba la dirección IP o el nombre del host del servidor de hora.
- 6. En Intervalo de sincronización de hora, escriba el intervalo de sincronización en horas.
- 7. Haga clic en **Aceptar**.

**Nota:** Reinicie la impresora para que surtan efecto las nuevas opciones.

### SOAP

SOAP es un protocolo de mensajería abierto, independiente de plataformas y basado en XML que permite a los equipos y redes usar distintos sistemas operativos para intercambiar información.

Para activar SOAP:

- 1. En Embedded Web Server, inicie sesión como administrador y, a continuación, haga clic en **Conectividad > SOAP**.
- 2. En Puerto, haga clic en el botón de alternancia de activación.
- 3. Haga clic en **Aceptar**.

# **WSD**

WSD (Web Services on Devices: servicios web en dispositivos) es tecnología de Microsoft que proporciona un método estándar para detectar y utilizar dispositivos conectados en red. Es compatible con los sistemas operativos Windows Vista, Windows Server 2008 y otros posteriores. WSD es uno de los muchos protocolos de comunicación compatibles.

**Nota:** Para utilizar los servicios de escaneado WSD, asegúrese de que el equipo se ha configurado para recibir escaneados mediante los servicios de escaneado WSD.

### Activación de WSD

- 1. En Embedded Web Server, inicie sesión como administrador y, a continuación, haga clic en **Conectividad**.
- 2. En el área Protocolos, haga clic en **WSD (Web Services on Devices)**.
- 3. Para activar WSD para los servicios de escaneado, en Escaneado WSD, active el botón de alternancia Activar.
- 4. Para activar WSD para los servicios de impresión, en Impresión WSD, active el botón de alternancia.
- 5. En Número de puerto, escriba el número de puerto o el número de socket de TCP/IP.
- 6. En PJL, active el botón de alternancia.
- 7. Haga clic en **Modo de impresión** y seleccione una opción.
- 8. Haga clic en **Filtro TBCP** y seleccione **Activado** o **Desactivado**.
- 9. En Tiempo de espera de recepción de datos, escriba el periodo de tiempo que la conexión debe esperar para recibir datos. El valor prefijado es 30 segundos.
- 10. En Tiempo de espera de entrega de notificación, escriba el periodo de tiempo que la conexión debe esperar para entregar la notificación. El valor prefijado es 8 segundos.
- 11. En TTL de paquete de IP máximo, escriba un valor para el número máximo de saltos.
- 12. Para equilibrar la carga del número de suscriptores, escriba un número en Número máximo de suscriptores. El valor prefijado es 50.
- 13. Haga clic en **Aceptar**.

# $/$

# <span id="page-78-0"></span>Seguridad

Este capítulo incluye:

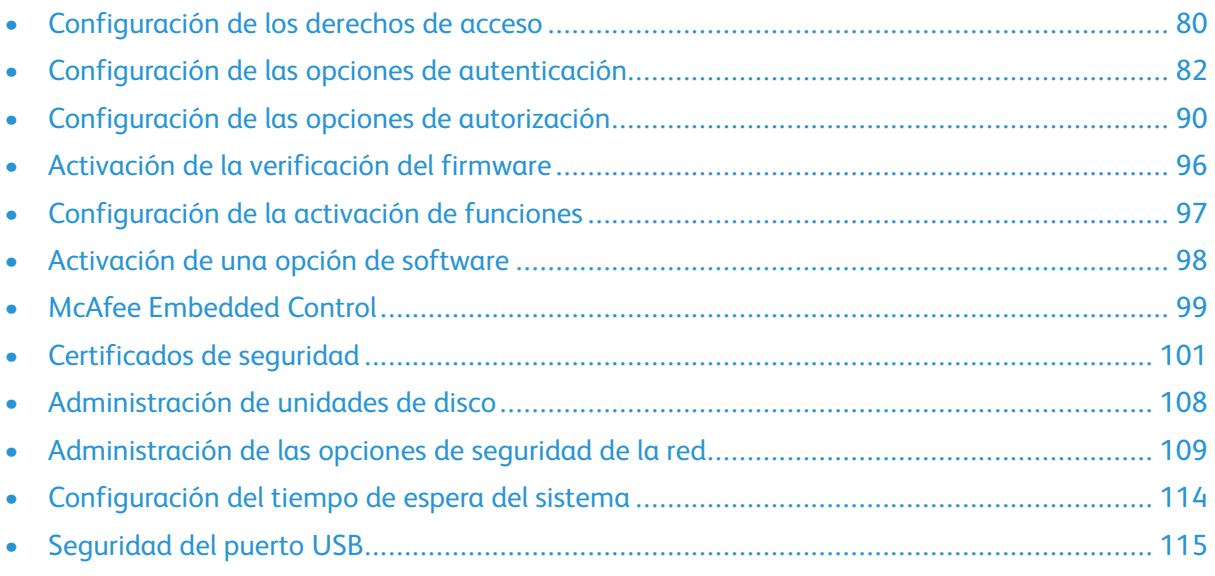

#### Para referencia:

#### [www.xerox.com/security](https://www.xerox.com/security)

Algunos modelos de impresora están certificados conforme a las estrictas normas de Certificación de Criterios Comunes (CCC). Si desea más información, consulte los informes de [Certificación](https://security.business.xerox.com/en-us/documents/common-criteria/) de criterios comunes [\(xerox.com\).](https://security.business.xerox.com/en-us/documents/common-criteria/)

# <span id="page-79-0"></span>Configuración de los derechos de acceso

### Autenticación

La autenticación es el proceso mediante el cual se confirma la identidad. Cuando el administrador del sistema activa la autenticación, la impresora compara la información que se proporciona con otra fuente de información, como, por ejemplo, un directorio LDAP. La información puede ser un nombre de usuario y una clave, o bien la información almacenada en una tarjeta magnética, de proximidad o inteligente. Si la información es válida, será un usuario autenticado. Personalización permite a la impresora recuperar datos de usuario para personalizar funciones.

### Autorización

La autorización es la función para especificar las funciones a las que pueden acceder los usuarios y el proceso de aprobación o denegación del acceso. Puede configurar la impresora para permitir que los usuarios accedan a la impresora, pero restringiendo el acceso a determinadas funciones, herramientas y aplicaciones. Por ejemplo, puede permitirles el acceso a la función de copia, pero restringir el acceso al escaneado. También puede controlar el acceso a las funciones a ciertas horas del día. Por ejemplo, puede restringir la impresión a un grupo de usuarios durante las horas pico de trabajo.

Hay dos tipos de autorización:

- **Autorización local** comprueba la información del usuario en la impresora para aprobar el acceso.
- **Autorización de red** verifica la información del usuario guardada externamente en una base de datos de la red, como los directorios LDAP, para aprobar el acceso.

### Personalización

La personalización es el proceso de adaptación de los servicios para un usuario determinado. La impresora busca en un directorio LDAP el directorio base y la dirección de correo electrónico de un usuario cuando se utilizan las funciones de Escanear a base o Escanear a e-mail.

#### Configuración de los permisos de favoritos personales

1. En Embedded Web Server, inicie sesión como administrador y, a continuación, haga clic en **Permisos > Funciones > Funciones de usuario de dispositivo**.

**Nota:** Antes de editar o crear un Rol de usuario del dispositivo, la impresora requiere que modifique la clave del administrador del valor prefijado. Si ya ha cambiado la clave de administrador, no es necesario cambiarla otra vez. Si desea más información, consulte Cambio de la clave del [administrador](#page-20-0) del sistema.

- 2. En la función de usuario para la que desea configurar los permisos, haga clic en **Editar**.
- 3. Para Permisos del panel de control, seleccione **Permisos personalizados**.
- 4. Haga clic en **Configuración**.

Se abrirá la página Configuración de permisos personalizados.

- 5. Haga clic en **Libreta de direcciones**.
- 6. Para Acceso libreta direcc., seleccione **Permitir**.
- 7. Haga clic en **Aceptar**.
- 80 Equipos monofunción y multifunción de la serie Xerox<sup>®</sup> VersaLink<sup>®</sup> Guía del administrador del sistema
- 8. En la página Configurar permisos personalizados, haga clic en **Personalización**.
- 9. En Personalizar funciones en aplicaciones, haga clic en **Permitir**.
- 10. Haga clic en **Aceptar**.
- 11. Haga clic en **Cerrar**.
- 12. Haga clic en **Aceptar**.

# <span id="page-81-0"></span>Configuración de las opciones de autenticación

### Configuración del método de conexión

Los métodos de conexión ofrecen diferentes niveles de autenticación y permiten diferentes formas de acceder a la impresora. Puede seleccionar uno de los siguientes métodos de conexión:

- **Sencillo**: en el nivel Sencillo, los usuarios escriben su nombre de usuario o lo seleccionan en una lista en el panel de control o en Embedded Web Server. La impresora no utiliza otros niveles de autenticación. Si no necesita acceso protegido a la impresora, utilice este método.
- **Local**: en el nivel Local, los usuarios prueban su identidad escribiendo un nombre de usuario y una clave en el panel de control o en Embedded Web Server. La impresora compara las credenciales del usuario con la información almacenada en la base de datos de usuarios en la impresora. Utilice este método de autenticación si cuenta con un número limitado de usuarios o no dispone de acceso a un servidor de autenticación.
- **Red**: en el nivel Red, los usuarios prueban su identidad escribiendo un nombre de usuario y una clave en el panel de control o en Embedded Web Server. La impresora compara la información del usuario con la almacenada en un servidor de autenticación.

**Nota:** La impresora puede utilizar uno de los siguientes tipos de servidores de autenticación: Kerberos (Windows ADS), SMB (Windows ADS) o LDAP.

- **Tarjeta magnética**: en el nivel Tarjeta magnética, los usuarios pasan una tarjeta de identificación preprogramada en el panel de control. Para utilizar este método, adquiera e instale un lector de tarjetas USB y un servidor de autenticación compatible con la API de autenticación auxiliar de Xerox ®
- **Tarjeta inteligente**: en el nivel Tarjeta inteligente, los usuarios insertan una tarjeta de identificación preprogramada en un lector de tarjetas en el panel de control. Los usuarios también especifican el nombre de usuario y la clave. Para utilizar este método, adquiera e instale un sistema lector de tarjetas inteligentes.

**Nota:** Cuando abre la página Método de conexión, la página indica el método de conexión actual con una marca de verificación y el botón Editar. Los métodos no seleccionados muestran el botón Seleccionar. Para editar el método actual, haga clic en **Editar**. Para seleccionar otro método, haga clic en **Seleccionar**.

#### Configuración del método de conexión Sencillo

- 1. En Embedded Web Server, inicie sesión como administrador y, a continuación, haga clic en **Permisos > Opciones de conexión/desconexión**.
- 2. En Sencillo, haga clic en **Seleccionar**.
- 3. Seleccione el método para que los usuarios se identifiquen.
- 4. Haga clic en **Aceptar**.
- 5. Si aparece un mensaje que pide confirmar el reinicio de la impresora, haga clic en **Cambiar**.

#### Configuración del método de conexión Local

- 1. En Embedded Web Server, inicie sesión como administrador y, a continuación, haga clic en **Permisos > Opciones de conexión/desconexión**.
- 2. En Local, haga clic en **Seleccionar**.
- 82 Equipos monofunción y multifunción de la serie Xerox<sup>®</sup> VersaLink<sup>®</sup> Guía del administrador del sistema
- 3. Seleccione el método para que los usuarios se identifiquen.
- 4. Haga clic en **Aceptar**.
- 5. Si aparece un mensaje que pide confirmar el reinicio de la impresora, haga clic en **Cambiar**.

#### **Base de datos de usuarios**

La base de datos de usuarios guarda los datos de credenciales de los usuarios. La impresora utiliza esta información para la autenticación y autorización local, y para la Contabilidad estándar de Xerox ®. Cuando configura la autenticación local, la impresora comprueba las credenciales que proporciona un usuario con la información de la base de datos de usuarios. Cuando configura la autorización local, la impresora comprueba la base de datos de usuarios para determinar a qué funciones tiene acceso el usuario.

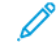

**Nota:** Los nombres de usuario y las claves almacenadas en la base de datos de usuarios no se transmiten a través de la red.

#### **Adición de información del usuario a la Base de datos de usuarios**

Para agregar la información a la base de datos de usuarios, consulte [Creación](#page-178-0) de una cuenta de [usuario](#page-178-0) y Edición de las opciones de las cuentas de usuarios [específicos.](#page-178-1)

#### Configuración del método de conexión Red

- 1. En Embedded Web Server, inicie sesión como administrador y, a continuación, haga clic en **Permisos > Opciones de conexión/desconexión**.
- 2. En Red, haga clic en **Seleccionar**.
- 3. Seleccione un protocolo de autenticación y haga clic en **Siguiente**.
- 4. Configure el protocolo de autenticación y haga clic en **Hecho**.
	- Si desea más información sobre la configuración del protocolo Kerberos (Windows ADS), consulte [Configuración](#page-82-0) de opciones de autenticación para Kerberos.
	- Si desea más información sobre la configuración del protocolo SMB (Windows ADS), consulte [Configuración](#page-82-1) de opciones de autenticación para SMB.
	- Si desea más información sobre la configuración del protocolo LDAP, consulte [Configuración](#page-83-0) de opciones de autenticación para LDAP.
- 5. Si aparece un mensaje que pide confirmar el reinicio de la impresora, haga clic en **Cambiar**.

#### <span id="page-82-0"></span>**Configuración de opciones del servidor de autenticación para Kerberos**

- 1. En la ventana Conexión de red, seleccione **Kerberos (Windows ADS)** y haga clic en **Siguiente**.
- 2. En el área Servidor prefijado, en Territorio, escriba el dominio o territorio de su servidor de autenticación.
- 3. En el área Servidor prefijado, en Dirección del servidor, escriba la dirección IP y el número del puerto del servidor de autenticación.
- 4. En cada servidor alternativo, escriba el dominio o territorio y la dirección del servidor, según sea preciso.
- 5. Para eliminar un servidor alternativo de la lista, haga clic en el icono de **Papelera**.
- 6. Una vez que haya especificado la información de todos los servidores, haga clic en **Hecho**.

#### <span id="page-82-1"></span>**Configuración de opciones del servidor de autenticación para SMB**

1. En la ventana Conexión de red, seleccione **SMB (Windows ADS)** y haga clic en **Siguiente**.

Equipos monofunción y multifunción de la serie Xerox® VersaLink® Guía del administrador del sistema 83

- 2. En el área Servidor prefijado, en Dominio, escriba el dominio de su servidor de autenticación.
- 3. En el área Servidor prefijado, en Dirección del servidor, escriba la dirección IP del servidor de autenticación.
- 4. En cada servidor alternativo, escriba el dominio y la dirección del servidor, según sea preciso.
- 5. Para eliminar un servidor alternativo de la lista, haga clic en el icono de **Papelera**.
- 6. Una vez que haya especificado la información de todos los servidores, haga clic en **Hecho**.

#### <span id="page-83-0"></span>**Configuración de opciones del servidor de autenticación para LDAP**

La impresora utiliza el servidor LDAP principal para la autenticación, autorización y personalización. El servidor LDAP principal es el servidor que aparece en primer lugar en la lista de servidores LDAP de la página Servidor LDAP de Embedded Web Server. Si ya ha configurado las opciones del servidor LDAP, la impresora utiliza este servidor automáticamente cuando se selecciona LDAP como método de autorización y autenticación de red. La impresora solo utiliza servidores LDAP alternativos (o suplentes) para la autenticación y personalización cuando falla la comunicación con el servidor LDAP principal.

Si desea más información sobre las opciones de los servidores de autenticación LDAP, consulte Adición de [información](#page-62-0) del servidor LDAP.

#### Configuración del método de conexión auxiliar

En Autenticación auxiliar, la tarjeta utiliza una banda magnética o RFID. Una tarjeta de autenticación auxiliar es diferente a una tarjeta inteligente, que utiliza un chip integrado. La tarjeta inteligente suele requerir las credenciales de conexión y la clave.

Para configurar el método de conexión Auxiliar:

- 1. En Embedded Web Server, inicie sesión como administrador y, a continuación, haga clic en **Permisos > Opciones de conexión/desconexión**.
- 2. En Tarjeta magnética, haga clic en **Seleccionar**.

**Nota:** El método de conexión Auxiliar requiere que HTTP SSL-TLS se configure como Sí. Si desea más información, consulte [Configuración](#page-53-0) de las Opciones de HTTP mediante [Embedded](#page-53-0) Web Server.

- 3. En el área Servidor, escriba la dirección IP y la ruta del servidor.
- 4. Para permitir que los usuarios inicien sesión sin una tarjeta, en el área Conexión alternativa, seleccione **Sí**.
- 5. En el área Códigos de contabilidad, seleccione un origen del código de contabilidad.

**Nota:** El área Códigos de contabilidad aparece solo si ha activado Contabilidad.

- 6. Para configurar un método de conexión local, en el área Método de conexión del sitio web del dispositivo:
	- a. Si no se ha seleccionado Local, haga clic en **Seleccionar**.
	- b. Cuando se ha seleccionado Local, haga clic en **Editar**.
	- c. Seleccione un método para que los usuarios se identifiquen y, a continuación, haga clic en **Aceptar**.
- 7. Si aparece el mensaje de reiniciar la impresora, haga clic en **Reiniciar más tarde**.
- 8. Para configurar un método de conexión de red, en el área Método de conexión al sitio web del dispositivo:
	- a. Si no se ha seleccionado Red, en Red, haga clic en **Seleccionar**.
- 84 Equipos monofunción y multifunción de la serie Xerox<sup>®</sup> VersaLink<sup>®</sup> Guía del administrador del sistema
- b. Seleccione y configure un protocolo de autenticación.
	- Si desea más información sobre la configuración del protocolo Kerberos (Windows ADS), consulte [Configuración](#page-82-0) de opciones de autenticación para Kerberos.
	- Si desea más información sobre la configuración del protocolo SMB (Windows ADS), consulte [Configuración](#page-82-1) de opciones de autenticación para SMB.
	- Si desea más información sobre la configuración del protocolo LDAP, consulte [Configuración](#page-83-0) de opciones de autenticación para LDAP.

#### **Instalación de un complemento del lector de tarjetas USB**

El método de conexión auxiliar utiliza un lector de tarjetas USB. Para utilizar el lector de tarjetas USB, asegúrese de instalar el complemento cardreader\_sig.jar. Para obtener el complemento, siga estos pasos:

- 1. Abra un navegador web y vaya a www.xerox.com/support.
- 2. En el campo de búsqueda, introduzca el nombre del modelo de la impresora.
- 3. En los resultados de búsqueda, haga clic en el nombre de la impresora.
- 4. Haga clic en **Controladores y descargas**.
- 5. En el área Utilidades y aplicaciones, haga clic en **Complemento del lector de tarjetas USB**.
- 6. Siga las instrucciones para descargar el archivo **Cardreader\_plugin\_with\_signature.zip**.

El archivo Cardreader\_plugin\_with\_signature.zip contiene el archivo cardreader\_sig.jar y las instrucciones para instalar el complemento. Para instalar el archivo cardreader\_sig.jar, siga las instrucciones.

#### Configuración del método de conexión Tarjeta inteligente

En autenticación de Tarjeta inteligente, la tarjeta utiliza un chip integrado y suele requerir las credenciales de conexión y la clave. Una tarjeta inteligente es diferente de una tarjeta de autenticación auxiliar, que utiliza una banda magnética o RFID. La tarjeta de autenticación auxiliar por lo general no requiere conexión.

**Nota:** No podrá usar Contabilidad estándar de Xerox® con autenticación de tarjeta inteligente.

#### **Configuración de la autenticación del servidor de tarjetas inteligentes**

- 1. En Embedded Web Server, haga clic en **Permisos > Opciones de conexión/desconexión**.
- 2. En el área Método de conexión, en Tarjeta inteligente, haga clic en **Seleccionar**.

#### **Adición de un controlador de dominio**

- 1. Para agregar un controlador de dominio, en el área Controlador de dominio:
	- Haga clic en **Agregar** o en el icono **Más** (**+**).
	- En Tipo, seleccione el protocolo deseado.
	- En Dirección o Nombre del host, escriba la dirección IP o el nombre del host del controlador de dominio.
	- En Dominio, escriba el nombre de dominio del controlador de dominio.
	- Haga clic en **Aceptar**.
- 2. Para validar el certificado recibido del controlador de dominio, en el área Validar, haga clic en el botón de alternancia **Activar**.

Equipos monofunción y multifunción de la serie Xerox® VersaLink® Guía del administrador del sistema 85

#### **Configuración de un Tiempo de espera y Sincronización con un servidor de hora**

- 1. Para configurar un tiempo de espera para el lector de tarjetas inteligentes, en el área Opciones, localice Tiempo de espera.
- 2. En Tiempo de espera, especifique el número de segundos que la impresora espera para recibir una respuesta del controlador de dominios.
- 3. Para sincronizar el lector de tarjetas inteligentes con un servidor de hora:
	- En el área Opciones, haga clic en **SNTP**.
	- En Sincronización del servidor de hora, haga clic en el botón de alternancia **Activar**.
	- En Dirección del servidor de hora, escriba la dirección IP del servidor de hora.
	- En Intervalo de sincronización de hora, escriba el número de horas en las que el lector de tarjetas inteligentes se sincroniza con el servidor.
	- Haga clic en **Aceptar**.

#### **Configuración de un método de conexión**

- 1. Para configurar un método de conexión local, en el área Método de conexión del sitio web del dispositivo:
	- Si no se ha seleccionado Local, haga clic en **Seleccionar**.
	- Cuando se ha seleccionado Local, haga clic en **Editar**.
	- Seleccione un método para que los usuarios se identifiquen y, a continuación, haga clic en **Aceptar**.
- 2. Si aparece el mensaje de reiniciar la impresora, haga clic en **Reiniciar más tarde**.
- 3. Para configurar un método de conexión de red, en el área Método de conexión al sitio web del dispositivo:
	- Si no se ha seleccionado Red, en Red, haga clic en **Seleccionar**.
	- Seleccione y configure un protocolo de autenticación.
		- Si desea más información sobre la configuración del protocolo Kerberos (Windows ADS), consulte [Configuración](#page-82-0) de opciones de autenticación para Kerberos.
		- Si desea más información sobre la configuración del protocolo SMB (Windows ADS), consulte [Configuración](#page-82-1) de opciones de autenticación para SMB.
		- Si desea más información sobre la configuración del protocolo LDAP, consulte [Configuración](#page-83-0) de opciones de autenticación para LDAP.

#### **Finalización de la configuración de Tarjeta inteligente**

- 1. Cuando haya terminado, haga clic en **Aceptar**.
- 2. Si aparece un mensaje que pide reiniciar la impresora, haga clic en **Reiniciar ahora**.

# Configuración de los parámetros de Conexión, Desconexión <sup>y</sup> Clave

#### Configuración de los parámetros de Conexión

Puede ajustar las opciones para las conexiones del usuario desde el panel de control de la impresora:

- Nombre de conexión distingue entre minúsculas y mayúsculas
- Número de de intentos fallidos de conexión permitidos
- Si el nombre de conexión aparece en la interfaz de usuario

Para seleccionar los parámetros de conexión:

- 1. En Embedded Web Server, inicie sesión como administrador y, a continuación, haga clic en **Permisos > Opciones de conexión/desconexión**.
- 2. En el área Opciones avanzadas, haga clic en **Editar**.
- 3. Para solicitar un nombre de inicio de sesión que distinga entre minúsculas y mayúsculas, en el área Opciones de entrada, haga clic en **Distinguir mayúsculas de minúsculas en nombre de usuario** y, a continuación, seleccione **Distinguir mayúsculas de minúsculas**.
- 4. Para configurar un límite en el número de intentos de conexión con errores de los usuarios:
	- En el área Opciones de autenticación, haga clic en **Registrar errores de intentos de inicio de sesión**.
	- Para activar la supervisión de los intentos fallidos de conexión, en Registrar errores de intentos de inicio de sesión, haga clic en el botón de alternancia **Activar**.
	- Si activó Registrar errores de intentos de inicio de sesión, en Límite de errores de intentos de inicio de conexión, escriba un número.
	- Haga clic en **Aceptar**.
- 5. Para configurar un límite en el número de intentos de conexión con errores de los administradores del sistema:
	- En el área Opciones de autenticación, haga clic en **Limitar intentos de inicio de sesión del administrador del sistema**.
	- Para activar la supervisión de los intentos fallidos de conexión, en Limitar intentos de inicio de sesión del administrador del sistema, haga clic en el botón de alternancia **Activar**.
	- Si activó Limitar los intentos de inicio de sesión del administrador del sistema, en Límite de errores de intentos de inicio de conexión, escriba un número.
	- Haga clic en **Aceptar**.
- 6. Para configurar la visibilidad de un nombre de usuario al iniciar sesión, haga clic en **Mostrar nombre de usuario** y, a continuación, seleccione una opción.
- 7. Haga clic en **Aceptar**.

#### Configuración de los parámetros de Desconexión

Puede configurar los parámetros de desconexión de las cuentas de usuario en la impresora. Puede configurar una desconexión inmediata o puede configurar la impresora para que muestre un mensaje de confirmación antes de desconectar a los usuarios.

Para seleccionar un parámetro de desconexión:

- 1. En Embedded Web Server, inicie sesión como administrador y, a continuación, haga clic en **Permisos > Opciones de conexión/desconexión**.
- 2. En el área Confirmación de desconexión, seleccione una opción.

#### Configuración de las reglas de las claves

- 1. En Embedded Web Server, inicie sesión como administrador y, a continuación, haga clic en **Permisos > Reglas para las claves**.
- 2. En Longitud mínima, escriba el número mínimo de caracteres permitidos para las claves de acceso a la impresora.
- 3. En Longitud máxima, escriba el número máximo de caracteres permitidos para las claves de acceso a la impresora.
- 4. Para especificar si una clave puede tener un nombre de usuario, haga clic en **La clave contiene el Nombre de usuario** y, a continuación, seleccione una opción.
- 5. Para especificar si las claves deben tener números o caracteres no alfanuméricos, haga clic en **Complejidad de la clave** y, a continuación, seleccione una opción.
- 6. Haga clic en **Aceptar**.

#### Opciones de autenticación local para funciones relacionadas con NIST 800-171

Para mejorar las infraestructuras básicas de ciberseguridad para las empresas, el National Institute of Standards and Technology (NIST) de EE. UU. Ha creado el Cybersecurity Framework (CSF) (marco de seguridad cibernética). El administrador del sistema puede cambiar las opciones compatibles con el NIST 800-171r2 mediante el servidor web integrado. Entre las funciones relacionadas con NIST 800-171r2 se incluyen:

- Evitar la reutilización de identificadores de usuario
- Desactivación automática de identificadores de usuario
- Complejidad de claves
- Reutilización de claves
- Clave temporal
- Bloqueo de cuentas de usuario

Si desea más información, consulte la Guía del usuario de su modelo de impresora.

Para configurar opciones de autenticación local, siga estos pasos:

- 1. En Embedded Web Server, haga clic en **Permisos > Opciones de conexión/desconexión**.
- 2. Haga clic en **Opciones de autenticación**.

Se muestra la página de Opciones de autenticación.

88 Equipos monofunción y multifunción de la serie Xerox<sup>®</sup> VersaLink<sup>®</sup> Guía del administrador del sistema

- 3. Configure las opciones de las funciones NIST siguientes según sea necesario:
	- **Usar el mismo ID de usuario**: Para evitar la reutilización de un ID de usuario anterior, seleccione **No permitir**. Para **Permitir después**, puede especificar el número de días (de 1– 999 días) que deben pasar para poder reutilizar una ID de usuario. El valor prefijado de esta función es **Permitir**.
	- **Suspender cuentas inactivas**: Para que la impresora desactive las cuentas de usuario que no han iniciado una sesión en la impresora durante un determinado intervalo de tiempo, seleccione **Sí**. En Periodo hasta la suspensión de la cuenta puede especificar un número de días, de 1–999. El valor prefijado de esta función es **No**.
- 4. Para guardar la configuración, haga clic en **Aceptar**.
- 5. Para que se apliquen las nuevas opciones, haga clic en **Reiniciar ahora** cuando se le pida.
- 6. Seleccione **Permisos > Opciones de conexión/desconexión** y haga clic en **Reglas de clave**.

Se muestra la página de Reglas de clave.

- 7. En Reglas para cambiar la clave, configure las siguientes opciones de la funciones NIST, según sea necesario:
	- **Reutilizar caracteres de la clave anterior**: Para limitar la reutilización de caracteres de la clave anterior por parte de la impresora, seleccione **Restringir**. Para Número mínimo de caracteres para restringir, puede especificar el número mínimo de caracteres que se pueden volver a usar, de 1–63. El valor prefijado de esta función es **No restringir**.
	- **Reutilizar clave anterior**: Para impedir la reutilización de las claves más recientes, seleccione **No permitir**. Para Número de claves anteriores que no se pueden reutilizar, puede especificar el intervalo en el que un usuario puede volver a usar una determinada clave, de 1–10. El valor prefijado de esta función es **Permitir**.
- 8. Para guardar la configuración, haga clic en **Aceptar**.
- 9. Para que se apliquen las nuevas opciones, haga clic en **Reiniciar ahora** cuando se le pida.

# <span id="page-89-0"></span>Configuración de las opciones de autorización

### Funciones y niveles de acceso

La impresora reconoce dos niveles de acceso.

- **Acceso para invitados**: este nivel se aplica a cualquier persona que utilice la impresora sin autenticación, por ejemplo, en un acceso de red con conexión o autenticado.
- **Cuentas de usuario**: este nivel de acceso se aplica a cualquiera que tenga una cuenta de conexión con la impresora. La cuenta de conexión puede ser en la impresora o a través de un servidor de red conectado a la impresora.

Las cuentas de usuario se dividen en Funciones. Las funciones asignan privilegios para realizar tareas con el dispositivo. De forma prefijada, el dispositivo define dos funciones.

- Usuario básico: esta función puede configurarse para tener privilegios completos o un subjuego de privilegios.
- Administrador del sistema: Esta función tiene privilegios completos.

Puede editar los privilegios asignados al Rol de usuario básico y crear Roles con privilegios personalizados.

**Nota:** Los usuarios solo pueden pertenecer a una función.

El dispositivo ofrece dos tipos de funciones.

- Función de usuario del dispositivo: este tipo de función define la funcionalidad general que está disponible para un usuario, por ejemplo, las funciones de copia, escaneado y configuración.
- Función de usuario de impresión: este tipo de función define específicamente la funcionalidad de impresión que está disponible para un usuario. Puede especificar las horas del día en las que se permite la impresión, restringir la impresión en color o restringir a qué aplicaciones tiene acceso en la impresora.

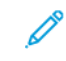

**Nota:** Hay disponibles más funciones dependiendo de las opciones de la impresora para la Autenticación.

#### Adición de una función de usuario del dispositivo nueva

- 1. En Embedded Web Server, inicie sesión como administrador y, a continuación, haga clic en **Permisos > Funciones > Funciones de usuario de dispositivo**.
- 2. En Funciones de usuario de dispositivos, haga clic en el icono **Más** (**+**).
- 3. Para crear una función, seleccione **Agregar función nueva**.
- 4. En Nombre de función, escriba un nombre para la Función nueva.
- 5. En ¿Qué hace única esta función?, escriba una descripción corta de la Función nueva.
- 6. En el área Permisos del panel de control, seleccione el nivel de funcionalidad que desea asignar a la Función.
- 90 Equipos monofunción y multifunción de la serie Xerox<sup>®</sup> VersaLink<sup>®</sup> Guía del administrador del sistema
- 7. Si hizo clic en Permisos personalizados:
	- Haga clic en **Configuración**.
	- En cada aplicación que desee editar, haga clic en la aplicación, seleccione el acceso deseado y, a continuación, haga clic en **Aceptar**.
	- Cuando termine, haga clic en **Cerrar**.
- 8. En el área Permisos del sitio web del dispositivo, seleccione el nivel de funcionalidad que desea asignar a la Función.
- 9. Si hizo clic en Permisos personalizados:
	- Haga clic en **Configuración**.
	- En cada función que desee editar, haga clic en la función, seleccione el acceso deseado y, a continuación, haga clic en **Aceptar**.
	- Cuando termine, haga clic en **Cerrar**.

10. Haga clic en **Aceptar**.

#### Creación de una función de usuario de impresión personalizada

- 1. En Embedded Web Server, inicie sesión como administrador y, a continuación, haga clic en **Permisos > Funciones > Funciones de usuario de impresión**.
- 2. En Funciones de usuario de impresión, haga clic en el icono **Más** (**+**).
- 3. Para crear una función, seleccione **Crear función nueva**.
- 4. En Nombre de función, escriba un nombre para la Función nueva.
- 5. En ¿Qué hace única esta función?, escriba una descripción corta de la Función nueva.
- 6. En el área Permisos de impresión, seleccione el nivel de funcionalidad que desea asignar a la Función.
- 7. Si hizo clic en Permisos personalizados:
	- En el área Permisos de la hora de impresión, haga clic en **Configuración**. Seleccione las opciones correspondientes y haga clic en **Aceptar**.
	- En el área Tipos de trabajo permitidos, haga clic en los botones de alternancia para desactivar los tipos de trabajo que desea restringir.
	- En el área Salida a 1 cara, seleccione una opción.
	- En el área Bandejas de papel permitidas, haga clic en el botón de alternancia para seleccionar una opción.
	- En el área Permisos de la aplicación, haga clic en **Configuración**.
	- En cada aplicación que desee editar, haga clic en la aplicación, seleccione el acceso deseado y, a continuación, haga clic en **Aceptar**. Cuando termine, haga clic en **Cerrar**.
- 8. Haga clic en **Aceptar**.

#### Copia de una función de usuario existente del dispositivo

1. En Embedded Web Server, inicie sesión como administrador y, a continuación, haga clic en **Permisos > Funciones > Funciones de usuario de dispositivo**.

> Equipos monofunción y multifunción de la serie Xerox® VersaLink® Guía del administrador del sistema 91

#### [Seguridad](#page-78-0)

- 2. En Funciones de usuario de dispositivos, haga clic en el icono **Más** (**+**).
- 3. Haga clic en **Agregar función nueva de existente**.
- 4. Haga clic en el menú y seleccione la función que desea copiar.
- 5. Para agregar los miembros a la función, haga clic en **Sí**.
- 6. Haga clic en **Aceptar**.
- 7. Si hizo clic en Sí para agregar miembros:
	- Seleccione los miembros que desea agregar.
	- Haga clic en **Hecho**.
- 8. En Nombre de función, escriba un nombre para la Función nueva.
- 9. En ¿Qué hace única esta función?, escriba una descripción corta de la Función nueva.
- 10. En el área Permisos del panel de control, seleccione el nivel de funcionalidad que desea asignar a la Función.
- 11. Si hizo clic en Permisos personalizados:
	- Haga clic en **Configuración**.
	- En cada aplicación que desee editar, haga clic en la aplicación, seleccione el acceso deseado y, a continuación, haga clic en **Aceptar**.
	- Cuando termine, haga clic en **Cerrar**.
- 12. En el área Permisos del sitio web del dispositivo, seleccione el nivel de funcionalidad que desea asignar a la Función.
- 13. Si hizo clic en Permisos personalizados:
	- Haga clic en **Configuración**.
	- En cada función que desee editar, haga clic en la función, seleccione el acceso deseado y, a continuación, haga clic en **Aceptar**.
	- Cuando termine, haga clic en **Cerrar**.
- 14. Haga clic en **Aceptar**.

#### Copia de una función de usuario existente de impresión

- 1. En Embedded Web Server, inicie sesión como administrador y, a continuación, haga clic en **Permisos > Funciones > Funciones de usuario de impresión**.
- 2. En Funciones de usuario de impresión, haga clic en el icono **Más** (**+**).
- 3. Haga clic en **Agregar función nueva de existente**.
- 4. Haga clic en el menú y seleccione la función que desea copiar.
- 5. Para agregar los miembros a la función, haga clic en **Sí**.
- 6. Si hizo clic en Sí para agregar miembros:
	- Seleccione los miembros que desea agregar.
	- Haga clic en **Hecho**.
- 7. En Nombre de función, escriba un nombre para la Función nueva.
- 8. En ¿Qué hace única esta función?, escriba una descripción corta de la Función nueva.
- 92 Equipos monofunción y multifunción de la serie Xerox<sup>®</sup> VersaLink<sup>®</sup> Guía del administrador del sistema
- 9. En el área Permisos de impresión, seleccione el nivel de funcionalidad que desea asignar a la Función.
- 10. Si hizo clic en Permisos personalizados:
	- En el área Permisos de la hora de impresión, haga clic en **Configuración**. Seleccione las opciones correspondientes y haga clic en **Aceptar**.
	- En el área Tipos de trabajo permitidos, haga clic en los botones de alternancia para desactivar los tipos de trabajo que desea restringir.
	- En el área Salida a 1 cara, seleccione una opción.
	- En el área Bandejas de papel permitidas, haga clic en el botón de alternancia para seleccionar una opción.
	- En el área Permisos de la aplicación, haga clic en **Configuración**.
	- En cada aplicación que desee editar, haga clic en la aplicación, seleccione el acceso deseado y, a continuación, haga clic en **Aceptar**. Cuando termine, haga clic en **Cerrar**.
- 11. Haga clic en **Aceptar**.

### Edición de una función de usuario del dispositivo

- 1. En Embedded Web Server, inicie sesión como administrador y, a continuación, haga clic en **Permisos > Funciones > Funciones de usuario de dispositivo**.
- 2. En la Función que desea editar, haga clic en **Editar**.
- 3. Edite las opciones según sea necesario y, a continuación, haga clic en **Aceptar**.

### Edición de una función de usuario de impresión

- 1. En Embedded Web Server, inicie sesión como administrador y, a continuación, haga clic en **Permisos > Funciones > Funciones de usuario de impresión**.
- 2. En la Función que desea editar, haga clic en **Editar**.
- 3. Edite las opciones según sea necesario y, a continuación, haga clic en **Aceptar**.

### <span id="page-92-0"></span>Adición de miembros a una función

- 1. En Embedded Web Server, inicie sesión como administrador y, a continuación, haga clic en **Permisos**.
- 2. En el área Cuentas de usuario, haga clic en el usuario que desea agregar a la Función.
- 3. Para agregar el usuario a un Rol de usuario del dispositivo, en el área Funciones, haga clic en **Rol de usuario del dispositivo**.
- 4. Seleccione la Función a la que desea agregar el usuario y, a continuación, haga clic en **Aceptar**.
- 5. Para agregar el usuario a un Rol de usuario de impresión, en el área Funciones, haga clic en **Rol de usuario de impresión**.
- 6. Seleccione la Función a la que desea agregar el usuario y, a continuación, haga clic en **Aceptar**.

### Eliminación de miembros de una función

Para eliminar un miembro de una Función, utilice los pasos para agregar un miembro a una Función y, a continuación, mueva el usuario a otra función. Si desea más información, consulte Adición de [miembros](#page-92-0) a una función.

#### Eliminación de una función de usuario del dispositivo

**Nota:** No se puede eliminar la función de usuario básico ni de administrador del sistema.

- 1. En Embedded Web Server, inicie sesión como administrador y, a continuación, haga clic en **Permisos > Funciones > Funciones de usuario de dispositivo**.
- 2. En la Función que desea eliminar, haga clic en **Editar**.
- 3. Haga clic en **Eliminar**.
- 4. Cuando se le pida confirmar, haga clic en **Eliminar**.

#### Eliminación de una función de usuario de impresión

**Nota:** No se puede eliminar la función de usuario de impresión básico.

- 1. En Embedded Web Server, inicie sesión como administrador y, a continuación, haga clic en **Permisos > Funciones > Funciones de usuario de impresión**.
- 2. En la Función que desea eliminar, haga clic en **Editar**.
- 3. Haga clic en **Eliminar**.
- 4. Cuando se le pida confirmar, haga clic en **Eliminar**.

### Edición de acceso para invitados

- 1. En Embedded Web Server, inicie sesión como administrador y, a continuación, haga clic en **Permisos > Funciones**.
- 2. En Acceso para invitados, haga clic en **Editar**.
- 3. Para editar las opciones de Rol de usuario del dispositivo:
	- Haga clic en **Rol de usuario del dispositivo**.
	- Configure las opciones según sea necesario y, a continuación, haga clic en **Aceptar**.
- 4. Para editar las opciones de Rol de usuario de impresión:
	- Haga clic en **Rol de usuario de impresión**.
	- Configure las opciones según sea necesario y, a continuación, haga clic en **Aceptar**.

### Configuración de grupos de permisos de LDAP

- 1. En Embedded Web Server, inicie sesión como administrador y, a continuación, haga clic en **Permisos > Funciones > Configurar grupos de permisos de LDAP**.
- 2. Seleccione **Servidor LDAP nuevo** y, a continuación, haga clic en **Aceptar**.
- 94 Equipos monofunción y multifunción de la serie Xerox<sup>®</sup> VersaLink<sup>®</sup> Guía del administrador del sistema

Si desea más información sobre las opciones de LDAP, consulte Adición de [información](#page-62-0) del [servidor](#page-62-0) LDAP.

# <span id="page-95-0"></span>Activación de la verificación del firmware

La verificación del firmware se asegura de que el firmware del dispositivo Xerox se ha certificado para la impresora.

Para activar la verificación del firmware:

- 1. En Embedded Web Server, inicie sesión como administrador y, a continuación, haga clic en **Sistema > Seguridad**.
- 2. En el área Seguridad, haga clic en **Verificación del firmware**.
- 3. Seleccione **Sí** y, a continuación, haga clic en **Aceptar**.

## <span id="page-96-0"></span>Configuración de la activación de funciones

Puede utilizar la función Activación de funciones para activar las nuevas funciones instaladas en la impresora. Para configurar Activación de funciones:

- 1. En Embedded Web Server, inicie sesión como administrador y, a continuación, haga clic en **Sistema > Seguridad**.
- 2. En el área Seguridad, haga clic en **Activación de funciones**.
- 3. Para Código de función único, especifique el código de la función.
- 4. Haga clic en **Aceptar**.

# <span id="page-97-0"></span>Activación de una opción de software

Puede utilizar la función Opción de software para activar en su dispositivo funciones de software opcionales adquiridas.

Para activar una opción de software:

1. En Embedded Web Server, inicie sesión como administrador y, a continuación, haga clic en **Sistema > Seguridad**.

**Nota:** La función Opción de software se encuentra visible solo cuando se ha activado HTTPS. Si desea más información, consulte [Configuración](#page-53-0) de las opciones de HTTP mediante [Embedded](#page-53-0) Web Server.

- 2. En el área Seguridad, haga clic en **Opción de software**.
- 3. En Opción de software, escriba la clave de autorización facilitada con el kit de software adquirido.
- 4. Haga clic en **Aceptar**.

# <span id="page-98-0"></span>McAfee Embedded Control

**Nota:** La función McAfee Embedded Control está disponible para las series de equipos multifunción Xerox® VersaLink® B71XX y C71XX.

El control integrado de McAfee incluye dos funciones de seguridad:

- **Seguridad mejorada**: Para mantener la integridad del software de la impresora, esta función supervisa los archivos del sistema y emite una alerta cuando se produce un cambio no autorizado en un archivo del sistema. Seguridad mejorada evita ataques generales, como la lectura o escritura no autorizada de archivos y directorios protegidos. Esta función impide agregar archivos no autorizados a los directorios protegidos.
- **Control de integridad**: Función opcional de software que combina características de seguridad mejorada y capacidad para supervisar y evitar la ejecución de archivos ejecutables no autorizados. Puede activar esta función conforme a las instrucciones incluidas en el kit. Póngase en contacto con el representante de Xerox si desea más información.

Puede acceder a la funciones de McAfee Embedded Control del servidor web integrado (Embedded Web Server) seleccionando **Sistema > Seguridad > McAfee Embedded Control**.

Puede configurar la impresora para que envíe alertas por correo electrónico cuando se produzca un evento de seguridad. Las alertas de correo electrónico se pueden enviar a su dirección de correo electrónico registrada. Si desea más información, consulte [Configuración](#page-99-0) de notificaciones de correo [electrónico.](#page-99-0)

Si desea más información sobre McAfee Embedded Control, visite [www.mcafee.com.](https://www.mcafee.com/)

### Configuración del nivel de seguridad

McAfee Embedded Control tiene dos niveles de seguridad:

- Seguridad mejorada, activada por omisión
- Control de integridad, función opcional

Para establecer el nivel de seguridad de McAfee Embedded Control en Embedded Web Server, siga estos pasos:

- 1. En Embedded Web Server, haga clic en **Sistema > Seguridad**.
- 2. Haga clic en **McAfee Embedded Control**.
- 3. Para activar distintas funciones de McAfee Embedded Control, haga clic en **Nivel de seguridad**.
- 4. Para establecer el nivel de seguridad, seleccione **Seguridad mejorada** o **Control de integridad**.

**Nota:** McAfee Embedded Control no se puede desactivar.

5. Para guardar la configuración de nivel de seguridad, haga clic en **Aceptar**.

**Nota:** Cuando se cambia la opción de nivel de seguridad, la impresora se reinicia. El proceso tarda varios minutos.

#### Notificaciones de alertas y Registro de auditoría

Para configurar Notificaciones de advertencia, active el Registro de auditoría. Si desea más información, consulte [Descarga](#page-112-0) de un archivo de registro.

Si se desactiva el registro de auditoría, no se registran las advertencias.

Equipos monofunción y multifunción de la serie Xerox® VersaLink® Guía del administrador del sistema 99

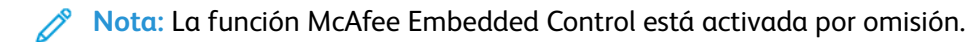

#### <span id="page-99-0"></span>Configuración de notificaciones de correo electrónico

Puede configurar la impresora para que envíe una alerta a su dirección de correo electrónico a fin de notificarle cuando se produza un evento de seguridad.

Para configurar alertas de correo electrónico, siga estos pasos:

- 1. En Embedded Web Server, haga clic en **Sistema > Seguridad**.
- 2. Haga clic en **McAfee Embedded Control**.

Se abrirá la página de McAfee Embedded Control.

- 3. Para activar las alertas por correo electrónico, haga clic en el botón de alternancia **Notificaciones e-mail**.
- 4. Para configurar la impresora para que envíe alertas por correo electrónico, escriba una o más direcciones válidas de correo electrónico en el campo Introducir dirección de e-mail. Puede registrar hasta cinco direcciones de correo electrónico.
- 5. Para guardar la configuración, haga clic en **Aceptar**.
- 6. Para que se apliquen las nuevas opciones, haga clic en **Reiniciar ahora** cuando se le pida.

### Envío de notificaciones de prueba

La función de seguridad de McAfee permite al equipo identificar y evitar intentos de lectura, escritura o ejecución de archivos almacenados en la impresora. En función de la configuración del equipo, la prueba genera alertas que se guardan en el registro de auditoría. Si ha configurado esta función con una dirección de correo electrónico, las alertas se pueden enviar a esa dirección de correo electrónico. El administrador del sistema puede utilizar el registro de auditoría para confirmar que el método de feedback está bien configurado.

- 1. En Embedded Web Server, haga clic en **Sistema > Seguridad**.
- 2. Haga clic en **McAfee Embedded Control**.

Se abrirá la página de McAfee Embedded Control.

- 3. Asegúrese de que esté activada la opción **Notificaciones e-mail** y de que está configurada la función con una dirección de correo electrónico. Para generar un evento de seguridad de prueba y probar la configuración de alerta, haga clic en **Enviar notificación de prueba**.
- 4. Cuando se le indique, haga clic en **Enviar**.
- 5. Para guardar la configuración, haga clic en **Aceptar**.
- 6. Para que se apliquen las nuevas opciones, haga clic en **Reiniciar ahora** cuando se le pida.

# <span id="page-100-0"></span>Certificados de seguridad

Un certificado digital es un archivo de datos utilizado para verificar la identidad del cliente o servidor en una transacción de red cifrada. Un certificado también contiene una clave pública utilizada para crear y verificar las firmas digitales. Para probar la identidad de otro dispositivo, un dispositivo presenta un certificado de confianza para el otro dispositivo. El dispositivo puede presentar un certificado firmado por otro fabricante de confianza y una firma digital que acredita que el dispositivo es el propietario del certificado.

Un certificado digital incluye los siguientes datos:

- Información sobre el propietario del certificado
- El número de serie del certificado y la fecha de caducidad
- El nombre y la firma digital de la autoridad de certificación (AC) que emite el certificado
- Una clave pública
- Un propósito que define cómo se pueden utilizar el certificado y la clave pública

Existen cuatro categorías de certificados:

- Un certificado de dispositivo es un certificado para el que la impresora tiene una clave privada. El propósito especificado en el certificado permite que se utilice para acreditar la identidad de la impresora.
- Un Certificado raíz AC de confianza es un certificado con autoridad para firmar otros certificados. Estos certificados son normalmente certificados autofirmados procedentes de otra impresora o servicio en el que desea confiar.
- Un Certificado AC intermedio es un certificado que enlaza un certificado con un Certificado raíz AC de confianza en determinados entornos de red.
- Otros certificados son certificados que están instalados en la impresora para su uso con soluciones específicas.

Se pueden importar listas de revocación de certificado (CRL) directamente a la impresora. Si desea más información sobre cómo utilizar listas remotas de revocación de certificado automáticamente, consulte [Configuración](#page-105-0) de las opciones de revocación del certificado.

**Nota:** Cuando una aplicación ConnectKey® incluye un certificado de seguridad, el certificado se instala en la impresora con la aplicación ConnectKey®.

#### Certificados para el servidor web integrado (Embedded Web Server)

El dispositivo incluye un certificado HTTPS autofirmado. El dispositivo genera un certificado automáticamente durante la instalación del dispositivo. El certificado se utiliza para cifrar las comunicaciones entre el PC y el dispositivo Xerox.

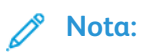

- Es posible que la página del servidor web integrado (Embedded Web Server) de su dispositivo Xerox muestre un mensaje de error indicando que el certificado de seguridad no es de confianza. Esta configuración no reduce la seguridad de las comunicaciones entre el PC y el dispositivo Xerox.
- Para eliminar la advertencia de conexión en el navegador web, sustituya el certificado autofirmado por un certificado firmado de una autoridad de certificación. Para más información sobre la obtención de un certificado de una autoridad de certificación, póngase en contacto con el proveedor de servicios de Internet.

#### Obtención de un certificado de servidor del dispositivo de una autoridad de certificación

- 1. En el servidor web integrado (Embedded Web Server), conéctese como administrador. Si desea más información, consulte Acceso a Embedded Web Server como [administrador](#page-19-0) del [sistema.](#page-19-0)
- 2. Haga clic en **Sistema > Seguridad**.
- 3. En el área Certificados, haga clic en **Certificados de seguridad**.
- 4. Haga clic en **Crear** y seleccione **Crear una solicitud de firma de certificado (CSR)**.
- 5. En cada uno de los campos, introduzca los valores correctos para su implementación.

**Nota:** Para más información sobre los valores correctos para su implementación, consulte [https://tools.ietf.org/html/rfc2511.](https://tools.ietf.org/html/rfc2511)

- 6. Para guardar los datos y generar un archivo CSR, haga clic en **Crear**.
- 7. Para descargar un archivo CSR, haga clic en **Descargar**. Guarde el archivo descargado a una ubicación seleccionada.

**Nota:** El nombre del archivo CSR es default.pem.

8. Para obtener el archivo de certificado de dispositivo de servidor para su dispositivo, localice el archivo default.pem y cámbielo con su autoridad de certificación.

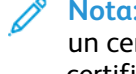

**Nota:** Para más información sobre el intercambio del archivo default.pem de CSR para un certificado del dispositivo de red, póngase en contacto con la autoridad de certificación local.

9. Guarde el archivo de certificado en una carpeta local en el disco duro del PC.

#### Instalación y selección de un certificado de servidor del dispositivo mediante el servidor web integrado (Embedded Web Server)

Antes de instalar un certificado de dispositivo de red, asegúrese de que el certificado tiene el formato correcto. Entre las codificaciones de certificado admitidas y las extensiones de archivo típicas, se incluyen:

- Reglas de codificación distinguida (DER): **.cer**, **.crt**, **.der**
- PKCS#7: **.p7b**

**Nota:** Para más información sobre cómo obtener un certificado de servidor del dispositivo con el formato adecuado, póngase en contacto con su autoridad de certificación.

Para instalar y seleccionar un certificado del dispositivo de red en un dispositivo de Xerox mediante el servidor web integrado (Embedded Web Server):

- 1. En el servidor web integrado (Embedded Web Server), conéctese como administrador. Si desea más información, consulte Acceso a Embedded Web Server como [administrador](#page-19-0) del [sistema.](#page-19-0)
- 2. Haga clic en **Sistema > Seguridad**.
- 3. En el área Certificados, haga clic en **Certificados de seguridad**.
- 4. Haga clic en **Importar**.
- 5. En la ventana Importar certificados haga clic en **Seleccionar**.
- 6. Navegue a la ubicación del archivo de certificado, selecciónelo y, a continuación, haga clic en **Abrir**.
- 7. Escriba una clave para el certificado y vuelva a escribir la clave.
- 8. Para instalar el certificado, haga clic en **Importar**.
- 9. Para seleccionar el certificado como el certificado del dispositivo de red para el dispositivo de Xerox, en el área Seguridad de red, haga clic en **Opciones de SSL/TLS > Certificado del dispositivo— Servidor**. Seleccione el certificado adecuado.
- 10. Para guardar los cambios, haga clic en **Aceptar**.

### Instalación de certificados

Para asegurarse de que la impresora se puede comunicar con otros dispositivos a través de una conexión confiable, ambos dispositivos deben tener certificados específicos instalados.

Para protocolos como HTTPS, la impresora es el servidor y debe probarle su identidad al navegador web cliente. Para protocolos como 802.1X, la impresora es el servidor y debe probarle su identidad al servidor de autenticación, por lo general, un servidor RADIUS.

Para las funciones que utilizan estos protocolos, realice las dos tareas siguientes:

• Instale un certificado de dispositivo en la impresora.

**Nota:** Cuando la impresora usa HTTPS, un certificado de dispositivo de Xerox® se crea e instala en la impresora automáticamente.

• Instale una copia del certificado AC que se utilizó para firmar el certificado del dispositivo de la impresora en el otro dispositivo.

Los protocolos como LDAP e IPsec requieren que ambos dispositivos se prueben sus identidades entre sí.

> Equipos monofunción y multifunción de la serie Xerox® VersaLink® Guía del administrador del sistema 103

Para las funciones que utilizan estos protocolos, realice las tareas que se indican en una de las opciones siguientes:

Para instalar certificados (opción 1):

- Instale un certificado de dispositivo en la impresora.
- Instale una copia del certificado AC que se utilizó para firmar el certificado del dispositivo de la impresora en el otro dispositivo.
- Instale una copia del certificado AC que se utilizó para firmar el certificado del otro dispositivo en la impresora.

Para instalar certificados (opción 2):

Si el otro dispositivo utiliza un certificado autofirmado, instale una copia del certificado fiable del otro dispositivo en la impresora.

### Selección de un certificado

- 1. En Embedded Web Server, inicie sesión como administrador y, a continuación, haga clic en **Sistema > Seguridad**.
- 2. En el área Certificados, haga clic en **Certificados de seguridad**.
- 3. Haga clic en **Certificados del dispositivo** y, a continuación, seleccione una categoría de certificados.
- 4. En la parte inferior de la ventana Certificados de seguridad, haga clic para seleccionar un certificado de la lista. Si desea seleccionar todos los certificados en la lista, haga clic en **Seleccionar/Borrar todo**.
- 5. Haga clic en **Cerrar**.

### Importación de un certificado

Puede instalar los certificados de la autoridad de certificación raíz y los certificados intermedios de las autoridades de certificación para su empresa. Puede instalar los certificados autofirmados desde cualquier otro dispositivo en la red.

Entre las codificaciones de certificado admitidas y las extensiones de archivo típicas, se incluyen:

- Reglas de codificación distinguida (.cer, .crt, .der)
- Modo de presencia mejorada de privacidad/Base 64 (.pem)
- PKCS#7 (.p7b)
- PKCS#12 (.pfx, .p12)

**Nota:** Solo se puede acceder a la función Importar si se ha activado HTTPS SSL. Si desea más información, consulte [HTTP.](#page-53-1)

Para instalar un certificado raíz:

- 1. En Embedded Web Server, haga clic en **Propiedades > Seguridad**.
- 2. Haga clic en **Certificados**.
- 3. Haga clic en **Certificados de seguridad**.
- 4. Haga clic en la ficha **Certificados raíz/intermedios fiables**.
- 5. Haga clic en **Instalar certificado**.
- 6. Haga clic en **Examinar** o **Seleccionar archivo** y, a continuación, desplácese hasta el certificado firmado.
- 104 Equipos monofunción y multifunción de la serie Xerox® VersaLink® Guía del administrador del sistema
- 7. Haga clic en **Abrir** o **Elegir**.
- 8. Haga clic en **Siguiente**.
- 9. Introduzca un **Nombre intuitivo** para identificar el certificado después.
- 10. Haga clic en **Siguiente**.

El certificado digital aparece en la lista de Certificados instalados.

#### Creación e instalación de un certificado de dispositivo Xerox®

Si no tiene un servidor que funcione como autoridad de certificación, instale un Certificado de dispositivo de Xerox® en la impresora. Al crear un certificado de dispositivo Xerox®, la impresora genera un certificado, lo firma y crea una clave pública que se utiliza en el cifrado SSL. Después de instalar el certificado de dispositivo de Xerox®, instale la Autoridad de certificados raíz de dispositivos en los dispositivos con los que se comunica la impresora. Entre los ejemplos de otros dispositivos están los navegadores web cliente para HTTPS o el servidor de autenticación RADIUS para 802.1X.

Cuando se ha instalado la Autoridad de certificados raíz de dispositivos:

- Los usuario pueden acceder a la impresora mediante Embedded Web Server:
- Los mensajes de aviso de certificados no aparecen

**Nota:** Crear un certificado de dispositivo de Xerox® es menos seguro que crear un certificado firmado por una autoridad de certificación (AC) de confianza.

- 1. En Embedded Web Server, inicie sesión como administrador y, a continuación, haga clic en **Sistema > Seguridad**.
- 2. En el área Certificados, haga clic en **Certificados de seguridad**.
- 3. Haga clic en **Crear**.
- 4. Haga clic en **Crear certificado autofirmado**.
- 5. Haga clic en **Algoritmo hash** y seleccione una opción.
- 6. Haga clic en **Longitud de clave pública** y seleccione una opción.
- 7. En Emisor, introduzca el nombre del host de la impresora.
- 8. En Período de validez, escriba el número de días en que el certificado nuevo es válido.
- 9. Haga clic en **Cerrar**.

### Creación de una Solicitud de firma de certificado

- 1. En Embedded Web Server, inicie sesión como administrador y, a continuación, haga clic en **Sistema > Seguridad**.
- 2. En el área Certificados, haga clic en **Certificados de seguridad**.
- 3. Haga clic en **Crear**.
- 4. Haga clic en **Crear una solicitud de firma de certificado (CSR)**.
- 5. Haga clic en **Algoritmo hash** y seleccione una opción.
- 6. Haga clic en **Longitud de clave pública** y seleccione una opción.
- 7. En Código de país de 2 letras, escriba el código ISO de 2 letras de la ubicación de la empresa.
- 8. En Nombre de provincia/estado, escriba el nombre completo, no la abreviación, del estado o provincia.
- 9. En Nombre de la localidad, escriba la ciudad o pueblo.
- 10. En Organización, escriba el nombre legal de la empresa, incluidos los sufijos, por ejemplo, Inc. Ltd. o Corp.
- 11. En Unidad organizativa, introduzca el nombre del departamento de la empresa.
- 12. Haga clic en **Crear**.
- 13. Haga clic en **Cerrar**.

### Eliminación de un certificado

- 1. En Embedded Web Server, inicie sesión como administrador y, a continuación, haga clic en **Sistema > Seguridad**.
- 2. En el área Certificados, haga clic en **Certificados de seguridad**.
- 3. En la parte inferior de la ventana Certificados de seguridad, haga clic para seleccionar un certificado de la lista. Si desea seleccionar todos los certificados en la lista, haga clic en **Seleccionar/Borrar todo**.
- 4. Haga clic en **Eliminar**.
- 5. Haga clic en **Cerrar**.

#### Activación de los certificados autofirmados automáticos

Cuando no hay disponible ningún Certificado del dispositivo, esta función crea automáticamente un certificado autofirmado automáticamente.

- 1. En Embedded Web Server, inicie sesión como administrador y, a continuación, haga clic en **Sistema > Seguridad**.
- 2. En el área Certificados, haga clic en **Creación automática de certificado autofirmado**.
- 3. Seleccione **Sí** y, a continuación, haga clic en **Aceptar**.

#### Activación de la validación de la ruta de certificados

- 1. En Embedded Web Server, inicie sesión como administrador y, a continuación, haga clic en **Sistema > Seguridad**.
- 2. En el área Certificados, haga clic en **Validación de ruta de certificados**.
- 3. Seleccione **Sí** y, a continuación, haga clic en **Aceptar**.

#### <span id="page-105-0"></span>Configuración de las opciones de revocación del certificado

- 1. En Embedded Web Server, inicie sesión como administrador y, a continuación, haga clic en **Sistema > Seguridad**.
- 2. En el área Certificados, haga clic en **Opciones de revocación del certificado**.
- 3. Haga clic en **Nivel de verificación del certificado** y seleccione una opción.
- 106 Equipos monofunción y multifunción de la serie Xerox® VersaLink® Guía del administrador del sistema
- 4. Haga clic en **Comprobación revocación cert.** y seleccione una opción.
- 5. Si utiliza OCSP para obtener el estado de las revocaciones:
	- Para especificar la URL de la solicitud, haga clic en **Enviar consulta a respondedor con** y seleccione una opción.
	- En Tiempo de espera de comunicación, especifique el número de segundos que la impresora para recibir la solicitud.
- 6. Si utiliza CRL para obtener el estado de las revocaciones:
	- Para activar la recuperación automática de CRL, en Autorrecuperación de CRL, haga clic en el botón de alternancia **Activar**.
	- En Tiempo de espera de la comunicación, especifique el número de segundos que la impresora para recibir la solicitud.
- 7. Haga clic en **Aceptar**.

#### Configuración de la impresora para las tarjetas inteligentes

- 1. En el servidor web integrado (Embedded Web Server), inicie sesión como administrador y, a continuación, haga clic en **Sistema > Seguridad**.
- 2. En el área Certificados, haga clic en **Tarjeta inteligente**.
- 3. Seleccione **Sí - Solamente PKI** y, a continuación, haga clic en **Aceptar**.
- 4. En el área Certificados, haga clic en **Verificación cert. tarjeta inteligente**.
- 5. Seleccione **Sí** y, a continuación, haga clic en **Aceptar**.

Para obtener información sobre la configuración de sistemas de tarjetas de acceso común en el dispositivo, consulte la *Guía de configuración del sistema de tarjetas de acceso común de Xerox*® *VersaLink*®. Vaya a [www.support.xerox.com,](http://www.support.xerox.com) introduzca el nombre de la impresora y, a continuación, haga clic en **Documentación**. Seleccione y descargue la documentación necesaria.

# <span id="page-107-0"></span>Administración de unidades de disco

### Administración de Sobrescritura de disco

Para las impresoras que tienen instalado un disco duro, Sobrescritura de disco elimina todos los restos de los trabajos de impresión, copia y fax del disco de imágenes. Puede configurar Sobrescritura de disco para que ocurra después de terminar todos los trabajos de impresión, copia y fax. Puede programar una Sobrescritura de disco para que ocurra a la misma hora o puede comenzar una Sobrescritura de disco manualmente.

#### **Nota:**

- La operación de Sobrescritura de disco puede tardar una hora o más en completarse dependiendo del tamaño de la unidad y del número de archivos.
- Cuando comienza el trabajo, no puede cancelarse.
- La primera vez que ejecuta Sobrescritura de disco, el botón se llama Editar. Después del primer uso, el botón se llama Editar y sobrescribir ahora.

Para activar Sobrescritura de disco:

- 1. En el servidor web integrado (Embedded Web Server), haga clic en **Sistema > Seguridad**.
- 2. En el área Sobrescritura de disco, haga clic en **Editar y sobrescribir ahora**.
- 3. En el área Común, en Sobrescritura de datos tras terminar trabajo, haga clic en el botón de alternancia **Activar**.
- 4. Para seleccionar cuándo imprimir un informe, haga clic en **Imprimir informe** y seleccione una opción.
- 5. Haga clic en **Aceptar**.

Para programar una Sobrescritura de disco:

- 1. En Embedded Web Server, haga clic en **Sistema > Seguridad**.
- 2. En el área Sobrescritura de disco, haga clic en **Editar y sobrescribir ahora**.
- 3. En Programar sobrescritura, para activar la función, haga clic en el botón de alternancia **Activar**.
- 4. En el mensaje de confirmación, haga clic en **Activar**.
- 5. Configure la frecuencia, día y hora de la Sobrescritura de disco.
- 6. Haga clic en **Aceptar**.

Para comenzar una Sobrescritura de disco manualmente:

- 1. En Embedded Web Server, haga clic en **Sistema > Seguridad**.
- 2. En el área Sobrescritura de disco, haga clic en **Editar y sobrescribir ahora**.
- 3. En el área Sobrescritura manual, haga clic en **Sobrescribir ahora**.
- 4. En el mensaje de confirmación, haga clic en **Sobrescribir ahora**.
- 5. Haga clic en **Aceptar**.
## Administración de las opciones de seguridad de la red

## FIPS 140-2

FIPS 140-2 es un estándar de seguridad para validad soluciones criptográficas de soluciones de hardware, software y firmware.

Si se requiere el cifrado FIPS 140-2, todos los equipos, los servidores, los navegadores web, los certificados de seguridad y las aplicaciones deberán satisfacer el estándar u operar en un modo compatible con FIPS. La información transmitida y almacenada debe estar cifrada con el formato norteamericano FIPS 140-2 (nivel 1). Puede programar la impresora para que compruebe si la configuración actual asegura el cifrado especificado.

La activación del modo FIPS 140 puede evitar que la impresora se comunique con los dispositivos de la red que se comunican mediante protocolos que no utilizan algoritmos compatibles con FIPS. Para permitir el uso de protocolos o funciones que no son compatibles con FIPS cuando se ha activado el modo FIPS 140, confirme la notificación de no compatibilidad durante el procedimiento de validación.

Para activar FIPS 140-2:

- 1. En Embedded Web Server, inicie sesión como administrador y, a continuación, haga clic en **Sistema > Seguridad**.
- 2. En el área Seguridad de red, haga clic en **FIPS 140-2**.
- 3. Seleccione **Sí** y, a continuación, haga clic en **Aceptar**.

## 802.1x

802.1X es una norma del IEEE (Institute for Electrical and Electronics Engineers) que define un método de control de acceso a la red basado en puertos. En una red protegida por 802.1X la impresora la debe autenticar una entidad de autorización central, generalmente un servidor RADIUS antes de que pueda acceder a la red protegida.

Para configurar 802.1X:

- 1. En Embedded Web Server, inicie sesión como administrador y, a continuación, haga clic en **Conectividad**.
- 2. En el área Conexiones, haga clic en **Ethernet**.
- 3. En el área 802.1X, haga clic en **Configuración**.
- 4. En Activar 802.1X, haga clic en el botón de alternancia.
- 5. haga clic en **Método de autenticación** y seleccione una opción.
- 6. En Verificación del certificado, haga clic en el botón de alternancia.
- 7. En Nombre de usuario (Nombre del dispositivo), Clave y Escriba la clave otra vez, escriba las credenciales de inicio de sesión.
- 8. Haga clic en **Aceptar**.

## IPSec

IPsec (Internet Protocol Security: seguridad del protocolo de Internet) es un conjunto de protocolos cuya función es asegurar las comunicaciones sobre el Protocolo de Internet (IP) mediante la autenticación y el cifrado de todos los paquetes de datos IP. Permite controlar la comunicación IP mediante la creación de grupos de protocolos, normas y acciones.

Para configurar IPsec:

- 1. En Embedded Web Server, inicie sesión como administrador y, a continuación, haga clic en **Conectividad > IPsec**.
- 2. Para activar IPsec, haga clic en el botón de alternancia **Activar**.
- 3. Para seleccionar un método de autenticación, haga clic en **Método de autenticación IKE** y seleccione una opción.
	- Si seleccionó Firma digital, haga clic en **Certificado del dispositivo** y seleccione una opción.
	- Si seleccionó Clave precompartida, en Clave precompartida y Vuelva a escribir la clave precompartida, escriba la clave.
- 4. En Vida IKE SA, especifique el número de minutos que la impresora espera antes de terminar la asociación de seguridad.

**Nota:** El valor de Duración de IKE SA debe ser superior o igual al valor de IPsec SA.

1. En Duración de IPsec SA, especifique el número de segundos que la impresora espera antes de terminar la asociación de seguridad.

**Nota:** El valor de Duración de IPsec SA debe ser inferior o igual al valor de Duración de IKE SA.

- 1. Para seleccionar un grupo Diffie-Hellman, haga clic en **Grupo DH** y, a continuación, seleccione una opción.
- 2. Para activar PFS (Perfect Forward Secrecy), en PFS, haga clic en el botón de alternancia de activación.
- 3. Para especificar una dirección IPv4 para el terminal de IPsec, en Destino específico de Dirección IPv4, escriba la dirección IPv4.
- 4. Para especificar una dirección IPv6 para el terminal de IPsec, en Destino específico de Dirección IPv6, escriba la dirección IPv6.
- 5. Para permitir la comunicación con los dispositivos que no usan IPsec, haga clic en **Comunicar con dispositivos no IPsec** y, a continuación, seleccione **Activado**.
- 6. Haga clic en **Aceptar**.

## Administración de las opciones de SSL/TLS

#### Activación de HTTPS en el panel de control

- 1. En el panel de control de la impresora, inicie sesión como administrador y, a continuación, pulse el botón **Pantalla principal**.
- 2. Pulse **Dispositivo > Conectividad**.
- 3. Pulse **HTTPS**.
- 4. Toque **Activado**.
- 110 Equipos monofunción y multifunción de la serie Xerox® VersaLink® Guía del administrador del sistema

**Nota:** Si está activado HTTP protegido, todas las páginas de Embedded Web Server contendrán **https://** en la URL de la página web.

#### Activación de HTTP mediante Embedded Web Server

- 1. En Embedded Web Server, inicie sesión como administrador y, a continuación, haga clic en **Conectividad > HTTP**.
- 2. Para activar HTTPS, en el área HTTPS (SSL), haga clic en el botón de alternancia para activar la función.
- 3. Si es preciso, edite las opciones de Número de puerto, Conexiones máximas y Tiempo de espera de la conexión de HTTPS.
- 4. Para modificar el certificado del dispositivo, haga clic en **Certificado del dispositivo** y seleccione una opción.
- 5. Haga clic en **Aceptar**.

#### Configuración de las opciones de SSL/TLS

Tras la configuración, la última versión del software admite TLS 1.3. Si se realizan cambios en la versión de TLS, es preciso reiniciar el dispositivo.

**Nota:** Existen versiones de TLS anteriores disponibles por razones de interoperatividad con productos y entornos más antiguos, pero son menos seguras. Xerox recomienda elegir la opción más segura que sea operativa con su entorno.

- 1. En Embedded Web Server, inicie sesión como administrador y, a continuación, haga clic en **Sistema > Seguridad**.
- 2. En el área Seguridad de red, haga clic en **Opciones de SSL/TLS**.
- 3. Seleccione al menos un protocolo SSL/TLS.
- 4. Para especificar un certificado del dispositivo para el servidor, haga clic en **Certificado del dispositivo – Servidor** y seleccione un certificado.
- 5. Para activar la comunicación SSL/TLS con HTTP, en Comunicación HTTP SSL/TLS, haga clic en el botón de alternancia **Activar**.
- 6. Si es preciso, en Número de puerto HTTP SSL/TLS, introduzca un número de puerto.
- 7. Para activar la comunicación SSL/TLS con LDAP, en Comunicación LDAP SSL/TLS, haga clic en el botón de alternancia **Activar**.
- 8. Para activar la comunicación SSL/TLS con SMTP, haga clic en **Comunicación SMTP - SSL/TLS** y seleccione una opción.
- 9. Para especificar un certificado del dispositivo para el cliente, haga clic en **Certificado del dispositivo – Cliente** y seleccione un certificado.
- 10. Para comprobar los certificados en un servidor remoto, en Verificar certificado de servidor remoto, haga clic en el botón de alternancia **Activar**.
- 11. Haga clic en **Aceptar**.

## Administración de Opciones del puerto

- 1. En Embedded Web Server, inicie sesión como administrador y, a continuación, haga clic en **Sistema > Seguridad**.
- 2. En el área Seguridad de red, haga clic en **Opciones del puerto**.

Equipos monofunción y multifunción de la serie Xerox® VersaLink® Guía del administrador del sistema 111

#### [Seguridad](#page-78-0)

- 3. Para agregar las opciones de puerto para LAN, en el área LAN:
	- Haga clic en **Agregar**.
	- En Número de puerto, introduzca el número de puerto.
	- Haga clic en **Tipo de puerto** y seleccione una opción.
	- Haga clic en **Protocolo** y seleccione una opción.
	- Haga clic en **Aceptar**.
- 4. Para agregar las opciones del puerto a Wi-Fi, en el área Wi-Fi:
	- Haga clic en **Agregar**.
	- En Número de puerto, introduzca el número de puerto.
	- Haga clic en **Tipo de puerto** y seleccione una opción.
	- Haga clic en **Protocolo** y seleccione una opción.
	- Haga clic en **Aceptar**.
- 5. Haga clic en **Cerrar**.

## Configuración de los filtros de direcciones IP

- 1. En Embedded Web Server, inicie sesión como administrador y, a continuación, haga clic en **Sistema > Seguridad**.
- 2. En el área Seguridad de red, haga clic en **Filtrado de direcciones IP**.
- 3. En IPv4 (LAN), IPv4 (Wi-Fi), IPv6 (LAN), IPv6 (Wi-Fi), para activar un protocolo, haga clic en el botón de alternancia.
- 4. Para configurar el filtrado de cada protocolo seleccionado, en Dirección IP/Máscara de subred permitidas, haga clic en **Agregar**.
- 5. En Introducir dirección IP, escriba la dirección IP que desea filtrar.
- 6. En Introducir máscara IP, especifique el número de la máscara.
- 7. Haga clic en **Aceptar**.
- 8. Cuando haya terminado, haga clic en **Aceptar**.

## Configuración de los filtros de dominios

Puede especificar hasta 50 dominios que se permitirán o bloquearán.

Para configurar el filtrado de dominios:

- 1. En Embedded Web Server, inicie sesión como administrador y, a continuación, haga clic en **Sistema > Seguridad**.
- 2. En el área Seguridad de red, haga clic en **Filtrado de dominios**.
- 3. Para permitir dominios específicos, haga clic en **Permitir dominios específicos**.
	- Introduzca hasta 50 dominios que se permitirán.
	- Para eliminar dominios de la lista, haga clic en el icono de **Papelera**.
- 4. Para bloquear dominios específicos, haga clic en **Bloquear dominios específicos**.
	- Introduzca hasta 50 dominios que se bloquearán.
	- Para eliminar dominios de la lista, haga clic en el icono de **Papelera**.
- 112 Equipos monofunción y multifunción de la serie Xerox® VersaLink® Guía del administrador del sistema
- 5. Para desactivar el filtrado de dominios, seleccione **No**.
- 6. Cuando haya terminado, haga clic en **Aceptar**.

## Registros de red

Los archivos de registro son archivos de texto que crea y guarda la impresora con las últimas operaciones realizadas por la misma. Los archivos de registro se utilizan para supervisar la actividad de la red y solucionar problemas de la red. El personal de Xerox puede interpretar los archivos de registro cifrados.

#### Descarga de un archivo de registro

- 1. En Embedded Web Server, haga clic en **Sistema > Registros**.
- 2. Haga clic en **Registro de auditoría**.
	- Haga clic en el botón **Activar**.
	- En el área Exportar registro de auditoría, haga clic en **Exportar**. Esta acción genera un archivo del registro de auditoría y lo descarga en el equipo.
	- Haga clic en **Aceptar**.
- 3. Haga clic en **Registro del dispositivo**.
	- En el área Descargar registro del dispositivo, lea el texto y, a continuación, haga clic en **Aceptar**. Esta acción genera un archivo del registro del dispositivo y lo descarga en el equipo.
	- Cuando regrese a la ventana Registro del dispositivo, haga clic en **Aceptar**.

## Configuración del tiempo de espera del sistema

- 1. En Embedded Web Server, inicie sesión como administrador y, a continuación, haga clic en **Sistema > Tiempo de espera**.
- 2. En el área Restaurar el panel de control del dispositivo, en Tiempo de espera del sistema, escriba el número de segundos que la impresora permanece inactiva antes de que el panel de control pase al modo En espera.
- 3. En el área Restaurar el sitio web del dispositivo, en Tiempo de espera del sistema, escriba el número de minutos que la impresora permanece inactiva antes de que Embedded Web Server pase al modo En espera.
- 4. Haga clic en **Aceptar**.

## Seguridad del puerto USB

Puede evitar el acceso no autorizado a la impresora a través de puertos USB mediante la desactivación de los puertos.

## Activación o desactivación de puertos USB

- 1. En Embedded Web Server, inicie sesión como administrador y, a continuación, haga clic en **Conectividad > USB**.
- 2. Para activar o desactivar un puerto USB, en Puerto USB, haga clic en el botón de alternancia.
- 3. Haga clic en **Aceptar**.

**Nota:** Si desactiva un puerto USB, también desactiva un lector de tarjetas USB conectado al puerto.

[Seguridad](#page-78-0)

# 5

## <span id="page-116-0"></span>Imprimiéndose

Este capítulo incluye:

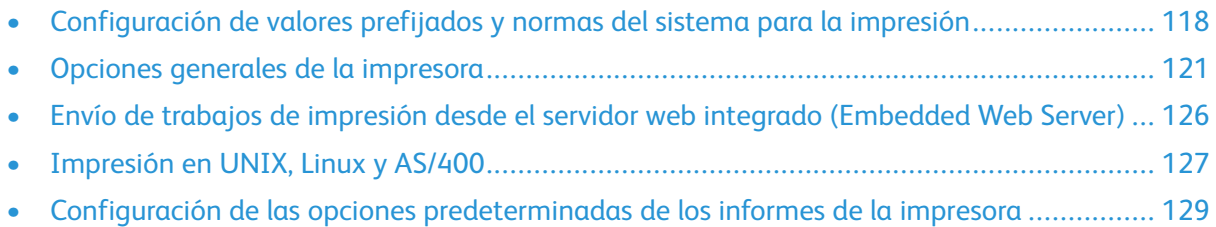

## <span id="page-117-0"></span>Configuración de valores prefijados y normas del sistema para la impresión

**Nota:** En este documento se describe un superconjunto de todas las funciones disponibles en la plataforma de las series de impresoras Xerox® VersaLink®. No todas las funciones descritas en este documento están disponibles en todas las impresoras.

## <span id="page-117-1"></span>Optimización de la primera página

Si una impresora se ha optimizado para color, y recibe un trabajo de impresión en blanco y negro, la impresora cambia al tóner negro. De la misma forma, si una impresora se ha optimizado para blanco y negro, y recibe un trabajo de impresión en color, la impresora cambia a los tóneres de color. Cuando una impresora cambia de la opción optimizada, la impresora necesita tiempo adicional para imprimir la primera página. Puede seleccionar qué modo se optimiza de forma prefijada en la impresora.

Para configurar la optimización prefijada:

- 1. En Embedded Web Server, inicie sesión como administrador y, a continuación, haga clic en **Sistema > Valores prefijados y normas**.
- 2. En el área Común, haga clic en **Optimización de la impresión de la primera página**.
- 3. Seleccione una opción y, a continuación, haga clic en **Aceptar**.

#### <span id="page-117-2"></span>Configuración del tamaño de papel de impresión prefijado

La opción Tamaño de papel de impresión prefijado especifica el tamaño de papel si ocurre una de las circunstancias siguientes:

- El trabajo de impresión especifica una bandeja de papel que no existe o que tiene un error.
- El trabajo de impresión especifica un tamaño de papel desconocido o no admitido.
- El trabajo de impresión no especifica ningún tamaño de papel.

Puede especificar el tamaño de papel prefijado para Carta o A4.

Para configurar el tamaño de papel prefijado:

- 1. En Embedded Web Server, inicie sesión como administrador y, a continuación, haga clic en **Sistema > Valores prefijados y normas**.
- 2. En el área Común, haga clic en **Tamaño prefijado papel de impresión**.
- 3. Seleccione una opción y, a continuación, haga clic en **Aceptar**.

## <span id="page-118-0"></span>Optimización de la impresión a color

Las impresoras en color pueden utilizar el tóner de color para los trabajos de impresión en blanco y negro y en color. Puede optimizar la impresora para el uso más eficiente de los suministros de tóner.

La opción Optimización de la impresión a color proporciona las opciones siguientes.

- **Color**: esta opción utiliza los tóneres de color para todos los trabajos. Si imprime muchos trabajos en blanco y negro, esta opción es menos eficiente para el consumo de tóner.
- **Economía**: esta opción cambia entre color y blanco y negro para cada página de un trabajo de impresión. Esta opción conserva los tóneres de color.
- **Blanco y negro**: esta opción optimiza los trabajos en blanco y negro. Si todos los trabajos de impresión están en blanco y negro, utilice esta opción.

Para optimizar la impresión en color:

- 1. En Embedded Web Server, inicie sesión como administrador y, a continuación, haga clic en **Sistema > Valores prefijados y normas**.
- 2. En el área Común, haga clic en **Optimización de la impresión en color**.
- 3. Seleccione una opción y, a continuación, haga clic en **Aceptar**.

## <span id="page-118-1"></span>Configuración manual de los ajustes del color

La impresora permite ajustar las proporciones de CMYK manualmente en la salida. Para el resaltado, los medios tonos y el sombreado, puede aumentar o disminuir cada color hasta en seis incrementos.

Para realizar ajustes del color:

- 1. En Embedded Web Server, inicie sesión como administrador y, a continuación, haga clic en **Sistema > Valores prefijados y normas**.
- 2. En el área Común, haga clic en **Ajuste del color manual**.
- 3. En Resaltado, Medios tonos y Sombras, ajuste los colores según sea preciso.
- 4. Una vez que haya configurado todos los colores, haga clic en **Aceptar**.

#### Optimización de la impresión de archivos de gráficos

Para algunos archivos gráficos, por ejemplo, .jpg, .png y .tif, la impresora interpreta los archivos directamente. Para estos tipos de archivos, puede optimizar la impresora para los detalles finos o para la gradación de sombras de las imágenes. La opción Optimización de la calidad de la impresión directa proporciona las opciones siguientes.

- **Líneas finas**: esta opción optimiza los detalles finos en el archivo de imágenes pero hace que la gradación de sombras sea menos suave.
- **Degradado de la imagen**: esta opción optimiza la gradación de sombras en el archivo de imágenes pero hace que las líneas finas sean menos claras.

Para seleccionar una optimización para interpretar las imágenes directamente:

1. En Embedded Web Server, inicie sesión como administrador y, a continuación, haga clic en **Sistema > Valores prefijados y normas**.

- 2. En el área Opciones de la impresora, haga clic en **Optimización de la calidad de la impresión directa**.
- 3. Seleccione una opción y, a continuación, haga clic en **Aceptar**.

## <span id="page-120-0"></span>Opciones generales de la impresora

## Modificación de las opciones de la bandeja

Las opciones de la bandeja determinan cómo administra la impresora las bandejas de papel.

- Modo de bandeja: esta opción determina si se solicita a los usuarios que confirmen o modifiquen las opciones de papel cuando se inserta una bandeja de papel en la impresora. Hay tres modos disponibles: Completam. ajustable, Exclusiva y Especial.
	- En el modo Completamente ajustable, los usuarios pueden modificar las opciones del papel en el panel de control cada vez que inserten una bandeja de papel en la impresora, o bien pueden insertar papel en la bandeja especial.
	- En el modo Exclusiva, solo un administrador del sistema puede usar Embedded Web Server o el panel de control para modificar las opciones de las funciones del papel. Cuando una bandeja de la impresora se configura en el modo Exclusiva, los usuarios no pueden modificar las opciones de la bandeja.
	- En el modo Especial, la impresora solicita a los usuarios que confirmen o modifiquen las opciones cuando se coloca papel en la bandeja especial. Si la bandeja especial tiene papel, el modo Especial configura la bandeja especial como la bandeja predeterminada para todos los trabajos de impresión en los que no se haya especificado una bandeja.
- Autoselección: esta opción designa una bandeja para todos trabajos que utilicen el tipo de papel en la bandeja y para los trabajos de impresión que no especifiquen una bandeja.
- Prioridad: esta opción configura la jerarquía de las bandejas de papel. Cuando se ha activado Autoselección en más de una bandeja que contienen papel que concuerda con el trabajo, la impresora utiliza la bandeja que tenga más prioridad. Cuando la bandeja con Prioridad 1 está vacía, la impresora utiliza la bandeja con Prioridad 2 y así sucesivamente, hasta que todas las bandejas estén vacías o hasta que se vuelva a colocar papel en las bandejas.

Para modificar las opciones de la bandeja en el panel de control de la impresora:

- 1. En el panel de control de la impresora, inicie sesión como administrador y, a continuación, pulse el botón **Pantalla principal**.
- 2. Pulse **Dispositivo > Bandejas de papel**.
- 3. Seleccione una bandeja.
- 4. Para configurar el nivel de restricción de la bandeja de papel, pulse **Modo de bandeja** y seleccione una opción.
- 5. Si seleccionó Exclusiva en Modo de bandeja, configure el tamaño, tipo y color del papel.
- 6. Para permitir que la impresora seleccione qué bandeja de papel utilizar, en Autoselección, active el botón de alternancia.
- 7. Para seleccionar un nivel de prioridad para esta bandeja de papel, en Prioridad, pulse el icono **Más** (**+**) o **Menos** (**-**) para aumentar o disminuir la prioridad respectivamente.
- 8. Pulse **Aceptar**.

Para modificar las opciones de la bandeja en Embedded Web Server:

- 1. En Embedded Web Server, inicie sesión como administrador y, a continuación, haga clic en **Página principal**.
- 2. En el área Bandejas, haga clic en un icono de bandeja.
- 3. Para configurar el nivel de restricción de la bandeja de papel, haga clic en **Modo de bandeja** y seleccione una opción.

Equipos monofunción y multifunción de la serie Xerox® VersaLink® Guía del administrador del sistema 121

- 4. Si seleccionó Exclusiva en Modo de bandeja, configure el tamaño, tipo y color del papel.
- 5. Para permitir que la impresora seleccione qué bandeja de papel utilizar, en Autoselección, haga clic en el botón de alternancia.
- 6. Para seleccionar un nivel de prioridad para la bandeja de papel, haga clic en **Prioridad** y seleccione una opción.
- 7. Haga clic en **Aceptar**.

#### Configuración de las normas de los trabajos de impresión

La impresora proporciona las siguientes normas de los trabajos de impresión:

- Impresión alternativa: esta norma administra los trabajos que no pueden comenzar porque el papel necesario no está disponible. Cuando se ha desactivado Impresión alternativa, la impresora bloquea todos los trabajos de impresión hasta que el recurso esté disponible. Cuando se ha activado Impresión alternativa, el trabajo de impresión se retiene por falta de recursos, y se permite la impresión de otros trabajos que no necesitan el mismo recurso.
- Ocultar los nombres de los trabajos: La norma permite bloquear que los nombres de los trabajos aparezcan en las listas de trabajos.
- Trabajos de impresión almacenados: esta norma permite configurar una longitud mínima de las claves que se asignan a los trabajos almacenados, y permite eliminar los trabajos almacenados después de un período de tiempo especificado.

Para configurar las normas generales de los trabajos de impresión:

- 1. En Embedded Web Server, inicie sesión como administrador del sistema y, a continuación, haga clic en **Trabajos > Normas**.
- 2. En el área Impres. alternativa:
	- Para activar Impres. alternativa, haga clic en el botón **Activar**.
	- Para eliminar los trabajos retenidos, seleccione **Eliminar trabajos retenidos después de** y, a continuación, haga clic en **Sí**.
	- Especifique la cantidad de tiempo que la impresora retiene un trabajo para su atención antes de eliminarlo de la cola.
- 3. Para mostrar u ocultar los nombres de los trabajos en Ocultar los nombres de los trabajos, seleccione una opción:
- 4. En el área Opciones de trabajos de impresión guardados:
	- Para configurar una longitud mínima de las claves asignadas a los trabajos almacenados, en Número mínimo de dígitos de la clave, escriba un número.
	- Para eliminar los trabajos almacenados Protegido, Personal y Juego de muestra después de un período de tiempo específico, haga clic en **Eliminar trabajos almacenados después de** y, a continuación, seleccione una opción.
	- Configure el período de tiempo que la impresora espera antes de eliminar los trabajos guardados.
- 5. Haga clic en **Aceptar**.

## Activación de la impresión desde USB

La función Imprimir desde USB permite imprimir desde el puerto USB un archivo que está guardado en una unidad flash USB desde el panel de control de la impresora.

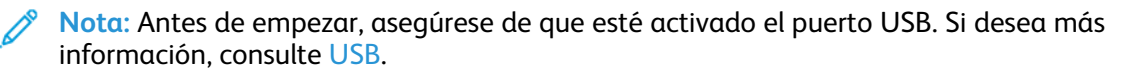

Para activar Imprimir desde USB:

- 1. En Embedded Web Server, inicie sesión como administrador y, a continuación, haga clic en **Aplicaciones > USB**.
- 2. Haga clic en el botón de alternancia Imprimir desde.
- 3. Para activar las modificaciones, cuando se indique, haga clic en **Reiniciar ahora**.

## Configuración de preferencias de tamaño de papel

- 1. En Embedded Web Server, inicie sesión como administrador y, a continuación, haga clic en **Sistema > Medidas**.
- 2. Haga clic en **Unidades** y, a continuación, seleccione **Pulgadas** o **Milímetros**.
- 3. Haga clic en **Preferencias de tamaños de papel** y, a continuación, seleccione **Pulgadas** o **Métrico**.
- 4. Haga clic en **Aceptar**.

## Activación de una página de inicio automática

De forma prefijada, la impresora imprime una página de inicio cada vez que la impresora se enciende o reinicia. Para cambiar la opción:

- 1. En Embedded Web Server, inicie sesión como administrador y, a continuación, haga clic en **Sistema > Valores prefijados y normas**.
- 2. En el área Común, haga clic en **Página de arranque**.
- 3. Seleccione una opción y, a continuación, haga clic en **Aceptar**.
- 4. Haga clic en **Cerrar**.

#### Configuración de las opciones de papel personalizado

Puede configurar la impresora para tipos de papel específico.

- Ajustar el tipo de papel: esta opción permite asignar la lista de tipo de papel con el tipo de papel del IOT. Por ejemplo, puede designar un tipo distinto de papel como Común. Esta opción permite que la impresora compense los distintos pesos y propiedades del papel.
- Nombres de papel personalizados: esta opción le permite asignar nombres a los tipos de papel personalizados.

Para asignar la lista de tipos de papel:

- 1. En Embedded Web Server, inicie sesión como administrador y, a continuación, haga clic en **Sistema > Valores prefijados y normas**.
- 2. En el área Suministro de papel, haga clic en **Ajustar tipo de papel**.
- 3. Para modificar la designación del papel, haga clic en el tipo de papel y seleccione una opción.

Equipos monofunción y multifunción de la serie Xerox® VersaLink® Guía del administrador del sistema 123 4. Cuando haya terminado, haga clic en **Aceptar**.

Para asignar los nombres de papel personalizados:

- 1. En Embedded Web Server, inicie sesión como administrador y, a continuación, haga clic en **Sistema > Valores prefijados y normas**.
- 2. En el área Suministro de papel, haga clic en **Nombres de papel personalizados**.
- 3. Escriba los nombres que desea que aparezcan en la ventana Ajustar tipo de papel.
- 4. Cuando haya terminado, haga clic en **Aceptar**.

#### Configuración de las opciones de memoria y tipos de trabajos de impresión

- 1. En Embedded Web Server, inicie sesión como administrador y, a continuación, haga clic en **Sistema > Valores prefijados y normas**.
- 2. Si la impresora ha activado PostScript®, para configurar el tamaño de la memoria PostScript® en el área Opciones de la impresora:
	- Haga clic en **Opciones de la memoria**.
	- Especifique un valor para el tamaño de memoria.
	- Haga clic en **Aceptar**.
- 3. Para limitar los tipos de trabajos a personal, protegido o guardado, en el área Opciones de la impresora:
	- haga clic en **Tipos de trabajos de impresión permitidos**.
	- Seleccione una opción y, a continuación, haga clic en **Aceptar**.

#### Activación de la norma de sustitución del tamaño de papel

Puede configurar la impresora para que sustituya los tamaños de papel o para que solicite al usuario que coloque papel en la bandeja.

- 1. En Embedded Web Server, inicie sesión como administrador y, a continuación, haga clic en **Sistema**.
- 2. Haga clic en **Valores prefijados y normas**.
- 3. En el área Opciones de la impresora, haga clic en **Papel especificado no disponible** y, a continuación, seleccione una opción.
- 4. Haga clic en **Aceptar**.

### Configuración de la confirmación de la bandeja especial

Puede configurar la impresora para retener un trabajo hasta que el usuario confirme el tamaño de papel en la bandeja especial. Cuando se ha activado esta opción y un usuario envía un trabajo que utiliza la bandeja especial, un indicador parpadea en el panel de control. En el panel de control, el usuario confirma que el papel correcto se ha colocado en la bandeja especial para imprimir el trabajo.

Para configurar una confirmación de la bandeja especial:

124 Equipos monofunción y multifunción de la serie Xerox® VersaLink® Guía del administrador del sistema

- 1. En Embedded Web Server, inicie sesión como administrador y, a continuación, haga clic en **Sistema > Valores prefijados y normas**.
- 2. En el área Opciones de la impresora, haga clic en **Confirmación de tamaño y tipo del papel de la bandeja especial**.
- 3. Seleccione **Sí** y, a continuación, haga clic en **Aceptar**.
- 4. Haga clic en **Cerrar**.

#### Especificación del comportamiento después de un error

- 1. En Embedded Web Server, inicie sesión como administrador y, a continuación, haga clic en **Sistema**.
- 2. Haga clic en **Valores prefijados y normas**.
- 3. En el área Opciones de la impresora:
	- Haga clic en **Reanudar impresión después de un error** y seleccione una opción.
		- Para reiniciar la impresión automáticamente, seleccione **Reanudación automática**.
		- Para reiniciar manualmente, seleccione **Reanudación manual**.
	- Haga clic en **Cuando se produce un atasco** y seleccione una opción.
		- Para reanudar la impresión, seleccione **Reanudar impresión tras despejar atasco**.
		- Para eliminar el trabajo de impresión, seleccione **Cancelar impresión**.
- 4. Haga clic en **Cerrar**.

## Administración de portadas

La impresora se puede configurar para que imprima una portada con cada trabajo de impresión. La portada contiene información que identifica al usuario y el nombre del trabajo. Puede configurar esta opción en el controlador de impresión y en Embedded Web Server.

**Nota:** Active la impresión de la portada en el controlador de impresión y en el panel de control o en Embedded Web Server, o de lo contrario, no se imprimirá la portada.

Para administrar las portadas:

- 1. En Embedded Web Server, inicie sesión como administrador y, a continuación, haga clic en **Sistema**.
- 2. Haga clic en **Valores prefijados y normas**.
- 3. En el área Opciones de la impresora, haga clic en **Imprimir portadas**.
- 4. Haga clic en **Portadas de la impresora** y seleccione una opción.
- 5. Si la impresora tiene varias bandejas de papel, haga clic en **Bandeja de papel** y, a continuación, seleccione una bandeja de suministro de las portadas.
- 6. Para que el controlador de impresión pueda anular la opción de impresión de portadas, en Permitir sustitución del controlador de impresión, active el botón de alternancia.
- 7. Para permitir que la impresora detecte cuando el cliente envía una portada, en Detectar portadas del cliente, active el botón de alternancia.
- 8. Haga clic en **Aceptar**.

## <span id="page-125-0"></span>Envío de trabajos de impresión desde el servidor web integrado (Embedded Web Server)

Puede imprimir archivos .pdf, .ps, .pcl, .prn, .xps, .jpq, .tif o .txt desde Embedded Web Server.

- 1. En Embedded Web Server, haga clic en **Página principal**.
- 2. En el área Enlaces rápidos, haga clic en **Enviar archivo**. Aparecerá el cuadro de diálogo Enviar archivo.
- 3. Para seleccionar un archivo en la unidad de disco duro de su PC, haga clic en **Seleccionar**.
- 4. Localice el archivo que desea imprimir y haga clic en **Abrir**.
- 5. Para enviar el trabajo a la cola de la impresora, haga clic en **Enviar**.

## <span id="page-126-0"></span>Impresión en UNIX, Linux y AS/400

La impresión basada en UNIX utiliza el puerto 515 de LPD/LPR o lp para el puerto 9100 para proporcionar funciones de cola de impresión y servidor de impresión de red. La impresoras Xerox® pueden utilizar ambos protocolos.

## Administrador de impresoras de Xerox®

Administrador de impresoras de Xerox® es una aplicación que permite administrar e imprimir en varias impresoras en entornos UNIX y Linux.

El Administrador de impresoras de Xerox® permite:

- Configurar y comprobar el estado de las impresoras conectadas en red.
- Configurar una impresora en la red y supervisar el funcionamiento de dicha impresora una vez instalada.
- Realizar comprobaciones de mantenimiento y ver el estado de los suministros en todo momento.
- Proporcionar las mismas funciones y el mismo aspecto en distintos proveedores de sistemas operativos de UNIX y Linux.

#### Instalación del Administrador de impresoras de Xerox®

#### Antes de comenzar:

Asegúrese de que tiene privilegios de usuario raíz o de superusuario para instalar el administrador de impresoras de Xerox®.

- 1. Descargue el paquete adecuado para el sistema operativo. Para localizar los controladores para su impresora, vaya a [www.xerox.com/office/drivers](http://www.office.xerox.com/cgi-bin/printer.pl?APP=udpdfs&Page=color&PgName=driver&Language=English). Los archivos disponibles son:
	- Xeroxv5Pkg-AIXpowerpc-x.xx.xxx.xxxx.rpm para la familia IBM PowerPC.
	- Xeroxv5Pkg-HPUXia64-x.xx.xxx.xxxx.depot.gz para estaciones de trabajo HP Itanium.
	- Xeroxv5Pkg-Linuxi686-x.xx.xxx.xxx.rpm para entornos Linux basados en RPM de 32 bits.
	- Xeroxv5Pkg-Linuxi686-x.xx.xxx.xxxx.deb para entornos Linux basados en Debian de 32 bits.
	- Xeroxy5Pkg-Linuxx86\_64-x.xx.xxx.xxx.rpm para entornos Linux basados en RPM de 64 bits.
	- Xeroxv5Pkg-Linuxx86\_64-x.xx.xxx.xxx.deb para entornos Linux basados en RPM de 64 bits.
	- Xeroxv5Pkg-SunOSi386-x.xx.xxx.xxxx.pkg.gz para sistemas Sun Solaris x86.
	- Xeroxv5Pkg-SunOSsparc-x.xx.xxx.xxxx.pkg.gz para sistemas Sun Solaris SPARC.
- 2. Para instalar el controlador personalizado, inicie sesión como usuario raíz y, a continuación, escriba el comando siguiente:
	- AIX: rpm U Xeroxv5Pkg-AIXpowerpc-x.xx.xxx.xxxx.rpm
	- HPUX: swinstall -s Xeroxv5Pkg-HPUXia64-x.xx.xxx.xxx.depot.gz \\*
	- Linux (basado en RPM): rpm -U Xeroxv5Pkg-Linuxi686-x.xx.xxx.xxxx.rpm
	- Linux (basado en Debian): dpkg -i Xeroxv5Pkg-Linuxi686-x.xx.xxx.xxxx. deb
	- Solaris (basado x86): pkgadd -d Xeroxv5Pkg-SunOSi386-x.xx.xxx.xxxx.pkg
	- Solaris (basado en SPARC): pkgadd -d Xeroxv5Pkg-SunOSsparc-x.xx.xxx. xxxx.pkg

La instalación crea un directorio Xerox en /opt/Xerox/prtsys.

#### Inicio del Administrador de impresoras de Xerox®

Para iniciar el Administrador de impresoras Xerox® desde una ventana de terminal como raíz, introduzca xeroxprtmgr y después pulse **Intro** o **Retorno**.

## AS/400

Xerox proporciona archivos WSCO para AS/400 o Iseries, V5R2 o posterior. El archivo WSCO proporciona códigos PCL de impresora. HPT utiliza estos códigos para seleccionar la bandeja correcta, la opción de impresión a doble cara, el tipo y tamaño de fuente y la orientación. La biblioteca XTOOLSxxxx proporciona un WSCO de origen para cada impresora Xerox ® compatible. Solo se debe descargar e instalar la biblioteca una vez.

**Nota:** HPT solo funciona con archivos AFPDS y SCS. Los archivos de impresora formateados con PIDS deben convertirse a archivos AFPDS para poder utilizar WSCO para imprimir.

#### Instalación de WSCO y configuración de colas de impresión

Para obtener más información sobre cómo instalar la biblioteca y configurar las colas de impresión, consulte las instrucciones de instalación que se incluyen con la biblioteca.

## <span id="page-128-0"></span>Configuración de las opciones predeterminadas de los informes de la impresora

- 1. En Embedded Web Server, inicie sesión como administrador y, a continuación, haga clic en **Sistema > Valores prefijados y normas**.
- 2. En el área Opciones de los informes:
	- Para configurar la impresora de manera que utilice una bandeja específica para la impresión de informes, haga clic en **Bandeja de salida de informes**. Seleccione una opción y, a continuación, haga clic en **Aceptar**.
	- Para configurar la impresora de manera que imprima un informe de eliminación del trabajo cuando se ha eliminado un trabajo, haga clic en **Informe de eliminación de trabajos**. Seleccione **Sí** y, a continuación, haga clic en **Aceptar**.
- 3. Haga clic en **Cerrar**.

[Imprimiéndose](#page-116-0)

# 6

## <span id="page-130-0"></span>Copia

Este capítulo incluye:

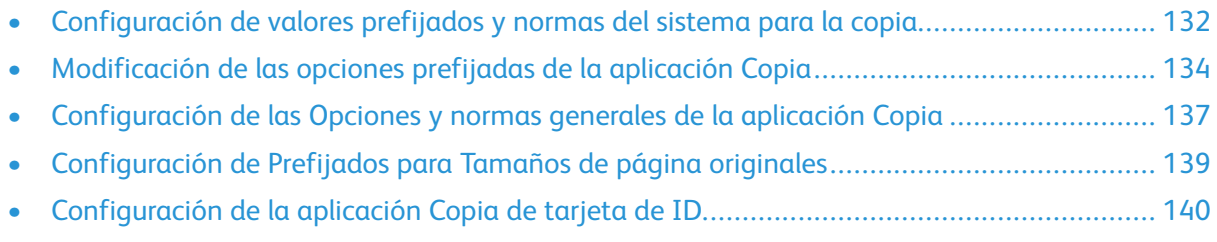

## <span id="page-131-0"></span>Configuración de valores prefijados y normas del sistema para la copia

- **Nota:** En este documento se describe un superconjunto de todas las funciones disponibles en la plataforma de las series de impresoras Xerox ® VersaLink®. No todas las funciones descritas en este documento están disponibles en todas las impresoras.
- Para seleccionar en qué modo se optimiza el dispositivo para cuando recupere un trabajo de impresión en color o en blanco y negro, consulte [Optimización](#page-117-1) de la primera página.
- Para configurar cómo el dispositivo maneja las circunstancias cuando el tamaño de papel no coincide, consulte [Configuración](#page-117-2) del tamaño de papel de impresión prefijado.
- Para configurar cómo usa la impresora el tóner de color para los trabajos de impresión, consulte [Optimización](#page-118-0) de la impresión a color.
- Para ajustar el resaltado, los medios tonos y las sombras de los trabajos de impresión, consulte [Configuración](#page-118-1) manual de los ajustes del color.

### <span id="page-131-1"></span>Configuración de la detección automática del tamaño del original Extra oficio

Puede configurar la impresora para detectar un documento original de tamaño Extra oficio. Puede seleccionar entre dos longitudes de página para los documentos de tamaño Extra oficio.

Para configurar la detección automática de documentos originales de tamaño Extra oficio:

- 1. En Embedded Web Server, inicie sesión como administrador y, a continuación, haga clic en **Sistema > Valores prefijados y normas**.
- 2. En el área Común, haga clic en **Detección automática del tamaño del original Extra oficio**.
- 3. Para activar la detección, haga clic en el botón de alternancia **Activar**.
- 4. Haga clic en **Opción del tamaño del original Extra oficio** y, a continuación, seleccione una opción.
- 5. Haga clic en **Aceptar**.

#### <span id="page-131-2"></span>Confirmación de la posición de las guías del documento

Confirmación de la posición de las guías del documento envía un mensaje de confirmación cuando cambia la posición de las guías del papel a la anchura Carta. Si se ha activado, cuando cambia las guías a Carta e inicie un trabajo de escaneado, copia o fax, aparece un mensaje de confirmación en el panel de control de la impresora. Cuando cambia las guías de anchura del papel a A4 o a otras opciones, no aparece un mensaje de confirmación.

Para activar la Confirmación de la posición de las guías del documento:

- 1. En Embedded Web Server, inicie sesión como administrador y, a continuación, haga clic en **Sistema > Valores prefijados y normas**.
- 2. En el área Común, haga clic en **Confirmación de la posición de las guías del documento**.
- 3. Seleccione **Sí**.
- 4. Haga clic en **Aceptar**.
- 132 Equipos monofunción y multifunción de la serie Xerox® VersaLink® Guía del administrador del sistema

## <span id="page-132-0"></span>Configuración de un modo de gradación de imagen prefijado

La impresora proporciona dos métodos para optimizar la gradación de sombras en las imágenes. La opción Modo de gradación de seudofoto proporciona las opciones siguientes.

- **Difusión de errores**: esta opción es un método de medios tonos utilizado para suavizar las gradaciones en una imagen. Utilice este método para las imágenes impresas.
- **Suavizado**: esta opción es un método de usar píxeles de forma aleatoria para suavizar las gradaciones en una imagen. Utilice este método para las imágenes que se muestran en una pantalla.

Para seleccionar un método para optimizar la gradación en las imágenes:

- 1. En Embedded Web Server, inicie sesión como administrador y, a continuación, haga clic en **Sistema > Valores prefijados y normas**.
- 2. En el área Común, haga clic en **Modo de gradación de seudoimagen de foto**.
- 3. Haga clic en **Todo excepto el trabajo de copia** y seleccione una opción.
- 4. Haga clic en **Aceptar**.

#### <span id="page-132-1"></span>Solución del error de detección del tamaño del original

Para las funciones Copia, Fax y Escaneado, la opción Solución del error de detección del tamaño del original permite configurar el tamaño prefijado de un documento original. Esta opción proporciona las opciones siguientes.

- **Indicar para especificar tamaño**: esta opción muestra un indicador en el panel de control de la impresora para especificar el tamaño del documento original para el trabajo actual.
- **Utilizar tamaño de escaneado prefijado**: esta opción utiliza el tamaño del documento original prefijado para el trabajo actual.

**Nota:** Puede especificar el tamaño del original predeterminado en esta misma ventana de configuración.

Para configurar una respuesta para Resolver error de detección del tamaño del original:

- 1. En Embedded Web Server, inicie sesión como administrador y, a continuación, haga clic en **Sistema > Valores prefijados y normas**.
- 2. En el área Común, haga clic en **Resolver error de detección del tamaño del original**.
- 3. Haga clic en **Copia**, **Fax** o **Escaneado** y, a continuación, seleccione una opción.
- 4. En el área Tamaño de escaneado prefijado, seleccione una opción.
- 5. Haga clic en **Aceptar**.

## <span id="page-133-0"></span>Modificación de las opciones prefijadas de la aplicación Copia

## Opciones prefijadas para Administración del papel

- 1. En Embedded Web Server, inicie sesión como administrador y, a continuación, haga clic en **Aplicaciones > Copia**.
- 2. Para modificar la opción prefijada del tamaño de los documentos originales, en el área Prefijados, haga clic en **Tamaño del original**. Introduzca una opción nueva para el tamaño del original prefijado y, a continuación, haga clic en **Aceptar**.

**Nota:** Puede editar los tamaños de los prefijados. Si desea más información, consulte [Configuración](#page-138-0) de los valores prefijados de los tamaños de página originales.

- 3. Para modificar la orientación prefijada de los documentos originales verticales u horizontales, en el área Prefijados, haga clic en **Orientación del original**. Seleccione una opción y, a continuación, haga clic en **Aceptar**.
- 4. Para los dispositivos de color, modifique el color de impresión prefijado, en el área Prefijados, haga clic en **Color de salida**. Seleccione una opción y, a continuación, haga clic en **Aceptar**.
- 5. Para modificar el comportamiento prefijado de la copia a 2 caras, en el área Prefijados, haga clic en **Copia a 2 caras**. Seleccione una opción y, a continuación, haga clic en **Aceptar**.
- 6. Para modificar la bandeja de papel prefijada, en el área Prefijados, haga clic en **Suministro de papel**. Seleccione una opción y, a continuación, haga clic en **Aceptar**.
- 7. Para especificar la salida de la impresora como clasificadas o sin clasificar, en el área Prefijados, haga clic en **Salida**. Seleccione una opción y, a continuación, haga clic en **Aceptar**.
- 8. Para imprimir una muestra de un trabajo de copia para la inspección antes de comenzar el trabajo, en el área Prefijados, haga clic en **Copia de muestra**. Seleccione **Sí** y, a continuación, haga clic en **Aceptar**.
- 9. Para especificar una bandeja de papel para el papel de las cubiertas para un trabajo de impresión, en el área Prefijados, haga clic en **Bandeja de cubiertas**. Seleccione una opción y, a continuación, haga clic en **Aceptar**.

**Nota:** La opción Bandeja de cubiertas solo está disponible en las impresoras que tienen una unidad de disco duro instalada.

10. Para especificar una bandeja de papel para el papel de las cubiertas para los folletos, en el área Prefijados, haga clic en **Bandeja de cubiertas de folletos**. Seleccione una opción y, a continuación, haga clic en **Aceptar**.

**Nota:** La opción Bandeja de cubiertas de folletos solo está disponible en las impresoras que tienen una unidad de disco duro instalada.

#### <span id="page-133-1"></span>Configuración de los prefijados de Calidad de imagen

- 1. En Embedded Web Server, inicie sesión como administrador y, a continuación, haga clic en **Aplicaciones > Copia**.
- 134 Equipos monofunción y multifunción de la serie Xerox® VersaLink® Guía del administrador del sistema

2. Para modificar el prefijado para la calidad de imagen básica, en el área Prefijados, haga clic en **Tipo de original**. Seleccione una opción y, a continuación, haga clic en **Aceptar**.

**Nota:** La opción Prefijados de tipo de original proporciona más ajustes a la opción Tipo de original. Para obtener más información, consulte [Configuración](#page-136-1) de normas para [administración](#page-136-1) de imágenes.

- 3. Para modificar el nivel prefijado para aclarar u oscurecer una imagen, en el área Prefijados, haga clic en **Más claro/Más oscuro**. Seleccione una opción y, a continuación, haga clic en **Aceptar**.
- 4. Para modificar el nivel prefijado para ajustar la nitidez o suavizar los contornos de las imágenes, en el área Prefijados, haga clic en **Nitidez**. Seleccione una opción y, a continuación, haga clic en **Aceptar**.
- 5. Para los dispositivos de color, para modificar el nivel prefijado de intensidad del color, en el área Prefijados, haga clic en **Saturación**. Seleccione una opción y, a continuación, haga clic en **Aceptar**.
- 6. Para los dispositivos de color, para modificar las opciones prefijadas para supresión del fondo y contraste, en el área Prefijados, haga clic en **Mejora de la imagen**. Seleccione las opciones deseadas y haga clic en **Aceptar**.
- 7. Para los dispositivos en blanco y negro, para modificar las opciones prefijadas para supresión del fondo y contraste, en el área Prefijados, haga clic en **Supresión del fondo**. Seleccione las opciones deseadas y haga clic en **Aceptar**.

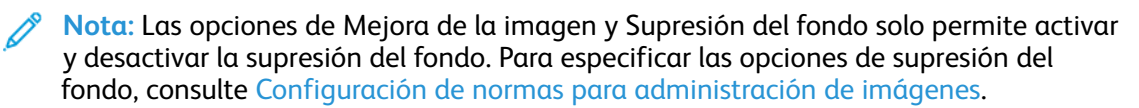

8. Para los dispositivos de color, para modificar el equilibrio prefijado de los colores CMYK de forma individual, en el área Prefijados, haga clic en **Equilibrio de color**. Seleccione las opciones deseadas y haga clic en **Aceptar**.

#### Configuración de los prefijados de Ubicación de la imagen

- 1. En Embedded Web Server, inicie sesión como administrador y, a continuación, haga clic en **Aplicaciones > Copia**.
- 2. Para configurar una reducción o ampliación prefijada de imágenes, en el área Prefijados, haga clic en **Reducir/Ampliar**. Seleccione una opción y, a continuación, haga clic en **Aceptar**.
- 3. Para configurar los márgenes de los bordes de la página donde no se permite imprimir, en el área Prefijados, haga clic en **Borrado de bordes**. Especifique los valores de los márgenes deseados y, a continuación, haga clic en **Aceptar**.
- 4. Para configurar un margen en el borde de encuadernación donde no se permite imprimir, en el área Prefijados, haga clic en **Borrado de bordes de encuadernación**. Especifique un valor del margen deseado y, a continuación, haga clic en **Aceptar**.
- 5. Para especificar que varias imágenes se impriman en la hoja de forma prefijada, en el área Prefijados, haga clic en **Diseño de página**. Seleccione una opción y, a continuación, haga clic en **Aceptar**.
- 6. Para especificar que las imágenes aparezcan en un lugar determinado de la página, en el área Prefijados, haga clic en **Desplazamiento de imagen**. Seleccione una opción y, a continuación, haga clic en **Aceptar**.

## Configuración de prefijados para Anotaciones

Si la impresora tiene una unidad de disco instalada, la impresora puede insertar anotaciones en las páginas de salida. Puede insertar texto, por ejemplo, comentarios, fecha/hora y marcas de agua. Puede activar o desactivar las anotaciones y especificar la ubicación en las páginas. Las opciones en Opciones y normas generales ofrecen un control más preciso de la ubicación de las anotaciones.

- 1. En Embedded Web Server, inicie sesión como administrador y, a continuación, haga clic en **Aplicaciones > Copia**.
- 2. Para especificar el tamaño y el color de la fuente de las anotaciones, en el área Prefijados, haga clic en **Anotaciones – Formato y estilo**. Seleccione las opciones deseadas y haga clic en **Aceptar**.
- 3. Para insertar un comentario en la salida de la copia, en el área Prefijados, haga clic en **Anotaciones – Comentario**. Configure las opciones deseadas y haga clic en **Aceptar**.
- 4. Para insertar los números de página en la salida de la copia, en el área Prefijados, haga clic en **Anotaciones – Números de página**. Configure las opciones deseadas y haga clic en **Aceptar**.
- 5. Para insertar la fecha/hora en la salida de la copia, en el área Prefijados, haga clic en **Anotaciones – Fecha/hora**. Configure las opciones deseadas y haga clic en **Aceptar**.
- 6. Para insertar el sello de Bates en la salida de la copia, en el área Prefijados, haga clic en **Sello de Bates**. Configure las opciones deseadas y haga clic en **Aceptar**.

## <span id="page-136-0"></span>Configuración de las Opciones y normas generales de la aplicación Copia

### Configuración de Normas para Administración del papel

- 1. En Embedded Web Server, inicie sesión como administrador y, a continuación, haga clic en **Aplicaciones > Copia**.
- 2. Para definir la norma que desea usar cuando un trabajo desborda la memoria en la impresora, en el área Opciones y normas generales, haga clic en **Norma de memoria llena**. Seleccione una opción y, a continuación, haga clic en **Aceptar**.
- 3. Para especificar la bandeja de papel prefijada que desea utilizar cuando la autoselección de bandeja no está disponible, en el área Opciones y normas generales, haga clic en **Bandeja prefijada cuando autoselección de bandeja no está disponible**. Seleccione una opción y, a continuación, haga clic en **Aceptar**.
- 4. Para especificar el comportamiento que desea que ocurra cuando los documentos originales son de tamaños diferentes, en el área Opciones y normas generales, haga clic en **Originales de varios tamaños - Opciones de copia de la cara 2**. Seleccione una opción y, a continuación, haga clic en **Aceptar**.
- 5. Para especificar un número máximo de copias permitidas, en el área Opciones y normas generales, haga clic en **Cantidad máxima de copias**. Escriba un número para el número máximo de copias y haga clic en **Aceptar**.

#### <span id="page-136-1"></span>Configuración de Normas para Administración de imágenes

- 1. En Embedded Web Server, inicie sesión como administrador y, a continuación, haga clic en **Aplicaciones > Copia**.
- 2. Para ajustar de forma precisa el tamaño de la imagen, en el área Opciones y normas generales, haga clic en **Ajuste a escala fino**. Especifique los números de **Longitud** y **Anchura** y, a continuación, haga clic en **Aceptar**.
- 3. Para los dispositivos de color, para mejorar la detección automática de color en los documentos originales, en el área Opciones y normas generales, haga clic en **Ajuste del valor del umbral de Autodetección de color**. Seleccione una opción y, a continuación, haga clic en **Aceptar**.
- 4. Para seleccionar entre una velocidad más alta y una calidad más alta de imágenes, en el área Opciones y normas generales, haga clic en **Procesamiento de imágenes**. Seleccione una opción y, a continuación, haga clic en **Aceptar**.
- 5. Para ajustar los detalles de la supresión del fondo, en el área Opciones y normas generales, haga clic en **Supresión del fondo**. Seleccione las opciones deseadas y haga clic en **Aceptar**.

**Nota:** Para activar o desactivar la supresión del fondo, utilice la opción Mejora de la imagen o la opción Supresión del fondo en el área Prefijados. Para obtener más información, consulte [Configuración](#page-133-1) de los prefijados de Calidad de imagen.

6. Para realizar ajustes finos en la calidad de imagen básica, en el área Opciones y normas generales, haga clic en **Prefijados de tipo de original**. Seleccione las opciones deseadas y haga clic en **Aceptar**.

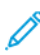

**Nota:** Las opciones en Prefijados de tipo de original proporcionan más ajustes a la opción Tipo de original en el área Prefijados.

## Configuración de las normas de Anotaciones

Si la impresora tiene una unidad de disco instalada, la impresora puede insertar anotaciones en las páginas de salida. Puede insertar texto, por ejemplo, comentarios, fecha/hora y marcas de agua. Puede activar o desactivar las anotaciones y especificar la ubicación en las páginas. Las opciones en Opciones y normas generales ofrecen un control más preciso de la ubicación de las anotaciones.

- 1. En Embedded Web Server, inicie sesión como administrador y, a continuación, haga clic en **Aplicaciones > Copia**.
- 2. Para permitir la edición y el cambio de posición de los comentarios en las páginas de salida, en el área Opciones y normas generales, haga clic en **Anotaciones – Comentarios**. Seleccione las opciones deseadas y haga clic en **Aceptar**.
- 3. Para ajustar la posición de los números de página en la salida, en el área Opciones y normas generales, haga clic en **Anotaciones – Números de página**. Seleccione las opciones deseadas y haga clic en **Aceptar**.
- 4. Para ajustar la posición de la fecha/hora en la salida, en el área Opciones y normas generales, haga clic en **Anotaciones – Fecha/hora**. Seleccione las opciones deseadas y haga clic en **Aceptar**.
- 5. Para permitir la edición y el cambio de posición del sello de Bates salida, en el área Opciones y normas generales, haga clic en **Anotaciones – Sello de Bates**. Seleccione las opciones deseadas y haga clic en **Aceptar**.

## <span id="page-138-0"></span>Configuración de Prefijados para Tamaños de página originales

Puede definir hasta 14 prefijados para el tamaño de las páginas originales.

Para configurar los tamaños prefijados para páginas originales:

- 1. En Embedded Web Server, inicie sesión como administrador y, a continuación, haga clic en **Aplicaciones > Copia**.
- 2. En el área Prefijados, haga clic en un tamaño prefijado.
- 3. Seleccione una unidad de medida.
- 4. Seleccione una dimensión de la página.
- 5. Haga clic en **Aceptar**.

## <span id="page-139-0"></span>Configuración de la aplicación Copia de tarjeta de ID

Para configurar la aplicación Copia de tarjeta de ID:

- 1. En Embedded Web Server, inicie sesión como administrador y, a continuación, haga clic en **Aplicaciones**.
- 2. En el área Aplicaciones instaladas, haga clic en **Copia de tarjeta de ID**.
- 3. En Mostrar en el dispositivo, haga clic en **Mostrar**.
- 4. En el área de Valores prefijados, configure las opciones según sea necesario.

# <span id="page-140-0"></span>Escaneándose

Este capítulo incluye:

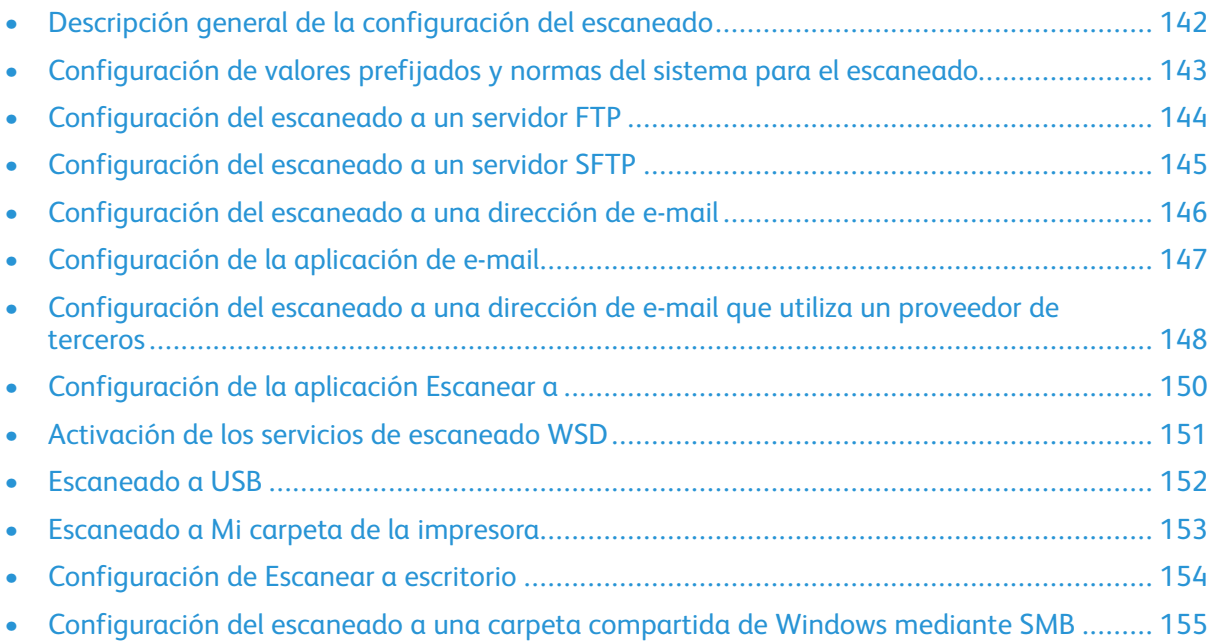

7

## <span id="page-141-0"></span>Descripción general de la configuración del escaneado

Si la impresora está conectada a una red, estará habilitada para el escaneado. Para poder escanear, primero debe realizar lo siguiente:

- Si va a escanear a una carpeta compartida en su equipo, comparta la carpeta y configure los permisos correspondientes. En el servidor web integrado (Embedded Web Server), agregue un destino de Red (SMB) como una entrada de la Libreta de direcciones.
- Si va a escanear a un servidor FTP, en el servidor web integrado (Embedded Web Server), agregue el servidor FTP como una entrada de la Libreta de direcciones.
- Si va a escanear a un servidor SFTP, en el servidor web integrado (Embedded Web Server), agregue el servidor SFTP como una entrada de la Libreta de direcciones.
- Si va a escanear a una dirección de e-mail, en el servidor web integrado (Embedded Web Server), configure el servidor de e-mail.

## <span id="page-142-0"></span>Configuración de valores prefijados y normas del sistema para el escaneado

- **Nota:** En este documento se describe un superconjunto de todas las funciones disponibles en la plataforma de las series de impresoras Xerox ® VersaLink®. No todas las funciones descritas en este documento están disponibles en todas las impresoras.
- Para configurar que la impresora detecte un documento original de tamaño Extra oficio y seleccionar las opciones de la longitud del papel, consulte [Configuración](#page-131-1) de la detección del tamaño de los [documentos](#page-131-1) originales de tamaño Extra oficio.
- Para configurar el dispositivo para mostrar un mensaje de configuración en el panel de control cuando cambia la anchura de la guía del papel a tamaño Carta, consulte [Confirmación](#page-131-2) de la posición de las guías del [documento.](#page-131-2)
- Para configurar el modo prefijado para optimizar las sombras de gradación en las imágenes, consulte [Configuración](#page-132-0) de un modo de gradación de imagen prefijado.
- Para configurar cómo soluciona el dispositivo el tamaño original de un documento detectado, consulte Solución del error de [detección](#page-132-1) del tamaño del original.

## <span id="page-143-0"></span>Configuración del escaneado a un servidor FTP

Antes de configurar el escaneado a un servidor FTP, el servidor debe tener instalado y configurado el software correcto.

- 1. En Embedded Web Server, inicie sesión como administrador y, a continuación, haga clic en **Libreta de direcciones**.
- 2. Para asociar el servidor FTP con un contacto, haga clic en un nombre de contacto.
- 3. En FTP, haga clic en el icono del signo **más** (**+**) e introduzca la siguiente información:
	- **Sobrenombre**: Introduzca el nombre que desea que aparezca en la Libreta de direcciones.
	- **Tipo**: Seleccione el tipo de conexión de red.
	- **Dirección IP/Nombre del host: Puerto**: Introduzca la dirección IP o el nombre del host de su servidor FTP e introduzca el número de puerto predeterminado. En el siguiente campo, especifique el número de puerto prefijado para FTP. Utilice el número de puerto prefijado, 21, o seleccione un número del rango proporcionado.
	- **Ruta del documento**: Introduzca la ruta a la carpeta en el servidor FTP. Por ejemplo, para guardar los archivos escaneados en una carpeta denominada escaneadoscolor situada dentro de la carpeta escaneados, escriba escaneados/escaneadoscolor.
	- **Nombre de conexión**: especifique un nombre de usuario que corresponda a una cuenta de usuario en el servidor FTP.
	- **Clave**: especifique la clave que corresponda a la cuenta de usuario en el servidor FTP.
	- **Volver a introducir clave**: Introduzca de nuevo su clave.

**Nota:** Después de completar el procedimiento, se activa el escaneado al servidor FTP.
# Configuración del escaneado a un servidor **SFTP**

Antes de configurar el escaneado a un servidor SFTP, el servidor debe tener instalado y configurado el software correcto.

- 1. En el servidor web integrado (Embedded Web Server), conéctese como administrador. Si desea más información, consulte Acceso a Embedded Web Server como [administrador](#page-19-0) del [sistema.](#page-19-0)
- 2. Haga clic en **Libreta de direcciones**.
- 3. Para asociar el servidor SFTP con un contacto, haga clic en un nombre de contacto.
- 4. En SFTP, haga clic en el icono del signo **más** (**+**) e introduzca la siguiente información:
	- **Sobrenombre**: Introduzca el nombre que desea que aparezca en la Libreta de direcciones.
	- **Tipo**: Seleccione el tipo de conexión de red.
	- **Dirección IP/Nombre del host: Puerto**: Introduzca la dirección IP o el nombre del host de su servidor SFTP e introduzca el número de puerto predeterminado. En el siguiente campo, especifique el número de puerto prefijado para SFTP. Utilice el número de puerto prefijado, 22, o seleccione un número del rango proporcionado.
	- **Ruta del documento**: Introduzca la ruta a la carpeta en el servidor SFTP. Por ejemplo, para guardar los archivos escaneados en una carpeta denominada escaneadoscolor situada dentro de la carpeta escaneados, escriba escaneados/escaneadoscolor.
	- **Nombre de conexión**: Especifique un nombre de usuario que corresponda a una cuenta de usuario en el servidor SFTP.
	- **Clave**: Especifique la clave que corresponda a la cuenta de usuario en el servidor SFTP.
	- **Volver a introducir clave**: Introduzca de nuevo su clave.

**Nota:** Después de completar el procedimiento, se activa el escaneado al servidor SFTP.

5. Haga clic en **Aceptar**.

# Configuración del escaneado a una dirección de e-mail

Antes de escanear con destino a una dirección de e-mail, deberá configurar la impresora para que se comunique con el servidor de e-mail SMTP.

Para establecer la configuración del servidor SMTP:

- 1. En Embedded Web Server, inicie sesión como administrador y, a continuación, haga clic en **Aplicaciones**.
- 2. En el área Aplicaciones instaladas, haga clic en **E-mail**.
- 3. En el área SMTP, haga clic en **Configuración**.
- 4. Para activar el envío de e-mail, active el botón de alternancia.
- 5. Introduzca o seleccione la información siguiente.
	- En E-mail del dispositivo, escriba una dirección de e-mail que será la que aparezca en el campo De de los e-mails enviados desde la impresora.
	- En el área Servidor SMTP, haga clic en **Dirección del servidor** y, a continuación, introduzca la dirección IP o el nombre DNS del servidor SMTP.

Si no conoce la dirección IP o el nombre DNS del servidor SMTP, haga clic en **Selecc. servidor de lista**

**Nota:** Esta función requiere que se lleven a cabo configuraciones específicas en la red. Si desea más información, póngase en contacto con el administrador de la red.

• En Número de puerto de SMTP saliente, escriba el número de puerto predeterminado necesario para el servidor SMTP, o seleccione un número del intervalo proporcionado. Los números de puerto predeterminados habituales de SMTP son 25, 465 y 587.

**Nota:** Asegúrese de que el tipo de autenticación sea compatible con el servidor SMTP.

6. Haga clic en **Aceptar**.

# Configuración de la aplicación de e-mail

La aplicación de E-mail permite escanear imágenes y adjuntarlas a e-mails.

Para configurar la aplicación de E-mail:

- 1. En el servidor web integrado (Embedded Web Server), conéctese como administrador. Si desea más información, consulte Acceso a Embedded Web Server como [administrador](#page-19-0) del [sistema.](#page-19-0)
- 2. Haga clic en **Aplicaciones**.
- 3. En el área Aplicaciones instaladas, haga clic en **E-mail**.
- 4. En Mostrar en el dispositivo, haga clic en **Mostrar**.
- 5. Configure las opciones para las áreas siguientes según sea necesario:
	- Valores prefijados
	- Opciones y normas generales
	- Opciones generales de Escanear a aplicaciones
	- Valores prefijados

**Nota:** Para configurar las opciones predeterminadas en la aplicación E-mail, utilice uno de los siguientes métodos:

- En la impresora, utilice el panel de control del dispositivo.
- En la pantalla principal del servidor web integrado (Embedded Web Server), en el área Enlaces rápidos, acceda a la función Panel de control remoto. Si desea obtener las instrucciones para utilizar la función Panel de control remoto, consulte la Guía del usuario de su modelo de impresora.
- 6. Cuando termine, cierre la ventana de configuración.

Las opciones de configuración se guardan automáticamente.

# Configuración del escaneado a una dirección de e-mail que utiliza un proveedor de terceros

La aplicación de E-mail se puede utilizar para configurar el escaneado a un destinatario que utiliza un proveedor de servicio de correo electrónico SMTP de terceros.

Antes de comenzar:

- Configure la impresora para que se comunique con el servidor de e-mail SMTP.
- Obtenga lo siguiente:
	- Una cuenta de correo electrónico existente, bien a través de un servidor local u otro proveedor de servicios.
	- Información de conexión para el proveedor de servicio de e-mail.
	- La clave para la cuenta de e-mail.
	- Información de seguridad para el proveedor de servicio de e-mail.
	- La dirección IP de la impresora.

**Nota:** Para obtener la dirección IP de la impresora, imprima el informe de configuración. Si desea más información, consulte [Impresión](#page-17-0) del informe de [configuración](#page-17-0).

**Nota:** Asegúrese de que la red principal está configurada para el tipo de red de su dispositivo. Si desea más información, consulte [Configuración](#page-39-0) de la red [principal](#page-39-0) en el panel de control.

Para configurar el escaneado a un destinatario de e-mail que utiliza un proveedor de terceros:

- 1. En el servidor web integrado (Embedded Web Server), conéctese como administrador. Si desea más información, consulte Acceso a Embedded Web Server como [administrador](#page-19-0) del [sistema.](#page-19-0)
- 2. Haga clic en **Conectividad > HTTP**.
- 3. Asegúrese de que la función de Envío de e-mail está activada.
- 4. Para activar o desactivar alertas de e-mail, haga clic en **Alertas de e-mail**.

**Nota:** Las alertas de e-mail están activadas de forma predeterminada.

- 5. En E-mail del dispositivo, introduzca la dirección de e-mail asignada a la impresora.
- 6. En el área Servidor SMTP, haga clic en **Dirección del servidor** y, a continuación, haga lo siguiente:
	- Para introducir una dirección de servidor manualmente, en el campo Dirección del servidor, introduzca el nombre del servidor SMTP y haga clic en **Aceptar**.
	- Para buscar el servidor SMTP, haga clic en **Selecc. servidor de lista** y haga clic en **Buscar**. Seleccione el servidor deseado y, a continuación, haga clic en **Aceptar**.

**Nota:** Para utilizar la función de búsqueda, configure el servidor DNS con registros de intercambio de correo adecuados.

7. En el campo Número de puerto de SMTP saliente, escriba el número de puerto del servidor que enviará el e-mail.

**Nota:** El número de puerto prefijado es 25.

148 Equipos monofunción y multifunción de la serie Xerox® VersaLink® Guía del administrador del sistema

8. En el área Seguridad de conexión, seleccione un protocolo de seguridad. Si no se utiliza protocolo de seguridad, seleccione **No**.

**Nota:** Si no conoce el protocolo de seguridad compatible con su servidor, seleccione **STARTTLS (si está disponible)**. Esta opción solicita al dispositivo que intente usar STARTTLS. Si el servidor no es compatible con STARTTLS, no se cifrará la comunicación SMTP.

- 9. Si el servidor de e-mail requiere cifrado pero no ofrece un comando STARTTLS a la impresora, siga estos pasos:
	- a. En el área Autenticación de SMTP saliente, haga clic en **Autenticación SMTP** y seleccione **SMTP AUTH**.
	- b. En el campo Nombre de usuario en SMTP AUTH, introduzca el nombre de usuario o dirección de correo electrónico para el servidor.
	- c. Escriba la clave para la dirección de correo electrónico y vuelva a escribir la clave.
- 10. Para guardar la configuración, haga clic en **Aceptar**.

# Configuración de la aplicación Escanear a

La aplicación Escanear permite asociar destinos de escaneado a contactos de la libreta de direcciones.

Para configurar la aplicación Escanear a:

- 1. En Embedded Web Server, inicie sesión como administrador y, a continuación, haga clic en **Aplicaciones**.
- 2. En el área Aplicaciones instaladas, haga clic en **Escanear a**.
- 3. En Mostrar en el dispositivo, haga clic en **Mostrar**.
- 4. Configure las opciones de las áreas siguientes según sea necesario:
	- Prefijados
	- Opciones y normas generales
	- Opciones generales de Escanear a aplicaciones
	- Prefijados
- 5. Cuando termine, cierre la ventana de configuración.

## Activación de los servicios de escaneado WSD

WSD (Web Services on Devices: servicios web en dispositivos) es tecnología de Microsoft que proporciona un método estándar para detectar y utilizar dispositivos conectados en red. Es compatible con los sistemas operativos Windows Vista, Windows Server 2008 y otros posteriores. WSD es uno de los muchos protocolos de comunicación compatibles.

**Nota:** Para utilizar los servicios de escaneado WSD, asegúrese de que el equipo se ha configurado para recibir escaneados mediante los servicios de escaneado WSD.

Para activar los servicios de escaneado WSD:

- 1. En Embedded Web Server, inicie sesión como administrador y, a continuación, haga clic en **Conectividad**.
- 2. En el área Protocolos, haga clic en **WSD (Web Services on Devices)**.
- 3. Para activar los servicios de escaneado WSD, haga clic en el botón **Escaneado WSD**.
- 4. Haga clic en **Aceptar**.
- 5. Cuando se le indique, haga clic en **Reiniciar ahora**.

# Escaneado a USB

Puede insertar una unidad USB en la impresora, escanear un documento y almacenar el archivo escaneado en la unidad USB.

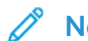

**Nota:** El puerto USB no admite el escaneado directo a un PC.

Antes de comenzar, active los puertos USB. Si desea más información, consulte [USB](#page-44-0).

Para activar el escaneado a USB:

- 1. En Embedded Web Server, inicie sesión como administrador y, a continuación, haga clic en **Aplicaciones**.
- 2. En el área Aplicaciones instaladas, haga clic en **USB**.
- 3. En Mostrar en el dispositivo, haga clic en **Mostrar**.
- 4. Para activar Enviar a USB, active el botón de alternancia **Escanear a**.
- 5. Configure las opciones de las categorías siguientes según sea necesario:
	- Valores prefijados
	- Opciones y normas generales
	- Opciones generales de Escanear a aplicaciones
	- Valores predeterminados
- 6. Reinicie la impresora para que surtan efecto las nuevas opciones.

# Escaneado a Mi carpeta de la impresora

Puede utilizar la función Mi carpeta para escanear un trabajo y almacenar un trabajo de impresión en la impresora. Para acceder a su carpeta, inicie sesión con sus credenciales de usuario. Si se ha activado la autenticación de red en la impresora, también inicie sesión con sus credenciales de la red.

Si desea obtener las instrucciones para utilizar esta función, consulte la Guía del usuario de su modelo de impresora.

Para utilizar la aplicación Mi carpeta, asegúrese de que LDAP se ha activado y funciona correctamente. Si desea más información, consulte [LDAP](#page-62-0).

Después de configurar LDAP, configure el método de conexión a una de las opciones siguientes:

- Red
- Tarjeta magnética
- Tarjeta inteligente

Para obtener información sobre cómo configurar el método de conexión, consulte [Configuración](#page-81-0) del método de [conexión.](#page-81-0)

Para configurar el escaneado a Mi carpeta:

- 1. En Embedded Web Server, inicie sesión como administrador y, a continuación, haga clic en **Aplicaciones**.
- 2. Haga clic en **Mi carpeta**.
- 3. En Mostrar en el dispositivo, haga clic en **Mostrar**.
- 4. Para activar el escaneado a Mi carpeta, active el botón de alternancia **Mi carpeta**.
- 5. Configure las opciones de las categorías siguientes según sea necesario:
	- Opciones de conexión/desconexión
	- Valores prefijados
	- Opciones y normas generales
	- Opciones generales de Escanear a aplicaciones
	- Valores predeterminados
- 6. Cuando termine, cierre la ventana de configuración.

# Configuración de Escanear a escritorio

La función Escanear a escritorio permite escanear documentos a la impresora y enviarlos a su equipo. Escanear a escritorio utiliza WSD (Servicios web para dispositivos). Los servicios WSD incluyen un grupo de servicios web que permiten a los dispositivos detectar la impresora e imprimir y transferir archivos de manera remota. Utilice WSD para acceder a las imágenes escaneadas en el equipo.

Antes de configurar Escanear a escritorio, configure WSD (Servicios web para dispositivos).

Para activar Escanear a escritorio:

- 1. En Embedded Web Server, inicie sesión como administrador y, a continuación, haga clic en **Aplicaciones**.
- 2. En el área Aplicaciones instaladas, haga clic en **Escanear a escritorio**.
- 3. En Mostrar en el dispositivo, haga clic en **Mostrar**.
- 4. En WSD (Web Services on Devices), haga clic en **Opciones**.
- 5. Para activar **Escaneado WSD**, haga clic en el botón de alternancia.
- 6. Modifique las otras opciones prefijadas que sean necesarias.
- 7. Haga clic en **Aceptar**.

**Nota:** Las opciones de PJL, Modo de impresión y Filtro TBCP solo tienen que ver con Impresión WSD. Las opciones restantes se aplican a Impresión WSD y Escaneado WSD.

# Configuración del escaneado a una carpeta compartida de Windows mediante SMB

Es posible utilizar la aplicación Escanear a para escanear a una carpeta de un PC con Windows mediante la Libreta de direcciones.

Antes de comenzar:

- El informe de configuración contiene la dirección IP de la impresora. Si desea más información, consulte Impresión del informe de [configuración.](#page-17-0)
- Asegúrese de que HTTPS está activado. Si desea más información, consulte [Activación](#page-55-0) de HTTPS mediante el servidor web integrado [\(Embedded](#page-55-0) Web Server).
- Asegúrese de que la red principal está configurada para el tipo de red de su dispositivo. Si desea más información, consulte [Configuración](#page-39-0) de la red principal en el panel de control.
- Localice y tome nota de la dirección IP y nombre de host del PC. Si desea más información, consulte [Obtención](#page-155-0) de la dirección IP y el nombre de host del PC con Windows.
- En el PC, desactive el Asistente para compartir. Si desea más información, consulte [Desactivación](#page-155-1) del Asistente para compartir en el PC con Windows.
- En el PC, configure una carpeta compartida como repositorio para las imágenes escaneadas.

Para configurar el escaneado a una carpeta del escritorio mediante la Libreta de direcciones:

- 1. En el servidor web integrado, haga clic en **Libreta de direcciones > Agregar contacto**.
- 2. Introduzca el nombre y el apellido del nuevo contacto.
- 3. Si fuera necesario, introduzca el nombre de la empresa del nuevo contacto.
- 4. En Red (SMB), haga clic en el icono **Más** (**+**) e introduzca la siguiente información:
	- **Sobrenombre**: Introduzca el nombre que desea que aparezca en la Libreta de direcciones.
	- **Tipo**: Seleccione el tipo de conexión de red.
		- **Nota:** Se recomienda seleccionar Nombre del host como tipo de conexión. Si cambia la dirección IP, por lo general, la conexión con el servidor se mantiene a través del nombre del host.
	- **Dirección IP/Nombre del host: Puerto**: En función del tipo de red seleccionado, en el primer campo, introduzca la dirección IP o nombre de host del PC. En el segundo campo, especifique el número de puerto predeterminado.
- 5. En el campo Recurso compartido, introduzca el nombre de la carpeta compartida que se utilizará como repositorio para las imágenes escaneadas.
- 6. En el campo Nombre de conexión, introduzca el nombre de usuario de su PC.
- 7. En el campo Clave, introduzca la clave del PC y vuelva a escribir la clave.

**Nota:** El nombre de usuario y la clave introducidos en los pasos 6 y 7 son las mismas credenciales utilizadas para iniciar sesión en el PC donde reside la carpeta compartida.

- 8. Para guardar la información de SMB, seleccione **Aceptar**.
- 9. Para agregar un contacto a la Libreta de direcciones y cerrar la ventana Agregar contacto, haga clic en **Aceptar**.

## <span id="page-155-0"></span>Obtención de la dirección IP y el nombre de host del PC con Windows

- 1. En el equipo, abra un símbolo del sistema:
	- a. En el escritorio, para abrir el cuadro de diálogo Ejecutar, pulse y mantenga pulsada la tecla de Windows y pulse **R**.
	- b. En el campo de texto, escriba cmd y pulse **Intro**.

Aparece la pantalla del símbolo del sistema.

- 2. En el campo de texto, escriba ipconfig y pulse **Intro**. Localice y tome nota de la dirección IPv4 de su PC con Windows.
- 3. En la pantalla del símbolo del sistema, escriba hostname y pulse **Intro**. Localice y tome nota del nombre del host de su PC con Windows.

## <span id="page-155-1"></span>Desactivación del Asistente para compartir en el PC con Windows

- 1. En el PC, acceda a la pantalla Opciones del Explorador de archivos:
	- a. En el escritorio, para abrir el cuadro de diálogo Ejecutar, pulse y mantenga pulsada la tecla de Windows y pulse **R**.
	- b. En el campo de texto, escriba control folders y pulse **Intro**.

Aparece la pantalla Opciones del Explorador de archivos.

- 2. Haga clic en la pestaña **Ver**.
- 3. En el área Configuración avanzada, desactive la casilla de verificación de **Usar el Asistente para compartir (recomendado)**.
- 4. Haga clic en **Aplicar** y, a continuación, en **Aceptar**.

# 8

# <span id="page-156-0"></span>Fax

Este capítulo incluye:

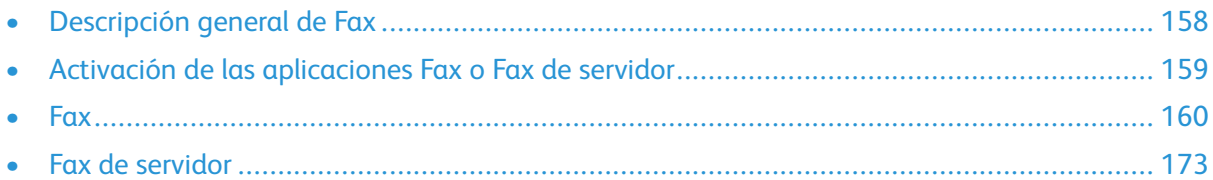

La aplicación Fax escanea un documento y, a continuación, lo transmite a una máquina de fax mediante la línea de teléfono exclusiva. Para utilizar la aplicación Fax, asegúrese de que la impresora tiene acceso a una línea telefónica que funciona, con un número de teléfono asignado.

# <span id="page-157-0"></span>Descripción general de Fax

Un fax se puede enviar de una de las tres maneras siguientes:

- **Fax**, o fax interno, escanea el documento y lo envía directamente a una máquina de fax.
- **Fax de servidor** escanea el documento y lo envía al servidor de faxes, que transmite el documento a una máquina de fax.
- **Fax de LAN** envía el trabajo de impresión actual como fax. Si desea más información, consulte el software del controlador de impresión.
	- **Nota:** No todas las opciones descritas están disponibles en todas las impresoras. Algunas opciones solo son aplicables a determinados modelos de impresora, sistemas operativos o tipos de controladores de impresión, o a ciertas configuraciones.

## <span id="page-158-0"></span>Activación de las aplicaciones Fax o Fax de servidor

Solo puede haber una aplicación de fax activa cada vez: la aplicación Fax o la aplicación Fax de servidor. Si está instalado el hardware de fax en el dispositivo, para activar la aplicación Fax o Fax de servidor, utilice la función Directivas de fax.

**Nota:** La Aplicación de fax de servidor no requiere la instalación de hardware de fax en el dispositivo.

Para configurar las aplicaciones de fax y el hardware de fax:

- 1. En el servidor web integrado (Embedded Web Server), inicie sesión como administrador y, a continuación, haga clic en **Sistema**.
- 2. Haga clic en **Directivas de fax** y seleccione una opción:
	- Para activar la aplicación de Fax, en el área Activación de la aplicación de fax, seleccione **Fax** o **Fax/Fax sobre IP**.
	- Para activar la aplicación de Fax de servidor, en el área Activación de la aplicación de fax, seleccione **Fax de servidor**.
	- Si está activada la aplicación Fax de servidor, para desactivar el hardware de fax, en el área Activación de hardware de fax, seleccione **Desactivar**.
- 3. Haga clic en **Aceptar**.
- 4. Si aparece un mensaje que pide reiniciar la impresora, haga clic en **Reiniciar ahora**.

# <span id="page-159-0"></span>Fax

Cuando se envía un fax desde el panel de control de la impresora, el documento se escanea y se transmite a una máquina de fax a través de una línea de teléfono dedicada. Para utilizar la función de fax interno, asegúrese de que la impresora tiene acceso a una línea telefónica que funciona, con un número de teléfono asignado.

**Nota:** No todas las opciones descritas están disponibles en todas las impresoras. Algunas opciones solo son aplicables a determinados modelos de impresora, sistemas operativos o tipos de controladores de impresión, o a ciertas configuraciones.

## Configuración de valores prefijados y normas del sistema para el fax

**Nota:** En este documento se describe un superconjunto de todas las funciones disponibles en la plataforma de las series de impresoras Xerox ® VersaLink®. No todas las funciones descritas en este documento están disponibles en todas las impresoras.

- Para configurar cómo el dispositivo maneja las circunstancias cuando el tamaño de papel no coincide, consulte [Configuración](#page-117-0) del tamaño de papel de impresión prefijado.
- Para configurar que la impresora detecte un documento original de tamaño Extra oficio y seleccionar las opciones de la longitud del papel, consulte [Configuración](#page-131-0) de la detección del tamaño de los [documentos](#page-131-0) originales de tamaño Extra oficio.
- Para configurar el dispositivo para mostrar un mensaje de configuración en el panel de control cuando cambia la anchura de la guía del papel a tamaño Carta, consulte [Confirmación](#page-131-1) de la posición de las guías del [documento.](#page-131-1)
- Para configurar el modo prefijado para optimizar las sombras de gradación en las imágenes, consulte [Configuración](#page-132-0) de un modo de gradación de imagen prefijado.
- Para configurar cómo soluciona el dispositivo el tamaño original de un documento detectado, consulte Solución del error de [detección](#page-132-1) del tamaño del original.

## Modificación de las opciones prefijadas de la aplicación Fax

#### Modificación de las opciones prefijadas de fax desde el panel de control

Para modificar las opciones prefijadas de fax desde el panel de control:

- 1. En el panel de control de la impresora, pulse el botón **Principal**.
- 2. Pulse **Fax**.
- 3. Pulse las opciones que desea cambiar.
- 4. Desplácese a la parte inferior de la pantalla y, a continuación, pulse **Guardar**.
- 5. Para guardar los cambios como nuevos valores prefijados, pulse **Guardar valores prefijados**.
- 6. Pulse **Guardar**.
- 160 Equipos monofunción y multifunción de la serie Xerox® VersaLink® Guía del administrador del sistema

#### Modificación de las Opciones prefijadas de fax mediante Embedded Web Server

Para modificar las Opciones prefijadas de fax mediante Embedded Web Server:

- 1. En Embedded Web Server, inicie sesión como administrador y, a continuación, haga clic en **Aplicaciones > Fax**.
- 2. Para activar que una vista preliminar aparezca en el panel de control, en el área Prefijados, haga clic en **Vista preliminar**. Seleccione **Sí** y, a continuación, haga clic en **Aceptar**.
- 3. Para definir los ajustes de calidad de la imagen escaneada:
	- Para optimizar la calidad de la imagen, haga clic en **Tipo de original**. Seleccione una opción y, a continuación, haga clic en **Aceptar**.
	- Para aclarar u oscurecer la imagen, haga clic en **Más claro/Más oscuro**. Seleccione un intervalo y, a continuación, haga clic en **Aceptar**.
	- Para ajustar el contraste de la imagen, haga clic en **Nitidez**. Seleccione un intervalo y, a continuación, haga clic en **Aceptar**.
	- Para ajustar la resolución de la imagen, haga clic en **Resolución**. Seleccione un nivel y, a continuación, haga clic en **Aceptar**.
- 4. Para especificar el tamaño prefijado de los documentos originales, haga clic en **Tamaño del original**.
	- Para configurar la impresora para que detecte el tamaño del documento original y ajuste las opciones automáticamente, haga clic en **Autodetectar** y, a continuación, haga clic en **Aceptar**.
	- Para configurar la impresora para utilizar el tamaño de escaneado prefijado, haga clic en **Utilizar tamaño prefijado** y, a continuación, haga clic en **Aceptar**.
	- Para configurar la impresora para que detecte varios documentos originales de distintos tamaños, haga clic en **Originales de varios tamaños** y, a continuación, haga clic en **Aceptar**.
	- Para especificar un tamaño de imagen fijo, haga clic en **Prefijados**, seleccione un tamaño y, a continuación, haga clic en **Aceptar**.

**Nota:**

- No todas las opciones de Tamaño del original aparecen en todas las impresoras.
- Si desea más información sobre la configuración del tamaño de escaneado prefijado, consulte Solución del error de [detección](#page-132-1) del tamaño del original.
- Puede editar los tamaños del valor prefijado. Si desea más información, consulte [Configuración](#page-138-0) de los valores prefijados de los tamaños de página originales.
- 5. Para eliminar las páginas en blanco del fax, haga clic en **Eliminar páginas en blanco**. Seleccione **Sí** y, a continuación, haga clic en **Aceptar**.
- 6. Para modificar la velocidad prefijada de transmisión de datos, haga clic en **Velocidad inicial**. Seleccione una opción y, a continuación, haga clic en **Aceptar**.
- 7. Para incluir el texto de cabecera de la transmisión con cada fax, haga clic en **Texto de cabecera de transmisión**. Seleccione **Sí** y, a continuación, haga clic en **Aceptar**.

**Nota:** La opción Forzar adición del texto de cabecera sustituye la opción de Transmisión del texto de cabecera. Si desea más información sobre la opción Forzar adición del texto de cabecera, consulte [Configuración](#page-162-0) de las opciones de Envío de fax mediante [Embedded](#page-162-0) Web Server.

> Equipos monofunción y multifunción de la serie Xerox® VersaLink® Guía del administrador del sistema 161

## Creación de comentarios predefinidos para una portada de fax

La aplicación Fax proporciona una portada opcional para los faxes. Puede rellenar una portada con comentarios predefinidos. La aplicación Fax admite hasta 50 comentarios predefinidos.

Para definir el contenido de los comentarios predefinidos:

- 1. En el panel de control de la impresora, inicie sesión como administrador y, a continuación, pulse **Pantalla principal**.
- 2. Pulse **Dispositivo > Aplicaciones > Fax > Comentarios de la portada**.
- 3. Para seleccionar un comentario, pulse una línea con número.
- 4. Escriba el texto del comentario y, a continuación, pulse **Aceptar**.

## Configuración de Opciones y normas generales

#### Configuración de opciones de fax en el panel de control

- 1. En el panel de control de la impresora, pulse el botón **Principal**.
- 2. Pulse **Dispositivo > Aplicaciones > Fax**.
- 3. Para configurar la recepción protegida:
	- Pulse **Recepción proteg. fax**.
	- Para cambiar Recepción proteg. fax entre Sí y No, pulse el botón de alternancia **Recepción proteg. fax**.
	- Introduzca una clave de 4 dígitos y, a continuación, pulse **Aceptar**.
- 4. Para configurar la recepción de llamadas entrantes, seleccione una de las siguientes opciones:
	- Para configurar la impresora para recibir todas las llamadas como faxes, pulse **Modo de recepción > Fax de respuesta automática inmediata** y pulse **Aceptar**.
	- Para responder a las llamadas manualmente, pulse **Modo de recepción > Fax > respuesta > manual** y pulse **Aceptar**.
- 5. Para configurar cómo se reenviarán los faxes:
	- Pulse **Reenvío de faxes > Reenvío de faxes**.
	- Seleccione **Solo recibir**, **Solo enviar** o **Enviar y recibir**.
	- Seleccione **Agregar e-mail**, utilice el teclado de la pantalla táctil para introducir una dirección de correo electrónico o seleccione un contacto de la **Libreta dedirecciones**.
	- Para agregar una línea de asunto, pulse **Asunto**, introduzca el texto de la línea del asunto y pulse **Aceptar**.
	- Para agregar un nombre de archivo para datos adjuntos, pulse **Datos adjuntos** e introduzca un nombre de archivo.
- 6. Para cambiar el formato de archivo de los datos adjuntos, pulse la extensión de formato y seleccione el nuevo formato.

**Nota:** El formato de archivo predeterminado es .pdf.

- 7. Para guardar las opciones, pulse **Aceptar**.
- 162 Equipos monofunción y multifunción de la serie Xerox® VersaLink® Guía del administrador del sistema

#### <span id="page-162-0"></span>Configuración de las opciones de Envío de fax mediante Embedded Web Server

- 1. En Embedded Web Server, inicie sesión como administrador y, a continuación, haga clic en **Aplicaciones > Fax**.
- 2. Para mostrar una lista de destinatarios para confirmar en el panel de control, en el área Opciones y normas generales, haga clic en **Mostrar lista de confirmación de destinatario al enviar**. Seleccione una opción y, a continuación, haga clic en **Aceptar**.
- 3. Para sustituir las opciones locales y forzar el texto de cabecera del fax para que aparezca en un fax saliente, haga clic en **Forzar adición del texto de cabecera**. Seleccione **Sí** y, a continuación, haga clic en **Aceptar**.

**Nota:** la opción Forzar adición del texto de cabecera sustituye la opción prefijada de Transmisión del texto de cabecera.

- 1. Para incluir el número de fax del remitente en los faxes salientes, haga clic en **Notificar el número de fax del remitente**. Seleccione **Sí** y, a continuación, haga clic en **Aceptar**.
- 2. Para enviar varios faxes como un lote, haga clic en **Envío por lotes**. Seleccione **Sí** y, a continuación, haga clic en **Aceptar**.

#### Configuración de las opciones de Recepción de fax mediante Embedded Web Server

- 1. En Embedded Web Server, inicie sesión como administrador y, a continuación, haga clic en **Aplicaciones > Fax**.
- 2. Para configurar cómo responde la impresora las llamadas de fax, en el área Opciones y normas generales, haga clic en **Modo de recepción de faxes**.
- 3. Seleccione una opción.
	- Para configurar la impresora para que responda las llamadas automáticamente, seleccione **Fax de respuesta automática**.
	- Para configurar la impresora para esperar la intervención manual, seleccione **Fax de respuesta manual**.
- 4. Haga clic en **Aceptar**.
- 5. Para filtrar las llamadas de fax entrantes, haga clic en **Filtrado de fax entrante**.
	- Para bloquear las llamadas entrantes que no están en la libreta de direcciones de fax, en Bloquear números de fax y direcciones excluidas, haga clic en el botón de alternancia.
	- Para bloquear las llamadas entrantes que no tienen un número telefónico, en Bloquear conexiones desconocidas, haga clic en el botón de alternancia.
	- Para crear una lista de llamadas entrantes, en el área Números y direcciones excluidos, escriba el número de teléfono que desea bloquear.
	- Haga clic en **Aceptar**.
- 6. Para activar el fax protegido, haga clic en **Recepción de faxes protegidos**.
	- Para activar, haga clic en el botón de alternancia **Activar**.
	- En Clave, escriba una clave.
- 7. Para ver el texto de cabecera en los faxes recibidos, haga clic en **Texto de cabecera de faxes recibidos**. Seleccione **Sí** y, a continuación, haga clic en **Aceptar**.

#### Configuración de las opciones de Marcación de fax mediante Embedded Web Server

- 1. En Embedded Web Server, inicie sesión como administrador y, a continuación, haga clic en **Aplicaciones > Fax**.
- 2. Para especificar un prefijo de un número de teléfono saliente, en el área Opciones y normas generales, haga clic en **Número de marcación de prefijo**. Introduzca el número del prefijo y haga clic en **Aceptar**.
- 3. Si una conexión de teléfono saliente no se conecta, para definir el comportamiento de los intentos de remarcación, haga clic en **Opciones de remarcación**.
	- En Intentos de remarcación, escriba el número máximo de veces que desea intentar la remarcación.
	- En Intervalo de remarcación, introduzca el número de minutos entre los intentos.
	- Haga clic en **Aceptar**.
- 4. Para marcación en lote para varios faxes, para definir el intervalo de tiempo entre las llamadas, haga clic en **Intervalo de la marcación** Escriba el número de segundos para esperar entre el final de una llamada y el comienzo de la siguiente llamada y, a continuación, haga clic en **Aceptar**.

#### Configuración de las opciones de Salida del papel del fax mediante Embedded Web Server

- 1. En Embedded Web Server, inicie sesión como administrador y, a continuación, haga clic en **Aplicaciones > Fax**.
- 2. En impresoras con varias bandejas de papel, para configurar las reglas de cambio entre bandejas, en el área Opciones y normas generales, haga clic en **Cambio automático**. Seleccione una opción y, a continuación, haga clic en **Aceptar**.
- 3. Para configurar la impresora para reducir el tamaño de las páginas de tamaño grande para que se ajusten al papel en la impresora, haga clic en **Reducir automáticamente al recibir**. Seleccione **Sí** y, a continuación, haga clic en **Aceptar**.
- 4. Para especificar qué bandeja de papel utilizar para los faxes, haga clic en **Bandeja de recepción de fax**. Seleccione una bandeja y, a continuación, haga clic en **Aceptar**.
- 5. Para configurar la impresora para que imprima dos páginas del fax por hoja, haga clic en **2 páginas por hoja al recibir**. Seleccione **Sí** y, a continuación, haga clic en **Aceptar**.
- 6. Para activar la impresión a 2 caras, haga clic en **Impresión a 2 caras**. Seleccione **Sí** y, a continuación, haga clic en **Aceptar**.
- 7. Para ajustar el borde de la página en los faxes recibidos, haga clic en **Tamaño del borde de la página**. Escriba un valor para el borde de la página y haga clic en **Aceptar**. La opción Tamaño del borde de la página define el umbral cuando la impresora reduce el tamaño de la imagen de un fax entrante la cantidad especificada o cuando divide la imagen en dos páginas. Esta función es útil cuando un fax entrante tiene un tamaño de página más grande que el papel en la bandeja.

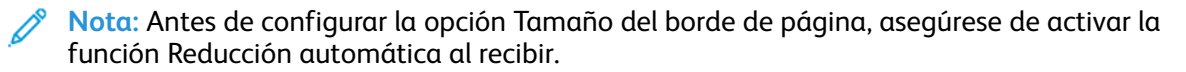

164 Equipos monofunción y multifunción de la serie Xerox® VersaLink® Guía del administrador del sistema

#### Configuración de las opciones de Rendimiento de fax mediante Embedded Web Server

- 1. En Embedded Web Server, inicie sesión como administrador y, a continuación, haga clic en **Aplicaciones > Fax**.
- 2. Para activar la corrección de errores, en el área Opciones y normas generales, haga clic en **Modo de corrección de errores (ECM)**. Haga clic en **Activado** y, a continuación, en **Aceptar**.
- 3. Para activar un rendimiento más alto cuando esté disponible, haga clic en **Súper G3**. Haga clic en **Activado** y, a continuación, en **Aceptar**.
- 4. Para configurar cómo se comporta la aplicación de fax si un trabajo llena la memoria de la impresora, haga clic en **Norma de memoria llena**. Seleccione una opción y, a continuación, haga clic en **Aceptar**.
- 5. Para especificar el número máximo de páginas almacenadas, haga clic en **Número máximo de páginas almacenadas**. Introduzca un valor y haga clic en **Aceptar**.

#### Activación del uso de la aplicación Fax nativo en Embedded Web Server

Muchos equipos tienen sus propias aplicaciones de fax proporcionadas por el sistema operativo. Para activar la aplicación de fax nativo para que funcione con la impresora:

- 1. En el servidor web integrado (Embedded Web Server), inicie sesión como administrador y, a continuación, haga clic en **Aplicaciones > Fax**.
- 2. En el área Opciones y normas generales, haga clic en **Fax directo**.
- 3. Haga clic en **Permitir** y, a continuación, en **Aceptar**.
	- **Nota:** Fax directo es Fax sobre IP, directamente de un IP a otro IP. Fax directo no usa SIP.

#### Activación de la opción Eliminar páginas en blanco

El panel de control de la impresora muestra una lista de las opciones de Fax. Una de las opciones de Fax es Eliminar páginas en blanco. Puede configurar el panel de control para mostrar u ocultar la opción Eliminar páginas en blanco.

Para permitir que la opción Eliminar páginas en blanco aparezca en el panel de control:

- 1. En Embedded Web Server, inicie sesión como administrador y, a continuación, haga clic en **Aplicaciones > Fax**.
- 2. En el área Opciones y normas generales, haga clic en **Mostrar Eliminar páginas en blanco**.
- 3. Haga clic en **Sí** y, a continuación, en **Aceptar**.

## Configuración de Fax sobre IP

Algunos modelos de impresora permiten Fax sobre IP (FoIP) usando SIP y T.38. SIP es un protocolo de comunicación utilizado para las llamadas de voz y de vídeo. La Unión Internacional de Telecomunicaciones (ITU) recomienda T.38 para usarlo en redes de Fax sobre IP.

#### Activación de las opciones de SIP

Para las impresoras equipadas con Fax sobre IP, para activar SIP:

- 1. En Embedded Web Server, inicie sesión como administrador y, a continuación, haga clic en **Aplicaciones > Fax**.
- 2. En el área Opciones de SIP, haga clic en **SIP**.
- 3. En Activar puerto SIP, haga clic en el botón de alternancia de activación.
- 4. Si es preciso, escriba un número de puerto nuevo.
- 5. En Dirección SIP del dispositivo, introduzca la dirección SIP de la impresora.
- 6. Haga clic en **Protocolo de transporte SIP** y, a continuación, seleccione una opción.
- 7. Para activar o desactivar un servidor SIP, haga clic en **Servidor SIP** y, a continuación, seleccione la opción:
- 8. Haga clic en **Aceptar**.

Para registrar las puertas de enlace de VoIP:

- 1. En Embedded Web Server, inicie sesión como administrador y, a continuación, haga clic en **Aplicaciones > Fax**.
- 2. En el área Opciones de SIP, haga clic en **SIP**.
- 3. Asegúrese de que se ha activado el botón de alternancia Activar puerto SIP.
- 4. En el área Puertas de enlace de VoIP, haga clic en **Editar**.
- 5. Haga clic en la primera puerta de enlace disponible.
- 6. En Número de ID, introduzca un número de ID para la puerta de enlace.
- 7. En Dirección, introduzca la dirección IP para la puerta de enlace.
- 8. Haga clic en **Aceptar**.
- 9. Si utiliza varias puertas de enlace de VoIP, en cada puerta de enlace, repita los pasos para registrar la puerta de enlace.
- 10. Cuando termine, haga clic en **Cerrar**.
- 11. Haga clic en **Aceptar**.

Para configurar el filtrado de dominios:

- 1. En Embedded Web Server, inicie sesión como administrador y, a continuación, haga clic en **Aplicaciones > Fax**.
- 2. En el área Opciones de SIP, haga clic en **SIP**.
- 3. Asegúrese de que se ha activado el botón de alternancia Activar puerto SIP.
- 4. En el área Filtrado de dominios, haga clic en **Editar**.
- 5. Para permitir dominios específicos, haga clic en **Permitir dominios específicos**.
	- Introduzca hasta 50 dominios que se permitirán.
	- Para eliminar dominios de la lista, haga clic en el icono de **Papelera**.
- 6. Para bloquear dominios específicos, haga clic en **Bloquear dominios específicos**.
	- Introduzca hasta 50 dominios que se bloquearán.
	- Para eliminar dominios de la lista, haga clic en el icono de **Papelera**.
- 7. Para desactivar el filtrado de dominios, seleccione **No**.

8. Cuando haya terminado, haga clic en **Aceptar**.

**Nota:** para el filtrado de dominios, puede permitir o bloquear dominios. La ventana de configuración no permite especificar los dominios para permitir y los dominios para bloquear al mismo tiempo.

- 9. Asegúrese de que se han completado las opciones de SIP.
- 10. Haga clic en **Aceptar**.

#### Configuración de las opciones de T.38

- 1. En Embedded Web Server, inicie sesión como administrador y, a continuación, haga clic en **Aplicaciones > Fax**.
- 2. En el área Opciones de SIP, haga clic en **T.38**.
- 3. Haga clic en **Protocolo de transporte T.38** y, a continuación, seleccione una opción.
- 4. Si es preciso, en Número de puerto de escucha UDPTL, escriba un número de puerto nuevo.
- 5. Si es preciso, en Número de puerto de escucha TCP, escriba un número de puerto nuevo.
- 6. Si es preciso, en Número de puerto de escucha RTP, escriba un número de puerto nuevo.
- 7. Haga clic en **Aceptar**.

## Impresión de informes de fax

#### Configuración de los informes

Embedded Web Server permite configurar tres tipos de informes:

- **Informe de actividades**: Este informe proporciona un resumen de los faxes enviados y recibidos. Puede generar este informe desde el panel de control de la impresora. De forma prefijada, este informe se imprime automáticamente después de 100 transmisiones y recepciones de faxes. También puede generar este informe manualmente.
- **Informe de confirmación**: este informe confirma la transmisión de un fax enviado a un solo destinatario. La aplicación Fax genera este informe automáticamente.
- **Informe de difusión**: este informe confirma la transmisión de un fax enviado a varios destinatarios. La aplicación Fax genera este informe automáticamente.

Para configurar estos informes:

- 1. En Embedded Web Server, inicie sesión como administrador y, a continuación, haga clic en **Aplicaciones > Fax**.
- 2. En el área Opciones y normas generales, haga clic en **Informe de actividades**.
	- Para activar los informes de actividades, haga clic en **Imprimir informe de actividades** y, a continuación, seleccione **Sí**.
	- Configure las opciones restantes según sea preciso.
	- Haga clic en **Aceptar**.
- 3. En el área Opciones y normas generales, haga clic en **Informe de confirmación**.
	- Para activar los informes de confirmación, seleccione la condición deseada.
	- Haga clic en **Aceptar**.
- 4. En el área Opciones y normas generales, haga clic en **Informe de difusión**.
	- Para activar los informes de confirmación, seleccione la condición deseada.
	- Haga clic en **Aceptar**.

#### Impresión de un informe de actividades de fax

- 1. En el panel de control de la impresora, pulse el botón **Principal**.
- 2. Pulse **Dispositivo > Aplicaciones > Fax**.
- 3. Pulse **Informe de actividades**.
- 4. Para volver a la Página principal, pulse el botón **Principal**.

## Configuración de Prefijados para Tamaños de página originales

Puede definir hasta 14 prefijados para el tamaño de las páginas originales en el panel de control para que los usuarios realicen su selección. Para configurar los tamaños prefijados para páginas originales:

- 1. En Embedded Web Server, inicie sesión como administrador y, a continuación, haga clic en **Aplicaciones > Fax**.
- 2. En el área Prefijados, haga clic en un valor prefijado.
- 3. Seleccione una unidad de medida.
- 4. Seleccione una dimensión de la página.
- 5. Haga clic en **Aceptar**.

## Edición de la libreta de direcciones

#### Adición o edición de contactos de fax de la libreta de direcciones en Embedded Web Server

Para agregar contactos:

- 1. En el equipo, abra un navegador web. En el campo de dirección, escriba la dirección IP de la impresora y, a continuación, pulse **Intro**.
- 2. En Embedded Web Server, haga clic en **Libreta de direcciones**.
- 3. Haga clic en **Agregar contacto**.
- 4. Para introducir un nombre, haga clic en el campo **Nombre**, **Apellido** o **Empresa** e introduzca los datos.
- 5. Para agregar una dirección de correo electrónico, en el campo E-mail, introduzca una dirección de correo.
- 6. Para agregar un número de fax, en Fax, haga clic en el icono del signo **más** (**+**) e introduzca un número.
- 7. Para guardar el contacto, haga clic en **Aceptar**.

Para editar contactos:

168 Equipos monofunción y multifunción de la serie Xerox® VersaLink® Guía del administrador del sistema

- 1. En el equipo, abra un navegador web. En el campo de dirección, escriba la dirección IP de la impresora y, a continuación, pulse **Intro**.
- 2. En Embedded Web Server, haga clic en **Libreta de direcciones**.
- 3. En la libreta de direcciones, seleccione un contacto.
- 4. Para editar la información de un contacto, realice los pasos siguientes.
	- Haga clic en el nombre o la información de contacto y edítelo según sea necesario.
	- Para eliminar la información, en la información específica del contacto, haga clic en el icono de la **papelera**.
	- Para guardar los cambios, haga clic en **Aceptar**.
- 5. Para eliminar el contacto seleccionado de la libreta de direcciones, haga clic en **Eliminar**. Cuando se le indique, haga clic en **Eliminar**.

#### Adición o edición de grupos en la libreta de direcciones del panel de control

Para agregar grupos:

- 1. En el panel de control de la impresora, pulse el botón **Pantalla principal** y pulse **Libreta de direcciones**.
- 2. Pulse el icono del signo **más** (**+**) y seleccione **Agregar grupo**.
- 3. Seleccione el tipo de grupo, introduzca un nombre para el grupo y pulse **Intro**.
- 4. Para agregar miembros al grupo, pulse **Agregar miembro**.
- 5. Para agregar un nombre de contacto, en el menú de Favoritos o Contactos, seleccione un contacto.
- 6. Para agregar más miembros al grupo, pulse **Agregar miembro** y seleccione un contacto.
- 7. Para guardar el grupo, pulse **Aceptar**.
- 8. Para volver a la Página principal, pulse el botón **Principal**.

Para editar grupos:

- 1. En el panel de control de la impresora, pulse el botón **Principal**.
- 2. Pulse **Libreta de direcciones**.
- 3. En la libreta de direcciones, seleccione un grupo y pulse **Editar**.
- 4. Para agregar miembros al grupo, pulse **Agregar miembro**.
- 5. Para agregar un nombre de contacto, en el menú Contactos, seleccione un contacto.
- 6. Para agregar más miembros al grupo, pulse **Agregar miembro** y seleccione un contacto.
- 7. Para eliminar miembros del grupo, en cada contacto, pulse el icono de la **Papelera**. Cuando se le indique, pulse **Eliminar**.
- 8. Para guardar los cambios, pulse **Aceptar**.
- 9. Para volver a la Página principal, pulse el botón **Principal**.

#### Adición o edición de grupos de la libreta de direcciones en el servidor web interno.

Para agregar grupos:

- 1. En el PC, abra un navegador web. En el campo de dirección, escriba la dirección IP de la impresora y, a continuación, pulse **Intro** o **Devolver**.
- 2. En el servidor web interno, haga clic en **Libreta de direcciones**.
- 3. Haga clic en **Agregar grupo**.
- 4. En **Introducir nombre del grupo**, escriba un nombre para el grupo.
- 5. En el menú, seleccione el tipo de grupo.
- 6. Para agregar miembros al grupo, en Miembros, haga clic en el icono del signo **más** (**+**).
- 7. Para agregar contactos al grupo, en la ventana Agregar miembros, seleccione la casilla de verificación de cada contacto. Cuando haya terminado, haga clic en **Aceptar**.
- 8. Para guardar el grupo, haga clic en **Aceptar**.

Para editar grupos:

- 1. En el PC, abra un navegador web. En el campo de dirección, escriba la dirección IP de la impresora y, a continuación, pulse **Intro** o **Devolver**.
- 2. En el servidor web interno, haga clic en **Libreta de direcciones**.
- 3. En la libreta de direcciones, seleccione un grupo.
- 4. Para agregar miembros al grupo:
	- En Miembros, haga clic en el icono **Más** (**+**).
	- En la ventana Agregar miembros, seleccione las casillas de los miembros que desee agregar.
	- Para guardar los cambios, haga clic en **Aceptar**.
- 5. Para eliminar miembros del grupo:
	- En el miembro que desee eliminar, haga clic en el icono de la **papelera**.
	- Cuando se le indique, haga clic en **Eliminar**.
	- Repita los dos pasos anteriores para cada miembro.
	- Para guardar los cambios, haga clic en **Aceptar**.
- 6. Para eliminar el grupo seleccionado de la libreta de direcciones, haga clic en **Eliminar**. Cuando se le indique, haga clic en **Eliminar**.

#### Gestión de favoritos

Para administrar Favoritos en el panel de control:

- 1. En el panel de control de la impresora, pulse el botón **Principal** y, a continuación, pulse **Libreta de direcciones**.
- 2. Seleccione un contacto y, a continuación, pulse **Editar**.
- 3. Para convertir un contacto en favorito global, en el nombre del contacto, seleccione el icono de la **Estrella**.
- 4. Para marcar un contacto como Favorito para e-mail, fax o destino para escanear:
	- En la función correspondiente, pulse el icono de la **estrella**.
	- Para guardar los cambios, pulse **Aceptar**.
- 170 Equipos monofunción y multifunción de la serie Xerox® VersaLink® Guía del administrador del sistema
- 5. Para eliminar un contacto marcado como favorito:
	- Para eliminar un contacto de la lista de favoritos globales, en el nombre del contacto, pulse el icono de la **Estrella**.
	- Para eliminar el contacto de la lista de favoritos en la función correspondiente, pulse el icono de la **Estrella**.
	- Para guardar los cambios, pulse **Aceptar**.
- 6. Para volver a la Página principal, pulse el botón **Principal**.

Para administrar Favoritos en Embedded Web Server:

- 1. En el servidor web interno, haga clic en **Libreta de direcciones**.
- 2. Seleccione un contacto.
- 3. Para convertir un contacto en favorito global, haga clic en el icono de la **Estrella** del favorito global.
- 4. Para marcar un contacto como favorito de destino de e-mail, fax o escaneado, para cada función, haga clic en el icono de la **Estrella**.
- 5. Para eliminar un contacto marcado como favorito, en la lista de favoritos globales o en la función correspondiente, pulse el icono de la **Estrella**. El contacto se eliminará de la lista de favoritos globales o de la lista de favoritos de la función correspondiente.
- 6. Para guardar los cambios, haga clic en **Aceptar**.

## Configuración de las opciones básicas de la línea de fax

**Nota:** Para configurar el valor del país del fax, utilice el panel de control.

Para configurar las opciones de la línea de fax desde el panel de control:

- 1. En el panel de control de la impresora, pulse el botón **Principal**.
- 2. Pulse **Dispositivo > Aplicaciones > Fax**.
- 3. Pulse **Línea de fax**.
- 4. Toque **Número de fax**, introduzca el número de la línea de fax y pulse **Aceptar**.
- 5. Pulse **País** y seleccione su país en la lista.
- 6. Para seleccionar un tipo de marcación de los faxes que se envían, pulse **Modo de marcación** y seleccione una opción.
	- **Tono**: Esta opción permite establecer el marcado por tonos.
	- **Pulso 10 pps**: Esta opción permite establecer el modo de marcación de 10 pulsaciones por segundo.
	- **Pulso 20 pps**: Esta opción permite establecer el modo de marcación de 20 pulsaciones por segundo.
- 7. Pulse **Tipo de línea**, seleccione **PSTN** o **PBX**.
- 8. Pulse **Nombre de fax**, introduzca un nombre, como el nombre de su empresa y pulse **Aceptar**.
- 9. Para guardar la configuración, seleccione **Aceptar**.
- 10. Para volver a la Página principal, pulse el botón **Principal**.

Para configurar las opciones de fax mediante Embedded Web Server:

- 1. En Embedded Web Server, inicie sesión como administrador y, a continuación, haga clic en **Aplicaciones > Fax**.
- 2. Para configurar las opciones básicas de la línea de fax, en área Línea de fax, haga clic en **Editar**.
	- En Número de fax, escriba el número de teléfono del fax.
	- Para seleccionar un tipo de marcación de los faxes que se envían, haga clic en **Modo de marcación** y seleccione una opción.
		- **Tono**: Esta opción permite establecer el marcado por tonos.
		- **Pulso 10 pps**: Esta opción permite establecer el modo de marcación de 10 pulsaciones por segundo.
		- **Pulso 20 pps**: Esta opción permite establecer el modo de marcación de 20 pulsaciones por segundo.
	- Haga clic en **Tipo de línea** y, a continuación, seleccione **PSTN** o **PBX**.
	- Haga clic en **Número de fax** y, a continuación, escriba un nombre para el fax de la impresora.
- 3. Haga clic en **Aceptar**.

172 Equipos monofunción y multifunción de la serie Xerox® VersaLink® Guía del administrador del sistema

# <span id="page-172-0"></span>Fax de servidor

Fax de servidor permite enviar un fax a través de la red a un servidor de fax. El servidor de fax envía el fax a una máquina de fax a través de la línea telefónica.

Para poder enviar un fax de servidor, es necesario configurar un repositorio de archivado de faxes o una ubicación de archivado. El servidor de fax recupera los documentos de la ubicación de archivado y transmite los archivos a través de la red telefónica. Se puede imprimir un informe de configuración.

## Configuración de un repositorio de archivado de fax de servidor

Para poder enviar un fax de servidor, es necesario configurar las opciones de repositorio de fax. Una vez configuradas, la impresora transfiere las imágenes de fax al repositorio. El servidor de fax envía el fax al destinatario a través de la línea telefónica.

Puede configurar que el repositorio utilice uno de los protocolos siguientes:

- FTP
- SFTP
- SMB
- SMTP

### Configuración de un repositorio de fax mediante FTP o SFTP

Antes de comenzar:

- Asegúrese de que se están ejecutando los servicios FTP o SFTP en el servidor o PC en el que se almacenan las imágenes enviadas por fax por la impresora. Tome nota de la dirección IP o el nombre del host.
- Cree una cuenta de usuario o clave para la impresora. Cuando se utiliza la función de fax de servidor, la impresora inicia sesión mediante la cuenta, transfiere el archivo al servidor o PC y, a continuación, finaliza la sesión. Tome nota de la cuenta de usuario y la clave.
- En el directorio raíz de FTP o SFTP, cree un directorio para utilizarlo como repositorio de fax. Tome nota de la ruta del directorio.

Para configurar un repositorio de fax mediante FTP o SFTP:

- 1. En el servidor web integrado (Embedded Web Server), inicie sesión como administrador y, a continuación, haga clic en **Aplicaciones**.
- 2. En el área Aplicaciones instaladas, haga clic en **Fax de servidor**.
- 3. En Mostrar en el dispositivo, haga clic en **Mostrar**.
- 4. En Servidor y protocolo, haga clic en **Editar**. En la lista, seleccione **FTP** o **SFTP**.
- 5. Para activar FTP o SFTP, en **Puerto de cliente**, haga clic en el botón de alternancia.
- 6. Para seleccionar el modo de transferencia para FTP, haga clic en **Modo de transferencia** y seleccione una opción.
	- **Modo pasivo**: esta opción transfiere los datos a través de un puerto aleatorio especificado por el servidor FTP desde una conexión realizada desde la impresora.
	- **Modo activo**: esta opción transfiere los datos a través de un puerto fijo conocido desde una conexión realizada desde el servidor.
- 7. Haga clic en **Aceptar**.
- 8. Para configurar las opciones del Servidor de faxes de FTP o SFTP, haga clic en **Configurar** e introduzca la información siguiente:
	- **Dirección IP: Puerto**: Introduzca la dirección IP de su servidor de fax y el número de puerto.
	- **Ruta del documento**: Introduzca la ruta a la carpeta, comenzando en el directorio raíz de los servicios FTP o SFTP. Por ejemplo, //directoryname/foldername.
	- **Nombre de conexión**: Especifique un nombre de usuario que corresponda al nombre de conexión de la cuenta de usuario en el servidor.
	- **Clave**: Introduzca la clave que corresponda a la cuenta de usuario en el servidor.
	- **Volver a introducir clave**: Introduzca de nuevo su clave de conexión.
- 9. Haga clic en **Aceptar**.

### Configuración de un repositorio de fax mediante **SMB**

Antes de comenzar:

- Cree una carpeta compartida para un repositorio de fax. Tome nota del nombre de la carpeta compartida, el nombre del PC y el nombre del servidor.
- Cree una cuenta de usuario y una clave para la impresora con derechos de acceso completo al repositorio de fax. Tome nota de la cuenta de usuario y la clave.

Para configurar un repositorio de fax mediante SMB:

- 1. En el servidor web integrado (Embedded Web Server), inicie sesión como administrador y, a continuación, haga clic en **Aplicaciones**.
- 2. En el área Aplicaciones instaladas, haga clic en **Fax de servidor**.
- 3. En Mostrar en el dispositivo, haga clic en **Mostrar**.
- 4. En Servidor y protocolo, haga clic en **Editar**. En la lista, seleccione **SMB**.
- 5. Para activar SMN, en **Puerto**, haga clic en el botón de alternancia.
- 6. Si es preciso, en **Adquisición de la dirección del servidor WINS por DHCP**, active el botón de alternancia.
- 7. Si no activó Adquisición de la dirección del servidor WINS por DHCP:
	- En Dirección del servidor WINS primario, escriba la dirección IP del servidor WINS principal.
	- En Dirección del servidor WINS secundario, escriba la dirección IP del servidor WINS secundario.

**Nota:** Si está configurado DHCP, se sustituyen las direcciones IP de WINS.

- 8. Haga clic en **Aceptar**.
- 174 Equipos monofunción y multifunción de la serie Xerox® VersaLink® Guía del administrador del sistema
- 9. Para configurar las opciones del Servidor de faxes SMB, haga clic en **Configurar** e introduzca la información siguiente:
	- **Dirección IP: Puerto**: Introduzca la dirección IP de su servidor de fax y el número de puerto.
	- **Recurso compartido**: Introduzca el nombre del recurso compartido.
	- **Ruta del documento**: Introduzca la ruta a la carpeta, comenzando en el directorio raíz de la carpeta compartida. Por ejemplo, si tiene una carpeta que se llama serverfax en la carpeta compartida, escriba \serverfax.
	- **Nombre de conexión**: Especifique un nombre de usuario que corresponda al nombre de conexión de la cuenta de usuario en el servidor.
	- **Clave**: Introduzca la clave que corresponda a la cuenta de usuario en el servidor.
	- **Volver a introducir clave**: Introduzca de nuevo su clave de conexión.
- 10. Haga clic en **Aceptar**.

## Configuración de un repositorio de fax mediante **SMTP**

- 1. En el servidor web integrado (Embedded Web Server), inicie sesión como administrador y, a continuación, haga clic en **Aplicaciones**.
- 2. En el área Aplicaciones instaladas, haga clic en **Fax de servidor**.
- 3. En Mostrar en el dispositivo, haga clic en **Mostrar**.
- 4. En Servidor y protocolo, haga clic en **Editar**. En la lista, seleccione **SMTP**.
- 5. Para que la impresora envíe e-mails, en **Envío de e-mail**, haga clic en el botón de alternancia.
- 6. Para que la impresora envíe alertas de e-mail, en **Notificaciones de e-mail**, haga clic en el botón de alternancia.
- 7. En E-mail del dispositivo, introduzca la dirección de e-mail asignada a la impresora.
- 8. En el área Servidor SMTP:
	- a. Haga clic en **Dirección del servidor**.
	- b. Especifique el nombre del servidor SMTP de una de las maneras siguientes:
		- En el campo Dirección del servidor, escriba el nombre del servidor SMTP.
		- Para buscar el servidor, haga clic en **Selecc. servidor de lista**, haga clic en **Buscar**, seleccione un servidor SMTP y, a continuación, haga clic en **Aceptar**.
	- c. En Número de puerto de SMTP saliente, escriba el número de puerto del servidor que enviará el e-mail. El número de puerto prefijado es 25.
- 9. En el área Seguridad de conexión, seleccione un protocolo de seguridad. Si el servidor SMTP no utiliza un protocolo, seleccione **No**.

**Nota:**

- Si no conoce el método de cifrado compatible con su servidor, seleccione **STARTTLS (si está disponible)**. Si selecciona STARTTLS (si está disponible), la impresora intentará utilizar STARTTLS. Si el servidor no es compatible con STARTTLS, no se cifrará la comunicación SMTP.
- Si el servidor de e-mail requiere cifrado pero no ofrece un comando STARTTLS a la impresora, se produce un error en el procedimiento de e-mail.

Equipos monofunción y multifunción de la serie Xerox® VersaLink® Guía del administrador del sistema 175

- 10. En el área Autenticación de SMTP saliente:
	- a. Para activar la autenticación de SMTP, haga clic en **Autenticación SMTP**. En el menú, seleccione **SMTP AUTH**.
	- b. Escriba las credenciales de conexión para Nombre de usuario en SMTP AUTH, Clave de SMTP AUTH y Volver a introducir la clave.
	- c. Haga clic en **Credenciales de conexión para el envío de correos electrónicos** y seleccione una opción.
		- **Predefinido**: Para enviar al servidor SMTP, la impresora utiliza los valores de Nombre de usuario en SMTP AUTH y Clave de SMTP AUTH.
		- **Usuario conectado**: Para enviar un e-mail al servidor SMTP, la impresora utiliza las credenciales de inicio de sesión de la red.
		- Si ha seleccionado Usuario conectado, haga clic en **Si falla la autenticación** y seleccione una opción.
			- **Cancelar envío**: Esta opción cancela el envío de e-mail.
			- **Autenticar con credenciales predefinidas**: Esta opción realiza un segundo intento para enviar el e-mail mediante las credenciales de autenticación predefinidas.
- 11. Haga clic en **Aceptar**.
- 12. Para configurar las opciones de SMTP Fax Server (Servidor de fax SMTP), haga clic en **Configurar**.
- 13. En el campo Nombre de dominio, introduzca el nombre de dominio del servidor de fax SMTP.
- 14. Con fines de identificación, para anteponer la palabra Fax a la dirección de correo electrónico, haga clic en **Formato de la dirección de correo electrónico** y seleccione **Anteponer "Fax="**.
- 15. Haga clic en **Aceptar**.
- 16. Si aparece un mensaje que pide reiniciar la impresora, haga clic en **Reiniciar ahora**.

## Configuración de los valores prefijados de fax de servidor y las opciones

Fax de servidor permite enviar un fax a través de la red a un servidor de fax. El servidor de fax envía el fax a una máquina de fax a través de la línea telefónica.

Para configurar las opciones generales y las opciones predeterminadas de la aplicación Fax de servidor:

- 1. En el servidor web integrado (Embedded Web Server), inicie sesión como administrador y, a continuación, haga clic en **Aplicaciones**.
- 2. En el área Aplicaciones instaladas, haga clic en **Fax de servidor**.
- 3. En Mostrar en el dispositivo, haga clic en **Mostrar**.
- 4. Configure las opciones de las áreas siguientes según sea necesario:
	- Valores prefijados
	- Opciones y normas generales
	- Opciones generales de Escanear a aplicaciones
	- Valores prefijados
- 5. Cuando termine, cierre la ventana de configuración.
- 176 Equipos monofunción y multifunción de la serie Xerox® VersaLink® Guía del administrador del sistema

# 9

# <span id="page-176-0"></span>Contabilidad

Este capítulo incluye:

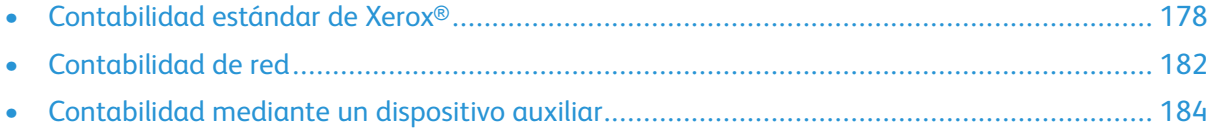

# <span id="page-177-0"></span>Contabilidad estándar de Xerox®

Contabilidad estándar de Xerox® supervisa el número de trabajos de copia, impresión, escaneado y fax de cada usuario. Se pueden establecer límites para restringir la cantidad de trabajos, por tipos, que puede realizar un usuario. Puede generar informes para mostrar los datos de uso de usuarios individuales y de grupos.

Cuando Contabilidad estándar de Xerox® está activada, los usuarios deben conectarse para poder acceder a los servicios. Para poder imprimir documentos desde sus PC en la impresora, deben proporcionar sus datos de cuenta en el controlador de impresión.

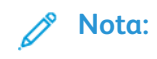

- Si el método de conexión configurado es Tarjeta inteligente, no puede activar Contabilidad estándar de Xerox®.
- Si Contabilidad estándar de Xerox® está activada, no se pueden activar otros modos de contabilidad.
- Instale los controladores de impresión y después active la contabilidad en estos controladores en todos los PC de los usuarios.

Se pueden crear un máximo de:

- 9999 ID de usuario de Contabilidad estándar de Xerox® con HDD instalado, o 1000 ID de usuario con SDCard/eMMC instalado.
- 500 cuentas generales

Todas las ID de usuario deben asignarse a una o varias cuentas generales. La configuración de Contabilidad estándar de Xerox® y los datos de las cuentas se guardan en la impresora. Xerox recomienda que se realice una copia de seguridad de las opciones mediante la función Clonación. Si se pierde o elimina la configuración de Contabilidad estándar de Xerox®, podrá restablecerla mediante el archivo de clonación de seguridad. Para obtener más información, consulte [Clonación.](#page-193-0)

## Activación de Contabilidad estándar de Xerox

1. En Embedded Web Server, inicie sesión como administrador y, a continuación, haga clic en **Permisos > Método de contabilidad**.

**Nota:** Si configuró un método de contabilidad anteriormente, haga clic en **Permisos > Contabilidad > Método de contabilidad**.

- 2. En el área Método de contabilidad, en Contabilidad estándar de Xerox®, haga clic en **Seleccionar**.
- 3. En la ventana Qué supervisar, seleccione una opción de seguimiento.
	- **Supervisar todo:** esta opción registra toda la actividad de impresión, copia y escaneado.
	- **Realizar el seguimiento solo de las copias y las impresiones** Esta opción registra el número de copias e impresiones en color solamente.
	- **Seguimiento personalizado:** Esta opción permite personalizar las funciones de las cuales se realizará el seguimiento. Seleccione **Configurar**, seleccione las funciones que desea supervisar y, a continuación, haga clic en **Aceptar.**
- 4. Para que la información de inicio de sesión no se muestre en la pantalla, en Ocultar entrada, haga clic en **Habilitar**. Haga clic en **Aceptar**.
- 5. Si aparece un mensaje que pide reiniciar la impresora, haga clic en **Cambiar**.
- 6. Después del reinicio de la impresora, inicie sesión como administrador.
- 178 Equipos monofunción y multifunción de la serie Xerox® VersaLink® Guía del administrador del sistema

## Creación de una cuenta de usuario

- 1. En Embedded Web Server, inicie sesión como administrador y, a continuación, haga clic en **Permisos**.
- 2. En Cuentas de usuario, haga clic en **Agregar**.
- 3. En Nombre de usuario, escriba el nombre de usuario.
- 4. Si la configuración de inicio/cierre de sesión se configura para requerir contraseñas, escriba la contraseña de la cuenta de usuario y vuelva a escribir la contraseña.
- 5. Haga clic en **Agregar**.

## Edición de las opciones de las cuentas de usuarios específicos

Puede configurar los parámetros siguientes de un usuario específico:

- Configure el tipo de usuario del dispositivo. Puede seleccionar un usuario básico o un administrador.
- Configure el tipo de usuario para la impresión. Puede seleccionar un usuario básico o una función personalizada.
- Restaure los cambios personales en la pantalla principal del panel de control de la impresora.
- Vincule una impresora a un nombre de usuario de equipo para recibir los mensajes de estado.
- Configure y restaure los límites de los trabajos enviados a la impresora.
- Designe una dirección de e-mail De para la aplicación Escanear a e-mail.

Para editar las opciones de la cuenta de un usuario:

- 1. En Embedded Web Server, inicie sesión como administrador y, a continuación, haga clic en **Permisos**.
- 2. En el área Cuentas de usuario, haga clic en un nombre de usuario.
- 3. En el área Funciones:
	- Para seleccionar entre un usuario básico y un administrador, haga clic en **Rol de usuario del dispositivo**, seleccione una opción y, a continuación, haga clic en **Aceptar**.
	- Para seleccionar el rol de impresión, haga clic en **Rol de usuario de impresión**, seleccione una opción y, a continuación, haga clic en **Aceptar**.
- 4. Para restaurar los cambios personales en la pantalla principal del panel de control de la impresora, en el área Personalizaciones:
	- a. Haga clic en **Restaurar**.
	- b. Cuando se indique que debe confirmar, haga clic en **Restaurar**.
- 5. Para enlazar la cuenta de usuario con un equipo personal para los mensajes de estado, en el área Nombres de usuario de PC:
	- a. Haga clic en **Vincular cuenta**.
	- b. En Nombre de usuario de PC, escriba el nombre de usuario para identificar el equipo del usuario y, a continuación, haga clic en **Aceptar**.
- 6. Para fijar límites en las funciones de la impresora del usuario, en el área Contabilidad:
	- a. Haga clic en **Editar**.
- b. En cada área, escriba los límites que desea implementar. El máximo valor admitido es 16 000 000.
- Para restaurar los límites a sus valores originales, en Límites, haga clic en **Restaurar todos**.
- Para restaurar a cero el número de unidades usadas en una categoría específica, haga clic en el icono de flecha circular.
- 7. Cuando haya terminado, haga clic en **Aceptar**.
- 8. Para designar una dirección de e-mail en la línea De de la aplicación Escanear a e-mail, en el área de dirección "De" del e-mail:
	- a. Haga clic en **Editar**.
	- b. En el campo Dirección de e-mail, escriba una dirección de e-mail y, a continuación, haga clic en **Aceptar**.

## Cambio de una clave de usuario

- 1. En Embedded Web Server, inicie sesión como administrador y, a continuación, haga clic en **Permisos**.
- 2. Haga clic en el nombre de usuario que desea cambiar.
- 3. Haga clic en **Cambiar contraseña** y, a continuación, escriba la contraseña.
- 4. Vuelva a escribir la clave.
- 5. Haga clic en **Aceptar**.

## Eliminación de una cuenta

- 1. En Embedded Web Server, inicie sesión como administrador y, a continuación, haga clic en **Permisos**.
- 2. Haga clic en el nombre de usuario que desea eliminar.
- 3. Haga clic en **Eliminar usuario**.
- 4. Cuando se le pida confirmar, haga clic en **Eliminar**.

## Creación y descarga de un informe de cuentas estándar de Xerox

El informe de uso incluye el número de impresiones registradas de cada usuario y cuenta. Puede descargar un informe de uso como archivo .csv.

- 1. En Embedded Web Server, inicie sesión como administrador y, a continuación, haga clic en **Permisos > Contabilidad > Métodos de cuentas**.
- 2. Haga clic en **Informe**.
- 3. En la ventana Descargar informe, para incluir el nombre de usuario, seleccione la casilla.
- 4. Haga clic en **Descargar**.

El documento se guarda automáticamente como un archivo .csv en la ubicación de descarga predefinida en el disco duro del equipo.

- 5. Haga clic en **Cancelar**.
- 180 Equipos monofunción y multifunción de la serie Xerox® VersaLink® Guía del administrador del sistema
## Restablecimiento del límite de uso

Cuando los usuarios llegan al límite máximo de uso, dejarán de poder utilizar la función hasta que el administrador reinicialice el límite. Puede usar la opción Restablecer para restablecer todos los datos de uso a cero.

- 1. En Embedded Web Server, inicie sesión como administrador y, a continuación, haga clic en **Permisos > Contabilidad > Métodos de cuentas**.
- 2. Haga clic en **Restaurar**.
- 3. Para restablecer a cero todos los datos de uso, haga clic en **Restablecer datos de uso**. Para confirmar, haga clic en **Restablecer**.

## Creación de una cuenta general

Las cuentas generales definen las funciones de los grupos de usuarios. Puede configurar los límites de uso de la impresora para todo un grupo. Cuando un usuario pertenece a un grupo, el uso de suministros de la impresora se registra en los límites del grupo, no en los límites configurados para el usuario específico.

Para crear una cuenta general:

- 1. En Embedded Web Server, inicie sesión como administrador y, a continuación, haga clic en **Permisos > Contabilidad > Cuentas generales**.
- 2. En el área Cuentas generales, haga clic en el icono del signo **más** (**+**).
- 3. En Nombre, introduzca un nombre para el grupo.
- 4. En ID, especifique texto adicional para identificar el grupo.

**Nota:** Después de crear la cuenta general, puede editar el campo Nombre, pero no el campo ID. Para modificar el campo ID, elimine la Cuenta general y vuelva a crearla.

5. Haga clic en **Agregar**.

Para agregar o eliminar un usuario a una cuenta general:

- 1. En Embedded Web Server, inicie sesión como administrador y, a continuación, haga clic en **Permisos**.
- 2. En el área Cuentas de usuario, haga clic en un nombre de usuario.
- 3. En el área Contabilidad, haga clic en **Editar**.
- 4. En el área Cuentas generales, haga clic en el botón de alternancia Activar para seleccionar o borrar una cuenta general.
- 5. Haga clic en **Aceptar**.

# Contabilidad de red

Para activar la contabilidad mediante un servidor de red:

1. En Embedded Web Server, inicie sesión como administrador y, a continuación, haga clic en **Permisos > Método de contabilidad**.

**Nota:** Si configuró un método de contabilidad anteriormente, haga clic en **Permisos > Contabilidad > Método de contabilidad**.

2. En el área Método de contabilidad, en Red, haga clic en **Seleccionar**.

Para especificar un servidor de red para supervisar la contabilidad:

- 1. En el área Límites, haga clic en **Configuración**.
- 2. En el área Servidor de límite:
	- En URL del servidor, especifique una URL para el servidor de red que administra la contabilidad.
	- En Tiempo de espera, especifique el número de segundos que la impresora espera inactiva antes de desconectarse del servidor.
- 3. En el área Qué limitar:
	- Para seleccionar las funciones que desea supervisar, haga clic en el botón de alternancia **Activar**.
	- Si seleccionó Impresiones como una función que desea supervisar, en la sección Error de comunicación de límite del trabajo, seleccione una acción para realizar en respuesta a un error.
- 4. Haga clic en **Aceptar**.

Puede configurar aspectos de la pantalla de conexión en el panel de control. Para configurar esta información:

- 1. En el área Información de rastreo, haga clic en **Editar**.
- 2. Para mostrar la información de un usuario, en el área ID de usuario:
	- En Etiqueta prefijada, escriba la etiqueta que aparece sobre el campo de inicio de sesión en el panel de control.
	- En Valor prefijado, escriba el texto de inicio de sesión prefijado que aparece en el campo de inicio de sesión en el panel de control.
	- Para requerir a los usuarios que inicien sesión en la impresora para liberar la información de uso, en Preguntar a usuarios, haga clic en el botón de alternancia **Activar**.
	- Para evitar que la información de inicio de sesión aparezca en el panel de control, en Ocultar entrada, haga clic en el botón de alternancia **Activar**.
- 3. Para mostrar la información de una Cuenta general, en el área ID de cuenta:
	- En Etiqueta prefijada, escriba la etiqueta que aparece sobre el campo de inicio de sesión en el panel de control.
	- En Valor prefijado, escriba el texto de inicio de sesión prefijado que aparece en el campo de inicio de sesión en el panel de control.
	- Para requerir a los usuarios que inicien sesión en la impresora para liberar la información de uso, en Preguntar a usuarios, haga clic en el botón de alternancia **Activar**.
	- Para evitar que la información de inicio de sesión aparezca en el panel de control, en Ocultar entrada, haga clic en el botón de alternancia **Activar**.
- 182 Equipos monofunción y multifunción de la serie Xerox® VersaLink® Guía del administrador del sistema
- 4. En el área Cuándo solicitar, haga clic en cada tipo de servicio y seleccione una opción.
- 5. Haga clic en **Aceptar**.

Para exigir una conexión para recuperar la información de contabilidad:

- 1. En el área Verificación de la información, en **Activar**, haga clic en el botón de alternancia.
- 2. Haga clic en **Comprobar todos los trabajos incluidos los trabajos de Impresión de red y de Fax directo**.
- 3. Si selecciona Sí, con Excepciones, haga clic en **Excepciones**.
- 4. En Excepciones, seleccione las excepciones requeridas y, a continuación, haga clic en **Aceptar**.
- 5. Haga clic en **Aceptar**.

# Contabilidad mediante un dispositivo auxiliar

**Nota:** Si el método de conexión se ha configurado como Sencillo o Local, no puede configurar la impresora para realizar las funciones de contabilidad con un dispositivo auxiliar.

Para configurar la contabilidad con un dispositivo auxiliar:

1. En Embedded Web Server, inicie sesión como administrador y, a continuación, haga clic en **Permisos > Método de contabilidad**.

**Nota:** Si configuró un método de contabilidad anteriormente, haga clic en **Permisos > Contabilidad > Método de contabilidad**.

- 2. En el área Método de contabilidad, en Dispositivo auxiliar, haga clic en **Seleccionar**.
- 3. En el área Tipo de dispositivo, seleccione un dispositivo que se usará para el pago.
- 4. En el área Qué supervisar, haga clic en los botones de alternancia para seleccionar las actividades que desea supervisar.
- 5. En el área Opciones:
	- Para configurar la pantalla que es visible cuando los usuarios inician sesión, haga clic en **Pantallas de bloqueo**. Configure las opciones que sean necesarias y haga clic en **Aceptar**.
	- Para establecer un límite de tiempo en que la impresora permanece inactiva, en Tiempo de espera, haga clic en el botón de alternancia **Activar**.
	- Si activó Tiempo de espera, especifique el número de segundos que la impresora espera a que haya actividad antes de pasar al modo de reposo.
- 6. Haga clic en **Aceptar**.

# 10

# <span id="page-184-0"></span>Herramientas del administrador

Este capítulo incluye:

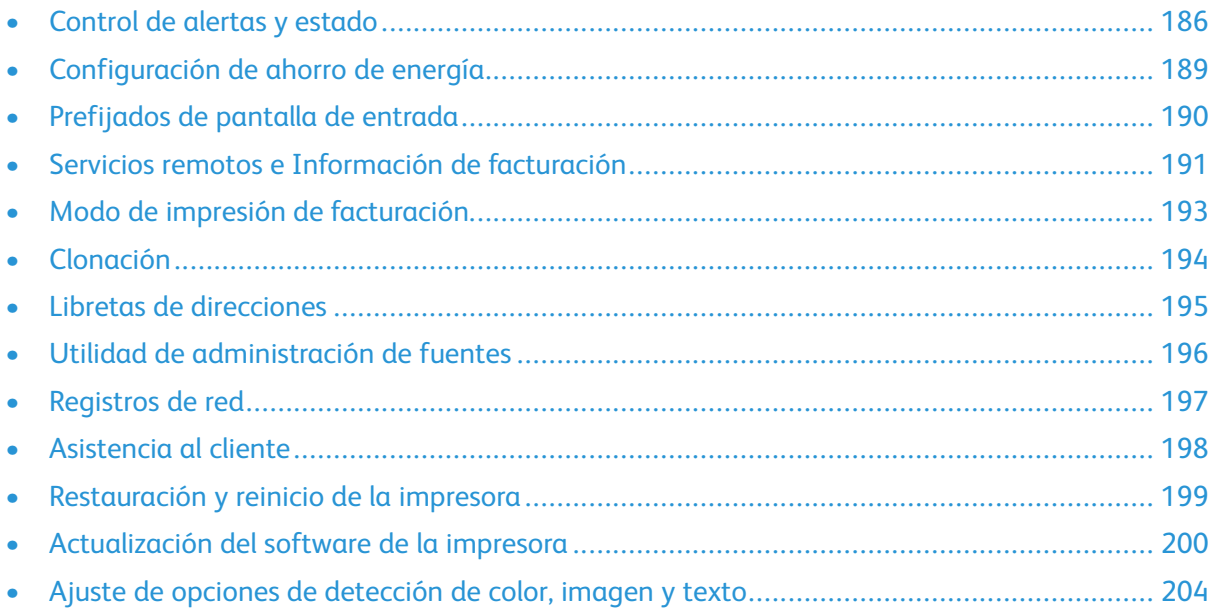

# <span id="page-185-0"></span>Control de alertas y estado

La Página principal muestra la información de la máquina, por ejemplo, el nombre de la impresora, la ubicación y una lista de las notificaciones actuales. Puede ver la información de las alertas, por ejemplo, el código de estado y la descripción del problema.

Para ver las alertas:

- 1. En Embedded Web Server, haga clic en **Página principal**.
- 2. Vea las notificaciones.

## Notificaciones de alerta

La impresora se puede configurar de varias maneras para que envíe notificaciones cuando se produzcan alertas. Existen distintos tipos de alertas que avisan de un nivel bajo de suministros, del nivel de papel en las bandejas y de atascos de papel.

#### Alertas correo electrónico

Puede definir una dirección para recibir notificaciones por e-mail cuando se produzcan en la impresora las alertas de estado seleccionadas.

- 1. En Embedded Web Server, inicie sesión como administrador y, a continuación, haga clic en **Página principal**.
- 2. En Notificaciones, haga clic en **Opciones**.
- 3. En el área Notificaciones de e-mail, seleccione los eventos de estado de la impresora que desencadenarán las notificaciones de e-mail.
- 4. En Informar a, escriba la dirección de e-mail del destinatario de las alertas.

**Nota:** Puede especificar hasta cinco direcciones de e-mail de los destinatarios.

5. Haga clic en **Aceptar**.

#### Configuración de avisos de nivel bajo de suministros

Puede configurar la impresora para que envíe una alerta de e-mail cuando los suministros estén en nivel bajo.

- 1. En Embedded Web Server, inicie sesión como administrador y, a continuación, haga clic en **Página principal**.
- 2. En Suministros, haga clic en **Detalles**.
	- Para volver a pedir suministros, en el área Información de pedido, haga clic en el enlace para abrir en una página web.
	- Para modificar el enlace para pedir suministros, haga clic en **Editar**. Introduzca una URL nueva y, a continuación, haga clic en **Aceptar**.
- 3. Para ver el estado de los suministros en la impresora, en el área Suministros, haga clic en cualquiera de los suministros en la lista. Cuando termine, haga clic en **Cerrar**.
- 4. En el área Opciones, haga clic en **Configuración de alertas**.
	- Asegúrese de que se ha activado el botón de alternancia **Activar alertas**.
	- Para seleccionar las alertas que desea recibir, en el área Activar alertas, haga clic en los botones de alternancia.
	- Haga clic en **Nivel de tóner** y, a continuación, seleccione el nivel cuando desea recibir una alerta.
	- Haga clic en **Aceptar**.
- 5. En el área Opciones, haga clic en **Alertas de e-mail**.
	- En el campo **Alertas de e-mail**, escriba una dirección de e-mail para recibir alertas.
	- Para especificar que otra persona reciba alertas, escriba otra dirección en el segundo campo.

**Nota:** Puede especificar hasta cinco direcciones de e-mail de los destinatarios.

- 6. En las áreas Alertas de tóner y Otras alertas de suministros, para seleccionar los eventos para las notificaciones, haga clic en los botones de alternancia.
- 7. En el área Otras alertas de suministros, para seleccionar los eventos para las notificaciones, haga clic en los botones de alternancia.
- 8. Haga clic en **Aceptar**.

#### Notificación de la actualización del software

Puede definir una dirección para recibir notificaciones por e-mail cuando una actualización del software esté disponible para la impresora.

- 1. En Embedded Web Server, inicie sesión como administrador y, a continuación, haga clic en **Sistema**.
- 2. Haga clic en **Actualización del software**.
- 3. En el área Notificaciones de e-mail, haga clic en **Configuración**.
- 4. Escriba hasta tres direcciones de e-mail para recibir la notificación de e-mail para las actualizaciones del software.
- 5. Haga clic en **Aceptar**.

#### Configuración de la notificación de servicios remotos

Puede configurar la impresora para que envíe una alerta de e-mail cuando haya ocurrido una carga de Servicios remotos.

- 1. En Embedded Web Server, inicie sesión como administrador y, a continuación, haga clic en **Sistema**.
- 2. Haga clic en **Carga para servicios remotos**.
- 3. Haga clic en **Opciones**.
- 4. En el área Notificaciones de e-mail, seleccione los eventos de las notificaciones.
- 5. En Informar a, escriba hasta cinco direcciones de e-mail para recibir alertas.
- 6. Para comprobar la comunicación, haga clic en **Comprobar conexión**.
- 7. Haga clic en **Aceptar**.

# Historial de errores

Utilice esta opción para ver el historial de errores de impresión recientes. Los errores se registran en un historial, cuando el trabajo no se imprime debido a un error, como puede ser un atasco de papel. La lista de errores aparece con un código que identifica el tipo de error y la fecha y la hora en la que se produjo el error.

#### Visualización del historial de errores

- 1. En Embedded Web Server, inicie sesión como administrador y, a continuación, haga clic en **Página principal**.
- 2. En Notificaciones, haga clic en **Opciones**.
- 3. Para ver una lista de los errores de la impresora recientes, pulse **Historial de errores**.
- 4. Haga clic en **Cerrar**.

# <span id="page-188-0"></span>Configuración de ahorro de energía

### Configuración del ahorro de energía mediante Embedded Web Server

Puede programar el tiempo que la impresora está inactiva en el modo de preparada antes de pasar automáticamente a un modo de menor consumo de energía.

Para configurar los tiempos de espera del ahorro de energía:

- 1. En Embedded Web Server, haga clic en **Sistema**.
- 2. Haga clic en **Ahorro de energía**.
- 3. Para configurar el tiempo de inactividad para que la impresora entre en el modo de bajo consumo, en **Tiempo de espera del modo de bajo consumo**, introduzca el número de minutos.
- 4. Para configurar el tiempo de inactividad para que la impresora entre en el modo de bajo reposo, en **Tiempo de espera del modo de reposo**, introduzca el número de minutos.

**Nota:** Configure los tiempos de espera para que la suma de los dos sea como máximo 60 minutos.

- 5. Haga clic en **Apagado automático** y seleccione una opción.
- 6. Haga clic en **Aceptar**.

# <span id="page-189-0"></span>Prefijados de pantalla de entrada

Utilice esta página para configurar la pantalla prefijada que quiere que aparezca en la pantalla táctil del panel de control la primera vez que accedan los usuarios.

- 1. En Embedded Web Server, haga clic en **Aplicaciones > Preferencias**.
- 2. En el área Pantalla local, haga clic en el menú y, a continuación, seleccione la pantalla prefijada que quiere que aparezca cuando acceda al panel de control.

# <span id="page-190-0"></span>Servicios remotos e Información de facturación

## Servicios remotos

Servicios remotos es un grupo de funciones que simplifica las operaciones de administración y mantenimiento de la impresora. Ofrece servicios gratuitos para activar la administración de la contabilidad con contador y planes de reposición de suministros de las impresoras de una red.

Para activar Servicios remotos:

- 1. En Embedded Web Server, inicie sesión como administrador y, a continuación, haga clic en **Sistema**.
- 2. Haga clic en **Carga para servicios remotos**.
- 3. Para activar Carga para servicios remotos, haga clic en **Activar**.
- 4. Para enviar la información de facturación y suministros desde la impresora, haga clic en **Actualizar ahora**.
- 5. Para permitir que la impresora solicite datos de Xerox, haga clic en **Descargar datos**.
- 6. Haga clic en **Opciones**.
- 7. Para sincronizar la impresora con el centro de datos de Servicios remotos de Xerox ®, en el área Programar carga, escriba la hora del día para cargar la información de facturación y suministros. Utilice el formato de 24 horas.
- 8. Para configurar las notificaciones de e-mail para los servicios remotos, en el área Notificaciones de e-mail:
	- Seleccione los eventos para los que desee recibir notificaciones.
	- Escriba hasta cinco direcciones de e-mail para recibir las notificaciones.
- 9. Haga clic en **Aceptar**.

Para desactivar Servicios remotos:

- 1. En Embedded Web Server, haga clic en **Sistema**.
- 2. Haga clic en **Carga para servicios remotos**.
- 3. En el área Carga para servicios remotos, haga clic en **Desactivar**.
- 4. En ¿Quién realiza la desactivación?, seleccione una opción.
- 5. Escriba la razón de la desactivación de la carga para servicios remotos.
- 6. Haga clic en **Desactivar**.

#### Visualización de la información de uso y facturación

#### Contadores de uso

La página Contadores de uso muestra el número total de páginas impresas o generadas por la impresora. Puede ver las cantidades de uso de impresiones realizadas, hojas e imágenes utilizadas e imágenes imprimidas, copiadas y enviadas y recibidas por fax.

1. En Embedded Web Server, haga clic en **Página principal**.

Equipos monofunción y multifunción de la serie Xerox® VersaLink® Guía del administrador del sistema 191

- 2. En Facturación/Uso, haga clic en **Detalles**.
- 3. Haga clic en **Contadores de uso**.
- 4. Cuando haya terminado de ver la información, haga clic en **Cerrar**.

#### Información de facturación

La página Facturación/Uso muestra las lecturas actuales de los contadores de la impresora que se utilizan para la facturación. Puede ver el número de impresiones realizadas en color o en blanco y negro, además del número total de impresiones. Los recuentos de impresión mostrados se utilizan para la facturación.

- **Nota:** No todas las opciones descritas están disponibles en todas las impresoras. Algunas opciones solo son aplicables a determinados modelos de impresora, sistemas operativos o tipos de controladores de impresión, o a ciertas configuraciones.
- 1. En Embedded Web Server, haga clic en **Página principal**.
- 2. En Facturación/Uso, haga clic en **Detalles**.
- 3. Haga clic en **Contadores de facturación**.
- 4. Cuando haya terminado de ver la información, haga clic en **Cerrar**.

#### Impresión del informe de resumen de facturación

Para imprimir el informe de resumen de facturación:

- 1. En el panel de control de la impresora, pulse el botón **Principal**.
- 2. Toque **Dispositivo > Acerca de > Páginas de información**.
- 3. Pulse **Informe de resumen de facturación**.

El informe de resumen de facturación se imprime.

4. Para volver a la Página principal, pulse el botón **Principal**.

# <span id="page-192-0"></span>Modo de impresión de facturación

El Modo de impresión de facturación define cómo hace la impresora un seguimiento del papel de tamaño grande, por ejemplo, A3 o tabloide.

Hay dos modos disponibles:

- Impresiones A3 cuenta todas las impresiones de la misma forma.
- Impresiones A4 cuenta las impresiones grandes en el equivalente del tamaño A4.

Un representante de Xerox establece el Modo de impresión de facturación para la impresora.

Para modificar el Modo de impresión de facturación:

- 1. En Embedded Web Server, haga clic en **Página principal**.
- 2. En Facturación/Uso, haga clic en **Detalles**.
- 3. Haga clic en **Modo de impresión**.

**Nota:** Se requiere un número de identificación personal (PIN) para cambiar el modo de impresión de facturación. Para obtener un PIN, póngase en contacto con el representante de Xerox y proporcione el número de secuencia y de serie que aparecen en la página Modo de impresión.

- 4. Para obtener el PIN, introduzca el número facilitado por el vendedor de Xerox.
- 5. Haga clic en **Aplicar**.
- 6. Haga clic en **Cerrar**.

# <span id="page-193-0"></span>Clonación

La función de clonación permite guardar la configuración actual de la impresora y de las aplicaciones en un archivo para utilizarlo como copia de seguridad y restauración de la impresora. Puede utilizar el archivo de clonación para copiar las opciones de la impresora en otra impresora.

**Nota:** Desactive el modo FIPS 140-2 antes de instalar un archivo de clonación. Para obtener más información, consulte FIPS [140-2](#page-108-0).

Para determinar la versión de software:

- 1. En Embedded Web Server, haga clic en **Sistema**.
- 2. Haga clic en **Actualización de software**.
- 3. En el área Actualización de software, vea la Versión actual.

### Creación de un archivo de clonación

- 1. En el servidor web integrado (Embedded Web Server), haga clic en **Página principal**.
- 2. En el área Enlaces rápidos, haga clic en **Clonación**.
- 3. Haga clic en **Crear**.
- 4. En el área Crear arch. clonación, seleccione las funciones que desea incluir en el archivo de clonación.

**Nota:** Para incluir favoritos personales en el archivo de clonación exportado, incluya Libreta de direcciones, Autenticación, Autorización, Contabilidad y Personalización entre las funciones seleccionadas.

- 5. Haga clic en **Crear**.
- 6. Guarde el archivo descargado a una ubicación seleccionado.
- 7. Haga clic en **Cerrar**.

## Instalación de un archivo de clonación

- 1. En Embedded Web Server, haga clic en **Página principal**.
- 2. En el área Vínculos rápidos, haga clic en **Clonación**.
- 3. Haga clic en **Instalar**.
- 4. Haga clic en **Seleccionar**.
- 5. Navegue a la ubicación del archivo de clonación, selecciónelo y, a continuación, haga clic en **Abrir**.
- 6. Haga clic en **Instalar**.
- 7. Haga clic en **Aceptar**.

#### Función de clonación del administrador de dispositivos de Xerox®

Estas impresoras admiten la función de clonación del administrador de dispositivos de Xerox®. La función de clonación permite proporcionar un archivo de clonación al dispositivo con credenciales para su autenticación. Para obtener más información sobre cómo usar la función de clonación, consulte la documento del administrador de *dispositivos de Xerox*®.

194 Equipos monofunción y multifunción de la serie Xerox® VersaLink® Guía del administrador del sistema

# <span id="page-194-0"></span>Libretas de direcciones

Una libreta de direcciones es una lista de contactos individuales que están vinculados a una dirección de e-mail, un número de fax o un destino de escaneado. Puede configurar la impresora para utilizar una Libreta de direcciones de red o la Libreta de direcciones del dispositivo para el e-mail o el fax de Internet.En E-mail, puede configurar la impresora para utilizar una Libreta de direcciones de red o la Libreta de direcciones del dispositivo. La Libreta de direcciones de red busca las direcciones en un directorio LDAP. Si no cuenta con un servidor LDAP, puede utilizar la Libreta de direcciones del dispositivo. Si ambas libretas de direcciones están configuradas, los usuarios podrán utilizar ambas libretas de direcciones en el panel de control.

# <span id="page-194-1"></span>Libreta de direcciones del dispositivo

La Libreta de direcciones del dispositivo es una libreta de direcciones que se guarda en el dispositivo localmente. Puede configurar la impresora para utilizar una Libreta de direcciones del dispositivo o la Libreta de direcciones de red. Puede agregar contactos manualmente, importar directamente desde e-mails que se envían a o desde el dispositivo, o importarlos desde un archivo .csv.

#### Configuración de las opciones de la seguridad de la libreta de direcciones del dispositivo

Puede permitir que los usuarios editen la Libreta de direcciones del dispositivo o restringir la edición a los administradores del sistema solamente.

- 1. En Embedded Web Server, inicie sesión como administrador y, a continuación, haga clic en **Permisos**.
- 2. Haga clic en **Funciones > Roles de usuario del dispositivo**.
- 3. En el área Funciones de usuario de dispositivo, en Usuario básico, haga clic en **Editar**.
- 4. En el área Permisos del panel de control:
	- Seleccione **Permisos personalizados** y, a continuación, haga clic en **Configuración**.
	- Haga clic en **Libreta de direcciones**.
	- Seleccione los permisos que desea otorgar para el panel de control y, a continuación, haga clic en **Aceptar**.
	- Haga clic en **Cerrar**.
- 5. En el área Permisos del sitio web del dispositivo:
	- Seleccione **Permisos personalizados** y, a continuación, haga clic en **Configuración**.
	- Haga clic en **Libreta de direcciones**.
	- Seleccione los permisos que desea otorgar para el sitio web de la impresora y, a continuación, haga clic en **Aceptar**.
	- Haga clic en **Cerrar**.
- 6. Haga clic en **Aceptar**.

## Libreta de direcciones de red

La Libreta de direcciones de red busca las direcciones en un directorio LDAP. Si no cuenta con un servidor LDAP, puede utilizar la Libreta de direcciones del dispositivo. Si desea más información, consulte Libretas de [direcciones](#page-194-1) del dispositivo.

> Equipos monofunción y multifunción de la serie Xerox® VersaLink® Guía del administrador del sistema 195

# <span id="page-195-0"></span>Utilidad de administración de fuentes

La Utilidad de administración de fuentes de Xerox® permite administrar las fuentes en una o más impresoras de la red. Puede usar la utilidad de administración de fuentes para descargar las fuentes propias de una empresa o las fuentes Unicode necesarias para utilizar distintos idiomas en la impresora. Puede agregar, eliminar o exportar fuentes. Puede seleccionar las impresoras que desea que aparezcan en la lista de impresoras de la utilidad.

#### **Nota:**

- No todas las opciones descritas están disponibles en todas las impresoras. Algunas opciones solo son aplicables a determinados modelos de impresora, sistemas operativos o tipos de controladores de impresión, o a ciertas configuraciones.
- Puede cargar fuentes transferibles PCL sin disco duro. Las fuentes transferibles PCL permanecen en la memoria de la impresora hasta que la reinicie.
- Puede cargar fuentes PostScript solamente si la impresora tiene disco duro.

Para descargar la Utilidad de administración de fuentes de Xerox®:

- 1. Abra un navegador web y vaya a [www.xerox.com/support](http://www.office.xerox.com/cgi-bin/printer.pl?APP=udpdfs&Page=Color&PgName=Tech&Language=English).
- 2. En Buscar por producto, escriba el nombre del producto y luego haga clic en **Controladores y descargas**.
- 3. En el área Utilidades y aplicaciones, haga clic en **Utilidad de administración de fuentes**.

# <span id="page-196-0"></span>Registros de red

Los archivos de registro son archivos de texto que crea y guarda la impresora con las últimas operaciones realizadas por la misma. Los archivos de registro se utilizan para supervisar la actividad de la red y solucionar problemas de la red. El personal de Xerox puede interpretar los archivos de registro cifrados.

## Descarga de un archivo de registro

- 1. En Embedded Web Server, haga clic en **Sistema > Registros**.
- 2. Haga clic en **Registro de auditoría**.
	- Haga clic en el botón **Activar**.
	- En el área Exportar registro de auditoría, haga clic en **Exportar**. Esta acción genera un archivo del registro de auditoría y lo descarga en el equipo.
	- Haga clic en **Aceptar**.
- 3. Haga clic en **Registro del dispositivo**.
	- En el área Descargar registro del dispositivo, lea el texto y, a continuación, haga clic en **Aceptar**. Esta acción genera un archivo del registro del dispositivo y lo descarga en el equipo.
	- Cuando regrese a la ventana Registro del dispositivo, haga clic en **Aceptar**.

# <span id="page-197-0"></span>Asistencia al cliente

La página de asistencia técnica en Embedded Web Server muestra la información de contacto del servicio al cliente.

Para agregar sus datos personalizados:

- 1. En Embedded Web Server, haga clic en **Página principal**.
- 2. En el área Vínculos rápidos, haga clic en **Asistencia**.
- 3. En el área Información de asistencia, en Asistencia al cliente, haga clic en **Editar**.
- 4. Actualice los campos con la información deseada y haga clic en **Aceptar**.

## Asistencia en línea de Xerox

**Nota:** Si su red utiliza un servidor proxy, configure las opciones de Servidor Proxy de la impresora para asegurarse de que la impresora puede conectar con Internet.

Para activar Asistencia en línea de Xerox:

- 1. En Embedded Web Server, haga clic en **Página principal**.
- 2. En el área Vínculos rápidos, haga clic en **Asistencia**.
- 3. En el área Opciones, haga clic en **Asistencia en línea**.

# <span id="page-198-0"></span>Restauración y reinicio de la impresora

## Reinicio de la impresora desde el panel de control

- 1. Asegúrese de que la impresora esté en el estado de preparada.
- 2. Pulse y suelte el botón de Encendido/Apagado.
- 3. Toque **Reiniciar**.
- 4. En la pantalla de confirmación, seleccione **Reiniciar**.

# <span id="page-199-0"></span>Actualización del software de la impresora

**Nota:**

- La instalación del software comienza unos minutos después de enviar el software a la impresora.
- Cuando comienza la instalación, se desactiva Embedded Web Server.
- Puede supervisar el avance de la instalación desde el panel de control de la impresora.
- Cuando termina la instalación, la impresora se reinicia e imprime el Informe de actualización del software.

# Comprobación de la versión del software

**Precaución:** Las últimas versiones de firmware están cifradas y no son compatibles con las versiones anteriores. Si desea más información, consulte [www.support.xerox.com.](http://www.support.xerox.com) Introduzca el nombre de la impresora y compruebe la versión de firmware compatible.

La impresora se puede actualizar cuando Xerox lanza una versión nueva del software o firmware de la impresora. Antes de descargar e instalar el nuevo software, determine la versión de software actual de la impresora.

Para determinar la versión del firmware en Embedded Web Server:

- 1. En Embedded Web Server, haga clic en **Sistema**.
- 2. Haga clic en **Actualización de software**.
- 3. En el área Actualización de software, vea la versión actual.

Para determinar la versión del firmware en el panel de control de la impresora:

- 1. En el panel de control de la impresora, pulse el botón **Principal**.
- 2. Toque **Dispositivo > Actualización de software**.
- 3. Para la Versión actual, vea el número de versión.

### Activación de Actualizaciones

- 1. En Embedded Web Server, haga clic en **Sistema**.
- 2. Haga clic en **Actualización del software**.
- 3. En el área Actualización del software, haga clic en **Activar**.

#### Instalación y configuración de actualizaciones del software mediante el servidor web integrado (Embedded Web Server)

Puede utilizar el servidor web integrado (Embedded Web Server) para buscar actualizaciones de software manualmente o configurar el dispositivo para que busque las actualizaciones automáticamente. Puede establecer la frecuencia con la que realizarán las búsquedas y configurar las notificaciones por correo electrónico.

- 1. En el servidor web integrado (Embedded Web Server), inicie sesión como administrador y, a continuación, haga clic en **Sistema**.
- 200 Equipos monofunción y multifunción de la serie Xerox® VersaLink® Guía del administrador del sistema
- 2. Haga clic en **Actualización de software**.
- 3. En el área Actualización de software para activar las actualizaciones de software, haga clic en **Activar**.
- 4. En el área Actualización del software, haga clic en **Comprobar ahora**.
	- Si no hay actualizaciones, haga clic en **Cerrar**.
	- Si hay actualizaciones disponibles, haga clic en **Instalar software**.
- 5. En el área Comprobar automáticamente, en ¿Cuándo debe comprobar el dispositivo si hay actualizaciones?, haga clic en el menú y, a continuación, seleccione una opción.
- 6. En el área Notificaciones e-mail, en Cuando hay una actualización disponible, informar a:, haga clic en **Configuración** e introduzca una dirección de correo electrónico. Haga clic en **Aceptar**.

**Nota:** Puede especificar hasta tres destinatarios de e-mail.

7. En el área Actualizar con el archivo especificado, para instalar el software ahora, seleccione la ubicación del archivo y haga clic en **Instalar ahora**.

#### Instalación y configuración de actualizaciones del software desde el panel de control

Puede utilizar el panel de control de la impresora para buscar actualizaciones de software manualmente o configurar el dispositivo para que busque las actualizaciones automáticamente. Puede establecer la frecuencia con la que realizarán las búsquedas. Si hay una actualización de software disponible, aparece una notificación en el panel de control.

- 1. En el panel de control de la impresora, pulse el botón **Pantalla principal**.
- 2. Conéctese como administrador.
- 3. Toque **Dispositivo > Actualización de software**.
- 4. Para configurar el dispositivo para que busque las actualizaciones de software automáticamente, toque **Comprobar autom.** y selecccione una opción.

Si hay una actualización de software disponible, aparece una notificación en el dispositivo. La notificación incluye una opción para instalar la actualización de software.

- 5. Para comprobar las actualizaciones de software ahora, toque **Comprobar ahora**.
	- Si no hay actualizaciones disponibles, haga clic en **Cerrar**.
	- Si hay actualizaciones disponibles, toque el software que desea instalar y, a continuación, toque **Instalar ahora**.

#### Instalación del software tras una notificación de actualización de software

Cuando el dispositivo está configurado para comprobar las actualizaciones de software automáticamente, si se encuentra una actualización, aparece una notificación. La actualización de software se puede instalar desde la ventana de notificación.

Para instalar el software tras una notificación de actualización de software:

- 1. En el panel de control de la impresora, pulse el botón **Pantalla principal**.
- 2. Conéctese como administrador.
- 3. Toque el báner de notificación de **Actualización de software disponible** y siga uno de estos pasos:
	- Si se muestra la opción Instalar ahora:
		- 1. Toque **Instalar ahora**.
		- 2. Para confirmar la instalación, toque **Continuar**.
		- 3. Para aceptar el acuerdo de licencia de licencia de software, toque **Acepto**.
	- Si solo se muestra la opción Borrar notificación:
		- 1. Toque **Borrar notificación**.
		- 2. Toque **Dispositivo > Actualización de software**.
		- 3. Toque **Actualizar ahora**.
		- 4. Toque **Instalar ahora**.
		- 5. Para confirmar la instalación, toque **Continuar**.
		- 6. Para aceptar el acuerdo de licencia de licencia de software, toque **Acepto**.
- 4. Comienza la instalación y se muestra el porcentaje del estado.

No desconecte el dispositivo. Una vez finalizada la instalación, se reinicia el dispositivo y se imprime un informe de confirmación.

## Instalación manual del software

Este método explica los pasos para la instalación del software que ha descargado del sitio web de Xerox.

1. En el panel de control del dispositivo, imprima el Informe de configuración.

**Nota:** Si desea más información sobre cómo imprimir el Informe de configuración, consulte Impresión del informe de [configuración](#page-17-0) en el panel de control.

- 2. En el equipo, descargue el software que desea instalar.
	- a. Abra un navegador web y, a continuación, en el campo de dirección, escriba **www.xerox. com/support**.
	- b. En el campo de búsqueda, escriba el nombre del modelo de la impresora y, a continuación, haga clic en **Controladores y descargas**.
	- c. Haga clic en el software que desea instalar y, a continuación, siga las instrucciones para descargar el software en el equipo.
- 3. Para acceder a Embedded Web Server para la impresora, abra un explorador web y, a continuación, escriba la dirección IP de su dispositivo.
- 4. Inicie sesión como administrador y, a continuación, haga clic en **Sistema > Actualización del software**.
- 5. En el área Actualizar con archivo especificado, haga clic en **Seleccionar**.
- 6. Navegue a la ubicación del archivo descargado y, a continuación, selecciónelo.
- 7. Haga clic en **Instalar ahora**.

## Restablecimiento de las opciones de la impresora

- **Precaución:** Cuando se restablecen los valores prefijados de fábrica, se borran todas las opciones de configuración y el dispositivo se recupera el estado original de fábrica. Se restablecen todos los trabajos, los valores predeterminados, las aplicaciones y las opciones del dispositivo. Cuando finaliza el restablecimiento, la impresora se reinicia y el Asistente de instalación comienza a guiarlo a través del procedimiento de configuración.
- 1. En el panel de control de la impresora, inicie sesión como administrador y, a continuación, pulse el botón **Pantalla principal**.
- 2. Pulse **Dispositivo > Restauraciones**.
- 3. Para restaurar las opciones de 802.1X e IPsec, pulse **Restaurar 802.1X e IPsec**.
- 4. En el mensaje de confirmación, pulse **Restaurar**.
- 5. Para eliminar todas las fuentes, formularios y macros descargados del almacenamiento de memoria de la impresora, pulse **Restaurar fuentes, formularios y macros**.
- 6. En el mensaje de confirmación, pulse **Restaurar**.
- 7. Para restablecer los valores predeterminados de fábrica de la impresora, pulse **Restaurar a valores prefijados de fábrica**.
- 8. En el mensaje de confirmación, pulse **Restaurar**.

# Reinicio de la impresora desde el panel de control

Utilizar la función Restauración del software para reiniciar la impresora es más rápido y gasta menos suministros que apagar y encender la impresora. La impresora puede tardar hasta cinco minutos en reiniciarse, periodo durante el cual no estará disponible Embedded Web Server.

- 1. Asegúrese de que la impresora esté en el estado de preparada.
- 2. Pulse y suelte el botón de Encendido/Apagado.
- 3. Toque **Reiniciar**.
- 4. En la pantalla de confirmación, seleccione **Reiniciar**.

# <span id="page-203-0"></span>Ajuste de opciones de detección de color, imagen y texto

### Configuración de Calibración del color en el panel de control

Utilice Calibración de color para ajustar los colores que parecen incorrectos o para los grises compuestos que parecen neutros.

Para realizar una Calibración de color:

- 1. En el panel de control de la impresora, inicie sesión como administrador.
- 2. Pulse el botón **Pantalla principal**.
- 3. Pulse **Dispositivo > Asistencia > Calibración de color**.
- 4. Para seleccionar una trama para utilizarla en la calibración, toque **Tipo de trama** y, a continuación, seleccione una opción.
	- Para optimizar los tonos del color para los trabajos de copia, toque **Trabajo de copia**.
	- Para optimizar los tonos del color para los trabajos de impresión de calidad de impresión estándar, toque **Trabajo de impresión 1**.
	- Para optimizar los tonos del color para los trabajos de impresión de calidad de impresión mejorada, toque **Trabajo de impresión 2**.
- 5. Para seleccionar un tipo de trabajo de destino para calibración, pulse **Destino** y seleccione el tipo de salida que desea calibrar.
	- Para optimizar el color para los trabajos de copia, de impresión o de ambos, seleccione la opción correspondiente.
	- Para restablecer los valores predeterminados de fábrica de la impresora, pulse **No**.
- 6. Para seleccionar la bandeja de papel de origen, toque **Suministro de papel** y seleccione la bandeja correspondiente.
- 7. Para comenzar la calibración del color, toque **Comenzar**. Siga las instrucciones que aparecen en pantalla.
- 8. Cuando haya terminado, toque **Cerrar**.
- 9. Para salir del menú, pulse la flecha Atrás.
- 10. Para volver a la Página principal, pulse el botón **Principal**.

#### Ejecución de un ajuste automático del registro de colores en el panel de color

El registro del color se asegura de que todos los orígenes del color se alineen correctamente en la página.

Cada vez que se instale un cartucho de tóner nuevo, se realiza un ajuste del registro de colores. Puede realizar este ajuste en otras ocasiones si es preciso.

Para realizar un ajuste del registro de colores automático:

- 1. En el panel de control de la impresora, pulse el botón **Principal**.
- 2. Pulse **Dispositivo > Asistencia > Registro de colores - Automático**.
- 204 Equipos monofunción y multifunción de la serie Xerox® VersaLink® Guía del administrador del sistema
- 3. Pulse **Comenzar**.
- 4. Cuando se indique que se ha terminado correctamente, pulse **Cerrar**.
- 5. Para salir del menú, pulse **X**.
- 6. Para volver a la Página principal, pulse el botón **Principal**.

Para realizar un ajuste manual del registro de colores:

- 1. En el panel de control de la impresora, pulse el botón **Principal**.
- 2. Pulse **Dispositivo > Asistencia > Registro de colores - Manual**.
- 3. Para imprimir una página de muestra, pulse **Imprimir muestra**. Examine la página de muestra.
- 4. Especifique los ajustes en el panel de control y, a continuación, pulse **Ajustar**.

Imprima otra página de muestra para comprobar los ajustes.

- 1. Si es preciso, realice otros ajustes hasta que las páginas se impriman.
- 2. Para salir del menú, pulse **X**.
- 3. Para volver a la Página principal, pulse el botón **Principal**.

#### Configuración de Consistencia de color de escaneado en el panel de control

Utilice el procedimiento de Consistencia de color de escaneado para ajustar los colores escaneados que parecen incorrectos o para los grises compuestos que parecen neutros. Este procedimiento imprime una tabla de calibración que se coloca en el alimentador automático de documentos. La impresora escanea esa página y utiliza los valores escaneados para completar los ajustes.

Para realizar el procedimiento de Consistencia de color de escaneado:

- 1. En el panel de control de la impresora, pulse el botón **Principal**.
- 2. Pulse **Dispositivo > Asistencia > Consistencia de color de escaneado**.
- 3. Para seleccionar el procedimiento deseado, pulse **Tipo de calibración** y seleccione el procedimiento correspondiente.
	- Para realizar el procedimiento de Consistencia de color de escaneado, pulse **Imprimir tabla de calibración**. Siga las instrucciones que aparecen en pantalla.
	- Para restaurar las opciones de escaneado de color a las opciones anteriores, pulse **Restaurar opciones anteriores**. Siga las instrucciones que aparecen en pantalla.
	- Para restaurar las opciones de escaneado de color a los valores prefijados de fábrica, pulse **Restaurar a valores prefijados de fábrica**. Siga las instrucciones que aparecen en pantalla.
- 4. Cuando haya terminado, toque **Cerrar**.
- 5. Para salir del menú, pulse la flecha Atrás.
- 6. Al terminar, para volver a la pantalla principal, pulse el botón **Pantalla principal**.

## Configuración de Posición de la imagen en el panel de control

Puede utilizar Ajustar el registro del papel para ajustar la colocación de la imagen impresa en la página. El ajuste permite colocar los márgenes superior, inferior, izquierdo y derecho exactamente donde desea. Puede especificar la posición de la imagen en la cara anterior y posterior del papel para cada bandeja de papel instalada.

#### Comprobación de la posición de la imagen

- 1. En el panel de control de la impresora, pulse el botón **Principal**.
- 2. Conéctese como administrador.
- 3. Pulse **Dispositivo > Asistencia > Posición de la imagen**.
- 4. Seleccione la bandeja de papel de origen para la impresión del registro.
	- Pulse **Suministro de papel**.
	- Pulse la bandeja que dese.
- 5. Si la impresora realiza impresiones automáticas a 2 caras, seleccione las caras que desea optimizar.
	- Para seleccionar una página de registro de muestra para ajustar la cara 1, pulse **Cara ajustada** y, a continuación, pulse **Cara 1**.
	- Para seleccionar una página de registro de muestra para ajustar ambas caras, toque **Cara ajustada** y, a continuación, toque **Cara 2**.
- 6. Especifique el número consecutivo de páginas de muestra que desea imprimir.
	- Toque **Opciones de impresión**.
	- Para aumentar o disminuir el número de páginas de muestra, en Cantidad, pulse el icono **Más** (**+**) o el icono **Menos** (**-**) y, a continuación, toque **Aceptar**.
- 7. Para imprimir las páginas de muestra, toque **Muestra de impresión**.
- 8. Cuando termine de imprimir, toque **Cerrar**.
- 9. En las páginas de muestra, para Cara 1, utilice una regla para medir la distancia de la imagen impresa desde los bordes superior, inferior, izquierdo y derecho.

**Nota:** Para facilitar la identificación, se imprime un punto en la Cara 1 y se imprimen dos puntos en la Cara 2.

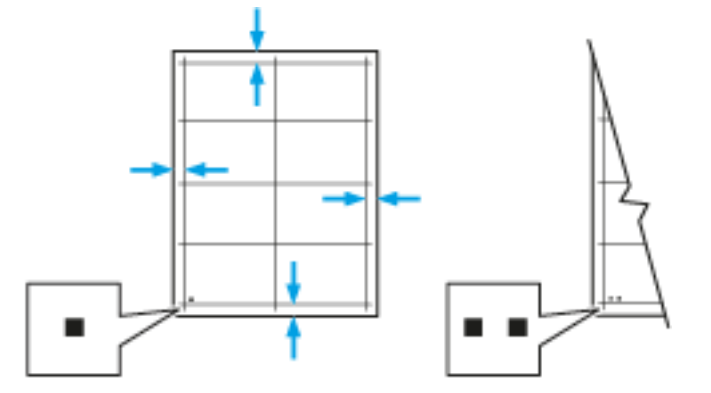

- 10. Para Cara 2, mida la distancia de la imagen impresa desde los bordes superior, inferior, izquierdo y derecho.
- 206 Equipos monofunción y multifunción de la serie Xerox® VersaLink® Guía del administrador del sistema

11. Si la imagen está centrada, no es necesario ajustarla. Si no está centrada, ajuste el registro del papel. Si desea más información, consulte [Realización](#page-206-0) de un ajuste de posición de la [imagen](#page-206-0).

#### <span id="page-206-0"></span>Realización de un ajuste de posición de la imagen

- 1. En el panel de control de la impresora, pulse el botón **Principal**.
- 2. Conéctese como administrador.
- 3. Pulse **Dispositivo > Asistencia > Posición de la imagen**.
- 4. Para ajustar el registro, seleccione la bandeja de papel de origen.
	- a. Pulse **Suministro de papel**.
	- b. Pulse la bandeja deseada.
- 5. Utilice la tabla impresa en Comprobación del registro del papel para seleccionar la cara del registro.
	- Para ajustar la Cara 1, pulse **Cara ajustada** y, a continuación, pulse **Cara 1**.
	- Para ajustar la Cara 2, pulse **Cara ajustada** y, a continuación, pulse **Cara 2**.
- 6. Para ajustar el registro, pulse **Registro anterior/lateral**.
	- Para ajustar el registro de lado a lado, en **Registro lateral**, pulse el icono **Más** (**+**) o el **icono Menos** (**-**).
	- Para ajustar el registro superior e inferior, en **Registro anterior**, pulse el icono **Más** (**+**) o el icono **Menos** (**-**).

Como referencia, coloque la tabla de forma que los puntos de la Cara 1 y de la Cara 2 estén en la parte inferior de la página.

- En Registro anterior, un valor positivo desplaza la imagen hacia abajo en la página.
- En Registro lateral, un valor positivo desplaza la imagen hacia la izquierda.

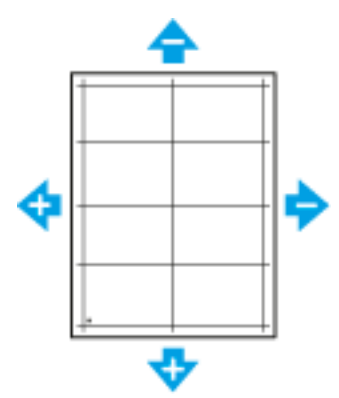

- 7. Para guardar las opciones, toque **Aceptar**.
- 8. Si es preciso, repita los pasos 4 a 6 para especificar valores adicionales.
- 9. Imprima otra página de muestra y repita el procedimiento hasta que complete las correcciones del registro.
- 10. Para volver a la Página principal, pulse el botón **Principal**.

Herramientas del [administrador](#page-184-0)

# 11

# <span id="page-208-0"></span>Personalización y expansión

Este capítulo incluye:

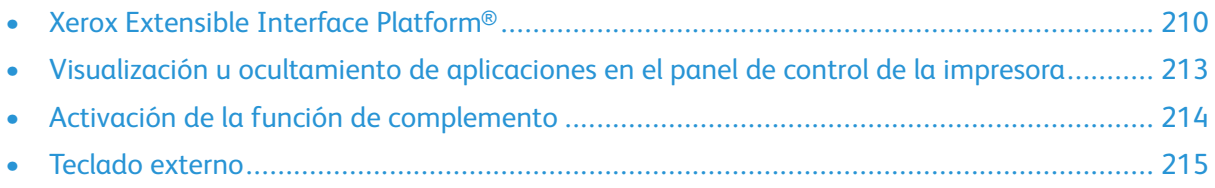

# <span id="page-209-0"></span>Xerox Extensible Interface Platform®

Gracias a Xerox Extensible Interface® Platform, partners y proveedores independientes de software pueden desarrollar soluciones de gestión documental adaptadas y personalizadas. Estas soluciones se pueden integrar y abrir directamente desde el panel de control de la impresora. Estas soluciones permiten seguir utilizando la infraestructura y las bases de datos existentes de la impresora. Algunos ejemplos de aplicaciones son ScanFlow Store, Scan to PC Desktop, Equitrac Office, etc. Para obtener más información sobre las aplicaciones Xerox Extensible Interface Platform® disponibles para su impresora, póngase en contacto con el vendedor de Xerox o consulte [www.office.](http://www.office.xerox.com/eip/enus.html) [xerox.com/eip/enus.html](http://www.office.xerox.com/eip/enus.html) en la página web de Xerox.

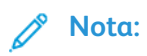

- La impresora contiene un paquete de fuentes de otro fabricante: fuentes Liberation. Para obtener más información y la licencia, consulte [https://fedorahosted.org/liberation](https://fedorahosted.org/liberation-fonts/)[fonts/](https://fedorahosted.org/liberation-fonts/). Estas fuentes se incluyen en los términos de Licencia Pública General de GNU. Esta fuente se utiliza solamente con el navegador Xerox Extensible Interface Platform® de segunda generación. Póngase en contacto con el personal de Xerox si desea más información.
- Cuando una aplicación ConnectKey incluye un certificado de seguridad, el certificado se instala en la impresora con la aplicación ConnectKey. Puede administrar certificados de seguridad en Embedded Web Server. Si desea más información, consulte [Selección](#page-103-0) de un [certificado](#page-103-0).

## Configuración de servicios extensibles

- 1. En Embedded Web Server, conéctese como administrador.
- 2. Haga clic en **Aplicaciones**.
- 3. Haga clic en **Opciones de EIP**.
- 4. Asegúrese de que se ha seleccionado el botón de alternancia Navegador EIP.
- 5. Para activar la instalación de aplicaciones de ConnectKey en la impresora, en Permitir instalac. aplic. ConnectKey, seleccione el botón de alternancia.
- 6. Para activar la instalación de aplicaciones de ConnectKey no cifradas en la impresora, en Permitir instalac. aplic. ConnectKey no cifrada, seleccione el botón de alternancia.
- 7. Para activar la verificación de los certificados del servidor, en Verificar certificados del servidor, seleccione el botón de alternancia.
- 8. Para configurar la política de teclado de software, en Soft Keypad Policy (Política de teclado de software), seleccione una opción.
	- Para mostrar el teclado de software en las aplicaciones ConnectKey, seleccione **Mostrar con base en la opción de la aplicación específica**.
	- Para ocultar el teclado de software en todas las aplicaciones ConnectKey, seleccione **Ocultar en todas las aplicaciones**.
- 9. Si la aplicación de Xerox EIP requiere una clave de usuario, para activar la exportación de claves, seleccione el botón de alternancia de Exportar clave a aplicaciones de EIP.
- 10. Para activar la aplicación Xerox EIP para comenzar a usar el escaneado remoto, seleccione el botón de alternancia de Iniciar trabajo con programa remoto.
- 11. Para activar los servicios web de EIP, haga clic en **Servicios web de EIP**. Seleccione los botones de alternancia de los servicios requeridos y, a continuación, haga clic en **Aceptar**.
- 210 Equipos monofunción y multifunción de la serie Xerox® VersaLink® Guía del administrador del sistema

# Configuración de las opciones del proxy

- 1. En Embedded Web Server, inicie sesión como administrador y, a continuación, haga clic en **Aplicaciones**.
- 2. Haga clic en **Opciones de EIP**.
- 3. Para activar el servidor proxy, en el área Extensible Interface Platform, haga clic en el botón de alternancia **Usar servidor proxy del dispositivo**.
- 4. Haga clic en el vínculo **Servidor proxy**.
- 5. Para activar el servidor proxy, haga clic en el botón **Servidor proxy**.
- 6. Si la impresora ha activado Wi-Fi y Ethernet, en el área Servidor proxy, haga clic en **Configuración de proxy** y, a continuación, seleccione una opción.
	- Para configurar un solo servidor proxy para Wi-Fi y Ethernet, haga clic en **Proxy común**.
	- Para configurar servidores proxy distintos para Wi-Fi y Ethernet, haga clic en **Servidores proxy diferentes**.

**Nota:** Si en la impresora no se ha activado Wi-Fi y Ethernet, la opción Configuración de proxy no aparece.

- 7. Haga clic en **Configuración** y seleccione el método de configuración del servidor proxy.
	- Para usar las opciones automáticas del servidor proxy, haga clic en **Automático**.
	- Para usar un script configurado de las opciones de proxy prefijadas, haga clic en **Script de configuración** y, a continuación, escriba la URL para adquirir el script.
	- Para especificar las opciones manualmente, haga clic en **Dirección manual** y, a continuación, especifique los datos de configuración del servidor proxy.
- 8. Si es preciso, en la ventana HTTP, edite las otras opciones de configuración.
- 9. Haga clic en **Aceptar**.

## Configuración de un depósito de archivos

Las plantillas contienen opciones de escaneado y al menos un destino para las imágenes escaneadas. Puede asociar al servicio personalizado una plantilla de escaneado o utilizar la plantilla prefijada.

Para configurar un depósito de archivos:

- 1. En Embedded Web Server, inicie sesión como administrador y, a continuación, haga clic en **Aplicaciones**.
- 2. Haga clic en **Opciones de EIP**.
- 3. En el área Opciones de plantilla de escaneado, haga clic en **Depósitos de archivos**.
- 4. En el área Depósito de archivos, haga clic en un elemento en la lista.

Si no hay depósitos en la lista:

- 1. Haga clic en el icono **Más** (**+**) y seleccione un protocolo.
- 2. Introduzca la información de configuración.
- 3. Haga clic en **Aceptar**.

## Configuración de opciones del depósito del conjunto de plantillas

Si utiliza una aplicación de gestión de escaneado, como SMARTsend o ScanFlowStore, proporcione en esta página información sobre el servidor en el que se alojan las plantillas.

- 1. En Embedded Web Server, haga clic en **Aplicaciones**.
- 2. Haga clic en **Opciones de EIP**.
- 3. En el área Opciones de plantilla de escaneado, seleccione **Otras plantillas**.
- 4. En el área Conjunto de plantillas, haga clic en **Editar**.
- 5. Haga clic en **Tipo de servidor** y, a continuación, seleccione el protocolo del servidor donde está el Conjunto de plantillas.
- 6. Introduzca la información de la configuración y, a continuación, haga clic en **Aceptar**.
- 7. Para activar la actualización automática de las plantillas, active el botón de alternancia **Actualización automática**.
- 8. En Hora de actualización diaria, especifique la hora de actualización de la plantilla.
- 9. Para actualizar la lista de plantillas en ese momento, haga clic en **Actualizar lista de plantillas ahora**.
- 10. Haga clic en **Imprimir hoja de confirmación** y, a continuación, seleccione las condiciones para cuando desea imprimir una hoja de confirmación.
- 11. Para incluir los nombres de usuario en el registro de trabajos, active el botón de alternancia **Nombre de usuario en el registro de trabajos**.

# <span id="page-212-0"></span>Visualización u ocultamiento de aplicaciones en el panel de control de la impresora

Para ocultar o mostrar aplicaciones en el panel de control de la impresora:

- 1. En Embedded Web Server, haga clic en **Aplicaciones**.
- 2. En el área Aplicaciones instaladas, haga clic en la aplicación deseada.
- 3. Haga clic en **Mostrar/Ocultar**.

# <span id="page-213-0"></span>Activación de la función de complemento

Para instalar y configurar lectores de tarjetas USB en el dispositivo, active Función del complemento.

- 1. En el servidor web integrado (Embedded Web Server), inicie sesión como administrador y, a continuación, haga clic en **Sistema**.
- 2. Haga clic en **Opc. complementos**.
- 3. Para activar la función de complemento, haga clic en el botón de alternancia **Función del complemento**.
- 4. Haga clic en **Cerrar**.
- 5. Para activar las modificaciones, cuando se indique, haga clic en **Reiniciar ahora**.

Para obtener información sobre la configuración de sistemas de tarjetas de acceso común en el dispositivo Xerox, consulte la *Guía de configuración del sistema de tarjetas de acceso común de Xerox*® *VersaLink*®. Vaya a [www.support.xerox.com](http://www.support.xerox.com), introduzca el nombre de la impresora y, a continuación, haga clic en **Documentación**. Seleccione y descargue la documentación necesaria.

# <span id="page-214-0"></span>Teclado externo

Puede conectar el teclado externo directamente al equipo a través de los puertos USB. No se admite el uso de teclados Wi-Fi Direct ni por Bluetooth.

Puede configurar un teclado externo en la pantalla táctil del panel de control:

- 1. En el panel de control, toque **Dispositivo > Idioma > Diseño del teclado**.
- 2. Configure la Diseño del teclado como sea necesario. Los cambios en la distribución del teclado se aplican tras reiniciar.

P **Nota:** El teclado externo no admite el uso de las teclas **Esc** o **Tab** ni métodos abreviados con la tecla **Ctrl**.

[Personalización](#page-208-0) y expansión
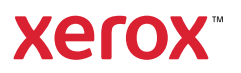